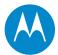

# PTP 600 Series

**User Guide** 

System Release 600-09-01

phn-0896-012v000

#### **Accuracy**

While reasonable efforts have been made to assure the accuracy of this document, Motorola, Inc. assumes no liability resulting from any inaccuracies or omissions in this document, or from use of the information obtained herein. Motorola, Inc. reserves the right to make changes to any products described herein to improve reliability, function, or design, and reserves the right to revise this document and to make changes from time to time in content hereof with no obligation to notify any person of revisions or changes. Motorola, Inc. does not assume any liability arising out of the application or use of any product, software, or circuit described herein; neither does it convey license under its patent rights or the rights of others. It is possible that this publication may contain references to, or information about Motorola products (machines and programs), programming, or services that are not announced in your country. Such references or information must not be construed to mean that Motorola intends to announce such Motorola products, programming, or services in your country.

#### Copyrights

This document, Motorola products, and 3<sup>rd</sup> Party Software products described in this document may include or describe copyrighted Motorola and other 3<sup>rd</sup> Party supplied computer programs stored in semiconductor memories or other media. Laws in the United States and other countries preserve for Motorola, its licensors, and other 3<sup>rd</sup> Party supplied software certain exclusive rights for copyrighted material, including the exclusive right to copy, reproduce in any form, distribute and make derivative works of the copyrighted material. Accordingly, any copyrighted material of Motorola, its licensors, or the 3<sup>rd</sup> Party software supplied material contained in the Motorola products described in this document may not be copied, reproduced, reverse engineered, distributed, merged or modified in any manner without the express written permission of Motorola. Furthermore, the purchase of Motorola products shall not be deemed to grant either directly or by implication, estoppel, or otherwise, any license under the copyrights, patents or patent applications of Motorola or other 3rd Party supplied software, except for the normal non-exclusive, royalty free license to use that arises by operation of law in the sale of a product.

#### Restrictions

Software and documentation are copyrighted materials. Making unauthorized copies is prohibited by law. No part of the software or documentation may be reproduced, transmitted, transcribed, stored in a retrieval system, or translated into any language or computer language, in any form or by any means, without prior written permission of Motorola, Inc.

#### **License Agreements**

The software described in this document is the property of Motorola, Inc and its licensors. It is furnished by express license agreement only and may be used only in accordance with the terms of such an agreement.

#### **High Risk Materials**

Components, units, or 3<sup>rd</sup> Party products used in the product described herein are NOT fault-tolerant and are NOT designed, manufactured, or intended for use as on-line control equipment in the following hazardous environments requiring fail-safe controls: the operation of Nuclear Facilities, Aircraft Navigation or Aircraft Communication Systems, Air Traffic Control, Life Support, or Weapons Systems (High Risk Activities). Motorola and its supplier(s) specifically disclaim any expressed or implied warranty of fitness for such High Risk Activities.

#### Trademarks

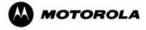

MOTOROLA and the Stylized M Logo are registered in the US Patent & Trademark Office. All other product or service names are the property of their respective owners.

# Important safety information

•

**▲** WARNING

To prevent loss of life or physical injury, observe the safety guidelines in this section.

#### **Power lines**

Exercise extreme care when installing antennas near power lines.

# Working at heights

Exercise extreme care when working at heights.

# Grounding and protective earth

The Outdoor Unit (ODU) must be properly grounded to protect against lightning. It is the user's responsibility to install the equipment in accordance with national regulations. In the USA, follow Section 810 of the *National Electric Code, ANSI/NFPA No.70-1984* (USA). In Canada, follow Section 54 of the *Canadian Electrical Code*. These codes describe correct installation procedures for grounding the outdoor unit, mast, lead-in wire and discharge unit, size of grounding conductors and connection requirements for grounding electrodes. Other regulations may apply in different countries and therefore it is recommended that installation of the outdoor unit be contracted to a professional installer.

#### **PIDU Plus**

The supplied Power Indoor Plus (PIDU Plus PTP 300/500/600 Series) is used to power the ODU. Failure to use the Motorola supplied PIDU could result in equipment damage and will invalidate the safety certification and may cause a safety hazard.

## Powering down before servicing

Always power down and unplug the equipment before servicing.

## Cable measuring card

A cable measuring card must NEVER be used at the ODU end connected to power from the PIDU Plus. It must only be used at the bottom of the mast with a multimeter. This is because the PIDU Plus voltage exceeds the limit allowed in some countries for safe handling in wet conditions and therefore may create a safety hazard.

### Non-Motorola power supply

Safety may be compromised if a different power supply is used than the one supplied by Motorola as part of the system.

# **Alternative DC supplies**

When using alternative DC supplies (via the PIDU Plus DC in terminals), such as battery-backed DC power source, the supply MUST comply with the following requirements:

- The voltage and polarity is correct and is applied to the correct terminals in the PIDU Plus.
- The power source is rated as SELV.
- The power source is rated to supply at least 1A continuously.
- The power source cannot provide more than the Energy Hazard Limit as defined by IEC/EN/UL6090, Clause 2.5, Limited Power (The Energy Hazard Limit is 240VA).

phn-0896\_012v000

Jul 2010

## Primary disconnect device

The main power supply is the primary disconnect device.

### **External cables**

Safety may be compromised if outdoor rated cables are not used for connections that will be exposed to the weather.

### **Grounding PTP-SYNC**

In order to meet the safety requirements for deployment in Australia and New Zealand (AS/NZS 60950-1), the PTP-SYNC unit, if deployed, must be grounded to a Protective Ground in accordance with Local Electrical Regulations.

## RF exposure near the antenna

Strong radio frequency (RF) fields will be present close to the antenna when the transmitter is on. Always mute the transmitter before undertaking maintenance activities in front of the antenna.

## Minimum separation distances

Install the ODUs so as to provide and maintain the minimum separation distances from all persons.

The minimum separation distances for each frequency variant are specified in Calculated distances and power compliance margins on page 4-100.

Safety

# **Contents**

|                                                        | • •   |
|--------------------------------------------------------|-------|
|                                                        | •     |
|                                                        | •     |
|                                                        | •     |
| Important safety information                           | i     |
| Power lines                                            | i     |
| Working at heights                                     | i     |
| Grounding and protective earth                         | i     |
| PIDU Plus                                              | ii    |
| Powering down before servicing                         | ii    |
| Cable measuring card                                   | ii    |
| Non-Motorola power supply                              | ii    |
| Alternative DC supplies                                | ii    |
| Primary disconnect device                              | . iii |
| External cables                                        | . iii |
| Grounding PTP-SYNC                                     | . iii |
| RF exposure near the antenna                           | . iii |
| Minimum separation distances                           | . iii |
| About This User Guide                                  | . 1   |
| Revision history                                       | 2     |
| Version information                                    | 2     |
| General information                                    | 3     |
| Purpose                                                | 3     |
| Cross references                                       | 3     |
| Text conventions                                       | 4     |
| Contacting Motorola                                    | 5     |
| Feedback                                               | 5     |
| Motorola Point-to-Point                                | 5     |
| Wireless Broadband Technical Support telephone numbers | 5     |
| Reporting problems                                     | 7     |
| phn-0896_012v000                                       |       |

Jul 2010

| Repair and service                                 | 7    |
|----------------------------------------------------|------|
| Warranty                                           | 8    |
| Security advice                                    | 9    |
| Warnings, cautions, and notes                      | 10   |
| Warnings                                           | 10   |
| Cautions                                           | 10   |
| Notes                                              | 10   |
| Caring for the environment                         | 11   |
| In EU countries                                    | 11   |
| In non-EU countries                                | 11   |
| Chapter 1 Product description                      | 1-1  |
| Overview                                           | 1-2  |
| Key features                                       | 1-2  |
| Typical deployment                                 | 1-3  |
| Product variants                                   | 1-4  |
| System components                                  | 1-6  |
| Outdoor unit (ODU)                                 | 1-7  |
| ODU description                                    | 1-7  |
| ODU interfaces                                     | 1-8  |
| Connectorized ODU antenna interfaces               | 1-9  |
| Mounting brackets                                  | 1-9  |
| Network connection                                 | 1-10 |
| Powered indoor unit (PIDU Plus)                    | 1-11 |
| PIDU Plus description                              | 1-11 |
| PIDU Plus interfaces                               | 1-11 |
| Redundancy and alternative powering configurations | 1-13 |
| Remote LEDs and recovery switch                    | 1-15 |
| PIDU Plus maximum cable lengths                    | 1-15 |
| Cabling and lightning protection                   | 1-16 |
| PTP and lightning protection                       | 1-16 |
| Outdoor connections                                | 1-16 |
| Indoor connections                                 | 1-17 |
| Cable grounding kits                               | 1-17 |
| Lightning protection units (LPUs)                  | 1-18 |

| PTP-SYNC unit                           | 1-20 |
|-----------------------------------------|------|
| PTP-SYNC unit description               | 1-20 |
| PTP-SYNC unit interfaces                | 1-21 |
| PTP-SYNC maximum cable lengths          | 1-22 |
| Wireless operation                      | 1-23 |
| Time division duplexing                 | 1-23 |
| Link mode optimization                  | 1-25 |
| Link symmetry                           | 1-25 |
| OFDM and channel bandwidth              | 1-26 |
| Spectrum management                     | 1-27 |
| Adaptive modulation                     | 1-28 |
| MIMO                                    | 1-29 |
| Intelligent dynamic frequency selection | 1-29 |
| Radar avoidance                         | 1-30 |
| Security                                | 1-31 |
| Region codes                            | 1-31 |
| PTP networks                            | 1-32 |
| TDD synchronization                     | 1-33 |
| Ethernet bridging                       | 1-36 |
| Customer network                        | 1-36 |
| Management network                      | 1-37 |
| Back-to-back links                      | 1-39 |
| Protocol model                          | 1-39 |
| Telecoms circuits                       | 1-41 |
| Lowest telecoms modulation mode         | 1-41 |
| Fixed frequency operation               | 1-41 |
| Further reading                         | 1-42 |
| System management                       | 1-43 |
| Management agent                        | 1-43 |
| Web server                              | 1-43 |
| RADIUS authentication                   | 1-46 |
| SNMP                                    | 1-46 |
| SNMPv3 security                         | 1-47 |
| System logging (syslog)                 | 1-51 |
|                                         |      |

| AES license                                              | 1-52 |
|----------------------------------------------------------|------|
| Critical security parameters                             | 1-53 |
| Capacity upgrades                                        | 1-53 |
| Software upgrade                                         | 1-54 |
| Recovery mode                                            | 1-54 |
| FIPS 140-2                                               | 1-56 |
| FIPS 140-2 capability                                    | 1-56 |
| FIPS 140-2 mode                                          | 1-58 |
| Chapter 2 Planning considerations                        | 2-1  |
| Spectrum planning                                        | 2-2  |
| Selecting a license for the region code                  | 2-2  |
| Frequency selection                                      | 2-3  |
| Radar avoidance                                          | 2-4  |
| Variable channel bandwidth operation                     | 2-5  |
| Site planning                                            | 2-6  |
| ODU site selection                                       | 2-6  |
| PIDU Plus site selection                                 | 2-6  |
| PTP-SYNC site selection                                  | 2-7  |
| Wind loading                                             | 2-7  |
| Link planning                                            | 2-10 |
| Range and obstacles                                      | 2-10 |
| PTP Link Planner                                         | 2-10 |
| Using PTP Link Planner for synchronized networks         | 2-11 |
| Path loss considerations                                 | 2-11 |
| When to use the connectorized PTP 600 antennas           | 2-13 |
| System threshold, output power and link loss             | 2-13 |
| Grounding and lightning protection                       | 2-14 |
| Standards                                                | 2-14 |
| Lightning protection zones                               | 2-14 |
| General protection requirements                          | 2-15 |
| Protection requirements for a mast or tower installation | 2-17 |
| Protection requirements for a wall installation          | 2-20 |
| Protection requirements on a high rise building          | 2-22 |
| Configuration options for TDD synchronization            | 2-27 |

| TDD synchronization configurations supported               | . 2 2 / |
|------------------------------------------------------------|---------|
| Single link configuration with UltraSync                   | .2-28   |
| Single link configuration with PTP-SYNC                    | .2-29   |
| Cluster with PTP-SYNC and GPS receiver                     | .2-30   |
| Cluster with PTP-SYNC and no GPS receiver                  | .2-31   |
| Mounting options for the PTP-SYNC GPS receiver             | .2-32   |
| GPS receiver location requirements                         | .2-32   |
| Mounting the GPS receiver module on the equipment building | .2-33   |
| Mounting the GPS receiver module on a metal tower or mast  | .2-34   |
| Data network planning                                      | .2-35   |
| Management mode                                            | .2-35   |
| VLAN membership                                            | .2-35   |
| Priority for management traffic                            | .2-35   |
| IP interface                                               | .2-36   |
| Quality of service for bridged Ethernet traffic            | .2-36   |
| Back to back links                                         | .2-36   |
| 'Green Ethernet' switches                                  | .2-36   |
| Security planning                                          | .2-37   |
| Planning for HTTPS/TLS operation                           | .2-37   |
| Planning for FIPS 140-2 operation                          | .2-38   |
| Planning for SNMP operation                                | .2-39   |
| Planning for SNMPv3 operation                              | .2-41   |
| Chapter 3 Legal information                                | . 3-1   |
| Motorola Inc. end user license agreement                   | 3-2     |
| Definitions                                                | 3-2     |
| Grant of license                                           | 3-2     |
| Conditions of use                                          | 3-3     |
| Title and restrictions                                     | 3-4     |
| Confidentiality                                            | 3-4     |
| Right to use Motorola's name                               | 3-5     |
| Transfer                                                   | 3-5     |
| Updates                                                    | 3-5     |
| Maintenance                                                | 3-5     |
| Disclaimer                                                 | 3-6     |

Jul 2010

ix

|    | Therefore of lightness                           | 2.0  |
|----|--------------------------------------------------|------|
|    | Limitation of liability                          |      |
|    | U.S. government                                  |      |
|    | Term of license                                  |      |
|    | Governing law                                    |      |
|    | Assignment                                       |      |
|    | Survival of provisions                           |      |
|    | Entire agreement                                 |      |
|    | Third party software                             |      |
|    | Hardware warranty                                |      |
|    | Limit of liability                               |      |
| Cł | hapter 4 Reference information                   | 4-1  |
|    | Installation inventories                         | 4-2  |
|    | Inventory for standard installations             | 4-2  |
|    | Inventory for connectorized bridge installations | 4-5  |
|    | Inventory for UltraSync installations            | 4-7  |
|    | Inventory for PTP-SYNC installations             | 4-8  |
|    | Inventory for GPS receiver installations         | 4-9  |
|    | Inventory for E1 or T1 installations             | 4-11 |
|    | ODU specifications                               | 4-12 |
|    | Dimensions and weight                            | 4-12 |
|    | Environmental                                    | 4-13 |
|    | PIDU Plus specifications                         | 4-14 |
|    | Dimensions and weight                            | 4-14 |
|    | Environmental                                    | 4-14 |
|    | Electrical                                       | 4-15 |
|    | Cable and connector specifications               | 4-16 |
|    | Outdoor CAT5e cable (drop cable)                 | 4-16 |
|    | Outdoor connectors and glands - ODU or LPU       | 4-16 |
|    | Outdoor connectors and glands – Trimble GPS      | 4-17 |
|    | Indoor CAT5e cable                               | 4-17 |
|    | Antenna specifications                           | 4-18 |
|    | Antenna selection criteria                       | 4-18 |
|    | PTP 54600 FCC antenna restrictions               | 4-18 |
|    | PTP 58600 FCC antenna restrictions               | 4-21 |
|    |                                                  |      |

| PTP-SYNC specifications                      | 4-26  |
|----------------------------------------------|-------|
| Dimensions and weight                        | 4-26  |
| Environmental                                | 4-26  |
| Electrical                                   | 4-27  |
| Timing inputs                                | 4-27  |
| GPS/SYNC IN pinout description               | 4-28  |
| Wireless specifications                      | 4-29  |
| General wireless specifications              | 4-29  |
| Licenses and region codes                    | 4-36  |
| Available spectrum settings                  | 4-44  |
| System threshold, output power and link loss | 4-62  |
| Data network specifications                  | 4-76  |
| Ethernet interfaces                          | 4-76  |
| System management data                       | 4-77  |
| SNMPv3 default configuration (MIB-based)     | 4-77  |
| VACM default configuration                   | 4-78  |
| RADIUS protocols and attributes              | 4-79  |
| Email alerts                                 | 4-81  |
| Event notification messages                  | 4-82  |
| Safety compliance                            | 4-89  |
| Electrical safety compliance                 | 4-89  |
| Electromagnetic compliance                   | 4-90  |
| EMC immunity compliance                      | 4-90  |
| Radio certifications                         | 4-91  |
| Compliance with regulations                  | 4-91  |
| Regulatory issues with connectorized units   | 4-94  |
| Electromagnetic energy                       | 4-98  |
| Examples of regulatory limits                | 4-102 |
| Notifications                                | 4-107 |
| PTP 25600 regulatory compliance              | 4-107 |
| PTP 49600 regulatory compliance              | 4-108 |
| PTP 54600 regulatory compliance              | 4-108 |
| PTP 58600 regulatory compliance              | 4-110 |
| PTP 59600 regulatory compliance              | 4-113 |

| Data rate calculations                                    | <i>1</i> -11 <i>1</i> |
|-----------------------------------------------------------|-----------------------|
| Data rate defined                                         |                       |
| Calculation procedure and example                         |                       |
| Data throughput capacity                                  |                       |
| Range adjustment curves                                   |                       |
| Chapter 5 Installation                                    |                       |
| Preparing for standard installations                      |                       |
| Preparing and connecting cables                           |                       |
| Preparing the drop cable                                  |                       |
| Grounding the drop cable                                  |                       |
| Connecting the drop cable to an ODU or LPU                |                       |
| Disconnecting the drop cable from an ODU or LPU           |                       |
| Installing the ODU and top LPU                            |                       |
| Checking the mounting bracket and pole                    |                       |
| Selecting a mounting option for the top LPU               |                       |
| Checking that it is safe to hoist the ODU                 |                       |
| Mounting the ODU and top LPU                              | 5-16                  |
| Installing the drop cable and ground cables               | 5-18                  |
| Connecting the ODU to the top LPU                         | 5-19                  |
| Installing and grounding the drop cable on a mast         | 5-20                  |
| Installing and grounding the drop cable at building entry | 5-22                  |
| Installing the PIDU Plus                                  | 5-24                  |
| Mounting the PIDU Plus                                    | 5-24                  |
| Connecting the PIDU Plus to the ODU cable                 | 5-24                  |
| Forming a drip loop                                       | 5-26                  |
| Preparing the PIDU Plus to LAN cable                      | 5-27                  |
| Dressing the PIDU Plus cables                             | 5-27                  |
| Installing a connectorized ODU and antenna                | 5-28                  |
| Preparing for connectorized installations                 | 5-28                  |
| Mounting the connectorized ODU                            | 5-28                  |
| Mounting the antenna                                      | 5-29                  |
| Connecting the ODU and antenna                            | 5-29                  |
| Weatherproofing the antenna connections                   | 5-29                  |
| Grounding the antenna cables                              | 5-30                  |

| Fixing the antenna cables                         | 5-33 |
|---------------------------------------------------|------|
| Installing an UltraSync GPS receiver              | 5-34 |
| Preparing for UltraSync installation              | 5-34 |
| Connecting the UltraSync unit                     | 5-35 |
| Checking the complete UltraSync unit installation | 5-36 |
| Installing a PTP-SYNC unit                        | 5-37 |
| Preparing for PTP-SYNC installation               | 5-37 |
| Mounting the PTP-SYNC unit                        | 5-38 |
| Connecting up the PTP-SYNC unit                   | 5-39 |
| Powering up the PTP-SYNC installation             | 5-41 |
| Installing a GPS receiver for PTP-SYNC            | 5-42 |
| Preparing for GPS receiver installation           | 5-42 |
| Mounting the GPS receiver                         | 5-42 |
| Connecting the drop cable to the GPS receiver     | 5-43 |
| Grounding the GPS receiver drop cable             | 5-47 |
| Mounting the LPU and connecting the GPS receiver  | 5-48 |
| Installing an E1 or T1 interface                  | 5-49 |
| Preparing for E1 or T1 installation               | 5-49 |
| Preparing the E1 or T1 drop cable                 | 5-49 |
| Installing the E1 or T1 top LPU                   | 5-49 |
| Connecting the ODU to the E1 or T1 top LPU        | 5-50 |
| Installing the E1 or T1 drop and ground cables    | 5-50 |
| Installing the E1 or T1 patch panel               | 5-51 |
| Testing the E1/T1 installation                    | 5-53 |
| Chapter 6 Configuration and alignment             | 6-1  |
| Task 1: Configure IP and Ethernet interfaces      | 6-2  |
| Configuring the management PC                     | 6-2  |
| Connecting to the PC and powering up              | 6-4  |
| Logging into the web interface                    | 6-4  |
| Updating the IP and Ethernet configuration        | 6-6  |
| Reconnecting to the management PC                 | 6-11 |
| Task 2: Install license keys                      | 6-12 |
| Checking licensed capabilities                    | 6-12 |
| Generating a new license key                      | 6-14 |
|                                                   |      |

phn-0896\_012v000 Jul 2010

xiii

| Entering a new license key                        | 6-15 |
|---------------------------------------------------|------|
| Task 3: Upgrade software version                  | 6-16 |
| Checking the installed software version           | 6-16 |
| Saving the system configuration                   | 6-17 |
| Upgrading to a new software version               | 6-18 |
| Task 4: Configure security                        | 6-21 |
| Configuring AES encryption                        | 6-22 |
| Configuring HTTPS/TLS                             | 6-24 |
| Task 5: Configure password policy                 | 6-36 |
| Configuring user accounts                         | 6-36 |
| Configuring password complexity                   | 6-39 |
| Task 6: Set passwords                             | 6-42 |
| Creating or updating identity-based users         | 6-42 |
| Changing own user password                        | 6-44 |
| Protecting access to the summary and status pages | 6-45 |
| Task 7: Configure wireless interface              | 6-46 |
| Updating the system configuration                 | 6-46 |
| Updating quality of service                       | 6-48 |
| Updating wireless configuration                   | 6-50 |
| Configuring telecoms circuits                     | 6-68 |
| Task 8: Align antennas                            | 6-71 |
| Starting up the units                             | 6-71 |
| Using the graphical installation option           | 6-72 |
| Using the ODU installation tones                  | 6-73 |
| Aligning the units                                | 6-74 |
| Observing behavior during alignment               | 6-75 |
| Aligning connectorized antennas                   | 6-76 |
| Task 9: Disarm after alignment                    | 6-78 |
| Disarming the unit                                | 6-78 |
| Task 10: Check link performance                   | 6-82 |
| Adjusting power settings                          | 6-82 |
| Task 11: Connect link to the network              | 6-83 |
| Connecting to the network                         | 6-83 |
| Setting the real-time clock                       | 6-84 |
|                                                   |      |

| Table 12. Confirmed DADILIC                       | 6.07 |
|---------------------------------------------------|------|
| Task 12: Configure RADIUS                         |      |
| Configuring RADIUS authentication                 |      |
| Task 13: Set up SNMP agent                        |      |
| Configuring generation of SNMPv3 notifications    |      |
| Configuring generation of SNMPv1/2c notifications |      |
| Task 14: Configure alarms and messages            |      |
| Configuring generation of diagnostics alarms      |      |
| Configuring generation of email messages          |      |
| Task 15: Configure syslog                         |      |
| Configuring system logging (syslog)               |      |
| Task 16: Configure remote access                  |      |
| Configuring HTTP, Telnet and TFTP access          |      |
| Chapter 7 Operation                               |      |
| Web-based management                              | 7-2  |
| Accessing the web interface                       | 7-2  |
| Menu navigation bar                               |      |
| Using the menu options                            | 7-4  |
| Viewing the system summary                        | 7-6  |
| Viewing the system status                         | 7-11 |
| Managing spectrum                                 | 7-22 |
| Configuring spectrum usage at the master          | 7-22 |
| Viewing spectrum usage at the slave               | 7-25 |
| Interpreting the spectrum management plots        | 7-27 |
| Viewing the active channel history                | 7-36 |
| Viewing historic spectrum management metrics      | 7-37 |
| Remote software upgrade by TFTP                   | 7-38 |
| Managing security                                 | 7-40 |
| Exiting FIPS 140-2 mode                           | 7-40 |
| Zeroizing critical security parameters            | 7-40 |
| Managing performance                              | 7-41 |
| Checking system statistics                        | 7-41 |
| Resetting system histograms and counters          | 7-48 |
| Checking detailed counters                        | 7-48 |
| Using the diagnostics plotter                     | 7-52 |
|                                                   |      |

| Downloading diagnostic data                                            | 7-54 |
|------------------------------------------------------------------------|------|
| Rebooting the unit                                                     | 7-56 |
| Chapter 8 Troubleshooting                                              | 8-1  |
| Test link end hardware                                                 | 8-2  |
| Power LED is off                                                       | 8-5  |
| Power LED is flashing                                                  | 8-6  |
| Ethernet LED did not flash 10 times                                    | 8-7  |
| No Ethernet activity                                                   | 8-9  |
| Irregular Ethernet activity                                            | 8-9  |
| Connection is not 1000 BaseT                                           | 8-9  |
| Test Ethernet packet errors reported by ODU                            | 8-10 |
| Test Ethernet packet errors reported by managed switch or router       | 8-10 |
| Test ping packet loss                                                  | 8-11 |
| Test resistance at the PIDU Plus end of the drop cable                 | 8-12 |
| Test UltraSync GPS receiver                                            | 8-15 |
| Test radio link                                                        | 8-16 |
| No activity                                                            | 8-16 |
| Some activity                                                          | 8-17 |
| Lightning strike                                                       | 8-18 |
| PTP-SYNC fault finding guide                                           | 8-19 |
| LEDs do not illuminate                                                 | 8-19 |
| The 'STATUS' LED does not blink                                        | 8-19 |
| The 'ODU' LED does not illuminate within 90 seconds of power-up        | 8-19 |
| The 'GPS' LED does not illuminate or blink on clustered PTP-SYNC units | 8-20 |
| Using recovery mode                                                    | 8-21 |
| Entering recovery mode                                                 | 8-21 |
| Selecting a recovery option                                            | 8-22 |
| Upgrading software image                                               | 8-24 |
| Resetting IP & Ethernet configuration                                  | 8-25 |
| Erasing configuration                                                  | 8-26 |
| Rebooting the unit                                                     | 8-27 |
| Restoring the configuration file                                       | 8-28 |
| Glossary                                                               | 1    |
| Index                                                                  | 111  |
|                                                                        |      |

# **List of Figures**

|                                                                                  | •    |
|----------------------------------------------------------------------------------|------|
|                                                                                  | •    |
| Figure 1-1 Typical PTP 600 Series bridge deployment                              | 1-4  |
| Figure 1-2 PTP 600 Series integrated ODU (front and rear views)                  |      |
| Figure 1-3 PTP 600 Series connectorized ODU (front and rear views)               |      |
| Figure 1-4 ODU interfaces                                                        |      |
| Figure 1-5 Connectorized ODU antenna interfaces                                  |      |
| Figure 1-6 Mod record label                                                      |      |
| Figure 1-7 PIDU Plus interfaces                                                  |      |
| Figure 1-8 PIDU Plus power input                                                 |      |
| Figure 1-9 Relationship between DC voltage and cable length                      |      |
| Figure 1-10 External DC supply only                                              |      |
| Figure 1-11 External DC supply and AC supply                                     |      |
| Figure 1-12 External DC supply and redundant AC supply                           |      |
| Figure 1-13 Remote LED and recovery switch wiring                                |      |
| Figure 1-14 Cable grounding kit for 1/4" and 3/8" cable                          | 1-17 |
| Figure 1-15 LPU double end kit                                                   | 1-18 |
| Figure 1-16 LPU single end kit                                                   | 1-19 |
| Figure 1-17 PTP-SYNC kit                                                         | 1-20 |
| Figure 1-18 PTP-SYNC front panel                                                 | 1-21 |
| Figure 1-19 TDD cycle                                                            | 1-24 |
| Figure 1-20 Protocol layers between Ethernet and wireless interfaces             | 1-40 |
| Figure 1-21 Protocol layers between external interfaces and the management agent | 1-40 |
| Figure 1-22 Tamper evident label on side edge of ODU                             | 1-57 |
| Figure 1-23 Tamper evident label on top edge of ODU                              | 1-57 |
| Figure 1-24 FIPS 140-2 hardware version identification                           | 1-57 |
| Figure 1-25 Indication of FIPS 140-2 capability                                  | 1-58 |
| Figure 1-26 FIPS operational mode alarm                                          | 1-59 |
| phn-0896_012v000                                                                 |      |
| Jul 2010                                                                         | xvii |

| Figure 2-1 RTTT channel avoidance example (5.8 GHz UK)                                        | 2-4     |
|-----------------------------------------------------------------------------------------------|---------|
| Figure 2-2 Rolling sphere method to determine the lightning protection zones                  | 2-15    |
| Figure 2-3 Grounding cable minimum bend radius and angle                                      | 2-17    |
| Figure 2-4 Grounding and lightning protection on mast or tower                                | 2-18    |
| Figure 2-5 Grounding and lightning protection on mast or tower (with E1 or T1)                | 2-19    |
| Figure 2-6 Grounding and lightning protection on wall                                         | 2-20    |
| Figure 2-7 Grounding and lightning protection on wall (with E1 or T1)                         | 2-21    |
| Figure 2-8 Grounding and lightning protection on building                                     | 2-23    |
| Figure 2-9 Grounding and lightning protection inside high building                            | 2-24    |
| Figure 2-10 Grounding in a high rise building – building steel not available                  | 2-25    |
| Figure 2-11 Grounding in a high rise building – building steel available                      | 2-26    |
| Figure 2-12 TDD synchronization configuration – standalone with UltraSync                     | 2-28    |
| Figure 2-13 TDD synchronization configuration – single link with PTP-SYNC                     | 2-29    |
| Figure 2-14 TDD synchronization configuration – cluster with PTP-SYNC and GPS                 | 2-30    |
| Figure 2-15 TDD synchronization configuration – cluster with PTP-SYNC and no GPS              | 2-31    |
| Figure 2-16 Grounding and lightning protection for GPS receiver on building                   | 2-33    |
| Figure 2-17 Grounding and lightning protection for GPS receiver on tower or mast              | 2-34    |
| Figure 4-1 UltraSync unit                                                                     | 4-7     |
| Figure 4-2 PTP 25600 BRS band channel assignments                                             | 4-45    |
| Figure 4-3 PTP 45600 available spectrum in 30 MHz channel bandwidth (RC 23)                   | 4-46    |
| Figure 4-4 PTP 45600 available spectrum in 20 MHz channel bandwidth (RC 23)                   | 4-47    |
| Figure 4-5 PTP 45600 available spectrum in 15 MHz channel bandwidth (RC 23)                   | 4-47    |
| Figure 4-6 PTP 45600 available spectrum in 10 MHz channel bandwidth (RC 23)                   | 4-48    |
| Figure 4-7 PTP 45600 available spectrum in 5 MHz channel bandwidth (RC 23)                    | 4-48    |
| Figure 4-8 PTP 45600 available spectrum in 20 MHz channel bandwidth (RC 24)                   | 4-49    |
| Figure 4-9 PTP 45600 available spectrum in 10 MHz channel bandwidth (RC 24)                   | 4-49    |
| Figure 4-10 $$ PTP 48600 available spectrum in 20 MHz channel bandwidth (RC 15 and 23)        | 4-50    |
| Figure 4-11 $$ PTP 48600 available spectrum in 15 MHz channel bandwidth (RC 15 and 23)        | 4-50    |
| Figure 4-12 $$ PTP 48600 available spectrum in the 10 MHz channel bandwidth (RC 15 and 23) $$ | 3) 4-51 |
| Figure 4-13 $$ PTP 48600 available spectrum in 5 MHz channel bandwidth (RC 15 and 23)         | 4-51    |
| Figure 4-14 PTP 48600 available spectrum in the 20 MHz channel bandwidth (RC 24)              | 4-52    |
| Figure 4-15 PTP 48600 available spectrum in 10 MHz channel bandwidth (RC 24)                  | 4-52    |
| Figure 4-16 PTP 49600 available spectrum in 20 MHz channel bandwidth                          | 4-52    |
| Figure 4-17 PTP 49600 available spectrum in the 10 MHz channel bandwidth                      | 4-53    |
|                                                                                               |         |

xviii

| Figure 4-18 PTP 49600 available spectrum in the 5 MHz channel bandwidth   | 4-53  |
|---------------------------------------------------------------------------|-------|
| Figure 4-19 PTP 54600 available spectrum in 30 MHz channel bandwidth      | 4-54  |
| Figure 4-20 PTP 54600 available spectrum in 15 MHz channel bandwidth      | 4-54  |
| Figure 4-21 PTP 54600 available spectrum in 10 MHz channel bandwidth      | 4-55  |
| Figure 4-22 PTP 54600 available spectrum in 5 MHz channel bandwidth       | 4-55  |
| Figure 4-23 PTP 58600 available spectrum in 30 MHz channel bandwidth      | 4-56  |
| Figure 4-24 PTP 58600 available spectrum in 15 MHz channel bandwidth      | 4-56  |
| Figure 4-25 PTP 58600 available spectrum in the 10 MHz channel bandwidth  | 4-57  |
| Figure 4-26 PTP 58600 available spectrum in 5 MHz channel bandwidth       | 4-57  |
| Figure 4-27 PTP 59600 available spectrum in 30 MHz channel bandwidth      | 4-59  |
| Figure 4-28 PTP 59600 available spectrum in 15 MHz channel bandwidth      | 4-60  |
| Figure 4-29 PTP 59600 available spectrum in 10 MHz channel bandwidth      | 4-60  |
| Figure 4-30 PTP 59600 available spectrum in 5 MHz channel bandwidth       | 4-61  |
| Figure 4-31 PTP 600 range adjustment for data rates, curve A              | 4-130 |
| Figure 4-32 PTP 600 range adjustment for data rates, curve B              | 4-130 |
| Figure 4-33 PTP 600 range adjustment for data rates, curve C              | 4-131 |
| Figure 4-34 PTP 600 range adjustment for data rates, curve D              | 4-131 |
| Figure 4-35 PTP 600 range adjustment for data rates, curve E              | 4-132 |
| Figure 4-36 PTP 600 range adjustment for data rates, curve F              | 4-132 |
| Figure 4-37 PTP 600 range adjustment for data rates, curve G              | 4-133 |
| Figure 4-38 PTP 600 range adjustment for data rates, curve H              | 4-133 |
| Figure 4-39 PTP 600 range adjustment for data rates, curve K              | 4-134 |
| Figure 4-40 PTP 600 range adjustment for data rates, curve L              | 4-134 |
| Figure 4-41 PTP 600 range adjustment for data rates, curve N              | 4-135 |
| Figure 4-42 PTP 600 range adjustment for data rates, curve O              | 4-136 |
| Figure 5-1 Correct cable preparation for drop cable of the supported type | 5-4   |
| Figure 5-2 Drop cable with RJ45 and gland                                 | 5-5   |
| Figure 5-3 Correct and incorrect tightening of cable gland back shell     | 5-10  |
| Figure 5-4 ODU with mounting bracket and earth bonding leads              | 5-13  |
| Figure 5-5 Top LPU mounting options                                       | 5-14  |
| Figure 5-6 Integral safety loop                                           | 5-15  |
| Figure 5-7 ODU and top LPU grounding                                      | 5-19  |
| Figure 5-8 Drop cable grounding on a mast or tower                        | 5-21  |
| Figure 5-9 Grounding at building entry                                    | 5-22  |
|                                                                           |       |

Jul 2010 xix

| Figure 5-10 PIDU Plus drip loop configuration                                 | 5-26   |
|-------------------------------------------------------------------------------|--------|
| Figure 5-11 Forming a drip loop                                               | 5-29   |
| Figure 5-12 Weatherproofing the antenna connections                           | 5-30   |
| Figure 5-13 Grounding points for antenna cables                               | 5-31   |
| Figure 5-14 Lightning arrestor mounting                                       | 5-32   |
| Figure 5-15 Polyphaser assembly                                               | 5-33   |
| Figure 5-16 UltraSync unit connections                                        | 5-35   |
| Figure 5-17 UltraSync deployment diagram                                      | 5-35   |
| Figure 5-18 UltraSync unit complete installation                              | 5-36   |
| Figure 5-19 Rack mount securing screws for PTP-SYNC                           | 5-38   |
| Figure 5-20 PTP-SYNC mounted on a wall                                        | 5-38   |
| Figure 5-21 RJ45 and Trimble connector pins                                   | 5-44   |
| Figure 5-22 ODU and top LPU grounding for E1 or T1                            | 5-50   |
| Figure 5-23 E1/T1 port on ODU                                                 | 5-50   |
| Figure 5-24 E1 or T1 patch panel                                              | 5-51   |
| Figure 5-25 RJ45 pin connections from drop cable to telecoms channels (T568B) | ) 5-51 |
| Figure 5-26 Example of a Balun                                                | 5-52   |
| Figure 6-1 IP configuration on the PC                                         | 6-3    |
| Figure 6-2 Internet Protocol (TCP/IP) Properties page                         | 6-3    |
| Figure 6-3 LAN Configuration page                                             | 6-6    |
| Figure 6-4 LAN Configuration page with VLAN enabled                           | 6-7    |
| Figure 6-5 LAN Configuration page with auto-negotiation disabled              | 6-7    |
| Figure 6-6 Configuration Reboot page                                          | 6-11   |
| Figure 6-7 Configuration Reboot page - Ethernet auto negotiation disabled     | 6-11   |
| Figure 6-8 Software License Key page                                          | 6-13   |
| Figure 6-9 Reboot Wireless Unit dialog                                        | 6-15   |
| Figure 6-10 Software Version in System Status page                            | 6-17   |
| Figure 6-11 Save & Restore Configuration page                                 | 6-18   |
| Figure 6-12 Software Upgrade page                                             | 6-19   |
| Figure 6-13 Software Upgrade Confirmation page                                | 6-20   |
| Figure 6-14 Upgrade Progress Tracker page                                     | 6-20   |
| Figure 6-15 Software Upgrade Complete page                                    | 6-20   |
| Figure 6-16 System Configuration page                                         | 6-23   |
| Figure 6-17 Configuration Reboot dialog                                       | 6-23   |

| Figure 6-18 | Security Configuration Wizard page                                | 6-26 |
|-------------|-------------------------------------------------------------------|------|
| Figure 6-19 | Step 1: Enter Key of Keys page                                    | 6-27 |
| Figure 6-20 | Step 2: TLS Private Key and Public Certificate page               | 6-28 |
| Figure 6-21 | Step 3: User Security Banner page                                 | 6-29 |
| Figure 6-22 | Step 4: Random Number Entropy Input page                          | 6-30 |
| Figure 6-23 | Step 5: Enter The Wireless Link Encryption Key page               | 6-31 |
| Figure 6-24 | Step 6: HTTP and Telnet Settings page                             | 6-32 |
| Figure 6-25 | Step 7: Commit Security Configuration page                        | 6-34 |
| Figure 6-26 | User Accounts page (identity-based user accounts not shown)       | 6-37 |
| Figure 6-27 | Identity-based user accounts                                      | 6-43 |
| Figure 6-28 | Change Password page (System Administration example)              | 6-44 |
| Figure 6-29 | Webpage Properties page                                           | 6-45 |
| Figure 6-30 | QoS Configuration page                                            | 6-48 |
| Figure 6-31 | Current installation summary page                                 | 6-50 |
| Figure 6-32 | Step 1: Interface Configuration page                              | 6-51 |
| Figure 6-33 | Step 1: Interface Configuration page with T1 enabled              | 6-52 |
| Figure 6-34 | Step 2: Wireless Configuration page                               | 6-54 |
| Figure 6-35 | Step 2: Wireless Configuration page for connectorized ODUs        | 6-55 |
| Figure 6-36 | Step 2: Wireless Configuration page (extract) for fixed frequency | 6-63 |
| Figure 6-37 | Step 3: TDD Synchronization page                                  | 6-64 |
| Figure 6-38 | Step 3: Confirm Installation Configuration page                   | 6-67 |
| Figure 6-39 | Reboot confirmation pop up                                        | 6-67 |
| Figure 6-40 | Telecoms page                                                     | 6-68 |
| Figure 6-41 | Graphical installation page                                       | 6-72 |
| Figure 6-42 | Disarm Installation page                                          | 6-79 |
| Figure 6-43 | Optional post-disarm configuration 1                              | 6-80 |
| Figure 6-44 | Optional post-disarm configuration 2                              | 6-80 |
| Figure 6-45 | Disarm following TDD synchronization                              | 6-81 |
| _           | Time Configuration page (SNTP disabled)                           |      |
|             | Time Configuration page (SNTP enabled)                            |      |
| Figure 6-48 | RADIUS Authentication page                                        | 6-88 |
|             | Current SNMP Summary page (when SNMP is disabled)                 |      |
| _           | Step 1: SNMP Configuration page (for SNMPv3)                      |      |
| Figure 6-51 | Step 2: SNMP User Policy Configuration page (for SNMPv3)          | 6-93 |
|             |                                                                   |      |

Jul 2010 xxi

| Figure 6-52 Step 3: SNMP User Accounts Configuration page (for SNMPv3) | 6-95  |
|------------------------------------------------------------------------|-------|
| Figure 6-53 Step 4: SNMP Trap Configuration page (for SNMPv3)          | 6-96  |
| Figure 6-54 Confirm SNMP Configuration page (for SNMPv3)               | 6-98  |
| Figure 6-55 Step 1: SNMP Configuration page (for SNMPv1/2c)            | 6-100 |
| Figure 6-56 Step 2: SNMP Trap Configuration page (for SNMPv1/2c)       | 6-101 |
| Figure 6-57 Confirm SNMP Configuration page (for SNMPv1/2c)            | 6-103 |
| Figure 6-58 Diagnostic Alarms page                                     | 6-105 |
| Figure 6-59 Email Configuration page                                   | 6-106 |
| Figure 6-60 Syslog Configuration page                                  | 6-108 |
| Figure 6-61 Web-Based Management page                                  | 6-110 |
| Figure 7-1 Login page (with username)                                  | 7-2   |
| Figure 7-2 Menu navigation bar                                         | 7-3   |
| Figure 7-3 System Summary page                                         | 7-6   |
| Figure 7-4 Alarm warning triangle                                      | 7-7   |
| Figure 7-5 System Status page                                          | 7-12  |
| Figure 7-6 Status page - TDD enabled and synchronized                  | 7-20  |
| Figure 7-7 Status page - TDD enabled and not synchronized              | 7-20  |
| Figure 7-8 Spectrum Management as seen from the Master                 | 7-23  |
| Figure 7-9 Spectrum Management as seen from the Slave                  | 7-26  |
| Figure 7-10 Example spectrum management plot                           | 7-27  |
| Figure 7-11 Spectrum Management Fixed Frequency Mode page              | 7-30  |
| Figure 7-12 Spectrum Management page with radar avoidance - master     | 7-32  |
| Figure 7-13 Spectrum Management page with radar avoidance - slave      | 7-33  |
| Figure 7-14 PTP 25600 example of Spectrum Management page              | 7-35  |
| Figure 7-15 Active channel history screen                              | 7-36  |
| Figure 7-16 Spectrum management time series plot                       | 7-37  |
| Figure 7-17 System Statistics page                                     | 7-42  |
| Figure 7-18 Detailed Counters page                                     | 7-49  |
| Figure 7-19 Diagnostic Plotter page                                    | 7-53  |
| Figure 7-20 Generate Downloadable Diagnostics page                     | 7-55  |
| Figure 7-21 Reboot Wireless Unit page                                  | 7-56  |
| Figure 7-22 Reboot confirmation pop up                                 | 7-56  |
| Figure 8-1 Link end hardware test flowchart #1                         | 8-3   |
| Figure 8-2 Link end hardware test flowchart #2                         | 8-4   |
|                                                                        |       |

| Figure 8-3 | PTP LPU test points and PWR LED          | 8-8   |
|------------|------------------------------------------|-------|
| Figure 8-4 | Drop cable tester (front and back views) | .8-13 |
| Figure 8-5 | GPS synchronization unit                 | .8-15 |
| Figure 8-6 | PIDU Plus recovery switch location       | .8-21 |
| Figure 8-7 | Recovery Image Warning page              | .8-22 |
| Figure 8-8 | Recovery Ontions page                    | 8-22  |

phn-0896\_012v000 Jul 2010

xxiii

# **List of Tables**

|                                                                | •               |
|----------------------------------------------------------------|-----------------|
|                                                                |                 |
|                                                                | •               |
| Table 1-1 PTP 600 Series frequency variants                    | 1-4             |
| Table 1-2 ODU interfaces                                       |                 |
| Table 1-3 PIDU Plus interfaces                                 |                 |
| Table 1-4 PIDU Plus indicator LEDs                             |                 |
| Table 1-5 PTP-SYNC front panel interfaces                      |                 |
| Table 1-6 PTP-SYNC indicator LEDs                              |                 |
| Table 1-7 Minimum part number suffix for FIPS 140-2 mode       |                 |
| Table 2-1 Lateral force – metric                               |                 |
| Table 2-2 Lateral force – US                                   |                 |
| Table 2-3 HTTPS/TLS security material                          |                 |
| 3                                                              |                 |
| Table 2-4 Permitted character set for SNMPv3 passphrases       |                 |
| Table 4-1 Standard PTP 600 Series bridge components            |                 |
| Table 4-2 Connectorized PTP 600 Series bridge components       |                 |
| Table 4-3 PTP-SYNC installation components                     |                 |
| Table 4-4 GPS receiver installation components                 |                 |
| Table 4-5 Integrated ODU physical specifications               |                 |
| Table 4-6 Connectorized ODU physical specifications            |                 |
| Table 4-7 ODU environmental specifications                     |                 |
| Table 4-8 PIDU Plus physical specifications                    |                 |
| Table 4-9 PIDU Plus environmental specifications               |                 |
| Table 4-10 PIDU Plus electrical specifications                 |                 |
| Table 4-11 Superior Essex cable - available lengths and part n | umbers4-16      |
| Table 4-12 Recommended outdoor connectors for ODU and LI       |                 |
| Table 4-13 Recommended outdoor connectors for Trimble GPS      | S receiver 4-17 |
| Table 4-14 Allowed antennas for deployment in USA/Canada –     | 5.4 GHz4-19     |
| Table 4-15 Allowed antennas for deployment in USA/Canada -     | 5.8 GHz4-21     |
| phn-0896_012v000                                               |                 |
| Jul 2010                                                       | xxiv            |

4Gon www.4Gon.co.uk info@4gon.co.uk Tel: +44 (0)1245 808195 Fax: +44 (0)1245 808299

| Table 4-16 | Sectored antennas for deployment in USA/Canada – 5.8 GHz  | 4-25 |
|------------|-----------------------------------------------------------|------|
| Table 4-17 | PTP-SYNC unit physical specifications                     | 4-26 |
| Table 4-18 | PTP-SYNC unit environmental specifications                | 4-26 |
| Table 4-19 | PTP-SYNC unit electrical specifications                   | 4-27 |
| Table 4-20 | PTP-SYNC unit timing specifications - GPS/SYNC IN (RJ-45) | 4-27 |
| Table 4-21 | PTP-SYNC unit timing specifications - 1PPS IN (SMA)       | 4-28 |
| Table 4-22 | GPS/SYNC IN port pinouts                                  | 4-28 |
| Table 4-23 | PTP 25600 RF specifications                               | 4-29 |
| Table 4-24 | PTP 45600 RF specifications                               | 4-30 |
| Table 4-25 | PTP 48600 RF specifications                               | 4-31 |
| Table 4-26 | PTP 49600 RF specifications                               | 4-32 |
| Table 4-27 | PTP 54600 RF specifications                               | 4-33 |
| Table 4-28 | PTP 58600 RF specifications                               | 4-34 |
| Table 4-29 | PTP 59600 RF specifications                               | 4-35 |
| Table 4-30 | PTP 25600 licenses and region codes                       | 4-36 |
| Table 4-31 | PTP 45600 licenses and region codes                       | 4-37 |
| Table 4-32 | PTP 48600 licenses and region codes                       | 4-37 |
| Table 4-33 | PTP 49600 licenses and region codes                       | 4-38 |
| Table 4-34 | PTP 54600 licenses and region codes                       | 4-39 |
| Table 4-35 | PTP 58600 licenses and region codes                       | 4-40 |
| Table 4-36 | PTP 59600 licenses and region codes                       | 4-43 |
| Table 4-37 | PTP 25600 channel plan - FCC BRS-EBS Post-Transition Band | 4-44 |
| Table 4-38 | PTP 58600 band edge Tx power reduction                    | 4-58 |
| Table 4-39 | PTP 25600 - IP mode - threshold, power and link loss      | 4-62 |
| Table 4-40 | PTP 25600 - TDM mode - threshold, power and link loss     | 4-63 |
| Table 4-41 | PTP 45600 - IP mode - threshold, power and link loss      | 4-64 |
| Table 4-42 | PTP 45600 - TDM mode - threshold, power and link loss     | 4-65 |
| Table 4-43 | PTP 48600 - IP mode - threshold, power and link loss      | 4-66 |
| Table 4-44 | PTP 48600 - TDM mode - threshold, power and link loss     | 4-67 |
| Table 4-45 | PTP 49600 - IP mode - threshold, power and link loss      | 4-68 |
| Table 4-46 | PTP 49600 - TDM mode - threshold, power and link loss     | 4-69 |
| Table 4-47 | PTP 54600 - IP mode - threshold, power and link loss      | 4-70 |
| Table 4-48 | PTP 54600 - TDM mode - threshold, power and link loss     | 4-71 |
| Table 4-49 | PTP 58600 - IP mode - threshold, power and link loss      | 4-72 |
|            |                                                           |      |

Jul 2010

XXV

| Table 4-50 | PTP 58600 - TDM mode - threshold, power and link loss      | 4-73  |
|------------|------------------------------------------------------------|-------|
| Table 4-51 | PTP 59600 - IP mode - threshold, power and link loss       | 4-74  |
| Table 4-52 | PTP 59600 - TDM mode - threshold, power and link loss      | 4-75  |
| Table 4-53 | PTP 600 Ethernet bridging specifications                   | 4-76  |
| Table 4-54 | PTP 600 telecoms interface specifications                  | 4-76  |
| Table 4-55 | Default SNMPv3 users                                       | 4-77  |
| Table 4-56 | Default VACM view trees                                    | 4-78  |
| Table 4-57 | Default data fill for access table                         | 4-78  |
| Table 4-58 | Standard RADIUS attributes                                 | 4-79  |
| Table 4-59 | Vendor specific RADIUS attributes                          | 4-79  |
| Table 4-60 | RADIUS protocol interaction for each user role             | 4-80  |
| Table 4-61 | Local log messages                                         | 4-83  |
| Table 4-62 | Standard log messages                                      | 4-83  |
| Table 4-63 | SNMPv3 messages                                            | 4-83  |
| Table 4-64 | Authentication messages                                    | 4-84  |
| Table 4-65 | Authentication configuration messages                      | 4-84  |
| Table 4-66 | Telnet messages                                            | 4-85  |
| Table 4-67 | TFTP messages                                              | 4-85  |
| Table 4-68 | RADIUS messages                                            | 4-86  |
| Table 4-69 | Security configuration messages                            | 4-86  |
| Table 4-70 | License key messages                                       | 4-88  |
| Table 4-71 | Management messages                                        | 4-88  |
| Table 4-72 | SNTP messages                                              | 4-88  |
| Table 4-73 | Low resource messages                                      | 4-88  |
| Table 4-74 | PTP 600 safety compliance specifications                   | 4-89  |
| Table 4-75 | EMC emissions compliance                                   | 4-90  |
| Table 4-76 | EMC radio certifications                                   | 4-91  |
| Table 4-77 | Normal EIRP limits with operating channel bandwidth        | 4-94  |
| Table 4-78 | Setting maximum transmit power to meet general EIRP limits | 4-96  |
| Table 4-79 | Cable losses per length                                    | 4-97  |
| Table 4-80 | Power compliance margins                                   | 4-100 |
| Table 4-81 | PTP 25600 examples of regulatory limits                    | 4-102 |
| Table 4-82 | PTP 45600 examples of regulatory limits                    | 4-102 |
| Table 4-83 | PTP 48600 examples of regulatory limits                    | 4-102 |
|            |                                                            |       |

xxvi

Jul 2010

| T.11 4.05 PTD 54000                                                                    | 4-103 |
|----------------------------------------------------------------------------------------|-------|
| Table 4-85 PTP 54600 examples of regulatory limits                                     | 4-103 |
| Table 4-86 PTP 58600 examples of regulatory limits                                     |       |
| Table 4-87 PTP 59600 examples of regulatory limits                                     |       |
| Table 4-88 Throughput for PTP 600 Full, link symmetry 1:1, link optimization IP        | 4-118 |
| Table 4-89 Throughput for PTP 600 Full, link symmetry 1:1, link optimization TDM       |       |
| Table 4-90 Throughput for PTP 600 Full, link symmetry 2:1, link optimization = IP      | 4-122 |
| Table 4-91 Throughput for PTP 600 Full, link symmetry 2:1, link optimization = TDM     | 4-124 |
| Table 4-92 Throughput for PTP 600 Full, link symmetry Adaptive, link optimization = IP | 4-126 |
| Table 4-93 Range adjustment characteristics                                            | 4-128 |
| Table 5-1 Trimble connector to RJ45 pin mappings                                       | 5-43  |
| Table 5-2 E1 or T1 patch panel pin outs                                                | 5-52  |
| Table 5-3 Resistance referenced to the E1/T1 source                                    | 5-53  |
| Table 6-1 LAN Configuration attributes                                                 | 6-8   |
| Table 6-2 Capability summary attributes                                                | 6-13  |
| Table 6-3 HTTP and Telnet attributes                                                   | 6-33  |
| Table 6-4 User account management attributes                                           | 6-38  |
| Table 6-5 Password complexity configuration attributes                                 | 6-40  |
| Table 6-6 Identity-based user accounts attributes                                      | 6-43  |
| Table 6-7 System Configuration attributes                                              | 6-46  |
| Table 6-8 QoS default settings                                                         | 6-49  |
| Table 6-9 Step 1: Interface Configuration standard attributes                          | 6-52  |
| Table 6-10 Step 2: Wireless Configuration attributes                                   | 6-56  |
| Table 6-11 Step 3: TDD Synchronization attributes                                      | 6-65  |
| Table 6-12 Telecoms attributes                                                         | 6-69  |
| Table 6-13 ODU installation tones                                                      | 6-73  |
| Table 6-14 Manual clock attributes                                                     | 6-85  |
| Table 6-15 SNTP clock attributes                                                       | 6-86  |
| Table 6-16 RADIUS Authentication attributes                                            | 6-89  |
| Table 6-17 Step 1: SNMP Configuration attributes (for SNMPv3)                          | 6-92  |
| Table 6-18 Step 2: SNMP User Policy Configuration attributes (for SNMPv3)              | 6-93  |
| Table 6-19 Step 3: SNMP User Accounts Configuration attributes (for SNMPv3)            | 6-95  |
| Table 6-20 Step 4: SNMP Trap Configuration attributes (for SNMPv3)                     | 6-97  |
| Table 6-21 Step 1: SNMP Configuration attributes (for SNMPv1/2c)                       | 6-100 |

Jul 2010

xxvii

| Table 6-22 Step 2: SNMP Trap Configuration attributes (for SNMPv1/2c)          | 6-102          |
|--------------------------------------------------------------------------------|----------------|
| Table 6-23 Email Configuration attributes                                      | 6-107          |
| Table 6-24 Syslog Configuration attributes                                     | 6-109          |
| Table 6-25 Web-Based Management attributes                                     | 6-111          |
| Table 7-1 Procedures performed from each menu option                           | 7-4            |
| Table 7-2 System Summary attributes                                            | 7-6            |
| Table 7-3 Telecoms channel alarm conditions                                    | 7-10           |
| Table 7-4 FIPS operational mode alarm values                                   | 7-11           |
| Table 7-5 System Status attributes                                             | 7-13           |
| Table 7-6 Spectrum Management attributes                                       | 7-24           |
| Table 7-7 Channel states represented in the spectrum management plot           | 7-28           |
| Table 7-8 Key metrics represented in the spectrum management plot              | 7-29           |
| Table 7-9 Channel states represented in the spectrum management plot (radar av | roidance) 7-34 |
| Table 7-10 Interference represented in the time series plot                    | 7-37           |
| Table 7-11 Setting tFTP attributes                                             |                |
| Table 7-12 Monitoring tFTP attributes                                          | 7-39           |
| Table 7-13 System Histograms attributes in the System Statistics page          | 7-43           |
| Table 7-14 Data Port Counter attributes in the System Statistics page          | 7-45           |
| Table 7-15 Management Port Counter attributes in the System Statistics page    | 7-45           |
| Table 7-16 Wireless Port Counter attributes in the System Statistics page      | 7-45           |
| Table 7-17 Other attributes in the System Statistics page                      |                |
| Table 7-18 Detailed Counters attributes                                        |                |
| Table 8-1 RJ45 cable resistance tests at the PIDU Plus end                     |                |
| Table 8-2 Clustered PTP-SYNC units - 'GPS' LEDs Fault-finding                  | 8-20           |
| Table 8-3 Recovery Options attributes                                          | 8-23           |
| Table 8-4 Recovery Options buttons                                             | 8-23           |

Jul 2010

# **About This User Guide**

•

This guide describes the planning, installation and operation of the Motorola PTP 600 Series of Point-to-Point Wireless Ethernet Bridges. It is intended for use by the link planner, system installer and the end-user IT professional. The users of this guide will require expertise in the following areas:

- Outdoor radio equipment installation
- Network configuration
- Use of web browser for system configuration, monitoring and fault finding

# **Revision history**

## **Version information**

The following shows the issue status of this document.

| Document issue | Date of issue | Remarks                            |
|----------------|---------------|------------------------------------|
| 008v000        | Dec 2008      | System release 600-08-00           |
| 008v004        | Apr 2009      | System release 600-08-01           |
| 008v005        | May 2009      | System release 600-08-02           |
| 008v007        | Jul 2009      | System release 600-08-03           |
| 009v000        | Nov 2009      | System release 600-08-03 (revised) |
| 010v000        | Feb 2010      | System release 600-08-04           |
| 011v000        | Apr 2010      | System release 600-08-50           |
| 012v000        | Jul 2010      | System release 600-09-01           |

## **General information**

### **Purpose**

Motorola Point-To-Point documents are intended to instruct and assist personnel in the operation, installation and maintenance of the Motorola Point-To-Point equipment and ancillary devices. It is recommended that all personnel engaged in such activities be properly trained.

Motorola disclaims all liability whatsoever, implied or express, for any risk of damage, loss or reduction in system performance arising directly or indirectly out of the failure of the customer, or anyone acting on the customer's behalf, to abide by the instructions, system parameters, or recommendations made in this document.

### **Cross references**

References to external publications are shown in italics. Other cross references, emphasized in blue text in electronic versions, are active links to the references.

This document is divided into numbered chapters that are divided into sections. Sections are not numbered, but are individually named at the top of each page, and are listed in the table of contents.

#### **Text conventions**

The following conventions are used in the Motorola Point-To-Point documents to represent keyboard input text, screen output text and special key sequences.

### Input

Characters typed in at the keyboard are shown like this.

### Output

Messages, prompts, file listings, directories, utilities, and environmental variables that appear on the screen are shown like this.

### Special key sequences

Special key sequences are represented as follows:

| CTRL+C             | Press the Ctrl and C keys at the same time.                                 |
|--------------------|-----------------------------------------------------------------------------|
| CTRL+SHIFT+C       | Press the <b>Ctrl</b> , <b>Shift</b> , and <b>C</b> keys at the same time.  |
| ALT+F              | Press the Alt and F keys at the same time.                                  |
| ALT+SHIFT+F11      | Press the <b>Alt</b> , <b>Shift</b> , and <b>F11</b> keys at the same time. |
| I                  | Press the pipe symbol key.                                                  |
| RETURN or<br>ENTER | Press the <b>Return</b> or <b>Enter</b> key.                                |

# **Contacting Motorola**

### **Feedback**

We appreciate feedback from the users of our documents. This includes feedback on the structure, content, accuracy, or completeness of our documents. Send feedback to <a href="mailto:support.ptp@motorola.com">support.ptp@motorola.com</a>.

### **Motorola Point-to-Point**

| Postal Address:      | Motorola, Inc.,<br>1303 E. Algonquin Road,<br>Schaumburg,<br>Illinois 60196<br>U.S.A. |
|----------------------|---------------------------------------------------------------------------------------|
| Web Site:            | http://www.motorola.com/ptp                                                           |
| Sales Enquiries:     | sales.ptp@motorola.com                                                                |
| Web Support:         | http://www.motorola.com/ptp/support                                                   |
| Email Support:       | support.ptp@motorola.com                                                              |
| All Other Enquiries: | info.ptp@motorola.com                                                                 |

## Wireless Broadband Technical Support telephone numbers

| Region and country                 | Support telephone number |
|------------------------------------|--------------------------|
| North America:                     |                          |
| USA and Canada                     | 866-961-9288             |
| Europe, Middle East and<br>Africa: |                          |

| Region and country         | Support telephone number |
|----------------------------|--------------------------|
| Denmark                    | 043682114                |
| France                     | 0157323434               |
| Germany                    | 06950070204              |
| Italy                      | 0291483230               |
| Lithuania                  | 800 030 828              |
| Netherlands                | 0202061404               |
| Norway                     | 24159815                 |
| Portugal                   | 0217616160               |
| Spain                      | 912754787                |
| Russia                     | 810 800 228 41044        |
| Saudi Arabia               | 800 844 5345             |
| South Africa               | 0800981900               |
| United Kingdom             | 0203 0277499             |
| All other countries        | +44 203 0277499          |
| Latin and Central America: |                          |
| Argentina                  | 0800-666-2789            |
| Brazil                     | 0800-891-4360            |
| Chile                      | 800-225-288              |
| Columbia                   | 01-800-912-0557          |
| Mexico                     | 001-800-942-7721         |
| Peru                       | 0800-70-086              |
| All other countries        | +420 533 336 946         |

| Region and country       | Support telephone number |
|--------------------------|--------------------------|
| Asia, Pacific and China: |                          |
| Australia                | 800 457 439              |
| Singapore                | 64 155 110               |
| All other countries      | +420 533 336 946         |

# Reporting problems

If any problems are encountered when installing or operating this equipment, follow this procedure to investigate and report:

- 1. Search this document and the software release notes of supported releases.
- 2. Visit the Motorola website at <a href="http://www.motorola.com/ptp.">http://www.motorola.com/ptp.</a>
- 3. Ask for assistance from the Motorola product supplier.
- 4. Gather information from affected units such as:
  - o The IP addresses and MAC addresses
  - o The software releases
  - o The configuration of software features
  - o Any available diagnostic downloads
- 5. Escalate the problem to Motorola as follows:
  - o Either: send e-mail to <a href="mailto:support.ptp@motorola.com">support.ptp@motorola.com</a>
  - o Or: call Wireless Broadband Technical Support.

## Repair and service

If unit failure is suspected, visit <a href="http://www.motorola.com/ptp/support">http://www.motorola.com/ptp/support</a> for details of the Return Material Authorization (RMA) process.

### Warranty

Motorola's standard hardware warranty is for one (1) year from date of shipment from Motorola or a Motorola Point-to-Point Distributor. Motorola warrants that hardware will conform to the relevant published specifications and will be free from material defects in material and workmanship under normal use and service. Motorola shall within this time, at its own option, either repair or replace the defective product within thirty (30) days of receipt of the defective product. Repaired or replaced product will be subject to the original warranty period but not less than thirty (30) days.

To register PTP products or activate warranties, visit <a href="http://www.motorola.com/ptp/support">http://www.motorola.com/ptp/support</a>.

For warranty assistance, contact the reseller or distributor.

### **!** CAUTION

Using non-Motorola parts for repair could damage the equipment or void warranty. Contact Motorola Warranty and Repair for service and repair instructions.

### **!** CAUTION

Portions of Motorola equipment may be damaged from exposure to electrostatic discharge. Use precautions to prevent damage.

phn-0896\_012v000 Jul 2010

# Security advice

Motorola systems and equipment provide security parameters that can be configured by the operator based on their particular operating environment. Motorola recommends setting and using these parameters following industry recognized security practices. Security aspects to be considered are protecting the confidentiality, integrity, and availability of information and assets. Assets include the ability to communicate, information about the nature of the communications, and information about the parties involved.

In certain instances Motorola makes specific recommendations regarding security practices, however the implementation of these recommendations and final responsibility for the security of the system lies with the operator of the system.

# Warnings, cautions, and notes

The following describes how warnings and cautions are used in this document and in all documents of this Motorola document set.

# Warnings

Warnings precede instructions that contain potentially hazardous situations. Warnings are used to alert the reader to possible hazards that could cause loss of life or physical injury. A warning has the following format:

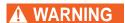

Warning text and consequence for not following the instructions in the warning.

#### **Cautions**

Cautions precede instructions and are used when there is a possibility of damage to systems, software, or individual items of equipment within a system. However, this damage presents no danger to personnel. A caution has the following format:

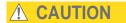

Caution text and consequence for not following the instructions in the caution.

#### **Notes**

A note means that there is a possibility of an undesirable situation or provides additional information to help the reader understand a topic or concept. A note has the following format:

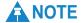

Note text.

phn-0896\_012v000

10 Jul 2010

# Caring for the environment

The following information describes national or regional requirements for the disposal of Motorola supplied equipment and for the approved disposal of surplus packaging.

#### In EU countries

The following information is provided to enable regulatory compliance with the European Union (EU) directives identified and any amendments made to these directives when using Motorola equipment in EU countries.

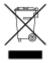

### Disposal of Motorola equipment

European Union (EU) Directive 2002/96/EC Waste Electrical and Electronic Equipment (WEEE)

Do not dispose of Motorola equipment in landfill sites. In the EU, Motorola in conjunction with a recycling partner ensures that equipment is collected and recycled according to the requirements of EU environmental law.

### Disposal of surplus packaging

Do not dispose of surplus packaging in landfill sites. In the EU, it is the individual recipient's responsibility to ensure that packaging materials are collected and recycled according to the requirements of EU environmental law.

#### In non-EU countries

In non-EU countries, dispose of Motorola Networks equipment and all surplus packaging in accordance with national and regional regulations.

phn-0896\_012v000 Jul 2010 Caring for the environment

phn-0896\_012v000 Jul 2010

# **Chapter 1 Product description**

•

This chapter provides a high level description of the PTP 600 product. It describes in general terms the function of the product, the main product variants and typical deployment. It also describes the main hardware components.

The following topics are described in this chapter:

- Overview on page 1-2
- Outdoor unit (ODU) on page 1-7
- Powered indoor unit (PIDU Plus) on page 1-11
- Cabling and lightning protection on page 1-16
- PTP-SYNC unit on page 1-20
- Wireless operation on page 1-23
- Ethernet bridging on page 1-36
- Telecoms circuits on page 1-41
- System management on page 1-43
- FIPS 140-2 on page 1-56

### **Overview**

Motorola PTP 600 Series Bridge products are designed for Ethernet bridging over point-to-point microwave links in the licensed bands 2.5 GHz, 4.5 GHz, 4.8 GHz and 4.9 GHz, and in the unlicensed bands 5.4 GHz (ETSI Band B), 5.8 GHz (ETSI Band C and FCC ISM band) and 5.9 GHz. Users must ensure that the PTP 600 Series complies with local operating regulations.

The PTP 600 Series acts as a transparent bridge between two segments of the operator's network. In this sense, it can be treated as a virtual wired connection between two points. The PTP 600 Series forwards 802.3 Ethernet packets destined for the other part of the network and filters packets it does not need to forward. The system is transparent to higher-level protocols such as VLANs and Spanning Tree.

# **Key features**

The key features of the PTP 600 Series include:

- True non-line-of-sight (NLOS) operation by using a combination of Orthogonal Frequency Division Multiplexing (OFDM) modulation and Multiple-Input Multiple-Output (MIMO) techniques.
- Wireless connections of up to 200km (124 miles) in near line-of-sight conditions and up to 10km (6 miles) in deep non-line-of-sight conditions.
- Coexistence with other users of the band using a combination of Automatic Transmit Power Control (ATPC), Spectrum Management functionality and Antenna beam shape.
- High link availability, through the use of adaptive modulation techniques that dynamically reduce the data rate in severe or adverse conditions.
- High system gain through high sensitivity antennas for improved signal recovery.
- A radio system that operates on ultra-fast digital signal processors but is controlled by updateable firmware.
- A built-in web server for advanced management capabilities including detailed radio signal diagnosis.
- A range of security features to prevent unauthorized access to data. Optional AES
  encryption for data transmitted over the wireless, with 128-bit or 256-bit
  encryption keys. Optional HTTPS/TLS security on the web-based management
  interface. SNMPv3 with optional AES privacy and SHA1 authentication.

phn-0896\_012v000

1-2 Jul 2010

User Guide: PTP 600 Series Overview

#### Benefit of the chosen bands

The PTP 600 operates in bands that offer the dual benefits of high data throughput and good radio propagation characteristics. The wide band of spectrum available is subdivided into several channels such that multiple systems can operate in the vicinity without causing interference to one another.

#### Similarity to 802.11a devices

The PTP 600 Series products are not 802.11a devices. Although similar, they use different encoding and radio transmission systems from 802.11a. In areas where 802.11a systems are operating, the PTP 600 Series will detect the 802.11a radio signals and choose a clear channel away from any interference.

#### Avoiding interference from nearby devices

At initialization, the PTP 600 Series monitors the available frequency channels to find a channel that is clear of interference. In operation, the PTP 600 Series continuously monitors the spectrum to ensure it is operating on the cleanest channel.

# **Typical deployment**

The PTP 600 Series Bridge consists of an identical pair of units deployed one at each end of the link. The radio link operates on a single frequency channel in each direction using Time Division Duplex (TDD). One unit is deployed as a master and the other as a slave. The master unit takes responsibility for controlling the link in both directions.

The PTP 600 Series Bridge is aimed at a wide range of applications. An example application is an enterprise that has a requirement to connect together the Local Area Network (LAN) of two or more buildings as shown in Figure 1-1.

phn-0896\_012v000 Jul 2010

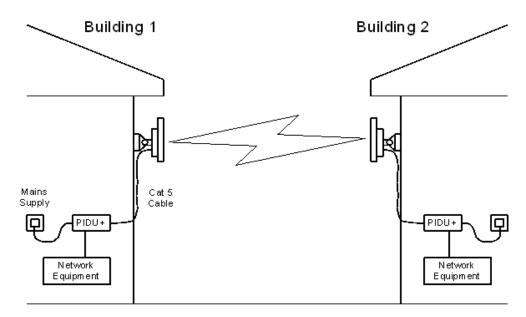

Figure 1-1 Typical PTP 600 Series bridge deployment

#### **Product variants**

### Frequency variants

The PTP 600 Series has been developed to operate within license exempt frequency bands as well as the licensed 2.5 GHz band in the USA. The frequency variants are listed in Table 1-1.

**Table 1-1** PTP 600 Series frequency variants

| Region                               | Frequency<br>Coverage                            | Variable Channel<br>Bandwidth                                                                                                    | Channel<br>Raster                                                                                                    |
|--------------------------------------|--------------------------------------------------|----------------------------------------------------------------------------------------------------|----------------------------------------------------------------------------------------------------|
| FCC BRS-EBS Post-<br>Transition Band | 2496-2568 MHz                                    | 5, 10, 15, 30 MHz                                                                                                    | 5.5 MHz                                                                                                    |
|                                      | 2572-2614 MHz                                    | 5, 10, 15, 30 MHz                                                                                                    | 6 MHz                                                                                                    |
|                                      | 2618-2690 MHz                                    | 5, 10, 15, 30 MHz                                                                                                    | 5.5 MHz                                                                                                    |
| US Federal                           | 4404-4596 MHz                                    | 5, 10, 15, 20 MHz                                                                                                    | 6 MHz                                                                                                    |
|                                      | 4404-4596 MHz                                    | 30 MHz                                                                                                    | 10 MHz                                                                                                    |
| NTIA                                 | 4400-4600 MHz                                    | 10, 20 MHz                                                                                                    | 6 MHz                                                                                                    |
|                                      | FCC BRS-EBS Post-<br>Transition Band  US Federal | Coverage         FCC BRS-EBS Post-Transition Band       2496-2568 MHz         2572-2614 MHz         2618-2690 MHz         US Federal       4404-4596 MHz         4404-4596 MHz | Coverage         Bandwidth           FCC BRS-EBS Post-Transition Band         2496-2568 MHz         5, 10, 15, 30 MHz           2572-2614 MHz         5, 10, 15, 30 MHz           2618-2690 MHz         5, 10, 15, 30 MHz           US Federal         4404-4596 MHz         5, 10, 15, 20 MHz           4404-4596 MHz         30 MHz |

phn-0896\_012v000

Jul 2010

User Guide: PTP 600 Series Overview

| Variant            | Region                      | Frequency<br>Coverage | Variable Channel<br>Bandwidth | Channel<br>Raster |
|--------------------|-----------------------------|-----------------------|-------------------------------|-------------------|
| PTP                | US Federal                  | 4710-4940 MHz         | 5, 10, 15, 20, MHz            | 5 MHz             |
| 48600              | US Federal<br>Extended      | 4710-5000 MHz         | 5, 10, 15, 20, MHz            | 5 MHz             |
|                    | NTIA                        | 4700-4940 MHz         | 10, 20 MHz                    | 5 MHz             |
| PTP<br>49600       | USA/Canada Public<br>Safety | 4940-4990 MHz         | 5, 10, 20 MHz                 | 5 MHz             |
|                    | Hong Kong Public<br>Safety  | 4900-4950 MHz         | 5, 10, 20 MHz                 | 5 MHz             |
| 54600              | ETSI 5 GHz Band B           | 5470-5725 MHz         | 5, 10, 15 MHz                 | 6 MHz             |
|                    | FCC UNII Band               | 5470-5725 MHz         | 30 MHz                        | 10 MHz            |
| PTP                | ETSI 5 GHz Band C           | 5725-5850 MHz         | 5, 10, 15 MHz                 | 6 MHz             |
| 58600 FCC ISM Band | 5725-5850 MHz               | 30 MHz                | 10 MHz                        |                   |
| PTP                | Russia                      | 5825-5925 MHz         | 5, 10, 15 MHz                 | 6 MHz             |
| 59600              |                             |                       | 30 MHz                        | 10 MHz            |
|                    | India                       | 5875-5925 MHz         | 5, 10, 15 MHz                 | 6 MHz             |
|                    |                             |                       | 30 MHz                        | 10 MHz            |

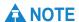

For PTP 25600, channel widths of 30 MHz are available where allowed by local regulations and subject to some restrictions on channel choice.

For PTP 58600 ETSI 5 GHz Band C, use of the product is only allowed where permitted by country-specific regulations.

#### Other product variants

The Lite versions have lower data throughput rates then the Full versions.

The PTP 600 outdoor unit (ODU) may be integrated (with its own antenna) or connectorized (with a separate antenna).

phn-0896\_012v000 Jul 2010

# **System components**

Each end of the link consists of:

- **Outdoor Unit (ODU):** An integrated (or connectorized) outdoor transceiver unit containing all the radio and networking electronics.
- **PIDU Plus:** An indoor connection box containing a mains power supply, status indicators and network connection port.
- **Cabling and lightning protection:** CAT5e cables, grounding cables, connectors and lightning protection units.

A pair of units is normally supplied pre-configured as a link.

phn-0896\_012v000

User Guide: PTP 600 Series Outdoor unit (ODU)

# **Outdoor unit (ODU)**

# **ODU** description

The ODU is a self-contained unit that houses both radio and networking electronics. The ODU is supplied in two configurations: integrated (attached to its own flat plate antenna, Figure 1-2) or connectorized (without an antenna, Figure 1-3).

Figure 1-2 PTP 600 Series integrated ODU (front and rear views)

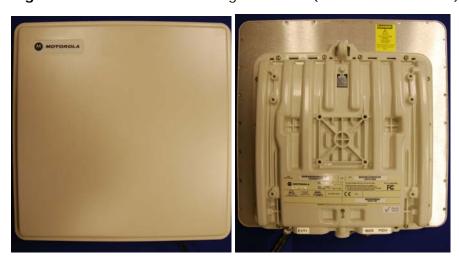

Figure 1-3 PTP 600 Series connectorized ODU (front and rear views)

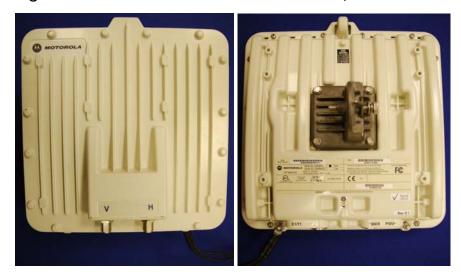

phn-0896\_012v000 Jul 2010

#### **Connectorized variant**

The connectorized ODU is designed to provide the system integrator and installer with the ability to provide extra capability to cope with very difficult radio links compared to the integrated model. This allows the use of externally mounted antennas that have higher gains than provided by the integrated antenna.

### **ODU interfaces**

The ODU interfaces are illustrated in Figure 1-4 and described in Table 1-2.

Figure 1-4 ODU interfaces

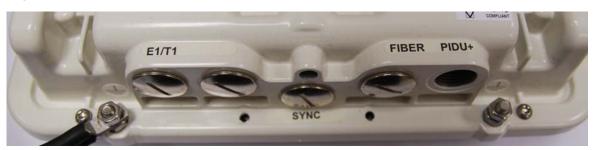

Table 1-2 ODU interfaces

| Interface    | Function                                                                                                    |  |
|--------------|----------------------------------------------------------------------------------------------------|--|
| Ground studs | For grounding the ODU to the mast or building.                                                                      |  |
| E1/T1        | RJ45 socket for optional E1 or T1 network connection (not via the PIDU Plus).                                       |  |
| SYNC         | RJ45 socket for optional connection to UltraSync GPS timing reference source.                                       |  |
| FIBER        | Fiber optic socket for optional network connection (not via<br>the PIDU Plus) using a 1000BaseSX Fiber Optic cable. |  |
| PIDU+        | RJ45 socket for connecting to power supply and network via the PIDU Plus.                                           |  |

User Guide: PTP 600 Series Outdoor unit (ODU)

#### Connectorized ODU antenna interfaces

The connectorized ODU also has interfaces to connect to an external antenna (Figure 1-5) via a cable of type LMR100, LMR200, LMR300, LMR400 or LMR600. The 'V' interface is for vertical polarization and the 'H interface is for horizontal polarization.

Figure 1-5 Connectorized ODU antenna interfaces

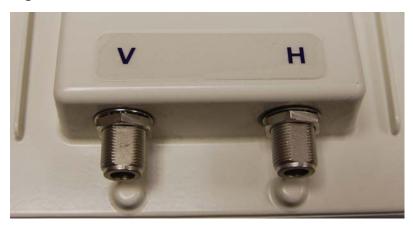

# **Mounting brackets**

The ODU is supplied with a bracket for mounting it to a pole of 50mm (2") to 75mm (3") in diameter.

The bracket allows for adjustment in both azimuth and elevation. The bracket may be split to allow the pole mount section of the bracket to be mounted to the pole first. This allows the installer to take the weight of the unit and secure it, one handed, with a single mounting bolt.

phn-0896\_012v000 Jul 2010

#### **Network connection**

The network connection to a PTP 600 Series is made via a 1000BaseT Ethernet connection. Power is provided to the ODU over the 1000BaseT Ethernet connection using a patented non-standard powering technique.

Very early releases of the PTP 600 Series platform used different powering and connection arrangements. Users of equipment prior to Mod Record 1 should refer to the User Guide shipped with the original equipment. The Mod Record label can be found on the back of the ODU as shown in Figure 1-6.

Figure 1-6 Mod record label

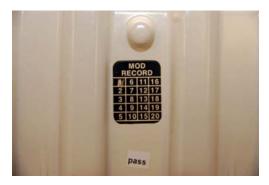

#### Fiber optic connection

Alternatively, the network connection to a PTP 600 Series can be made using a 1000BaseSX Fiber Optic cable connected directly to the ODU. In this case power is still provided over the 1000BaseT Ethernet connection. In the case of Fiber Optic cable failure the PTP 600 Series will automatically fall back to the copper Ethernet connection (provided the cable length <=100m [330 ft]). PTP 600 Series Optical Interface Upgrade Kits can be obtained from your distributor, reseller or system integrator.

phn-0896\_012v000

# Powered indoor unit (PIDU Plus)

### **PIDU Plus description**

The PIDU Plus generates the ODU supply voltage from the mains supply (or from an external DC source) and injects this supply voltage into the ODU.

The PIDU Plus is connected to the ODU and network equipment using CAT5e cable with RJ45 connectors. Refer to Cabling and lightning protection on page 1-16.

The ODU for the PTP 600 Series should only be deployed using the supplied PIDU Plus PTP 300/500/600 Series.

### **A** CAUTION

Care should be taken not to connect equipment other than an ODU, LPU or PTP-SYNC for the PTP 600 Series to a PIDU Plus ODU port, as equipment damage may occur. The PIDU Plus PTP 300/500/600 Series is not interchangeable with the PIDU Plus PTP 400 Series.

#### **PIDU Plus interfaces**

The PIDU Plus interfaces are illustrated in Figure 1-7 and described in Table 1-3 and Table 1-4.

Figure 1-7 PIDU Plus interfaces

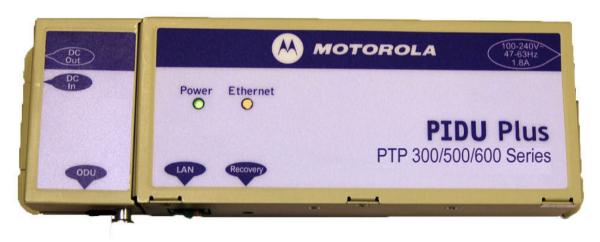

phn-0896\_012v000

Jul 2010 1-11

Table 1-3 PIDU Plus interfaces

| Interface             | Function                                                                                                    |  |
|-----------------------|----------------------------------------------------------------------------------------------------|--|
| 100-240V 47-63Hz 1.8A | Mains power input (Figure 1-8).                                                                                                    |  |
| DC In                 | Alternative DC power supply input. Refer to Redundancy and alternative powering configurations on page 1-13.                                              |  |
| DC Out                | DC power output to a second PIDU Plus. Used to provide power supply redundancy. Refer to Redundancy and alternative powering configurations on page 1-13. |  |
| ODU                   | RJ45 socket for connecting CAT5e cable to ODU.                                                                                                    |  |
| LAN                   | RJ45 socket for connecting CAT5e cable to network.                                                                                                    |  |
| Recovery              | Used to recover the unit from configuration errors or software image corruption.                                                                          |  |

Table 1-4 PIDU Plus indicator LEDs

| Indicator | Function        | Description                             |  |
|-----------|-----------------|-----------------------------------------|--|
| Power     | Off             | No power.                               |  |
|           | On              | PIDU Plus is receiving power.           |  |
| Ethernet  | Off             | No Ethernet traffic.                    |  |
|           | Blink ten times | Correct start up sequence has occurred. |  |
|           | Blink randomly  | Normal Ethernet traffic.                |  |

Figure 1-8 PIDU Plus power input

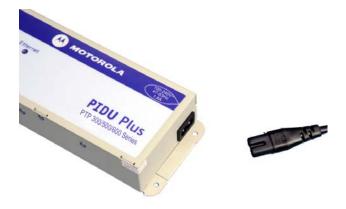

phn-0896\_012v000

1-12 Jul 2010

### Redundancy and alternative powering configurations

The PTP 600 Series can be powered from an external DC source and can be provided with power supply redundancy as follows:

- External DC supply only (Figure 1-10): This configuration is for use where there is no mains supply.
- External DC supply and AC supply (Figure 1-11): This configuration provides redundancy through the use of mains and DC supply.
- External DC supply and redundant AC Supply (Figure 1-12): This configuration guards against mains failure and failure of the DC output of single PTP 300/500/600 PIDU Plus.

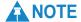

The use of DC supplies of less than 55v will reduce the usable distance between the PIDU Plus and ODU (Figure 1-9).

Figure 1-9 Relationship between DC voltage and cable length

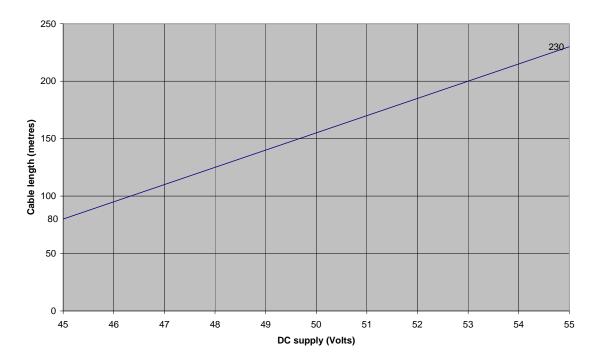

phn-0896\_012v000 Jul 2010

Figure 1-10 External DC supply only

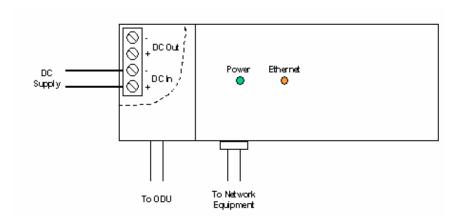

Figure 1-11 External DC supply and AC supply

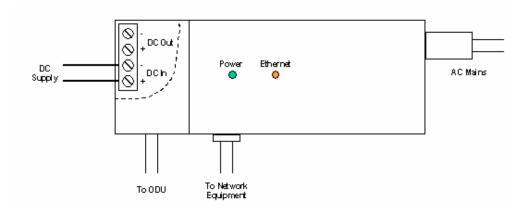

Figure 1-12 External DC supply and redundant AC supply

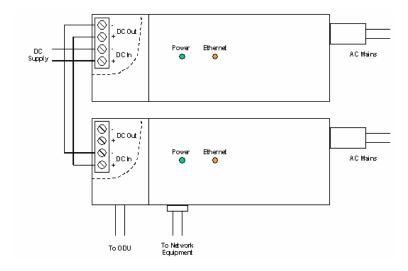

phn-0896\_012v000

### Remote LEDs and recovery switch

The PIDU Plus provides a facility to connect remote LEDs and Recovery switch allowing the PIDU Plus to be mounted inside an enclosure. At the left hand end of the PIDU Plus under the ODU connection cover can be found a PCB header and three jumpers. Jumpers J906 and J907 should be removed and connection to the remote LEDs and Recovery switch made to J908 as shown in Figure 1-13.

J905 J908 0 0 J907 J905 \_ \_ 9 \_ \_ J908 Green Power LED 0 0 J906 9 J907 ODU Recovery Switch Connection  $\Box$ J906 Yellow Ethernet LED Remove links J906 and J907

Figure 1-13 Remote LED and recovery switch wiring

### PIDU Plus maximum cable lengths

The maximum distance from the ODU to the connected network equipment is 100m (330 ft) when using Ethernet over copper. Powering distances over 100m (330 ft) are only applicable when using a Fiber Optic connection. The maximum power distance is 230m.

phn-0896\_012v000 Jul 2010

# Cabling and lightning protection

The cabling and lightning protection components of a PTP 600 installation are:

- Outdoor drop cable
- Indoor CAT5e cable
- Grounding cables
- Lightning protection units

# PTP and lightning protection

The PIDU Plus meets the low level static discharge specifications identified in EMC immunity compliance on page 4-90 but does not provide lightning or surge suppression.

The amount of lightning protection is dependent on regulatory requirements and the end user requirements. The standard ODU for the PTP 600 Series is fitted with surge limiting circuits and other features to minimize the risk of damage due to nearby lightning strikes. To be fully effective, these standard features require some additional equipment to be configured as part of the system installation.

### **A** CAUTION

The PTP 600 Series is not designed to survive direct lightning strikes. For this reason the unit should not be installed as the highest point in a localized area, unless specific precautions are taken. See Grounding and lightning protection on page 2-14.

#### **Outdoor connections**

The term 'drop cable' refers to the cable that is used for all connections that terminate outside the building, for example, connections between the ODU, LPUs (if installed), GPS receiver (if installed) and the ODU port of the PIDU Plus.

### **A** CAUTION

For outdoor connections, always use Cat5e cable that is gel-filled and shielded with copper-plated steel. This is the only type of outdoor drop cable supported in this application. See Cable and connector specifications on page 4-16.

phn-0896\_012v000

1-16 Jul 2010

#### Indoor connections

The CAT5e cable that connects the PIDU Plus to the network equipment must meet the screening requirements specified in Cable and connector specifications on page 4-16.

### **!** CAUTION

The connected network equipment must feature screened RJ45 connectors and must be connected to ground, otherwise the PIDU Plus will not be grounded.

# **A** NOTE

The ODU network connection implements automatic MDI/MDI-X sensing and pair swapping, allowing connection to networking equipment that requires cross-over cables (MDI-X networks) or straight-through cables (MDI Networks).

### Cable grounding kits

Drop cables must be grounded at the points specified in Grounding and lightning protection on page 2-14. One cable grounding kit (Figure 1-14) is required for each drop cable grounding point.

Figure 1-14 Cable grounding kit for 1/4" and 3/8" cable

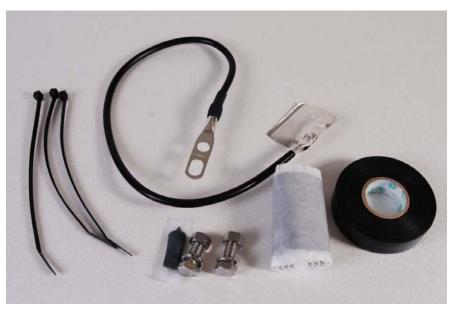

phn-0896\_012v000 Jul 2010

## **Lightning protection units (LPUs)**

Separate Ethernet surge suppressors (lightning protection units) must be installed and grounded. Lightning protection units can be sourced from Motorola Point-to-Point distributors or solutions providers.

#### LPU double end kit

The LPU double end kit (Figure 1-15) is required for ODU drop cables. One LPU is installed next to the ODU and the other is installed near the building entry point.

Figure 1-15 LPU double end kit

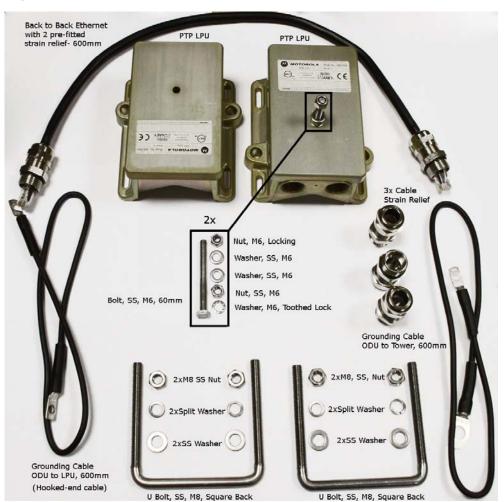

phn-0896\_012v000

1-18 Jul 2010

### LPU single end kit

The LPU single end kit (Figure 1-16) is required for GPS drop cables, when GPS is the timing reference source for PTP-SYNC (optional). The LPU is installed near the building entry point.

Figure 1-16 LPU single end kit

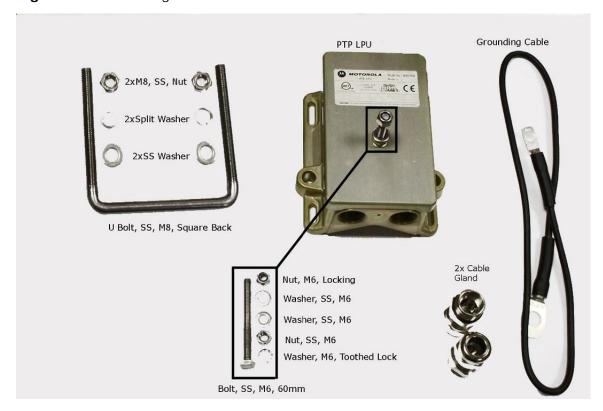

### **PTP-SYNC unit**

### **PTP-SYNC unit description**

The PTP-SYNC unit (Figure 1-17) is an optional component. It is required when TDD synchronization is implemented using PTP-SYNC. It measures the difference between the TDD frame timing and a 1 Hz timing reference, and signals this time difference to the ODU.

For more information on this feature, refer to TDD synchronization on page 1-33.

The PTP-SYNC is a compact indoor unit mounted on a wall or a shelf or (using an optional rack mounting adaptor) in a standard 19 inch rack. It is powered using standard PTP 600 power-over-Ethernet from the PIDU Plus. One PTP-SYNC unit is required for each synchronized link.

Figure 1-17 PTP-SYNC kit

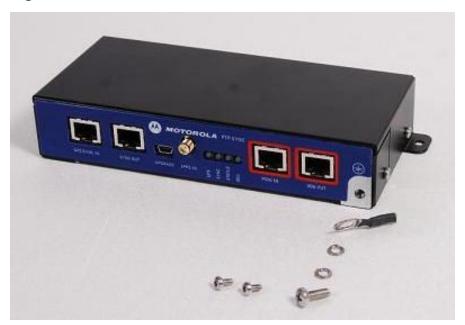

User Guide: PTP 600 Series PTP-SYNC unit

### **PTP-SYNC** unit interfaces

The PTP-SYNC front panel is illustrated in Figure 1-18. The annotated interfaces are described in Table 1-5.

Figure 1-18 PTP-SYNC front panel

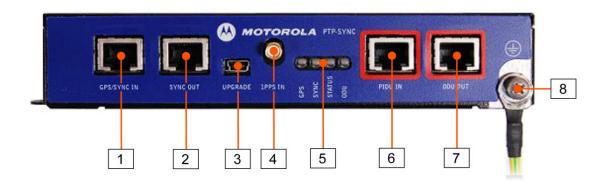

**Table 1-5** PTP-SYNC front panel interfaces

| Number | Description | Function                                                                    |  |
|--------|-------------|-----------------------------------------------------------------------------|--|
| _1     | GPS/SYNC IN | Input from GPS receiver module.                                             |  |
| 2      | SYNC OUT    | Output to daisy-chained PTP-SYNC units.                                     |  |
| 3      | USB         | Input for software upgrades. Contact Motorola for instructions.             |  |
| 4      | 1PPS IN     | Coaxial alternative to GPS/SYNC IN. Peak input voltage must not exceed 5 V. |  |
| 5      | LED bank    | LEDs and their functions are described in Table 1-6.                        |  |
| 6      | PIDU IN     | Input from PIDU Plus.                                                       |  |
| 7      | ODU OUT     | Output to ODU.                                                              |  |
| 8      | Ground stud | For connecting to a ground point.                                           |  |

Table 1-6 PTP-SYNC indicator LEDs

| Indicator | Function           | Description                                                         |
|-----------|--------------------|---------------------------------------------------------------------|
| GPS       | Off                | No GPS satellite data being received at the GPS/SYNC IN port.       |
|           | On steady or blink | GPS satellite data being received.                                  |
| SYNC      | Off                | No data being received at the SYNC OUT port.                        |
|           | On steady or blink | Data being received at the SYNC OUT port.                           |
| STATUS    | Off                | No power.                                                           |
|           | On steady          | Power but no satellite lock.                                        |
|           | Blink              | Power and satellite lock at either the GPS/SYNC IN or 1PPS IN port. |
| ODU       | Off                | No signal being received from the ODU.                              |
|           | On                 | Communication with the ODU is established.                          |

# PTP-SYNC maximum cable lengths

The maximum permitted cable lengths for PTP-SYNC installations are:

- ODU to PTP-SYNC: 40 meters (130 ft).
- PTP-SYNC to PIDU Plus: 2 meters (6.5 ft).
- PIDU Plus to network equipment: 20 meters (65 ft).

User Guide: PTP 600 Series Wireless operation

# Wireless operation

### Time division duplexing

#### TDD cycle

PTP 600 series links operate using Time Division Duplexing (TDD). PTP 600 uses a TDD cycle in which the ODUs alternately transmit and receive TDD bursts. The TDD cycle is illustrated in Figure 1-19. The steps in the cycle are as follows:

- 1. The TDD master transmits a burst to the TDD slave.
- 2. A delay occurs as the master-slave burst propagates over the link.
- 3. The slave receives the burst from the master.
- 4. A delay occurs as the slave processes the master-slave burst.
- 5. The slave transmits a burst to the master.
- 6. A delay occurs as the slave-master burst propagates over the link.
- 7. The master receives the burst from the slave.
- 8. The master transmits the next burst to the slave.

#### **TDD** frame parameters

The TDD burst duration varies depending on the following:

- Channel bandwidth
- Link range
- Link optimization mode
- Link symmetry
- Offered traffic loading.

The TDD frame duration varies depending on the following:

- TDD burst duration master-slave.
- TDD burst duration slave-master.
- Link range.

The propagation delay in Step 2 is necessarily equal to the propagation delay in Step 6, and is determined solely by the link range. The delay at Step 4 is fixed, except where the link is operated with TDD synchronisation.

phn-0896\_012v000

Jul 2010 1-23

#### Channel selection

The PTP 600 series links are capable of transmitting and receiving on the same channel or on different channels. In other words, the slave-master direction may use a different channel from the master-slave direction. Independent selection of transmit and receive frequencies can be useful in planned networks or for countering interference.

When links operate in radar avoidance regions, each unit must monitor its transmit channel for the presence of radar signals, and thus transmit and receive channels are always identical.

Figure 1-19 TDD cycle

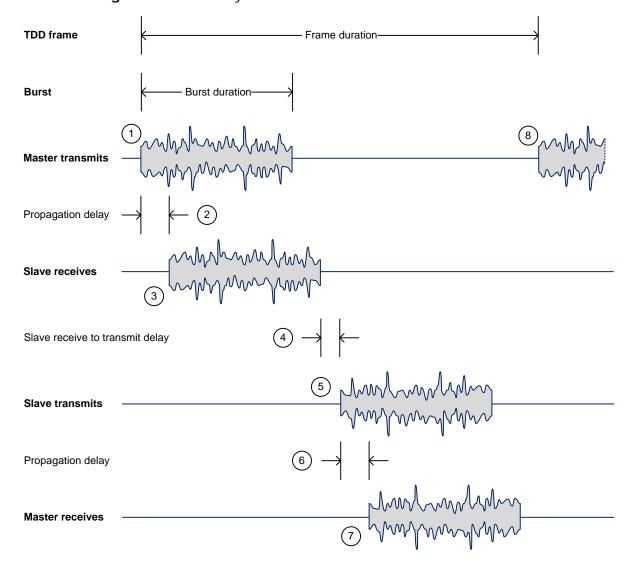

phn-0896\_012v000

Jul 2010

User Guide: PTP 600 Series Wireless operation

### Link mode optimization

Link mode optimization allows the PTP 600 link to be optimized according to the type of traffic that will be bridged. The link supports two modes, IP Traffic and TDM Traffic.

#### IP traffic

IP Traffic mode is optimized to provide the maximum possible link capacity. IP Traffic mode is an appropriate choice where applications in the bridged networks provide some measure of reliable transmission, and where very low latency is not critical. IP mode supports both fixed and adaptive link symmetry (see Link symmetry on page 1-25).

#### **TDM traffic**

TDM Traffic mode is optimized to provide the lowest possible latency. TDM Traffic mode additionally implements a more conservative approach to adaptive modulation, leading to lower error rates in fading channels at the expense of slightly lower link capacity. TDM Traffic mode is an appropriate choice for delay intolerant data without reliable transmission (for example voice over IP data). TDM mode is selected automatically when Telecom interfaces are enabled.

# Link symmetry

The PTP 600 series provides four configuration options for apportioning the available capacity between the two link directions.

- **Symmetric:** The Master and Slave have equal capacity. The PTP 600 series achieves this by allocating an equal Burst Duration for the Master and the Slave.
- **2:1** The capacity in the direction Master to Slave is twice that of the direction Slave to Master. The PTP 600 series achieves this by setting the Burst Duration of the Master to twice that of the Slave. This mode is not available when TDD synchronization is enabled.
- 1:2 The capacity in the direction Slave to Master is twice that of the direction Master to Slave. The PTP 600 series achieves this by setting the Burst Duration of the Slave to twice that of the Master.

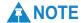

This mode is not available when TDD synchronization is enabled.

phn-0896\_012v000 Jul 2010

• Adaptive: The capacity allocated to a given link direction is dependant on the offered level of network traffic in both link directions. If the level of offered traffic in both directions is equally high or equally low, the PTP 600 will allocate equal capacity to both directions. If however the offered level of traffic is greater in one direction, it is allocated a greater proportion of the overall link capacity. The PTP 600 series achieves this by increasing (or decreasing) the duration of the Transmit Burst in a given link direction as the offered level of network traffic increases (or decreases) in this same direction. This is done independently for the two directions.

# **A** NOTE

This mode is not available in the following configurations:

- When link mode optimization is set to TDM Traffic see Link mode optimization on page 1-25).
- o When TDD synchronization is enabled.
- In regions where radar avoidance is operational (see Radar avoidance on page 1-30).

#### OFDM and channel bandwidth

The PTP 600 series transmits using Orthogonal Frequency Division Multiplexing (OFDM). This wideband signal consists of many equally spaced sub-carriers. Although each sub-carrier is modulated at a low rate using conventional modulation schemes, the resultant data rate from all the sub-carriers is high. OFDM works exceptionally over a Non-Line-of-Sight (NLoS) channel.

The channel bandwidth of the OFDM signal is configurable to one of five values: 5 MHz, 10 MHz, 15 MHz, 20 MHz and 30 MHz. Higher bandwidths provide greater link capacity at the expense of using more spectrum. Systems configured for a narrower channel bandwidth provide better receiver sensitivity and can also be an appropriate choice in deployments where the amount of free spectrum is limited.

Each channel is offset in center frequency from its neighboring channel by 10 MHz or 6 MHz.

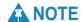

The Channel Bandwidth must be configured to the same value at both ends of the link.

Not all channel bandwidths are available in all regions or all frequency variants.

phn-0896\_012v000

1-26 Jul 2010

User Guide: PTP 600 Series Wireless operation

### Spectrum management

The spectrum management feature of the PTP 600 Series monitors the available wireless spectrum and directs both ends of the wireless link to operate on a channel with a minimum level of co-channel and adjacent channel interference.

#### Spectrum management measurements

The PTP 600 Series performs two mean signal measurements per TDD cycle, per channel. This mean measurement represents the mean received signal power for the 40 microseconds measurement period.

The Spectrum Management algorithm collects measurements equally from all channels. This process is called the Channel Availability Check (hereafter referred to by the acronym CAC). The CAC uses a round-robin channel selection process to collect an equal amount of measurements from each channel. The CAC measurement process is not altered by the channel barring process. Measurements are still collected for all channels irrespective of the number of barred channels.

#### Measurement analysis

Spectrum Management uses statistical analysis to process the received peak and mean measurement. The statistical analysis is based on a fixed, one minute, measurement quantization period. Spectrum Management collects data for the specified quantization period and only at the end of the period is the statistical analysis performed. The analysis produces three key metrics for each channel:

- Peak of Means
- 99.9% Percentile of the Means
- Mean of Means

These metrics are defined in Interpreting the spectrum management plots on page 7-27.

### Statistical summary

The display of statistical measurement on the spectrum management page always shows a statistical summary of all channel measurement. The statistical summary is controlled by the Statistics Window attribute. This attribute defaults to a value of twenty minutes, which means that the mean and percentile values displayed for each channel are calculated over the 20 minute period. All channel decisions are made using the values computed over the statistics window period.

phn-0896\_012v000

Jul 2010 1-27

#### Spectrum management in fixed frequency mode

The transmit and receive frequencies can be fixed in a PTP 600 wireless link. Once fixed frequency mode is configured, the spectrum management software will not attempt to move the wireless link to a channel with lower co-channel and adjacent-channel interference. Therefore this mode of operation is only recommended for deployments where the installer has a good understanding of the prevailing interference environment (see Step 2: Wireless configuration on page 6-54). Care must also be taken to ensure that the frequency allocations at each end of the link are compatible.

### Adaptive modulation

The PTP 600 series can transport data over the wireless link using a number of different modulation modes ranging from 256QAM 0.81 to BPSK 0.63. For a given channel bandwidth and TDD frame structure, each modulation mode transports data at a fixed rate. Also, the receiver requires a given signal to noise ratio in order to successfully demodulate a given modulation mode. Although the more complex modulations such as 256QAM 0.81 will transport data at a much higher rate than the less complex modulation modes, the receiver requires a much higher signal to noise ratio.

The PTP 600 series provides an adaptive modulation scheme where the receiver constantly monitors the quality of the received signal and notifies the far end of the link of the optimum modulation mode with which to transmit. In this way, optimum capacity is achieved at all times. This is one of a number of features which allows the PTP 600 to operate in challenging none line of sight radio channels.

Specifications of capacity for all channel bandwidths, modulation modes and configurations are provided in Data throughput capacity on page 4-117.

Specifications of receive level thresholds for each modulation mode (assuming no interference) are provided in the various system threshold tables in Chapter 4 Reference information.

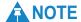

Link Planner should be used to estimate the performance of a given link. Link Planner includes an estimate of mean data rate, the data rate provided by each modulation and the percentage of time spent in each modulation mode.

phn-0896\_012v000

1-28 Jul 2010

User Guide: PTP 600 Series Wireless operation

#### **MIMO**

Multiple-Input Multiple-Output (MIMO) techniques provide protection against fading and increase the probability that the receiver will decode a usable signal. When the effects of MIMO are combined with those of OFDM techniques and a high link budget, there is a high probability of a robust connection over a non-line-of-sight path.

The PTP 600 transmits two signals on the same radio frequency, one of which is vertically polarized and the other horizontally polarized. The PTP 600 also has the ability to adapt between two modes of operation:

- **Dual Payload**: When the radio channel conditions allow, the PTP 600 will transmit two different and parallel data streams, one on the vertical channel and one on the horizontal channel. This doubles the capacity of the PTP 600.
- **Single Payload**: As the radio channel becomes more challenging, the PTP 600 has the ability to detect this and switch to a mode which transmits the same data stream on both vertical and horizontal channels. This provides polar diversity and is another key feature which allows the PTP 600 to operate in challenging nonline of sight radio channels.

The two modes have been implemented by the introduction of two sets of modulation modes. The lower order modulations (BPSK 0.63 up to QPSK 0.87) are only available as single payload modes. Each of the higher order modulations (16QAM 0.63 to 256QAM 0.81) are available in single payload mode and dual payload mode. The switching between modes is automatically controlled by the adaptive modulation feature described in Adaptive modulation on page 1-28.

### Intelligent dynamic frequency selection

The PTP 600 series uses an interference mitigation technique known as Intelligent Dynamic Frequency Selection (i-DFS). Both the PTP 600 Master and PTP 600 Slave continually monitor for interference on all channels and then select the best frequency of operation. This is a dynamic process where the PTP 600 can continually move channels in response to changes in interference. Two modes of operation are available, one where the two link directions are forced to select the same frequency. This is determined by the Master. The second mode is where the frequency of operation can be determined independently for each direction. This is a key feature which enables the PTP 600 to operate successfully in areas where other radio equipments are operating within the same band. i-DFS is not available in the 2.5 GHz band.

phn-0896\_012v000 Jul 2010

#### Radar avoidance

Radar avoidance requires that equipment used in the region:

- Detects interference from other systems and avoids co-channel operation with these systems, notably radar systems.
- Provides a uniform loading of the spectrum across all devices, that is, fixed frequency operation is not allowed.

To address the primary aims, the spectrum management algorithm implements a radar detection function which looks for impulsive interference on the operating channel only. If impulsive interference is detected, spectrum management will mark the current operating channel as having detected radar (unavailable channel) and initiate a channel hop to an available channel. The previous operating channel will remain in the unavailable state for thirty minutes after the last impulsive interference pulse was detected. After the thirty minutes have expired the channel will be returned to the usable channel pool.

The equipment can only transmit on available channels, of which there are none at initial power up. The radar detection algorithm will always scan a usable channel for 60 seconds for radar interference before making the channel an available channel. This compulsory channel scan will mean that there is at least 60 seconds service outage every time radar is detected and that the installation time is extended by at least 60 seconds even if there is found to be no radar on the channel.

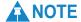

On system installation or start-up, this extends the initial scan time of the Master unit by 60 seconds. To address the requirement to provide aggregate uniform loading of the spectrum across all devices, the channel selection algorithm will choose a channel at random from a list of useable channels. The channel selection algorithm is initiated at link initialization and when radar interference is detected.

phn-0896\_012v000

User Guide: PTP 600 Series Wireless operation

# **Security**

The Motorola PTP 600 Series supports optional encryption for data transmitted over the wireless link. The encryption algorithm used is the Advanced Encryption Standard (AES) with 128-bit and 256-bit key size. AES is a symmetric encryption algorithm approved by U.S. Government organizations (and others) to protect sensitive information. The AES implementation in PTP 600 is approved to FIPS-197.

Encryption is enabled through the purchase of an upgrade. Refer to Remote software upgrade by TFTP on page 7-38.

# **Region codes**

Some aspects of wireless operation are controlled, enforced or restricted according to a Region Code. PTP 600 Region Codes represent individual countries (for example Denmark) or regulatory regions (for example FCC or ETSI).

Region Codes affect the following aspects of wireless operation:

- Maximum transmit power
- Radar avoidance
- Transmit power reduction in edge channels
- Frequency range
- Channel plan

A Region Code is encoded in the PTP 600 license key. The Region Code can be changed by generating and entering a new license key. Refer to Remote software upgrade by TFTP on page 7-38.

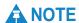

Some units are supplied with two alternative license keys for different Region Codes, one of which is factory configured.

# **A** CAUTION

Always operate PTP 600 links in accordance with local regulations.

phn-0896\_012v000 Jul 2010

#### PTP networks

#### **Using Intelligent Dynamic Frequency Selection**

The Intelligent Dynamic Frequency Selection (i-DFS) feature allows a PTP 600 unit to select wireless channels for a lower level of radio frequency (RF) interference. This approach is appropriate where the network consists of a small number of PTP links, or where the RF interference is predominantly from equipment belonging to other operators.

#### Using frequency planning

Networks will benefit from the use of fixed channel allocations if (a) the network consists of multiple PTP links, and (b) RF interference predominantly arises from equipment in the same network.

Frequency planning is the exercise of assigning operating channels to PTP units so as to minimize RF interference between links. Frequency planning must consider interference from any PTP unit to any other PTP unit in the network. Low levels of interference normally allow for stable operation and high link capacity.

The frequency planning task is made more straightforward by use of the following techniques:

- Using several different channels
- Separating units located on the same mast
- Using high performance (directional) external antennas

For help with planning networks, refer to Chapter 2 Planning considerations, or contact your Motorola distributor or re-seller.

## Synchronized networks

TDD synchronization can be used to relax constraints on the frequency planning of PTP networks. Synchronization has the following benefits:

- Allows tighter frequency re-use, and thus wider channel bandwidth.
- Allows more convenient collocation of units on a single mast.
- Allows use of smaller or lower performance antennas.
- Reduces inference, resulting in use of more efficient modulation modes.

In a correctly designed synchronised network, all links are configured with the same TDD frame duration, and the TDD frame contains guard periods longer than the propagation delay between the most distant interfering units.

phn-0896\_012v000

1-32 Jul 2010

User Guide: PTP 600 Series Wireless operation

Each synchronized unit is assigned to one of two phases. A master ODU can be assigned to either phase. A slave ODU must be assigned to a different phase from the associated master ODU.

TDD synchronization eliminates RF interference between units in the same phase. This means that frequency planning in a synchronized network is concerned only with interference between units in different phases. Frequency planning is still necessary, but the number of potential interference paths to be considered is halved. Frequency planning in a synchronized TDD network has approximately the same level of complexity as frequency planning in a Frequency Division Duplex (FDD) network.

# **TDD** synchronization

#### Additional hardware

Additional hardware is needed to synchronize PTP 600 links. Two alternative approaches are supported:

- **MemoryLink UltraSync GPS receiver:** This unit contains a GPS receiver producing a 1 Hz timing reference locked to the GPS network. The UltraSync unit is connected directly to the Sync input at the master ODU. One UltraSync unit is required for each synchronized link.
- **PTP-SYNC**: This option is the preferred solution. One PTP-SYNC unit is required for each master ODU. The PTP-SYNC unit is connected in line in the drop cable between the PIDU Plus and the ODU, and is collocated with the PIDU Plus. The PTP-SYNC requires an external 1 Hz timing reference.

phn-0896\_012v000 Jul 2010

## Timing references for use with PTP-SYNC

PTP-SYNC requires an external timing reference in all but the simplest networks. Up to ten PTP-SYNCs can be connected in a chain to share the timing signal from one timing reference. In the majority of applications, one reference is required for each site that contains PTP 600 master ODUs.

The timing reference can be from any timing system that provides a 1 Hz signal, accurately synchronized in frequency and phase with a network-wide master timing reference. GPS timing receivers are a very practical way of obtaining a suitable reference. The PTP-SYNC is compatible with the following GPS timing receivers:

• Trimble Acutime<sup>™</sup> Gold GPS receiver

In simple networks where all master ODUs are at a single site, the external reference can be omitted. In this case, one PTP 600 unit acts as a reference for other collocated units.

#### Configuring the TDD frame

In synchronized operation, frame duration and burst duration must be configured directly in the web-based management interface. Frame duration must be identical across all links in a synchronized network.

The PTP Link Planner provides a capability for computing suitable frame parameters in a synchronized network. Please refer to the *Link Planner User Guide* for guidance on configuring TDD synchronization.

Link symmetry is always 1:1 in synchronized networks.

## Link capacity in synchronized networks

The TDD frame duration is extended in synchronized networks to allow for the propagation delay of the longest link in the network and to incorporate additional guard periods. These guard periods protect against delayed interference from distant units in the same network.

The longer frame duration results in slightly lower link capacity than for an equivalent non-synchronized link with the same channel bandwidth and modulation mode. However, TDD synchronization also reduces interference, and this may allow operation in higher modulation modes. The benefit of operating in a higher modulation mode normally outweighs the penalty of the slightly longer TDD frame.

phn-0896\_012v000

1-34 Jul 2010

User Guide: PTP 600 Series Wireless operation

#### Advantages of PTP-SYNC over UltraSync

PTP-SYNC has several advantages over the UltraSync solution:

- PTP-SYNC does not require individual GPS receivers, nor must they be located close to the ODUs. This reduces the complexity and the cost of the installation on the mast.
- The GPS receiver can be located anywhere with a clear view of the sky, offering additional flexibility in the installation.
- The PTP-SYNC solution is compatible with standard 1 Hz interfaces, allowing an operator to take advantage of alternative timing references that may be already present at the site.
- The recommended GPS receiver continues to provide accurate timing even after the number of received satellites has dropped down to one, leading to significantly better availability of the reference signal.
- The PTP-SYNC offers the possibility of creating synchronized single-hub networks where no GPS receiver is required.

phn-0896\_012v000 Jul 2010

# **Ethernet bridging**

#### **Customer network**

#### **Transparent Ethernet service**

The PTP 600 Series provides an Ethernet service between the Ethernet port at a local ODU and the Ethernet port at an associated remote ODU. The Ethernet service is based on conventional layer two transparent bridging, and is equivalent to the Ethernet Private Line (EPL) service defined by the Metro Ethernet Forum (MEF).

The service is transparent to untagged frames, standard VLAN frames, priority-tagged frames, provider bridged frames, and provider backbone bridged frames. In each case, the service preserves MAC addresses, VLAN ID, Ethernet priority and Ethernet payload in the forwarded frame. The maximum frame size for bridged frames in the customer network is 2000 octets.

#### Layer two control protocols

The PTP 600 Series is transparent to layer two control protocols (L2CP) including:

- Spanning tree protocol (STP), rapid spanning tree protocol (RSTP)
- Multiple spanning tree protocol (MSTP)
- Link aggregation control protocol (LACP)
- Link OAM, IEEE 802.3ah
- Port authentication, IEEE 802.1X
- Ethernet local management interface (E-LMI), ITU-T Q.933.
- Link layer discovery protocol (LLDP)
- Multiple registration protocol (MRP)
- Generic attribute registration protocol (GARP)

The PTP 600 Series does not generate or respond to any L2CP traffic.

phn-0896\_012v000

1-36 Jul 2010

User Guide: PTP 600 Series Ethernet bridging

#### Quality of service for bridged Ethernet traffic

The PTP 600 Series supports eight traffic classes for Ethernet frames queued for transmission over the wireless link. Ethernet frames are classified by inspection of the Ethernet priority code point in the outermost VLAN tag.

PTP 600 provides a configurable mapping between Ethernet priority and traffic class, together with a simple way to restore a default mapping based on the recommended default in IEEE 802.1Q-2005. Untagged frames can be classified into any one of the eight classes.

Scheduling for transmission over the wireless link is by strict priority. In other words, a frame at the head of a given queue is transmitted only when all higher priority queues are empty.

#### Fragmentation

The PTP 600 Series minimizes latency and jitter for high-priority Ethernet traffic by fragmenting Ethernet frames before transmission over the wireless link. The fragment size is selected automatically according to channel bandwidth and modulation mode of the wireless link. Fragments are reassembled on reception, and incomplete Ethernet frames are discarded.

## Management network

#### IP interface

The PTP 600 ODU contains an embedded management agent with a single IP interface. Network management communication is exclusively based on IP and associated higher layer transport and application protocols. The default IP address of the management agent is 169.254.1.1 in the master ODU and 169.254.1.2 in the

slave ODU. The PTP 600 does not require use of supplementary serial interfaces.

#### **MAC address**

The management agent end-station MAC address is recorded on the enclosure. The MAC address is not configurable by the user.

phn-0896\_012v000 Jul 2010

#### **VLAN** membership

The management agent can be configured to transmit and receive either untagged, priority-tagged, C-tagged (IEEE 802.1Q) or S-tagged (IEEE 801.ad) frames. S-tagged frames must be single tagged, in other words, an S-tag with no encapsulated C-tag. The VLAN ID can be 0 (priority tagged) or in the range 1 to 4094.

## In-band management

In the in-band management mode, the management agent can be reached from the Ethernet port at the local ODU, and (assuming that the wireless link is established) the Ethernet port at the remote ODU.

Management frames in the customer network are processed by the management agent if (a) destination MAC address in the frame matches the ODU MAC address, and (b) the VLAN ID in the frame matches the VLAN configuration of the management agent.

If Local Packet Filtering is enabled, unicast frames forwarded to the management agent are filtered, that is, not forwarded in the customer network.

#### In-band quality of service

Frames generated within the management agent may be assigned a configured Ethernet priority. Management frames are multiplexed with customer frames of the same priority for transmission at the wireless port.

# In-band local management

In the in-band local management mode, the management agent can be reached from the Ethernet port at the local ODU, but not from the Ethernet port at the remote ODU.

Management frames in the customer network are processed by the management agent if (a) destination MAC address in the frame matches the ODU MAC address, and (b) the VLAN ID in the frame matches the VLAN configuration of the management agent. All Ethernet frames in the management VLAN (regardless of destination address) are filtered (discarded) at the wireless port.

In-band local management mode is useful in networks that require only local access for network management. For correct operation of in-band local management mode, ensure that the same management VLAN ID is configured at both ends of the link.

phn-0896\_012v000

1-38 Jul 2010

User Guide: PTP 600 Series Ethernet bridging

## Source address learning

If Local Packet Filtering is enabled, the PTP 600 learns the location of end stations from the source addresses in received management frames. The agent filters transmitted management frames to ensure that the frame is transmitted at the Ethernet port, or over the wireless link as appropriate. If the end station address is unknown, then management traffic is transmitted at the Ethernet port and over the wireless link.

#### Wireless link down alert

The PTP 600 Series provides an optional indication of failure of the wireless link by means of a brief disconnection of the Copper data port or the Fiber data port. The Wireless link down alert can be used to trigger protection switching by Spanning Tree Protocol (STP) or Ethernet Automatic Protection Switching (EAPS) in a redundant network.

#### Back-to-back links

PTP 600 will not operate correctly if a direct cabled connection is made between two PIDUs. Where two or more links are deployed in a chain, always use an Ethernet switch or router to interconnect the links at the relay points.

#### Protocol model

Ethernet bridging behavior at each end of the wireless link is equivalent to a two-port, managed, transparent MAC bridge where the two ports are:

- Ethernet Port
- Wireless Port

Frames are transmitted at the Wireless port over a proprietary point-to-point circuit-mode link layer between ends of the PTP 600 link. Ethernet frames received at the Ethernet port, or generated internally within the management agent, are encapsulated within a lightweight MAC layer for transmission over the wireless link.

Protocol layers involved in bridging between Ethernet and wireless interfaces are shown in Figure 1-20. Protocol layers involved in bridging between external interfaces and the management agent are shown in Figure 1-21. In these figures, the layers have the meanings defined in IEEE 802.1Q-2005.

phn-0896\_012v000 Jul 2010

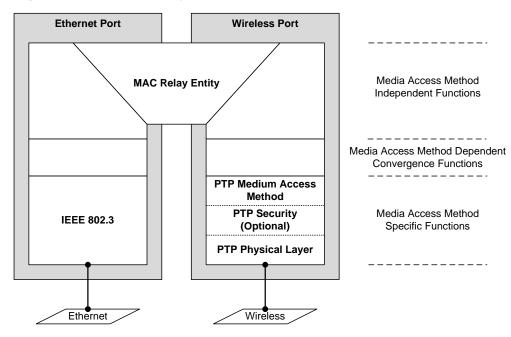

Figure 1-20 Protocol layers between Ethernet and wireless interfaces

Figure 1-21 Protocol layers between external interfaces and the management agent

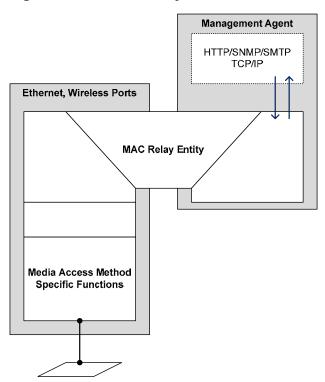

phn-0896\_012v000

Jul 2010

User Guide: PTP 600 Series Telecoms circuits

## **Telecoms circuits**

The PTP 600 link provides native support for one or two E1 links, or one or two T1 links. The link relays unstructured E1 or T1 data and provides accurate timing transfer.

#### Lowest telecoms modulation mode

In narrow channel bandwidth and lower modulation modes, the link may have insufficient capacity to relay the E1/T1 payload; in this case, the wireless link continues to carries timing information in order to maintain accurate clock synchronization. The relay of telecoms data resumes automatically when the link reaches a suitable modulation mode.

Links that are able to operate consistently in a high modulation mode can take advantage of lower link latency. This option is configured by setting the "Lowest Telecoms Modulation Mode" during installation. Appropriate settings for this control may be determined by using the Link Planner tool. The reduction in latency is achieved by disabling the relay of telecoms data in lower modulation modes, and this necessarily results in somewhat lower availability for the telecoms circuit. The loss of availability can be estimated using the Link Planner.

The unit will override the user setting of Lowest Telecoms Modulation Mode if the selected mode has insufficient capacity to carry the telecoms data, or if the mode demands very high latency and requires more buffering than the link can provide. When the effective mode differs for Single and Dual Payload operation two modes will be displayed: "Lowest Dual Payload Modulation Mode" and "Lowest Single Payload Modulation Mode".

# **Fixed frequency operation**

In the PTP 600 link, data errors may occur during channel changes on an operational link. It may be appropriate to minimize channel-change-related errors in a link carrying Telecoms traffic by preventing channel changes initiated by i-DFS. This can be achieved by barring all channels except one in the Spectrum Management page, or alternately by selecting Fixed Frequency mode. These steps unavoidably disable interference avoidance mechanisms, and should not be taken if the risk of errors due to interference is more severe than the risk due to channel changes.

Fixed frequency operation is not available when radar detection requirements exist in the frequency band.

phn-0896\_012v000

Jul 2010 1-41

# **Further reading**

Installation details are provided in Installing an E1 or T1 interface on page 5-49.

E1/T1 circuits are configured using the web pages described in Updating wireless configuration on page 6-50 and Configuring telecoms circuits on page 6-68.

phn-0896\_012v000 Jul 2010 User Guide: PTP 600 Series System management

# System management

# Management agent

PTP 600 equipment is managed through an embedded management agent. Management workstations, network management systems or PCs can be connected to this agent using standard management protocols multiplexed with user traffic at the Ethernet data port.

The management agent supports the following interfaces:

- Hyper text transfer protocol (HTTP)
- HTTP over transport layer security (HTTPS/TLS)
- RADIUS authentication
- TELNET
- Simple network management protocol (SNMP)
- Simple mail transfer protocol (SMTP)
- Simple network time protocol (SNTP)
- System logging (syslog)

#### Web server

The PTP 600 management agent contains a web server. The web server supports the HTTP and HTTPS/TLS interfaces.

Operation of HTTPS/TLS is enabled by purchase of an optional AES upgrade as described in Task 2: Install license keys on page 6-12.

Web-based management offers a convenient way to manage the PTP 600 equipment from a locally connected computer or from a network management workstation connected through a management network, without requiring any special management software. The web-based interfaces are the only interfaces supported for installation of PTP 600, and for the majority of PTP 600 configuration management tasks.

phn-0896\_012v000 Jul 2010

The web-based management interfaces provide comprehensive web-based fault, configuration, performance and security management functions organized into the following web-pages and groups:

- Home: The Home web-page reports Wireless Link Status and basic information needed to identify the link. The Home page additionally lists all active alarm conditions
- Status: The Status web-page reports the detailed status of the PTP 600.
- System: These web-pages are used for configuration management, including IP and Ethernet, AES encryption keys, quality of service, software upgrade and installation of license keys. The System pages additionally provide detailed counters and diagnostic measurements used for performance management.
- **Installation:** The Installation Wizard is used in the initial configuration of the PTP 600 and arming the unit ready for alignment.
- Management: These web-pages are used to configure the network management interfaces.
- **Security:** The Security Wizard is used to configure the HTTPS/TLS interface, and to operate the PTP 600 unit in FIPS 140-2 operational mode. The Security Wizard is disabled until AES encryption is enabled by license key.
- **Change Password**: The Change Password web-page changes the web-interface password of the active user. Users use this screen to change their own password.
- **Logout:** Allows a user to log out from the web-based interface.

#### Transport layer security

The HTTPS/TLS interface provides the same set of web-pages as the HTTP interface, but allows HTTP traffic to be encrypted using Transport Layer Security (TLS). PTP 600 uses AES encryption for HTTPS/TLS. Operation of HTTPS/TLS is enabled by purchase of an optional AES upgrade as described in Task 2: Install license keys on page 6-12.

HTTPS/TLS requires installation of a private key and a public key certificate where the common name of the subject in the public key certificate is the IP address or host name of the PTP 600 unit.

HTTPS/TLS operation is configured through the web-based interfaces using the Security Wizard.

Details of the security material needed for HTTPS/TLS are provided in Security planning on page 2-37.

phn-0896\_012v000

1-44 Jul 2010

User Guide: PTP 600 Series System management

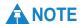

The PTP 600 has no default public key certificate, and Motorola is not able to generate private keys or public key certificates for specific network applications.

#### User account management

PTP 600 allows a network operator to configure a policy for login attempts, the period of validity of passwords and the action taken on expiry of passwords. See Configuring user accounts on page 6-36 for further details.

#### Identity-based user accounts

The PTP 600 web-based interface provides two methods of authenticating users:

- Role-based user authentication allows the user, on entry of a valid password, to access all configuration capabilities and controls. This is the default method.
- Identify-based user authentication supports up to 10 users with individual usernames and passwords.

When identity-based user accounts are enabled, a security officer can define from one to ten user accounts, each of which may have one of the three possible roles:

- Security officer.
- System administrator.
- Read only.

Identity-based user accounts are enabled in the Local User Accounts page of the web-based interface.

## Password complexity

PTP 600 allows a network operator to enforce a configurable policy for password complexity. Password complexity configuration additionally allows a pre-determined best practice configuration to be set. See Configuring user accounts on page 6-36 for further details.

phn-0896\_012v000 Jul 2010

#### **RADIUS** authentication

PTP 600 supports remote authentication for users of the web interface using the Challenge-Handshake Authentication Protocol (CHAP) over the Remote Authentication Dial In User Service (RADIUS). PTP 600 supports connections to primary and secondary RADIUS servers. The RADIUS interface is configured through the RADIUS Authentication page of the web-based interfaces.

PTP 600 RADIUS supports the standard Service Type attribute to indicate authentication roles of System Administrator and Read Only together with a vendor specific attribute to indicate authentication roles of Security Officer, System Administrator, and Read Only.

Remote authentication can be used in addition to local authentication, or can be used as a replacement for local authentication. If remote and local authentication are used together, PTP 600 checks log in attempts against locally stored user credentials before submitting a challenge and response for remote authentication. Remote authentication is not attempted if the username and password match locally stored credentials.

RADIUS is only available when PTP 600 is configured for Identity-based User Accounts. For more information, refer to RADIUS protocols and attributes on page 4-79.

#### **SNMP**

The management agent supports fault and performance management by means of an SNMP interface. The management agent is compatible with SNMP v1, SNMP v2c, and SNMPv3 using the following Management Information Bases (MIBs):

- RFC-1493. BRIDGE-MIB. dot1dBase group.
- RFC-2233. IF-MIB. Interfaces group, and ifXTable table.
- RFC-3411. SNMP-FRAMEWORK-MIB. snmpEngine group.
- RFC-3412. SNMP-MPD-MIB. snmpMPDStats group.
- RFC-3413. SNMP-TARGET-MIB. snmpTargetObjects group and SNMP-NOTIFICATION-MIB snmpNotifyTable table.
- RFC-3414. SNMP-USER-BASED-SM-MIB. usmStats group and usmUser group.
- RFC-3415. SNMP-VIEW-BASED-ACM-MIB vacmMIBObjects group.
- RFC-3418. SNMPv2-MIB. System group, SNMP group, and set group.
- RFC-3826. SNMP-USM-AES-MIB. usmAesCfb128Protocol OID.
- PTP 600 Series proprietary MIB

phn-0896\_012v000

1-46 Jul 2010

User Guide: PTP 600 Series System management

## SNMPv3 security

#### **SNMP Engine ID**

PTP 600 supports three different formats for SNMP Engine ID:

- MAC address
- IP address
- Configurable text string

SNMPv3 security configuration is re-initialized when the SNMP Engine ID is changed.

#### User-based security model

PTP 600 supports the SNMPv3 user-based security model (USM) for up to 10 users, with MD5, SHA-1, DES and (subject to the license key) AES protocols in the following combinations:

- No authentication, no privacy,
- MD5, no privacy,
- SHA-1, no privacy,
- MD5, DES,
- SHA-1, DES,
- MD5, AES,
- SHA-1, AES.

Use of AES privacy requires the PTP 600 AES upgrade described in AES license on page 1-52. The ODU will allow the creation of users configured with AES privacy protocol, regardless of license key. However, a user configured to use AES privacy protocol will not be able to transmit and receive encrypted messages unless the license key enables the AES capability.

#### View-based access control model

PTP 600 supports the SNMPv3 view-based access control model (VACM) with a single context. The context name is the empty string. The context table is read-only, and cannot be modified by users.

phn-0896\_012v000 Jul 2010

#### Access to critical security parameters

The SNMPv3 management interface does not provide access to critical security parameters (CSPs) of PTP 600. It is not possible to read or modify AES keys used to encrypt data transmitted at the wireless interface. Neither is it possible to read or modify security parameters associated with TLS protection of the web-based management interface. The recovery mode option to zeroize CSPs does not affect SNMPv3 configuration.

## MIB-based management of SNMPv3 security

PTP 600 supports a standards-based approach to configuring SNMPv3 users and views through the SNMP MIB. This approach provides maximum flexibility in terms of defining views and security levels appropriate for different types of user.

PTP 600 provides a default SNMPv3 configuration. This initial configuration is not secure, but it provides the means by which a secure configuration can be created using SNMPv3.

The secure configuration should be configured in a controlled environment to prevent disclosure of the initial security keys necessarily sent as plaintext, or sent as encrypted data using a predictable key. The initial security information should not be configured over an insecure network.

The default configuration is restored when any of the following occurs:

- All ODU configuration data is erased.
- All SNMP users are deleted using the SNMP management interface.
- The SNMP Engine ID Format has been changed.
- The SNMP Engine ID Format is IP Address AND the IP Address has been changed.
- The SNMP Engine ID Format is Text String AND the text string has been changed.
- The SNMP Engine ID Format is MAC Address AND configuration has been restored using a file saved from a different unit.
- SNMPv3 Security Management is changed from web-based to MIB-based.

The default user configuration is specified in SNMPv3 default configuration (MIB-based) on page 4-77.

PTP 600 creates the initial user and template users with localized authentication and privacy keys derived from the passphrase string 123456789. Authentication keys for the templates users are fixed and cannot be changed. Any or all of the template users can be deleted.

phn-0896\_012v000

1-48 Jul 2010

User Guide: PTP 600 Series System management

The default user initial is created with a view of the entire MIB, requiring authentication for SET operations. There is no access for template users.

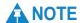

VACM grants access for requests sent with more than the configured security level.

The default user initial will have read/write access to the whole of the MIB. This is described in further detail in View-based access control model on page 1-47. The template users have no access to the MIB in the default configuration. User initial will normally be used to create one or more additional users with secret authentication and privacy keys, and with appropriate access to the whole of the MIB or to particular views of the MIB according to the operator's security policy. New users must be created by cloning template users. The user initial may then be deleted to prevent access using the well-known user name and keys. Alternatively, the keys associated with initial may be set to some new secret value.

#### Web-based management of SNMPv3 security

PTP 600 supports an alternative, web-based approach for configuring SNMPv3 security. In this case, the web-based interface allows users to specify SNMPv3 users, security levels, privacy and authentication protocols, and passphrases. Web-based management will be effective for many network applications, but the capabilities supported are somewhat less flexible than those supported using the MIB-based security management.

Selection of web-based management for SNMPv3 security disables the MIB-based security management.

Web-based management of SNMPv3 security allows for two security roles:

- Read Only
- System Administrator

Read Only and System Administrator users are associated with fixed views allowing access to the whole of the MIB, excluding the objects associated with SNMPv3 security. System Administrators have read/write access as defined in the standard and proprietary MIBs.

Web-based management of SNMPv3 security allows an operator to to define the security levels and protocols for each of the security roles; all users with the same role share a common selection of security level and protocols.

phn-0896\_012v000 Jul 2010

Web-based security configuration is re-initialized when any of the following occurs:

- All ODU configuration data is erased.
- The SNMP Engine ID Format has been changed.
- The SNMP Engine ID Format is IP Address and the IP Address has been changed.
- The SNMP Engine ID Format is Text String and the text string has been changed.
- The SNMP Engine ID Format is MAC Address and configuration has been restored using a file saved from a different unit.
- SNMPv3 Security Management is changed from MIB-based to web-based.

Additionally, all SNMP user accounts are disabled when the authentication protocol, the privacy protocol, or the security level is changed.

#### Downgrade of the license key

A possible lockout condition exists if a user downgrades the PTP 600 license key so as to disable the AES capability when SNMPv3 users are configured with AES privacy and VACM is configured to require privacy. In this case, recovery is by either (a) restoring the correct license key, or (b) using recovery mode to erase all configuration and entering new configuration.

Option (b) will cause default users and access configuration to be re-created.

phn-0896\_012v000

Jul 2010

User Guide: PTP 600 Series System management

# System logging (syslog)

PTP 600 supports the standard syslog protocol to log important events. The protocol complies with RFC 3164.

PTP 600 reports syslog event notification messages in the following families:

- Local log
- Standard events
- SNMPv3
- Authentication
- Authentication configuration
- Telnet
- TFTP
- RADIUS
- Security configuration
- License key
- System
- Time
- Low resource

The individual event notification messages are listed in Event notification messages on page 4-82.

PTP 600 can be configured to send event notification messages to one or two standard syslog servers.

Additionally, PTP 600 can be configured to log event notification messages locally. Locally-stored event messages survive reboot of the unit, and are overwritten only when the storage capacity is exhausted (approximately 2000 messages). The locally stored events can be reviewed using the web-based user interface.

Only users with Security Officer role are permitted to configure the syslog client. Users with Security Officer or System Administrator roles are permitted to review the locally logged event messages.

phn-0896\_012v000 Jul 2010

#### **AES** license

PTP 600 provides optional encryption using the Advanced Encryption Standard (AES). Encryption is not available in the standard PTP 600 system.

AES upgrades are supplied as an access key purchased from your Motorola Point-to-Point distributor or solutions provider. The access key authorizes AES operation for one ODU. Two access keys are needed to operate AES on a link. The upgrade is applied by entering an access key together with the MAC address of the target ODU into the PTP License Key Generator web page, which may be accessed from <a href="http://www.motorola.com/ptp/support">http://www.motorola.com/ptp/support</a>.

The License Key Generator creates a new license key that is delivered by email. The license key must be installed on the ODU. When the license key is installed, the ODU must be rebooted before AES can be enabled. Once applied, the AES upgrade is bound to a single ODU and is not transferrable.

AES encryption may be used in the following ways:

- At the wireless port to encrypt data transmitted over the wireless link.
- At the SNMP management interface in the SNMPv3 mode.
- At the HTTPS/TLS management interface.

Two levels of encryption are available to purchase:

- 128-bit: This allows an operator to encrypt all traffic sent over the wireless link using 128-bit encryption.
- 256-bit: This allows an operator to encrypt traffic using either 128-bit or 256-bit encryption.

Encryption must be configured with the same size key in each direction.

AES encryption at the PTP 600 wireless port is based on pre-shared keys. An identical key must be entered at each end of the link.

AES encryption for SNMPv3 or TLS is always based on a 128-bit key, regardless of level enabled in the PTP 600 license key.

For more information, see:

- Task 2: Install license keys on page 6-12
- Task 4: Configure security on page 6-21

phn-0896\_012v000

1-52 Jul 2010

User Guide: PTP 600 Series System management

# **Critical security parameters**

Critical security parameters (CSPs) are as follows:

- · Key of keys.
- AES encryption keys for the wireless interface.
- Private key for the HTTPS/TLS interface.
- Entropy value for the HTTPS/TLS interface.
- User account passwords for the web-based interface.

CSPs can be erased (zeroized) using the Zeroize CSPs page of the web-based interface or by selecting the Zeroize CSPs option in Recovery mode.

# Capacity upgrades

Capacity upgrades are supplied as an access key purchased from your Motorola Point-to-Point distributor or solutions provider. The upgrade is applied by entering an access key together with the MAC address of the target ODU into the PTP License Key Generator web page, which may be accessed from <a href="http://www.motorola.com/ptp/support">http://www.motorola.com/ptp/support</a>.

The License Key Generator creates a new license key delivered by email. The license key must be installed on the ODU as described in reference to Task 2: Install license keys on page 6-12. Once applied, the capacity upgrade is bound to a single ODU and is not transferrable.

phn-0896\_012v000 Jul 2010

## Software upgrade

The management agent supports application software upgrade using either the webbased interface or the SNMP interface.

PTP 600 software images are digitally signed, and the ODU will accept only images that contain a valid Motorola PTP digital signature. The ODU always requires a reboot to complete a software upgrade.

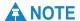

Obtain the application software and this user guide from the support website BEFORE warranty expires.

# **A** NOTE

ODU software version must be the same at both ends of the link. Limited operation may sometimes be possible with dissimilar software versions, but such operation is not supported by Motorola.

The management process for software upgrade is described in detail in Task 3: Upgrade software version on page 6-16.

Software can be downgraded using Recovery mode as described in Recovery mode on page 1-54.

# **Recovery mode**

The PTP 600 recovery mode provides a means to recover from serious configuration errors including lost or forgotten passwords and unknown IP addresses.

Recovery mode also allows new main application software to be loaded even when the integrity of the existing main application software image has been compromised. The most likely cause of an integrity problem with the installed main application software is where the power supply has been interrupted during an earlier software upgrade.

The ODU operates in recovery mode in the following circumstances:

- When a checksum error occurs for the main application software image.
- When the PIDU Plus recovery button is pressed at the same time as the ODU is rebooted or power cycled.

phn-0896\_012v000

1-54 Jul 2010

User Guide: PTP 600 Series System management

## **Recovery mode options**

Options in recovery mode are as follows:

- Load new main application software.
- Reset all configuration data to factory default. This option resets IP and Ethernet configuration, and erases (zeroizes) critical security parameters.
- Reset IP and Ethernet configuration to factory default.
- Erase (zeroize) critical security parameters.
- Reboot with existing software and configuration.

# **A** NOTE

If recovery mode has been entered because of a checksum error, by default the ODU will reboot with existing software and configuration, following a 30 second wait.

The recovery software image is installed during manufacture of the ODU and cannot be upgraded by operators.

For detailed instructions on using the recovery mode, see Using recovery mode on page 8-21.

phn-0896\_012v000 Jul 2010

## **FIPS 140-2**

PTP 600 provides an optional secure cryptographic mode of operation validated to Level 2 of Federal Information Processing Standards Publication 140-2.

# FIPS 140-2 capability

A PTP 600 unit is capable of operating in the FIPS 140-2 mode when all of the following are true:

- The hardware security of the ODU is compatible with operation in the FIPS 140-2 mode.
- The ODU license key has AES encryption enabled.
- The ODU license key has FIPS operation enabled.
- The ODU software image is validated for FIPS operation.

#### Hardware security

The ODU has compatible hardware security if the part number suffix on the external packaging is no earlier than the minimum listed in Table 1-7.

**Table 1-7** Minimum part number suffix for FIPS 140-2 mode

| Frequency variant | Part number suffix |
|-------------------|--------------------|
| PTP 25600         | BB                 |
| PTP 45600         | ВВ                 |
| PTP 48600         | AA                 |
| PTP 49600         | AA                 |
| PTP 54600         | EE                 |
| PTP 58600         | DD                 |
| PTP 59600         | BB                 |

The ODU will also have compatible hardware security if the part number suffix is earlier and PTP 600 Hardware Security Upgrade has been applied. The Hardware Security Upgrade Kit is available as Motorola part number WB3593AA.

Units with compatible hardware security have tamper-evident labels fitted as shown in Figure 1-22 and Figure 1-23.

phn-0896\_012v000

Jul 2010

User Guide: PTP 600 Series FIPS 140-2

Figure 1-22 Tamper evident label on side edge of ODU

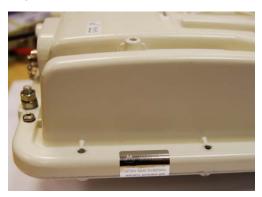

Figure 1-23 Tamper evident label on top edge of ODU

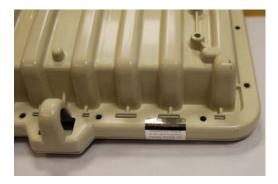

The ODU will have hardware security compatible with FIPS 140-2 if the hardware version displayed on the Status page contains the string 'FPS', as shown in Figure 1-24. This provides an alternative means of checking hardware where the ODU has already been deployed, and is in a physical location that makes it difficult to observe tamper-evident labels.

Figure 1-24 FIPS 140-2 hardware version identification

| System Status - Master |                               |  |
|------------------------|-------------------------------|--|
| Equipment              |                               |  |
| Attributes             | Value Units                   |  |
| Link Name              | FIPS 140-2 test               |  |
| Site Name              | School building               |  |
| Software Version       | 45600-SPECTRA0850-DEV-B16+ wc |  |
| Hardware Version       | D06-R01-C-FPS                 |  |
|                        |                               |  |

phn-0896\_012v000 Jul 2010

## Validated software image

FIPS validated software images are indicated by a FIPS- prefix to the file name, for example: FIPS-PTP600-09-01. DLD2. The general features of a FIPS validated software image are identical to those of the standard image with the same version number. For example, FIPS-PTP600-09-01. DLD2 is equivalent to PTP600-09-01. DLD2 apart from the ability of the FIPS image to operate in FIPS mode.

#### Indication of FIPS 140-2 capability

The FIPS 140-2 capability is indicated by a distinctive symbol displayed at the top of the navigation bar in the web-based interface, as shown in Figure 1-25.

Figure 1-25 Indication of FIPS 140-2 capability

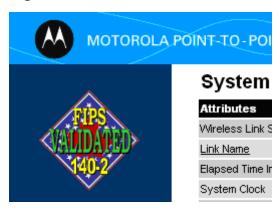

#### FIPS 140-2 mode

PTP 600 operates in the FIPS 140-2 mode when all of the following are true:

- The PTP 600 is FIPS 140-2 capable.
- The HTTPS/TLS management interface is enabled.
- The HTTP management interface is disabled.
- The Telnet management interface is disabled.
- SNMP control of HTTP and Telnet is disabled.
- AES encryption is enabled at the wireless interface.
- The HTTPS/TLS management interface is configured for identity-based user accounts.
- RADIUS authentication of web-based users is disabled.

phn-0896\_012v000

1-58 Jul 2010

User Guide: PTP 600 Series FIPS 140-2

#### FIPS operational mode alarm

The FIPS operational mode alarm indicates that the unit is FIPS 140-2 capable, but has not been configured correctly for FIPS 140-2 operation. The FIPS operational mode alarm appears as shown in Figure 1-26.

Figure 1-26 FIPS operational mode alarm

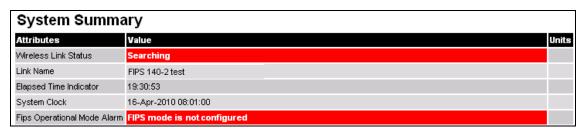

#### Indication of FIPS 140-2 mode

The PTP 600 is operating in FIPS 140-2 mode when the FIPS 140-2 capability logo is displayed in the navigation bar and the FIPS Operation Mode Alarm is absent from the Home page.

## Exiting from the FIPS 140-2 operational mode

A PTP 600 ODU in FIPS 140-2 operational mode can be prepared to accept new security configuration by zeroizing critical security parameters (CSPs). The unit remains FIPS 140-2 capable.

# Reverting to standard operation

A FIPS 140-2 capable ODU can be used in standard (non-FIPS) mode by loading a standard (non-FIPS) software image and rebooting.

The critical security parameters (CSPs) are zeroized when the unit is no longer FIPS 140-2 Capable.

phn-0896\_012v000 Jul 2010

phn-0896\_012v000 Jul 2010

# **Chapter 2 Planning considerations**

•

This chapter provides information to help the user to plan a PTP 600 link.

The following topics are described in this chapter:

- Spectrum planning on page 2-2
- Site planning on page 2-6
- Link planning on page 2-10
- Grounding and lightning protection on page 2-14
- Configuration options for TDD synchronization on page 2-27
- Mounting options for the PTP-SYNC GPS receiver on page 2-32
- Data network planning on page 2-35
- Security planning on page 2-37

To calculate the data throughput capacity of a planned PTP 600 link, see Data rate calculations on page 4-114.

# Spectrum planning

Each frequency variant has specific licensing restrictions that affect frequency range, radar avoidance and channel bandwidth usage.

## Selecting a license for the region code

Ensure the link is configured to conform to local regulatory requirements by installing License Keys for the correct region code.

## **A** CAUTION

For the connectorized model, when using external antennas of higher gain than the appropriate integrated antenna, the regulations may require the maximum Tx power to be reduced. To ensure that regulatory requirements are met for connectorized installations, refer to Regulatory issues with connectorized units on page 4-94.

The license and region codes for each frequency variant are listed in Licenses and region codes on page 4-36.

phn-0896\_012v000

Jul 2010

User Guide: PTP 600 Series Spectrum planning

## Frequency selection

Choose a method of frequency selection. The choice depends upon whether or not the region mandates radar detection.

#### Regions without mandatory radar detection

In regions that do not mandate DFS (Radar Detection), the frequencies may be configured symmetrically or asymmetrically (different transmit and receive frequencies). Select a Spectrum Management Control option from the following list:

- Intelligent Dynamic Frequency Selection (i-DFS): This method continually monitors the spectrum looking for the channel with the lowest level of on channel and co-channel interference. Statistical techniques are used to select the most appropriate transmit and receive channels. The i-DFS mode can be influenced in its channel decision process by selectively barring channels from use.
- **Fixed Frequency**: This method allows the installer to allocate fixed transmit and receive frequencies on the units.

## Regions with mandatory radar detection

In regions that mandate DFS (Radar Detection), the frequency must always be symmetrical (transmit and receive on the same frequency). Select a Spectrum Management Control option from the following list:

- **Dynamic Frequency Selection (DFS)**: This method detects interference from other systems and avoids co-channel operation with these systems, notably radar systems.
- **DFS with i-DFS**: This method is similar to i-DFS. It differs in the event that several alternative channels are equally the best within the 1 dB measurement resolution. In **i-DFS**, the ODU selects the lowest channel number out of the set of best channels. In **DFS with i-DFS**, the ODU monitors the interference level on all the available channels and then randomly selects one channel from all that are within 3dB of the lowest interference channel.

phn-0896\_012v000 Jul 2010

#### Radar avoidance

Ensure that the link can operate without using any barred channels. Where regulatory restrictions apply to certain channels, these channels are barred. RTTT avoidance may be necessary in all channel bandwidths. The number of channels barred is dependent on the channel raster selected.

For example, the effect of the UK RTTT channel restrictions in the 30 MHz bandwidth is shown in Figure 2-1, where blocks in red indicate channels that are barred. Barred channels are indicated by a 'No Entry' symbol displayed on the Spectrum Management web page, see Spectrum management in radar avoidance mode on page 7-31.

Band Edge Band Edge 5725 MHz 5850 MHz 5740 5770 5830 5740MHz 5750 Default 5760 5742 57725832 5742MHz 5752 5762 5774 5834 5744 5744MHz 5754 5764 5746 5776 5746MHz 5756 5766 5748 5778 5748MHz 5758 Lower Center Frequency

Figure 2-1 RTTT channel avoidance example (5.8 GHz UK)

**A** NOTE

Radar avoidance requirements in the 5.4GHz band in the EU is detailed in specification EN 301-893 version V1.5.1 plus additional requirements shown in the OJ of the EC and in the US in the specification FCC part 15.407. Radar avoidance at 5.8 GHz is applicable to EU operation and the requirements are currently as defined in EN 302 502.

phn-0896\_012v000

Jul 2010

User Guide: PTP 600 Series Spectrum planning

## Variable channel bandwidth operation

Select the Channel Bandwidth and Lower Center Frequency for the link.

The selection of Channel Bandwidth depends upon the PTP 600 frequency variant:

- For PTP 25600, PTP 45600, PTP 54600, PTP 58600 and PTP 59600, Channel Bandwidth may be 30, 15, 10 or 5 MHz.
- For PTP 48600 and PTP 49600, Channel Bandwidth may be 20, 10 or 5 MHz.

The 30MHz channel widths are available where allowed by local regulations and subject to some restrictions on channel choice.

Lite versions of the PTP 600 products do not support a Channel Bandwidths of 5 MHz.

Configuration of the variable bandwidth operation must be symmetric, that is, the Transmit and receive channels must use identical Channel Bandwidths.

For details of the spectrum settings that are available to each frequency variant, refer to Available spectrum settings on page 4-44.

phn-0896\_012v000 Jul 2010

# Site planning

## **ODU** site selection

When selecting a site for the ODU, consider the following factors:

- It should not be possible for people to stand or walk in front of the antenna.
- Height and location to achieve the best radio path.
- Height in relation to other objects with regard to lightning strikes.
- Aesthetics and planning permission issues.
- Distance from the ODU to the connected Network equipment (Maximum cable run from the ODU to the connected equipment is 100 m [330 ft]).
- Distance from the PIDU Plus to the ODU (Maximum cable run from the PIDU Plus to the ODU is 300 m [990 ft] when using the Fiber interface).
- If using the UltraSync unit, ensure that it is exposed to an unobstructed path to the sky. Please refer to the user manual delivered with the kit.
- The effect of strong winds on the installation. See Section Wind loading on page 2-7.

#### **PIDU Plus site selection**

When selecting a site for the PIDU Plus, consider the following factors:

- Indoor location with no possibility of condensation.
- Availability of a mains electricity supply.
- Accessibility for viewing status indicators and pressing Recovery switch.

User Guide: PTP 600 Series Site planning

#### PTP-SYNC site selection

If PTP-SYNC is to be installed, consider the following factors when selecting a site:

- Indoor location, or outdoor in a weatherproofed cabinet, with no possibility of condensation.
- Accessibility for viewing status indicators.
- Distance from the ODU to the PTP-SYNC unit (maximum cable run from the ODU to the PTP-SYNC unit is 40 m [131 ft]).
- Distance from the PIDU Plus to the PTP-SYNC unit (maximum cable run from the PIDU Plus to the PTP-SYNC unit is 2 m [6 ft]).
- Distance from the PIDU Plus to the connected network equipment (maximum cable run from the PIDU Plus to the connected equipment is 20 m [65 ft] when the PTP-SYNC is in use).

A rack mounting adaptor is available for the PTP-SYNC unit.

# Wind loading

Ensure that the site will not be prone to excessive wind loading.

Antennas and equipment mounted on towers or buildings will subject the mounting structure to significant lateral forces when there is appreciable wind. Antennas are normally specified by the amount of force (in pounds) for specific wind strengths. The magnitude of the force depends on both the wind strength and size of the antenna.

#### Calculation of lateral force

The PTP 600 Series, with or without the integral antenna, is essentially a flat structure and so the magnitude of the lateral force can be estimated from:

Force (in pounds) =  $0.0042 \cdot A \cdot v^2$ 

Where A is the surface area in square feet and v is the wind speed in miles per hour.

The lateral force produced by a single PTP 600 ODU (integrated or connectorized model) at different wind speeds is shown in Table 2-1 and Table 2-2.

Table 2-1 Lateral force – metric

| Ç |                          | Largest<br>Surface Area | Lateral Force (Kg) at wind speed (m/s) |    |    |    |    |  |
|---|--------------------------|-------------------------|----------------------------------------|----|----|----|----|--|
| _ |                          | (sq m)                  | 30                                     | 40 | 50 | 60 | 70 |  |
|   | Integrated<br>PTP 600    | 0.130                   | 12                                     | 22 | 34 | 49 | 66 |  |
|   | Connectorized<br>PTP 600 | 0.093                   | 9                                      | 16 | 24 | 35 | 48 |  |

Table 2-2 Lateral force - US

|                          | Largest<br>Surface Area | Lateral Force (lb) at wind speed (mph) |      |      |       |       |  |
|--------------------------|-------------------------|----------------------------------------|------|------|-------|-------|--|
|                          | (sq ft)                 | 80                                     | 100  | 120  | 140   | 150   |  |
| Integrated<br>PTP 600    | 1.36                    | 36.6                                   | 57.1 | 82.3 | 146.2 | 228.5 |  |
| Connectorized<br>PTP 600 | 1.00                    | 26.9                                   | 42   | 60.5 | 107.5 | 168.0 |  |

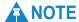

When the connectorized ODU is used with external antennas, the figures from the antenna manufacturer for lateral force should be included to calculate to total loading on the mounting structure.

phn-0896\_012v000

2-8

Jul 2010

User Guide: PTP 600 Series Site planning

### Capabilities of the PTP 600 Series

The structure and mounting brackets of the PTP 600 Series are capable of withstanding wind speeds up to 242 kph (151 mph). Ensure that the structure to which the PTP 600 Series is fixed to is also capable of withstanding the prevalent wind speeds and loads.

### Wind speed statistics

Contact the national meteorological office for the country concerned to identify the likely wind speeds prevalent at the proposed location. Use this data to estimate the total wind loading on the support structures. Sources of information:

- US National Weather Service, <a href="http://www.nws.noaa.gov/">http://www.nws.noaa.gov/</a>
- UK Meteorological Office, <u>www.meto.gov.uk</u>

# Link planning

Link planning must take account of range, obstructions and path loss.

## Range and obstacles

Calculate the range of the link and identify any obstacles that may affect radio performance.

Performed a survey to identify all the obstructions (such as trees or buildings) in the path and to assess the risk of interference. This information is necessary in order to achieve an accurate link feasibility assessment.

The PTP 600 Series is designed to operate in Non-Line-of-Sight (NLoS) and Line-of-Sight (LoS) environments. An NLOS environment is one in which there is no optical line-of-sight, that is, there are obstructions between the antennas.

The PTP 600 Series will operate at ranges from 100 m (330 ft) to 200 km (124 miles), within 3 modes: 0-40km (0-25 miles), 0-100km (0-62 miles) and 0-200km (0-124 miles). Operation of the system will depend on obstacles in the path between the units. Operation at 40 km (25 miles) or above will require a near line-of-sight path. Operation at 100 m (330 ft) could be achieved with one unit totally obscured from the other unit, but with the penalty of transmitting at higher power in a non-optimal direction, thereby increasing interference in the band.

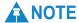

In radar detection regions, the minimum operating range of the PTP 600 is 300 metres (990 ft).

#### **PTP Link Planner**

Link planning enables a link of known quality to be installed. This involves the acquisition of path profile data (using Motorola's free Link Planner utility). The Link Planner predicts data rates and reliability over the path. It allows the user to try different antenna heights and RF power settings. When the link is installed, the mean path loss can be checked to confirm that the predicted data rate and link reliability is achievable. Motorola Link Planner is available to download from <a href="http://www.motorola.com/ptp/support">http://www.motorola.com/ptp/support</a>.

phn-0896\_012v000

2-10 Jul 2010

User Guide: PTP 600 Series Link planning

# Using PTP Link Planner for synchronized networks

TDD synchronization should be planned using Link Planner. This will provide the necessary TDD Frame parameter values which are required to complete a synchronized installation. Please refer to the *Link Planner User Guide*.

#### Path loss considerations

Path loss is the amount of attenuation the radio signal undergoes between the two ends of the link.

### Calculating path loss

The path loss is the sum of the attenuation of the path if there were no obstacles in the way (Free Space Path Loss), the attenuation caused by obstacles (Excess Path Loss) and a margin to allow for possible fading of the radio signal (Fade Margin). The calculation of Equation 2-1 needs to be performed to judge whether a particular link can be installed.

#### Equation 2-1 Path loss

$$L_{free\ space} + L_{excess} + L_{fade} + L_{seasonal} < L_{capability}$$

Where

 $L_{free\_space}$  Free Space Path Loss (dB)

 $L_{\it excess}$  Excess Path Loss (dB)

 $L_{\it fade}$  Fade Margin Required (dB)

 $L_{seasonal}$  Seasonal Fading (dB)

 $L_{capability}$  Equipment Capability (dB)

## Adaptive modulation

Adaptive modulation ensures that the highest throughput that can be achieved instantaneously will be obtained, taking account of propagation and interference. When the link has been installed, web pages provide information about the link loss currently measured by the equipment, both instantaneously and averaged. The averaged value will require maximum seasonal fading to be added, and then the radio reliability of the link can be computed.

phn-0896\_012v000

Jul 2010 2-11

For minimum error rates on TDM links, the maximum modulation mode should be limited to 64QAM 0.75.

The values for (BPSK) are static receive sensitivity measurements. The other values are static receive sensitivity measurements with an AMOD threshold applied. The AMOD threshold applied is for a benign radio channel.

Modulation mode affects the following:

#### Sensitivity

Sensitivity is defined as the combined receive input signal level on both horizontal and vertical inputs that produces a Null BER Error ratio of 3x10-7.

#### **Output Power**

The output power is for a centre channel in Region 1. The output power will be reduced on the edge channels and may vary if different region codes are selected.

#### **AMOD Threshold**

The AMOD threshold is the combined receive input signal level on both horizontal and vertical inputs that results in the link consistently entering the receive modulation mode under consideration as the signal level is increased.

#### **System Threshold**

Thresholds for all modes except BPSK are for the relevant link optimization AMOD thresholds. System threshold for BPSK is the RPSK receive sensitivity.

#### **Max Link Loss**

The maximum link loss for each modulation mode is derived from the AMOD threshold for that mode (sensitivity threshold for BPSK) and the maximum Region 1 centre channel output power. The figures assume integral antennas are used, with gain depending upon frequency band as follows:

- 23 dBi (5.9 GHz, 5.8 GHz and 5.4 GHz)
- 22 dBi (4.8 GHz and 4.9 GHz)
- 21.5 dBi (4.5 GHz)
- 18 dBi (2.5 GHz)

phn-0896\_012v000

User Guide: PTP 600 Series Link planning

#### When to use the connectorized PTP 600 antennas

The majority of radio links can be successfully deployed with the PTP 600 Series. It should only be necessary to use external antennas where the Link Planner indicates marginal performance for a specific link, for example when the link is heavily obscured by dense woodland on an NLOS link or extremely long LOS links (>80km or >50 miles) over water.

The external antennas can be either dual-polarization (as the integrated antenna) or two single polarized antennas can be used in a spatially diverse configuration. It is expected that the dual-polarization antennas would normally be used to simplify the installation process; spatially diverse antennas may provide additional fade margin on very long LOS links where there is evidence of correlation of the fading characteristics on Vertical and Horizontal polarizations.

### System threshold, output power and link loss

For details of the system threshold, output power and link loss for each frequency variant in all modulation modes for all available channel bandwidths, refer to System threshold, output power and link loss on page 4-62.

phn-0896\_012v000 Jul 2010

# **Grounding and lightning protection**

Structures, equipment and people must be protected against power surges (typically caused by lightning) by conducting the surge current to ground via a separate preferential solid path.

The actual degree of protection required depends on local conditions and applicable local regulations.

Motorola recommends that PTP 600 installation is contracted to a professional installer.

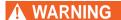

Electro-magnetic discharge (lightning) damage is not covered under warranty. The recommendations in this guide, when followed correctly, give the user the best protection from the harmful effects of EMD. However 100% protection is neither implied nor possible.

#### **Standards**

Full details of lightning protection methods and requirements can be found in the international standards IEC 61024-1 and IEC 61312-1, the U.S. National Electric Code ANSI/NFPA No. 70-1984 or section 54 of the Canadian Electric Code.

## Lightning protection zones

The 'rolling sphere method' is used to determine where it is safe to mount equipment. An imaginary sphere, typically 50 meters in radius, is rolled over the structure. Where the sphere rests against the ground and a strike termination device (such as a finial or ground bar), all the space under the sphere is considered to be in the zone of protection (Zone B). Similarly, where the sphere rests on two finials, the space under the sphere is considered to be in the zone of protection.

Assess locations on masts, towers and buildings to determine if the location is in Zone A or Zone B:

- Zone A: In this zone a direct lightning strike is possible. Do not mount equipment in this zone.
- Zone B: In this zone, direct EMD (lightning) effects are still possible, but
  mounting in this zone significantly reduces the possibility of a direct strike.
  Mount equipment in this zone.

phn-0896\_012v000

2-14 Jul 2010

# **▲** WARNING

Never mount equipment in Zone A. Mounting in Zone A may put equipment, structures and life at risk.

Zone A

Zone A

Zone B

Zone B

Figure 2-2 Rolling sphere method to determine the lightning protection zones

# **General protection requirements**

To adequately protect a PTP 600 installation, both ground bonding and transient voltage surge suppression are required.

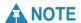

Where an installation already has, or requires the use of a Master Ground Bar then the requirements of Motorola specification *R56: Standards And Guidelines For Communication Sites (68P81089E50)* take precedence over those in this guide. This specification is supplied on the PTP 600 CD-ROM.

phn-0896\_012v000 Jul 2010

#### **Basic requirements**

The following basic protection requirements must be implemented:

- The equipment (ODU or GPS receiver for PTP-SYNC) must be in 'Zone B' (see Lightning protection zones on page 2-14).
- A lightning protection unit (LPU) must be installed within 600 mm (24 in) of the point at which the drop cable enters the building or equipment room.
- The drop cable must be bonded to the supporting structure in order to prevent lightning creating a potential between the structure and cable, which could cause arcing, resulting in damage to equipment.
- The drop cable must be grounded at the building entry point.
- The drop cable must not be laid alongside a lightning air terminal.
- All grounding cables must be a minimum size of 10 mm<sup>2</sup> csa (8AWG), preferably 16 mm<sup>2</sup> csa (6AWG), or 25 mm<sup>2</sup> csa (4AWG).

### **Grounding cable requirements**

When routing, fastening and connecting grounding cables, the following requirements must be implemented:

- Grounding conductors must be run as short, straight, and smoothly as possible, with the fewest possible number of bends and curves.
- Grounding cables must not be installed with drip loops.
- All bends must have a minimum radius of 203 mm (8 in) and a minimum angle of 90° (Figure 2-3). A diagonal run is preferable to a bend, even though it does not follow the contour or run parallel to the supporting structure.
- All bends, curves and connections must be routed towards the grounding electrode system, ground rod, or ground bar.
- Grounding conductors must be securely fastened.
- Braided grounding conductors must not be used.
- Approved bonding techniques must be used for the connection of dissimilar metals.

phn-0896\_012v000

2-16 Jul 2010

Radius not less than 203 mm (8 in)

Angle not less than 90°

Figure 2-3 Grounding cable minimum bend radius and angle

### **ODU** requirements

The following ODU protection requirements must be implemented:

- The ODU must be grounded to the supporting structure.
- An LPU must be installed close to the ODU.
- The distance between the ODU and LPU should be kept to a minimum.
- The drop cable length between the ODU and LPU must be less than 600 mm.
- The ODU and top LPU should be bonded together.

# Protection requirements for a mast or tower installation

If the ODU is to be mounted on a metal tower or mast, then in addition to the general protection requirements (above), the following requirements must be observed:

- The equipment must be lower than the top of the tower or its lightning air terminal.
- The metal tower or mast must be correctly grounded.
- A grounding kit must be installed at the first point of contact between the drop cable and the tower, near the top.
- A grounding kit must be installed at the bottom of the tower, near the vertical to horizontal transition point. This grounding kit must be bonded to the tower or tower ground bus bar (TGB), if installed.

phn-0896\_012v000 Jul 2010

- If the tower is greater than 61 m (200 ft) in height, an additional grounding kit must be installed at the tower midpoint. Additional ground kits must be installed as necessary to reduce the distance between ground kits to 61 m (200 ft) or less.
- In high lightning prone geographical areas, additional ground kits should be installed at spacing between 15 to 22 m (50 to 75 ft). This is especially important on towers taller than 45 m (150 ft).

Schematic examples of mast or tower installations are shown in Figure 2-4 (basic configuration) and Figure 2-5 (E1 or T1 configuration).

Figure 2-4 Grounding and lightning protection on mast or tower

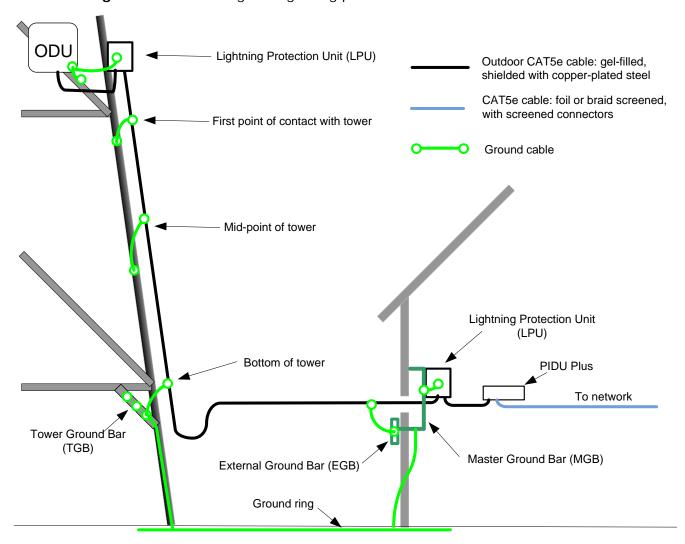

Drop cable to PIDU: outdoor CAT5e cable: gel-filled, shielded with copper-plated steel ODU Lightning Protection Units (LPU) E1 or T1 link: outdoor CAT5e cable: gel-filled, shielded with copper-plated steel CAT5e cable: foil or braid screened, First point of contact with tower with screened connectors Ground cable Mid-point of tower Lightning Protection Units (LPU) Patch panel for E1 or T1 link Channel A Bottom of tower Channel B PIDU Plus To network Tower Ground Bar (TGB) Master Ground Bar (MGB) External Ground Bar (EGB) Ground ring

Figure 2-5 Grounding and lightning protection on mast or tower (with E1 or T1)

### Protection requirements for a wall installation

If the ODU is to be mounted on the wall of a building, then in addition to the general protection requirements (above), the following requirements must be observed:

- The equipment must be lower than the top of the building or its lightning air terminal.
- The building must be correctly grounded.

Schematic examples of wall installations are shown in Figure 2-6 (basic configuration) and Figure 2-7 (E1 or T1 configuration).

Figure 2-6 Grounding and lightning protection on wall

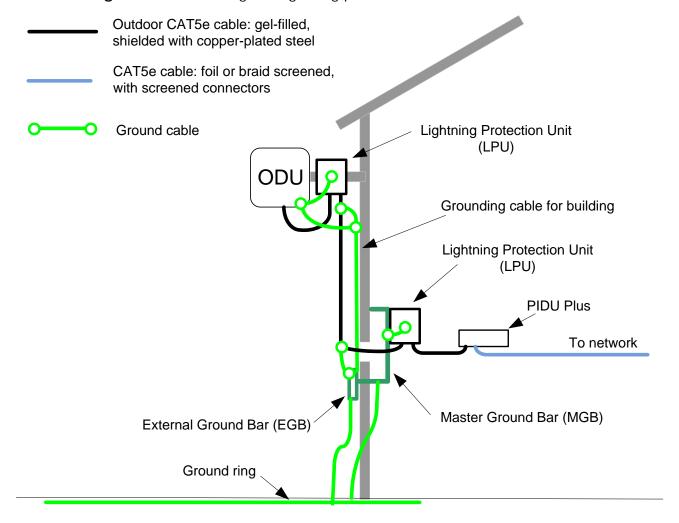

phn-0896\_012v000

2-20 Jul 2010

Drop cable to PIDU: outdoor CAT5e cable: gel-filled, shielded with copper-plated steel E1 or T1 link: outdoor CAT5e cable: gel-filled, shielded with copper-plated steel CAT5e cable: foil or braid screened. with screened connectors Lightning Protection Units Ground cable (LPU) ODl Grounding cable for building Lightning Protection Units (LPU) Patch panel for E1 or T1 link Channel A Channel B PIDU Plus To network Master Ground Bar (MGB) External Ground Bar (EGB) Ground ring

Figure 2-7 Grounding and lightning protection on wall (with E1 or T1)

## Protection requirements on a high rise building

If the ODU is to be mounted on a high rise building, it is likely that cable entry is at roof level (Figure 2-8) and the equipment room is several floors below (Figure 2-9). In addition to the general protection requirements (above), the following requirements must be observed:

- The ODU must be below the lightning terminals and finials.
- A grounding conductor must be installed around the roof perimeter, to form the main roof perimeter lightning protection ring.
- Air terminals are typically installed along the length of the main roof perimeter lightning protection ring typically every 6.1m (20ft).
- The main roof perimeter lightning protection ring must contain at least two down conductors connected to the grounding electrode system. The down conductors should be physically separated from one another, as far as practical.

phn-0896\_012v000

Jul 2010

CAT5e cable: gel-filled, shielded with copper-plated steel Air terminal (finial) Ground cable ODU Lightning Protection Unit (LPU) Tower grounding conductor To equipment area AC Building ground ring service

Figure 2-8 Grounding and lightning protection on building

### Protection inside a high rise building

The following protection requirements must be observed inside multi-story or high rise buildings (Figure 2-9):

- The drop cable shield must be bonded to the building grounding system at the entry point to the building.
- The drop cable shield must be bonded to the building grounding system at the entry point to the equipment area.
- An LPU must be installed within 600 mm (24 in) of the entry point to the equipment area.

Figure 2-9 Grounding and lightning protection inside high building

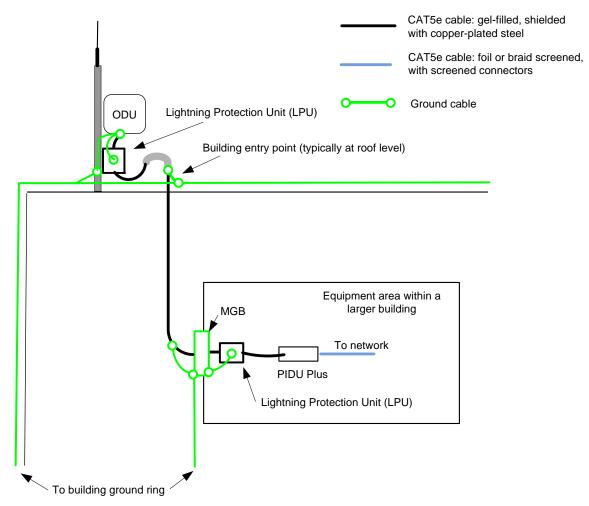

phn-0896\_012v000

2-24 Jul 2010

### Connecting to the grounding conductor

Figure 2-10 and Figure 2-11 illustrate the techniques employed to provide equipment grounding in high rise buildings. A steel component of the building can be used as a grounding conductor, provided it is part of the structural building steel and is effectively grounded.

To Tower or Mast Master Ground bar To ODU **MGB** Connection from antenna is made below the MGB Water pipe AC Service Water pipe effectively grounded

Figure 2-10 Grounding in a high rise building – building steel not available

ODU on different floor than AC service feed, building steel not available

phn-0896\_012v000 Jul 2010

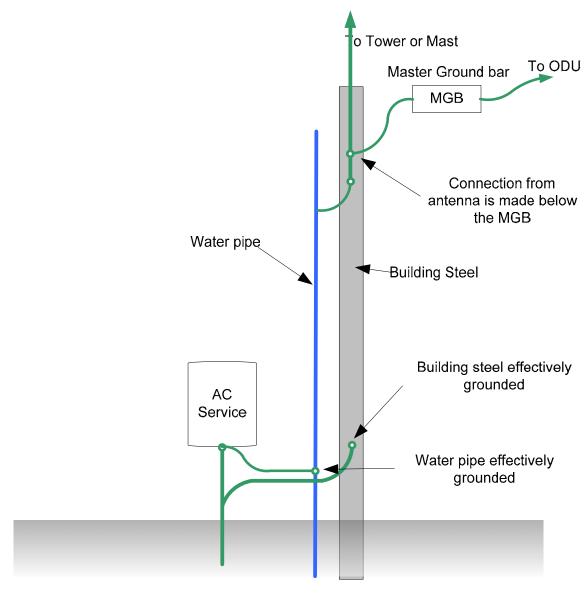

Figure 2-11 Grounding in a high rise building – building steel available

ODU on different floor than AC service feed, building steel available

# Configuration options for TDD synchronization

This section describes the different configuration options that may be used for implementing TDD synchronization in the PTP 600 Series. Schematic diagrams are included.

# TDD synchronization configurations supported

The PTP 600 supports the following TDD synchronization configurations:

- Single link configuration with UltraSync.
- Single link configuration with PTP-SYNC.
- Cluster with PTP-SYNC and GPS receiver.
- Cluster with PTP-SYNC and no GPS receiver.

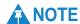

If PTP-SYNC is the selected TDD synchronization method, select a 1 Hz timing reference for the system. This will normally be a GPS receiver module.

# Single link configuration with UltraSync

Each link requires an UltraSync GPS receiver, connected at the master ODU (Figure 2-12).

The wireless configuration settings are:

- Master Slave Mode = 'Master'.
- TDD Sync Device = 'UltraSync'.

Figure 2-12 TDD synchronization configuration – standalone with UltraSync

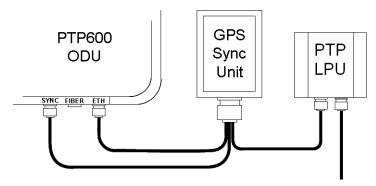

### Single link configuration with PTP-SYNC

Each link requires one PTP-SYNC unit connected to the master ODU and one compatible GPS receiver. Use this configuration where a site contains only one TDD master ODU. The GPS receiver and LPU can be replaced by an alternative compatible 1 Hz timing reference (Figure 2-13).

The wireless configuration settings are:

- Master Slave Mode = 'Master'.
- TDD Sync Device = 'PTPSYNC'.
- Cluster Master Slave = 'Cluster Master'.
- PTP Sync Site Reference = 'GPS/1PPS External'.

Figure 2-13 TDD synchronization configuration – single link with PTP-SYNC

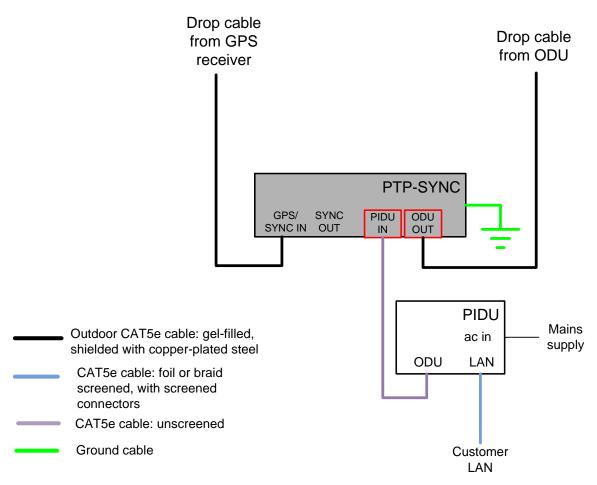

phn-0896\_012v000 Jul 2010

#### Cluster with PTP-SYNC and GPS receiver

Each link requires one PTP-SYNC unit. Each site requires one compatible GPS receiver. Collocated PTP-SYNC units are connected together in a daisy-chain. Between two and ten PTP-SYNCs may be chained in this way. Use this configuration where a site contains collocated TDD master ODUs in an extended network and where multiple sites have TDD master ODUs (Figure 2-14).

The wireless configuration settings are:

- Master Slave Mode = 'Master' (all ODUs in cluster).
- TDD Sync Device = 'PTPSYNC' (all ODUs in cluster).
- Cluster Master Slave = 'Cluster Master' (first ODU) and 'Cluster Slave' (others).
- PTP Sync Site Reference = 'GPS/1PPS External' (all ODUs in cluster).

Figure 2-14 TDD synchronization configuration – cluster with PTP-SYNC and GPS

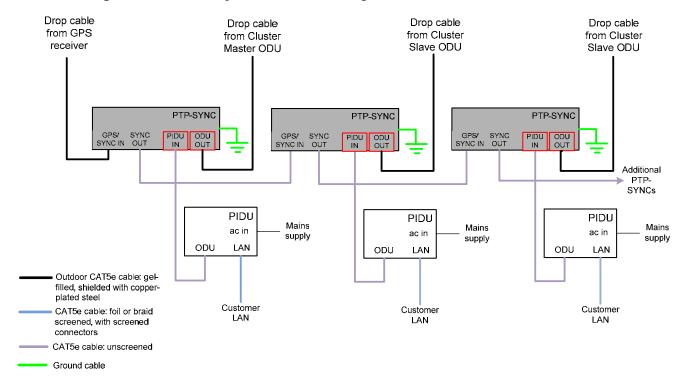

phn-0896\_012v000

Jul 2010

#### Cluster with PTP-SYNC and no GPS receiver

Each link requires one PTP-SYNC unit. PTP-SYNC units are connected together in a daisy-chain. Between two and ten PTP-SYNCs may be chained in this way. One ODU is designated as a cluster timing master. Use this configuration where all master ODUs are collocated at a single site. As this configuration does not require a GPS receiver, it provides additional flexibility, particularly in applications requiring rapid deployment (Figure 2-15).

The wireless configuration settings are:

- Master Slave Mode = 'Master' (all ODUs in cluster).
- TDD Sync Device = 'PTPSYNC' (all ODUs in cluster).
- Cluster Master Slave = 'Cluster Master' (first ODU) and 'Cluster Slave' (others).
- PTP Sync Site Reference = 'Internal' (all ODUs in cluster).

Figure 2-15 TDD synchronization configuration – cluster with PTP-SYNC and no GPS

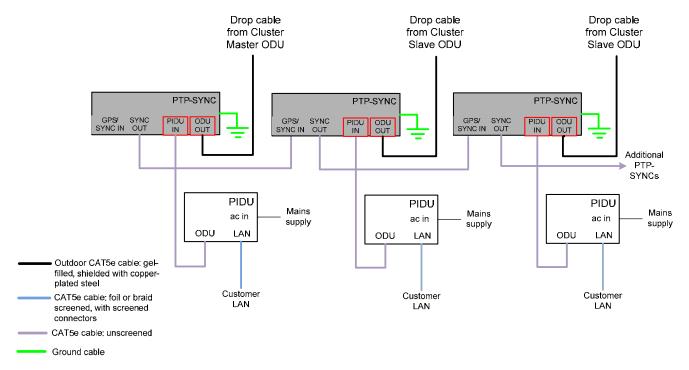

# Mounting options for the PTP-SYNC GPS receiver

If PTP-SYNC is the selected TDD synchronization method, with a GPS receiver as the timing reference source, then the GPS receiver must be mounted as described in this section.

## **⚠ CAUTION**

Ensure that the GPS receiver module is mounted in a position where all protection requirements can be met.

### **GPS** receiver location requirements

The GPS receiver for PTP-SYNC must be mounted at a location that meets the following requirements:

- It must be possible to protect the installation as described in General protection requirements on page 2-15.
- It must have an un-interrupted view of the sky.
- It must receive an adequate signal from at least four GPS satellites.
- It must be mounted at least 1 m (3 ft), preferably 2 m (6 ft), away from other GPS receiving equipment.
- It must not be sited in the field of radiation of co-located radio communications equipment and should be positioned at a distance of at least 3 m (10 ft) away.

Mount the GPS receiver on the wall of the equipment building, if there is a suitable location on the wall that can meet these requirements. Failing that, mount it on a metal tower or mast.

phn-0896\_012v000

Jul 2010

## Mounting the GPS receiver module on the equipment building

If mounting the GPS receiver for PTP-SYNC on the equipment building (Figure 2-16), select a position on the wall that meets the following requirements:

- It must be below the roof height of the equipment building or below the height of any roof-mounted equipment (such as air conditioning plant).
- It must be below the lightning air terminals.
- It must not project more than 600mm (24 inches) from the wall of the building.

If these requirements cannot all be met, then the module must be mounted on a metal tower or mast.

Figure 2-16 Grounding and lightning protection for GPS receiver on building

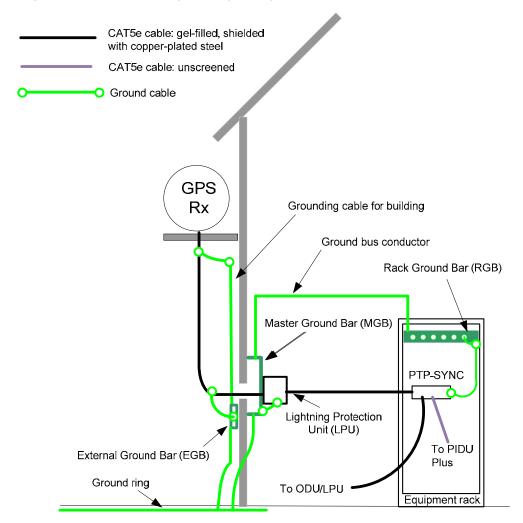

# Mounting the GPS receiver module on a metal tower or mast

If mounting the GPS receiver module on a metal tower or mast (Figure 2-17), select a position that meets the following requirements:

- It must not be mounted any higher than is necessary to receive an adequate signal from four GPS satellites.
- It must be protected by a nearby lightning air terminal that projects further out from the tower than the GPS receiver module.
- It must meet all the requirements stated in Protection requirements for a mast or tower installation on page 2-17.

Figure 2-17 Grounding and lightning protection for GPS receiver on tower or mast

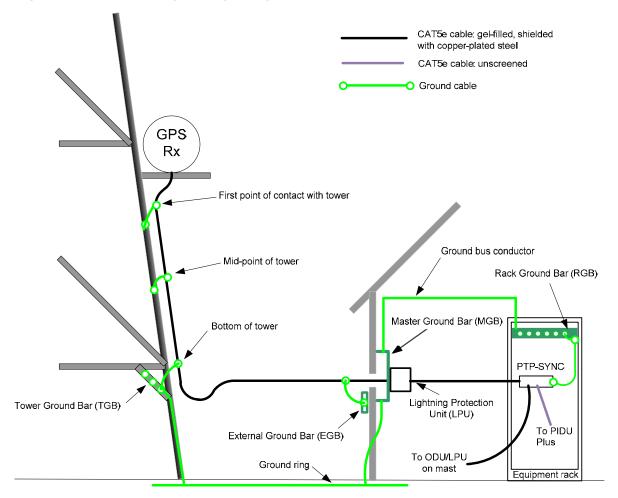

User Guide: PTP 600 Series Data network planning

# Data network planning

### Management mode

Decide how the PTP 600 will be managed.

In the default in-band management mode, the management agent can be reached from the Ethernet port at the local ODU, and (assuming that the wireless link is established) from the Ethernet port at the remote ODU.

In the alternative in-band local management mode, the IP interface of the management agent is always connected in a VLAN, and Ethernet frames in this management VLAN are filtered (discarded) at the wireless port. Use the in-band local management mode in networks that require only local access to the ODU management agent. For correct operation of in-band local management mode, ensure that the same management VLAN ID is configured at both ends of the link.

Make sure that the same management mode is selected for ODUs at both ends of a link. See Management network on page 1-37 for further explanation of management modes.

## **VLAN** membership

Decide if the IP interface of the ODU management agent will be connected in a VLAN. If so, decide if this is a standard (IEEE 802.1Q) VLAN or provider bridged (IEEE 802.1ad) VLAN, and select the VLAN ID for this VLAN.

Use of a separate management VLAN is strongly recommended. Use of the management VLAN helps to ensure that the ODU management agent cannot be accessed by customers.

The in-band local management mode is not available unless the IP interface is connected in a VLAN.

## Priority for management traffic

Choose the Ethernet priority for management traffic generated within the ODU management agent. The priority should be selected so as to be consistent with existing policy on priority of management traffic in the network. Use of a high priority is strongly recommended to ensure that management traffic is not discarded if the link is overloaded.

phn-0896\_012v000

Jul 2010 2-35

#### IP interface

Choose an IP address for the IP interface of the ODU management agent. The IP address must be unique and valid for the connected network segment and VLAN.

Find out the correct subnet mask and gateway IP address for this network segment and VLAN.

Ensure that the design of the data network permits bi-direction routing of IP datagrams between network management systems and the ODUs. For example, ensure that the gateway IP address identifies a router or other gateway that provides access to the rest of the data network.

### Quality of service for bridged Ethernet traffic

Choose an appropriate assignment between the priority code point in bridged Ethernet frames and PTP 600 traffic classes. This assignment should be consistent with quality of service policy in the rest of the customer data network.

The user interface provides a convenient shortcut to select the assignment recommended in IEEE 802.1Q-2005.

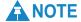

Ethernet priority information is coded in the Ethernet VLAN tag and differentiated quality of service is therefore not available in a network based on untagged Ethernet frames.

### Back to back links

Avoid the use of direct cabled connections between two PIDUs. Where two or more links are deployed in a chain, always use an Ethernet switch or router to interconnect the links at a relay point.

#### 'Green Ethernet' switches

Do not connect PTP 600 units to Ethernet networking products that control the level of the transmitted Ethernet signal based on the measured length of the Ethernet link, for example Green Ethernet products manufactured by D-Link Corporation. The Ethernet interfaces in these networking products do not work correctly when connected directly to the PTP 600 PIDU.

phn-0896\_012v000

2-36 Jul 2010

User Guide: PTP 600 Series Security planning

# Security planning

# Planning for HTTPS/TLS operation

Before starting to configure HTTPS/TLS operation, ensure that the cryptographic material listed in Table 2-3 is available.

Table 2-3 HTTPS/TLS security material

| Item                                             | Description                                                                                                    | Quantity required                                                                             |  |  |
|--------------------------------------------------|----------------------------------------------------------------------------------------------------|-----------------------------------------------------------------------------------------------|--|--|
| Key of Keys                                      | An encryption key generated using a cryptographic key generator. The key length is dictated by the installed license key. License keys with AES-128 will require a key of keys of 128-bits. License keys with AES-256 will require a key of keys of 256-bits. The key output should be in ASCII hexadecimal characters. | Two per link. For greater security, each link end should be allocated a unique Key of Keys.   |  |  |
| TLS Private<br>Key and<br>Public<br>Certificates | An RSA private key of size 1024, generated in either PKCS#1 or PKCS#5 format, unencrypted, and encoded in the ASN.1 DER format.                                                                                                    | Two pairs per link. These items are unique to IP address.                                     |  |  |
|                                                  | An X.509 certificate containing an RSA public key, generated in either PKCS#1 or PKCS#5 format, unencrypted, and encoded in the ASN.1 DER format.                                                                                                    |                                                                                               |  |  |
|                                                  | The public key certificate must form a valid pair with the private key.                                                                                                    |                                                                                               |  |  |
| User<br>Defined<br>Security<br>Banner            | The purpose of this banner is to tell users that the system is secure. Use text that is appropriate to the network security policy.                                                                                                    | Normally one per link. This depends upon network policy.                                      |  |  |
| Entropy<br>Input                                 | This must be of size 512 bits (128 hexadecimal characters), output from a random number generator.                                                                                                    | Two per link. For greater security, each link end should be allocated a unique Entropy Input. |  |  |

phn-0896\_012v000

Jul 2010 2-37

| Item                                          | Description                                                                                                    | Quantity required                                                   |
|-----------------------------------------------|----------------------------------------------------------------------------------------------------|---------------------------------------------------------------------|
| Wireless<br>Link<br>Encryption<br>Key for AES | An encryption key generated using a cryptographic key generator. The key length is dictated by the selected AES encryption algorithm (128 or 256 bits). | One per link. The same encryption key is required at each link end. |
| Port numbers for HTTP, HTTPS and Telnet       | Port numbers allocated by the network.                                                                                                    | As allocated by network.                                            |

# Planning for FIPS 140-2 operation

If the link is to operate in FIPS 140-2 secure mode, ensure that the following cryptographic material is generated using a FIPS-approved cryptographic generator:

- Key of Keys
- TLS Private Key and Public Certificates
- Entropy Input
- Wireless Link Encryption Key for AES

Ensure that the web browsers used are enabled for HTTPS/TLS operation using FIPS-approved cipher specifications.

Ensure that following attributes of user accounts for the web-based management interface have been configured to match the operator's network security policy:

- Auto Logout Period.
- Maximum Number of Login Attempts.
- Login Attempt Lockout.
- Minimum Password Change Period.
- Password Expiry Period.
- Webpage Session Control

Ensure that the following are configured:

- Identity-based user accounts = Enabled.
- Password complexity rules reset to 'best practice' values.
- Security Officer passwords compliant with the network security policy.
- RADIUS authentication = Disabled.

phn-0896\_012v000

Jul 2010

User Guide: PTP 600 Series Security planning

### **⚠** CAUTION

Configure all of the above correctly to ensure that PTP 600 is operating in compliance with the FIPS 140-2 validation.

# **Planning for SNMP operation**

### Supported notifications

The supported notifications are as follows:

- Cold start
- Wireless Link Up/Down
- DFS Channel Change
- DFS Impulse Interference
- Authentication Failure
- Ethernet Link Up/Down

### **Supported MIBs**

Ensure that the following MIBs are loaded on the network management system.

- RFC-1493. BRIDGE-MIB
- RFC-2233. IF-MIB
- RFC-3411. SNMP-FRAMEWORK-MIB
- RFC-3412. SNMP-MPD-MIB
- RFC-3413. SNMP-TARGET-MIB
- RFC-3414. SNMP-USER-BASED-SM-MIB
- RFC-3415. SNMP-VIEW-BASED-ACM-MIB
- RFC-3418. SNMPv2-MIB
- RFC-3826. SNMP-USM-AES-MIB
- PTP 600 Series proprietary MIB

phn-0896\_012v000 Jul 2010

### Supported alarms

PTP 600 supports the following diagnostic alarms:

- Region Code
- Install Status
- Install Arm State
- Unit Out Of Calibration
- Incompatible Region Codes
- Incompatible Master And Slave
- Ethernet Configuration Mismatch
- No Wireless Channel Available
- SNTP Synchronization Failed
- Wireless Link Disabled Warning
- Ethernet Link Disabled Warning
- Ethernet Link Status
- Fiber Link Status
- Telecoms Channel A Status
- Telecoms Channel B Status
- Telecoms Channel A Loopback
- Telecoms Channel B Loopback
- TDD Synchronization Alarm
- Link Mode Optimization Mismatch

The web-based interface may be used to enable or disable generation of each supported SNMP notification or diagnostic alarm.

User Guide: PTP 600 Series Security planning

### **Enabling SNMP**

Enable the SNMP interface for use by configuring the following attributes in the Remote Management page:

- SNMP State (default disabled)
- SNMP Version (default SNMPv1/2c)
- SNMP Port Number (default 161)

When the SNMP Version is set to SNMPv1/2c the interface must be additionally configured by entering the following attributes:

- SNMP Trap IP Address
- SNMP Trap Port Number
- SNMP Community String

### Planning for SNMPv3 operation

### **SNMP** security mode

Decide how SNMPv3 security will be configured.

MIB-based security management uses standard SNMPv3 MIBs to configure the user-based security model and the view-based access control model. This approach provides considerable flexibility, allowing a network operator to tailor views and security levels appropriate for different types of user. MIB-based security management may allow a network operator to take advantage of built-in security management capabilities of existing network managers.

Web-based security management allows an operator to configure users, security levels, privacy and authentication protocols, and passphrases using the PTP 600 web-based management interface. The capabilities supported are somewhat less flexible than those supported using the MIB-based security management, but will be sufficient in many applications. Selection of web-based management for SNMPv3 security disables the MIB-based security management. PTP 600 does not support concurrent use of MIB-based and web-based management of SNMPv3 security.

phn-0896\_012v000 Jul 2010

### Web-based management of SNMPv3 security

Initial configuration of SNMPv3 security is available only to HTTP or HTTPS/TLS user accounts with security role of Security Officer.

Identify the minimum security role of HTTP or HTTPS/TLS user accounts that will be permitted access for web-based management of SNMPv3 security. Two roles are available:

- System Administrator
- Security Officer

Identify the format used for SNMP Engine ID. Three formats are available:

- MAC address (default)
- IP address
- Text string

If SNMP Engine ID will be based on a text string, identify the text string required by the network management system. This is often based on some identifier that survives replacement of the PTP hardware.

Identify the user names and security roles of initial SNMPv3 users. Two security roles are available:

- Read Only
- System Administrator

Identify the security level for each of the security roles. Three security levels are available:

- No authentication, no privacy
- Authentication, no privacy
- Authentication, privacy

If authentication is required, identify the protocol. Two authentication protocols are available:

- MD5
- SHA

If privacy will be used, identify the protocol. Two privacy protocols are available:

- DES
- AES

phn-0896\_012v000

User Guide: PTP 600 Series Security planning

AES link encryption is only available to users who have purchased an appropriate license key.

If authentication or authentication and privacy protocols are required, identify passphrases for each protocol for each SNMP user. It is considered good practice to use different passphrases for authentication and privacy. Passphrases must have length between 8 and 32 characters, and may contain any of the characters listed in Table 2-4.

**Table 2-4** Permitted character set for SNMPv3 passphrases

| Character       | Code | Character | Code  |
|-----------------|------|-----------|-------|
| <space></space> | 32   | ;         | 59    |
| !               | 33   | <         | 60    |
| u               | 34   | =         | 61    |
| #               | 35   | >         | 62    |
| \$              | 36   | ?         | 63    |
| %               | 37   | @         | 64    |
| &               | 38   | AZ        | 6590  |
| 1               | 39   | [         | 91    |
| (               | 40   | \         | 92    |
| )               | 41   | ]         | 93    |
| *               | 42   | ^         | 94    |
| +               | 43   | _         | 95    |
| ,               | 44   | `         | 96    |
| -               | 45   | az        | 97122 |
| •               | 46   | {         | 123   |
| 1               | 47   | 1         | 124   |
| 09              | 4857 | }         | 125   |
| :               | 58   | ~         | 126   |

Identify up to two SNMP users that will be configured to receive notifications (traps). Identify the IP address and UDP port number of the associated SNMP manager.

phn-0896\_012v000 Jul 2010

2-43

phn-0896\_012v000

2-44 Jul 2010

# **Chapter 3 Legal information**

This chapter provides legal notices including software license agreements.

## **A** CAUTION

Intentional or unintentional changes or modifications to the equipment must not be made unless under the express consent of the party responsible for compliance. Any such modifications could void the user's authority to operate the equipment and will void the manufacturer's warranty.

The following topics are described in this chapter:

- Motorola Inc. end user license agreement on page 3-2
- Hardware warranty on page 3-23
- Limit of liability on page 3-24

# Motorola Inc. end user license agreement

In connection with Motorola's delivery of certain proprietary software or products containing embedded or pre-loaded proprietary software, or both, Motorola is willing to license this certain proprietary software and the accompanying documentation to you only on the condition that you accept all the terms in this End User License Agreement ("Agreement").

IF YOU DO NOT AGREE TO THE TERMS OF THIS AGREEMENT, DO NOT USE THE PRODUCT OR INSTALL THE SOFTWARE. INSTEAD, YOU MAY, FOR A FULL REFUND, RETURN THIS PRODUCT TO THE LOCATION WHERE YOU ACQUIRED IT OR PROVIDE WRITTEN VERIFICATION OF DELETION OF ALL COPIES OF THE SOFTWARE. ANY USE OF THE SOFTWARE, INCLUDING BUT NOT LIMITED TO USE ON THE PRODUCT, WILL CONSTITUTE YOUR ACCEPTANCE TO THE TERMS OF THIS AGREEMENT.

### **Definitions**

In this Agreement, the word "Software" refers to the set of instructions for computers, in executable form and in any media, (which may include diskette, CD-ROM, downloadable internet, hardware, or firmware) licensed to you. The word "Documentation" refers to electronic or printed manuals and accompanying instructional aids licensed to you. The word "Product" refers to Motorola's MOTOwi4™ fixed wireless broadband devices for which the Software and Documentation is licensed for use.

## **Grant of license**

Motorola, Inc. ("Motorola") grants you ("Licensee" or "you") a personal, nonexclusive, non-transferable license to use the Software and Documentation subject to the Conditions of Use set forth in "**Conditions of use**" and the terms and conditions of this Agreement. Any terms or conditions relating to the Software and Documentation appearing on the face or reverse side of any purchase order, purchase order acknowledgment or other order document that are different from, or in addition to, the terms of this Agreement will not be binding on the parties, even if payment is accepted.

phn-0896\_012v000

3-2 Jul 2010

### Conditions of use

Any use of the Software and Documentation outside of the conditions set forth in this Agreement is strictly prohibited and will be deemed a breach of this Agreement.

- 1. Only you, your employees or agents may use the Software and Documentation. You will take all necessary steps to insure that your employees and agents abide by the terms of this Agreement.
- 2. You will use the Software and Documentation (i) only for your internal business purposes; (ii) only as described in the Software and Documentation; and (iii) in strict accordance with this Agreement.
- 3. You may use the Software and Documentation, provided that the use is in conformance with the terms set forth in this Agreement.
- 4. Portions of the Software and Documentation are protected by United States copyright laws, international treaty provisions, and other applicable laws. Therefore, you must treat the Software like any other copyrighted material (for example, a book or musical recording) except that you may either: (i) make 1 copy of the transportable part of the Software (which typically is supplied on diskette, CD-ROM, or downloadable internet), solely for back-up purposes; or (ii) copy the transportable part of the Software to a PC hard disk, provided you keep the original solely for back-up purposes. If the Documentation is in printed form, it may not be copied. If the Documentation is in electronic form, you may print out 1 copy, which then may not be copied. With regard to the copy made for backup or archival purposes, you agree to reproduce any Motorola copyright notice, and other proprietary legends appearing thereon. Such copyright notice(s) may appear in any of several forms, including machine-readable form, and you agree to reproduce such notice in each form in which it appears, to the extent it is physically possible to do so. Unauthorized duplication of the Software or Documentation constitutes copyright infringement, and in the United States is punishable in federal court by fine and imprisonment.
- 5. You will not transfer, directly or indirectly, any product, technical data or software to any country for which the United States Government requires an export license or other governmental approval without first obtaining such license or approval.

### Title and restrictions

If you transfer possession of any copy of the Software and Documentation to another party outside of the terms of this agreement, your license is automatically terminated. Title and copyrights to the Software and Documentation and any copies made by you remain with Motorola and its licensors. You will not, and will not permit others to: (i) modify, translate, decompile, bootleg, reverse engineer, disassemble, or extract the inner workings of the Software or Documentation, (ii) copy the look-and-feel or functionality of the Software or Documentation; (iii) remove any proprietary notices, marks, labels, or logos from the Software or Documentation; (iv) rent or transfer all or some of the Software or Documentation to any other party without Motorola's prior written consent; or (v) utilize any computer software or hardware which is designed to defeat any copy protection device, should the Software and Documentation be equipped with such a protection device. If the Software and Documentation is provided on multiple types of media (such as diskette, CD-ROM, downloadable internet), then you will only use the medium which best meets your specific needs, and will not loan, rent, lease, or transfer the other media contained in the package without Motorola's written consent. Unauthorized copying of the Software or Documentation, or failure to comply with any of the provisions of this Agreement, will result in automatic termination of this license.

# Confidentiality

You acknowledge that all Software and Documentation contain valuable proprietary information and trade secrets and that unauthorized or improper use of the Software and Documentation will result in irreparable harm to Motorola for which monetary damages would be inadequate and for which Motorola will be entitled to immediate injunctive relief. If applicable, you will limit access to the Software and Documentation to those of your employees and agents who need to use the Software and Documentation for your internal business purposes, and you will take appropriate action with those employees and agents to preserve the confidentiality of the Software and Documentation, using the same degree of care to avoid unauthorized or improper disclosure as you use for the protection of your own proprietary software, but in no event less than reasonable care.

You have no obligation to preserve the confidentiality of any proprietary information that: (i) was in the public domain at the time of disclosure; (ii) entered the public domain through no fault of yours; (iii) was given to you free of any obligation to keep it confidential; (iv) is independently developed by you; or (v) is disclosed as required by law provided that you notify Motorola prior to such disclosure and provide Motorola with a reasonable opportunity to respond.

phn-0896\_012v000

3-4 Jul 2010

## Right to use Motorola's name

Except as required in "Conditions of use", you will not, during the term of this Agreement or thereafter, use any trademark of Motorola, or any word or symbol likely to be confused with any Motorola trademark, either alone or in any combination with another word or words.

## **Transfer**

The Software and Documentation may not be transferred to another party without the express written consent of Motorola, regardless of whether or not such transfer is accomplished by physical or electronic means. Motorola's consent may be withheld at its discretion and may be conditioned upon transferee paying all applicable license fees and agreeing to be bound by this Agreement.

# **Updates**

During the first 12 months after purchase of a Product, or during the term of any executed Maintenance and Support Agreement for the Product, you are entitled to receive Updates. An "Update" means any code in any form which is a bug fix, patch, error correction, or minor enhancement, but excludes any major feature added to the Software. Updates are available for download at <a href="http://www.motorola.com/ptp/software">http://www.motorola.com/ptp/software</a>.

Major features may be available from time to time for an additional license fee. If Motorola makes available to you major features and no other end user license agreement is provided, then the terms of this Agreement will apply.

### **Maintenance**

Except as provided above, Motorola is not responsible for maintenance or field service of the Software under this Agreement.

phn-0896\_012v000 Jul 2010

3-5

## **Disclaimer**

MOTOROLA DISCLAIMS ALL WARRANTIES OF ANY KIND, WHETHER EXPRESS, IMPLIED, STATUTORY, OR IN ANY COMMUNICATION WITH YOU. MOTOROLA SPECIFICALLY DISCLAIMS ANY WARRANTY INCLUDING THE IMPLIED WARRANTIES OF MERCHANTABILTY, NONINFRINGEMENT, OR FITNESS FOR A PARTICULAR PURPOSE. THE SOFTWARE AND DOCUMENTATION ARE PROVIDED "AS IS." MOTOROLA DOES NOT WARRANT THAT THE SOFTWARE WILL MEET YOUR REQUIREMENTS, OR THAT THE OPERATION OF THE SOFTWARE WILL BE UNINTERRUPTED OR ERROR FREE, OR THAT DEFECTS IN THE SOFTWARE WILL BE CORRECTED. MOTOROLA MAKES NO WARRANTY WITH RESPECT TO THE CORRECTNESS, ACCURACY, OR RELIABILITY OF THE SOFTWARE AND DOCUMENTATION. Some jurisdictions do not allow the exclusion of implied warranties, so the above exclusion may not apply to you.

# Limitation of liability

THE TOTAL LIABILITY OF MOTOROLA UNDER THIS AGREEMENT FOR DAMAGES WILL NOT EXCEED THE TOTAL AMOUNT PAID BY YOU FOR THE PRODUCT LICENSED UNDER THIS AGREEMENT. IN NO EVENT WILL MOTOROLA BE LIABLE IN ANY WAY FOR INCIDENTAL, CONSEQUENTIAL, INDIRECT, SPECIAL OR PUNITIVE DAMAGES OF ANY NATURE, INCLUDING WITHOUT LIMITATION, LOST BUSINESS PROFITS, OR LIABILITY OR INJURY TO THIRD PERSONS, WHETHER FORESEEABLE OR NOT, REGARDLESS OF WHETHER MOTOROLA HAS BEEN ADVISED OF THE POSSIBLITY OF SUCH DAMAGES. Some jurisdictions do not permit limitations of liability for incidental or consequential damages, so the above exclusions may not apply to you.

phn-0896\_012v000 Jul 2010

# **U.S.** government

If you are acquiring the Product on behalf of any unit or agency of the U.S. Government, the following applies. Use, duplication, or disclosure of the Software and Documentation is subject to the restrictions set forth in subparagraphs (c) (1) and (2) of the Commercial Computer Software – Restricted Rights clause at FAR 52.227-19 (JUNE 1987), if applicable, unless being provided to the Department of Defense. If being provided to the Department of Defense, use, duplication, or disclosure of the Products is subject to the restricted rights set forth in subparagraph (c) (1) (ii) of the Rights in Technical Data and Computer Software clause at DFARS 252.227-7013 (OCT 1988), if applicable. Software and Documentation may or may not include a Restricted Rights notice, or other notice referring specifically to the terms and conditions of this Agreement. The terms and conditions of this Agreement will each continue to apply, but only to the extent that such terms and conditions are not inconsistent with the rights provided to you under the aforementioned provisions of the FAR and DFARS, as applicable to the particular procuring agency and procurement transaction.

#### Term of license

Your right to use the Software will continue in perpetuity unless terminated as follows. Your right to use the Software will terminate immediately without notice upon a breach of this Agreement by you. Within 30 days after termination of this Agreement, you will certify to Motorola in writing that through your best efforts, and to the best of your knowledge, the original and all copies, in whole or in part, in any form, of the Software and all related material and Documentation, have been destroyed, except that, with prior written consent from Motorola, you may retain one copy for archival or backup purposes. You may not sublicense, assign or transfer the license or the Product, except as expressly provided in this Agreement. Any attempt to otherwise sublicense, assign or transfer any of the rights, duties or obligations hereunder is null and void.

# **Governing law**

This Agreement is governed by the laws of the United States of America to the extent that they apply and otherwise by the laws of the State of Illinois.

# **Assignment**

This agreement may not be assigned by you without Motorola's prior written consent.

phn-0896\_012v000

Jul 2010 3-7

# Survival of provisions

The parties agree that where the context of any provision indicates an intent that it survives the term of this Agreement, then it will survive.

# **Entire agreement**

This agreement contains the parties' entire agreement regarding your use of the Software and may be amended only in writing signed by both parties, except that Motorola may modify this Agreement as necessary to comply with applicable laws.

# Third party software

The software may contain one or more items of Third-Party Software supplied by other third-party suppliers. The terms of this Agreement govern your use of any Third-Party Software UNLESS A SEPARATE THIRD-PARTY SOFTWARE LICENSE IS INCLUDED, IN WHICH CASE YOUR USE OF THE THIRD-PARTY SOFTWARE WILL THEN BE GOVERNED BY THE SEPARATE THIRD-PARTY LICENSE.

#### **Trademarks**

Java $^{\text{TM}}$  Technology and/or J2ME $^{\text{TM}}$ : Java and all other Java-based marks are trademarks or registered trademarks of Sun Microsystems, Inc. in the U.S. and other countries.

UNIX®: UNIX is a registered trademark of The Open Group in the United States and other countries.

#### **Net SNMP**

Various copyrights apply to this package, listed in various separate parts below. Please make sure that you read all the parts.

---- Part 1: CMU/UCD copyright notice: (BSD like) -----

Copyright 1989, 1991, 1992 by Carnegie Mellon University

Derivative Work - 1996, 1998-2000

Copyright 1996, 1998-2000 The Regents of the University of California

All Rights Reserved

Permission to use, copy, modify and distribute this software and its documentation for any purpose and without fee is hereby granted, provided that the above copyright

phn-0896\_012v000

3-8 Jul 2010

notice appears in all copies and that both that copyright notice and this permission notice appear in supporting documentation, and that the name of CMU and The Regents of the University of California not be used in advertising or publicity pertaining to distribution of the software without specific written permission.

CMU AND THE REGENTS OF THE UNIVERSITY OF CALIFORNIA DISCLAIM ALL WARRANTIES WITH REGARD TO THIS SOFTWARE, INCLUDING ALL IMPLIED WARRANTIES OF MERCHANTABILITY AND FITNESS. IN NO EVENT SHALL CMU OR THE REGENTS OF THE UNIVERSITY OF CALIFORNIA BE LIABLE FOR ANY SPECIAL, INDIRECT OR CONSEQUENTIAL DAMAGES OR ANY DAMAGES WHATSOEVER RESULTING FROM THE LOSS OF USE, DATA OR PROFITS, WHETHER IN AN ACTION OF CONTRACT, NEGLIGENCE OR OTHER TORTIOUS ACTION, ARISING OUT OF OR IN CONNECTION WITH THE USE OR PERFORMANCE OF THIS SOFTWARE.

---- Part 2: Networks Associates Technology, Inc copyright notice (BSD) ----Copyright © 2001-2003, Networks Associates Technology, Inc
All rights reserved.

Redistribution and use in source and binary forms, with or without modification, are permitted provided that the following conditions are met:

- Redistributions of source code must retain the above copyright notice, this list of conditions and the following disclaimer.
- Redistributions in binary form must reproduce the above copyright notice, this
  list of conditions and the following disclaimer in the documentation and/or other
  materials provided with the distribution.
- Neither the name of the Networks Associates Technology, Inc nor the names of its contributors may be used to endorse or promote products derived from this software without specific prior written permission.

THIS SOFTWARE IS PROVIDED BY THE COPYRIGHT HOLDERS AND CONTRIBUTORS "AS IS" AND ANY EXPRESS OR IMPLIED WARRANTIES, INCLUDING, BUT NOT LIMITED TO, THE IMPLIED WARRANTIES OF MERCHANTABILITY AND FITNESS FOR A PARTICULAR PURPOSE ARE DISCLAIMED. IN NO EVENT SHALL THE COPYRIGHT HOLDERS OR CONTRIBUTORS BE LIABLE FOR ANY DIRECT, INDIRECT, INCIDENTAL, SPECIAL, EXEMPLARY, OR CONSEQUENTIAL DAMAGES (INCLUDING, BUT NOT LIMITED TO, PROCUREMENT OF SUBSTITUTE GOODS OR SERVICES; LOSS OF USE, DATA, OR PROFITS; OR BUSINESS INTERRUPTION) HOWEVER CAUSED AND ON ANY THEORY OF LIABILITY, WHETHER IN CONTRACT, STRICT LIABILITY, OR TORT (INCLUDING NEGLIGENCE OR OTHERWISE) ARISING IN ANY WAY OUT OF THE USE OF THIS SOFTWARE, EVEN IF ADVISED OF THE POSSIBILITY OF SUCH DAMAGE.

phn-0896\_012v000

Jul 2010 3-9

---- Part 3: Cambridge Broadband Ltd. copyright notice (BSD) ----- Portions of this code are copyright © 2001-2003, Cambridge Broadband Ltd.

All rights reserved.

Redistribution and use in source and binary forms, with or without modification, are permitted provided that the following conditions are met:

- Redistributions of source code must retain the above copyright notice, this list of conditions and the following disclaimer.
- Redistributions in binary form must reproduce the above copyright notice, this
  list of conditions and the following disclaimer in the documentation and/or other
  materials provided with the distribution.
- The name of Cambridge Broadband Ltd. may not be used to endorse or promote products derived from this software without specific prior written permission.

THIS SOFTWARE IS PROVIDED BY THE COPYRIGHT HOLDER "AS IS" AND ANY EXPRESS OR IMPLIED WARRANTIES, INCLUDING, BUT NOT LIMITED TO, THE IMPLIED WARRANTIES OF MERCHANTABILITY AND FITNESS FOR A PARTICULAR PURPOSE ARE DISCLAIMED. IN NO EVENT SHALL THE COPYRIGHT HOLDER BE LIABLE FOR ANY DIRECT, INDIRECT, INCIDENTAL, SPECIAL, EXEMPLARY, OR CONSEQUENTIAL DAMAGES (INCLUDING, BUT NOT LIMITED TO, PROCUREMENT OF SUBSTITUTE GOODS OR SERVICES; LOSS OF USE, DATA, OR PROFITS; OR BUSINESS INTERRUPTION) HOWEVER CAUSED AND ON ANY THEORY OF LIABILITY, WHETHER IN CONTRACT, STRICT LIABILITY, OR TORT (INCLUDING NEGLIGENCE OR OTHERWISE) ARISING IN ANY WAY OUT OF THE USE OF THIS SOFTWARE, EVEN IF ADVISED OF THE POSSIBILITY OF SUCH DAMAGE.

---- Part 4: Sun Microsystems, Inc. copyright notice (BSD) ----

Copyright © 2003 Sun Microsystems, Inc., 4150 Network Circle, Santa Clara,

California 95054, U.S.A. All rights reserved.

Use is subject to license terms below.

This distribution may include materials developed by third parties.

Sun, Sun Microsystems, the Sun logo and Solaris are trademarks or registered trademarks of Sun Microsystems, Inc. in the U.S. and other countries.

Redistribution and use in source and binary forms, with or without modification, are permitted provided that the following conditions are met:

• Redistributions of source code must retain the above copyright notice, this list of conditions and the following disclaimer.

phn-0896\_012v000

3-10 Jul 2010

- Redistributions in binary form must reproduce the above copyright notice, this
  list of conditions and the following disclaimer in the documentation and/or other
  materials provided with the distribution.
- Neither the name of the Sun Microsystems, Inc. nor the names of its contributors may be used to endorse or promote products derived from this software without specific prior written permission.

THIS SOFTWARE IS PROVIDED BY THE COPYRIGHT HOLDERS AND CONTRIBUTORS "AS IS" AND ANY EXPRESS OR IMPLIED WARRANTIES, INCLUDING, BUT NOT LIMITED TO, THE IMPLIED WARRANTIES OF MERCHANTABILITY AND FITNESS FOR A PARTICULAR PURPOSE ARE DISCLAIMED. IN NO EVENT SHALL THE COPYRIGHT HOLDERS OR CONTRIBUTORS BE LIABLE FOR ANY DIRECT, INDIRECT, INCIDENTAL, SPECIAL, EXEMPLARY, OR CONSEQUENTIAL DAMAGES (INCLUDING, BUT NOT LIMITED TO, PROCUREMENT OF SUBSTITUTE GOODS OR SERVICES; LOSS OF USE, DATA, OR PROFITS; OR BUSINESS INTERRUPTION) HOWEVER CAUSED AND ON ANY THEORY OF LIABILITY, WHETHER IN CONTRACT, STRICT LIABILITY, OR TORT (INCLUDING NEGLIGENCE OR OTHERWISE) ARISING IN ANY WAY OUT OF THE USE OF THIS SOFTWARE, EVEN IF ADVISED OF THE POSSIBILITY OF SUCH DAMAGE.

---- Part 5: Sparta, Inc copyright notice (BSD) ----Copyright © 2003-2008, Sparta, Inc
All rights reserved.

Redistribution and use in source and binary forms, with or without modification, are permitted provided that the following conditions are met:

- Redistributions of source code must retain the above copyright notice, this list of conditions and the following disclaimer.
- Redistributions in binary form must reproduce the above copyright notice, this
  list of conditions and the following disclaimer in the documentation and/or other
  materials provided with the distribution.
- Neither the name of Sparta, Inc nor the names of its contributors may be used to endorse or promote products derived from this software without specific prior written permission.

THIS SOFTWARE IS PROVIDED BY THE COPYRIGHT HOLDERS AND CONTRIBUTORS "AS IS" AND ANY EXPRESS OR IMPLIED WARRANTIES, INCLUDING, BUT NOT LIMITED TO, THE IMPLIED WARRANTIES OF MERCHANTABILITY AND FITNESS FOR A PARTICULAR PURPOSE ARE DISCLAIMED. IN NO EVENT SHALL THE COPYRIGHT HOLDERS OR CONTRIBUTORS BE LIABLE FOR ANY DIRECT, INDIRECT, INCIDENTAL, SPECIAL, EXEMPLARY, OR CONSEQUENTIAL DAMAGES (INCLUDING, BUT NOT LIMITED TO,

phn-0896\_012v000

Jul 2010 3-11

PROCUREMENT OF SUBSTITUTE GOODS OR SERVICES; LOSS OF USE, DATA, OR PROFITS; OR BUSINESS INTERRUPTION) HOWEVER CAUSED AND ON ANY THEORY OF LIABILITY, WHETHER IN CONTRACT, STRICT LIABILITY, OR TORT (INCLUDING NEGLIGENCE OR OTHERWISE) ARISING IN ANY WAY OUT OF THE USE OF THIS SOFTWARE, EVEN IF ADVISED OF THE POSSIBILITY OF SUCH DAMAGE.

---- Part 6: Cisco/BUPTNIC copyright notice (BSD) ----Copyright © 2004, Cisco, Inc and Information Network
Center of Beijing University of Posts and Telecommunications.

All rights reserved.

Redistribution and use in source and binary forms, with or without modification, are permitted provided that the following conditions are met:

- Redistributions of source code must retain the above copyright notice, this list of conditions and the following disclaimer.
- Redistributions in binary form must reproduce the above copyright notice, this
  list of conditions and the following disclaimer in the documentation and/or other
  materials provided with the distribution.
- Neither the name of Cisco, Inc, Beijing University of Posts and Telecommunications, nor the names of their contributors may be used to endorse or promote products derived from this software without specific prior written permission.

THIS SOFTWARE IS PROVIDED BY THE COPYRIGHT HOLDERS AND CONTRIBUTORS "AS IS" AND ANY EXPRESS OR IMPLIED WARRANTIES, INCLUDING, BUT NOT LIMITED TO, THE IMPLIED WARRANTIES OF MERCHANTABILITY AND FITNESS FOR A PARTICULAR PURPOSE ARE DISCLAIMED. IN NO EVENT SHALL THE COPYRIGHT HOLDERS OR CONTRIBUTORS BE LIABLE FOR ANY DIRECT, INDIRECT, INCIDENTAL, SPECIAL, EXEMPLARY, OR CONSEQUENTIAL DAMAGES (INCLUDING, BUT NOT LIMITED TO, PROCUREMENT OF SUBSTITUTE GOODS OR SERVICES; LOSS OF USE, DATA, OR PROFITS; OR BUSINESS INTERRUPTION) HOWEVER CAUSED AND ON ANY THEORY OF LIABILITY, WHETHER IN CONTRACT, STRICT LIABILITY, OR TORT (INCLUDING NEGLIGENCE OR OTHERWISE) ARISING IN ANY WAY OUT OF THE USE OF THIS SOFTWARE, EVEN IF ADVISED OF THE POSSIBILITY OF SUCH DAMAGE.

---- Part 7: Fabasoft R&D Software GmbH & Co KG copyright notice (BSD) ----Copyright © Fabasoft R&D Software GmbH & Co KG, 2003
oss@fabasoft.com

phn-0896\_012v000

3-12 Jul 2010

#### Author: Bernhard Penz

Redistribution and use in source and binary forms, with or without modification, are permitted provided that the following conditions are met:

- Redistributions of source code must retain the above copyright notice, this list of conditions and the following disclaimer.
- Redistributions in binary form must reproduce the above copyright notice, this
  list of conditions and the following disclaimer in the documentation and/or other
  materials provided with the distribution.
- The name of Fabasoft R&D Software GmbH & Co KG or any of its subsidiaries, brand or product names may not be used to endorse or promote products derived from this software without specific prior written permission.

THIS SOFTWARE IS PROVIDED BY THE COPYRIGHT HOLDER "AS IS" AND ANY EXPRESS OR IMPLIED WARRANTIES, INCLUDING, BUT NOT LIMITED TO, THE IMPLIED WARRANTIES OF MERCHANTABILITY AND FITNESS FOR A PARTICULAR PURPOSE ARE DISCLAIMED. IN NO EVENT SHALL THE COPYRIGHT HOLDER BE LIABLE FOR ANY DIRECT, INDIRECT, INCIDENTAL, SPECIAL, EXEMPLARY, OR CONSEQUENTIAL DAMAGES (INCLUDING, BUT NOT LIMITED TO, PROCUREMENT OF SUBSTITUTE GOODS OR SERVICES; LOSS OF USE, DATA, OR PROFITS; OR BUSINESS INTERRUPTION) HOWEVER CAUSED AND ON ANY THEORY OF LIABILITY, WHETHER IN CONTRACT, STRICT LIABILITY, OR TORT (INCLUDING NEGLIGENCE OR OTHERWISE) ARISING IN ANY WAY OUT OF THE USE OF THIS SOFTWARE, EVEN IF ADVISED OF THE POSSIBILITY OF SUCH DAMAGE.

## OpenSSL

Copyright (c) 1998-2008 The OpenSSL Project. All rights reserved.

Redistribution and use in source and binary forms, with or without modification, are permitted provided that the following conditions are met:

- 1. Redistributions of source code must retain the above copyright notice, this list of conditions and the following disclaimer.
- 2. Redistributions in binary form must reproduce the above copyright notice, this list of conditions and the following disclaimer in the documentation and/or other materials provided with the distribution.
- 3. All advertising materials mentioning features or use of this software must display the following acknowledgment:

"This product includes software developed by the OpenSSL Project for use in the OpenSSL Toolkit. (http://www.openssl.org/)"

phn-0896\_012v000

Jul 2010 3-13

- 4. The names "OpenSSL Toolkit" and "OpenSSL Project" must not be used to endorse or promote products derived from this software without prior written permission. For written permission, please contact openssl-core@openssl.org.
- 5. Products derived from this software may not be called "OpenSSL" nor may "OpenSSL" appear in their names without prior written permission of the OpenSSL Project.
- 6. Redistributions of any form whatsoever must retain the following acknowledgment:

"This product includes software developed by the OpenSSL Project for use in the OpenSSL Toolkit (http://www.openssl.org/)"

THIS SOFTWARE IS PROVIDED BY THE OpenSSL PROJECT "AS IS" AND ANY EXPRESSED OR IMPLIED WARRANTIES, INCLUDING, BUT NOT LIMITED TO, THE IMPLIED WARRANTIES OF MERCHANTABILITY AND FITNESS FOR A PARTICULAR PURPOSE ARE DISCLAIMED. IN NO EVENT SHALL THE OpenSSL PROJECT OR ITS CONTRIBUTORS BE LIABLE FOR ANY DIRECT, INDIRECT, INCIDENTAL, SPECIAL, EXEMPLARY, OR CONSEQUENTIAL DAMAGES (INCLUDING, BUT NOT LIMITED TO, PROCUREMENT OF SUBSTITUTE GOODS OR SERVICES; LOSS OF USE, DATA, OR PROFITS; OR BUSINESS INTERRUPTION) HOWEVER CAUSED AND ON ANY THEORY OF LIABILITY, WHETHER IN CONTRACT, STRICT LIABILITY, OR TORT (INCLUDING NEGLIGENCE OR OTHERWISE) ARISING IN ANY WAY OUT OF THE USE OF THIS SOFTWARE, EVEN IF ADVISED OF THE POSSIBILITY OF SUCH DAMAGE.

This product includes cryptographic software written by Eric Young (eay@cryptsoft.com). This product includes software written by Tim Hudson (tjh@cryptsoft.com).

Original SSLeay License

Copyright © 1995-1998 Eric Young (eay@cryptsoft.com)

All rights reserved.

This package is an SSL implementation written by Eric Young (eay@cryptsoft.com). The implementation was written so as to conform with Netscapes SSL.

This library is free for commercial and non-commercial use as long as the following conditions are adhered to. The following conditions apply to all code found in this distribution, be it the RC4, RSA, lhash, DES, etc., code; not just the SSL code. The SSL documentation included with this distribution is covered by the same copyright terms except that the holder is Tim Hudson (tjh@cryptsoft.com).

Copyright remains Eric Young's, and as such any Copyright notices in the code are not to be removed.

phn-0896\_012v000

3-14 Jul 2010

If this package is used in a product, Eric Young should be given attribution as the author of the parts of the library used. This can be in the form of a textual message at program startup or in documentation (online or textual) provided with the package.

Redistribution and use in source and binary forms, with or without modification, are permitted provided that the following conditions are met:

- 1. Redistributions of source code must retain the copyright notice, this list of conditions and the following disclaimer.
- 2. Redistributions in binary form must reproduce the above copyright notice, this list of conditions and the following disclaimer in the documentation and/or other materials provided with the distribution.
- 3. All advertising materials mentioning features or use of this software must display the following acknowledgement:

"This product includes cryptographic software written by Eric Young (eay@cryptsoft.com)"

The word 'cryptographic' can be left out if the routines from the library being used are not cryptographic related.

4. If you include any Windows specific code (or a derivative thereof) from the apps directory (application code) you must include an acknowledgement:

"This product includes software written by Tim Hudson (tjh@cryptsoft.com)"

THIS SOFTWARE IS PROVIDED BY ERIC YOUNG "AS IS" AND ANY EXPRESS OR IMPLIED WARRANTIES, INCLUDING, BUT NOT LIMITED TO, THE IMPLIED WARRANTIES OF MERCHANTABILITY AND FITNESS FOR A PARTICULAR PURPOSE ARE DISCLAIMED. IN NO EVENT SHALL THE AUTHOR OR CONTRIBUTORS BE LIABLE FOR ANY DIRECT, INDIRECT, INCIDENTAL, SPECIAL, EXEMPLARY, OR CONSEQUENTIAL DAMAGES (INCLUDING, BUT NOT LIMITED TO, PROCUREMENT OF SUBSTITUTE GOODS OR SERVICES; LOSS OF USE, DATA, OR PROFITS; OR BUSINESS INTERRUPTION) HOWEVER CAUSED AND ON ANY THEORY OF LIABILITY, WHETHER IN CONTRACT, STRICT LIABILITY, OR TORT (INCLUDING NEGLIGENCE OR OTHERWISE) ARISING IN ANY WAY OUT OF THE USE OF THIS SOFTWARE, EVEN IF ADVISED OF THE POSSIBILITY OF SUCH DAMAGE.

The license and distribution terms for any publically available version or derivative of this code cannot be changed. i.e. this code cannot simply be copied and put under another distribution license [including the GNU Public License.]

phn-0896\_012v000 Jul 2010

#### Zlib

#### Copyright © 1995-2005 Jean-loup Gailly and Mark Adler

This software is provided 'as-is', without any express or implied warranty. In no event will the authors be held liable for any damages arising from the use of this software.

Permission is granted to anyone to use this software for any purpose, including commercial applications, and to alter it and redistribute it freely, subject to the following restrictions:

- 1. The origin of this software must not be misrepresented; you must not claim that you wrote the original software. If you use this software in a product, an acknowledgment in the product documentation would be appreciated but is not required.
- 2. Altered source versions must be plainly marked as such, and must not be misrepresented as being the original software.
- 3. This notice may not be removed or altered from any source distribution.

Jean-loup Gailly jloup@gzip.org

Mark Adler madler@alumni.caltech.edu

## Libpng

libpng versions 1.2.6, August 15, 2004, through 1.2.35, February 14, 2009, are Copyright © 2004, 2006-2008 Glenn Randers-Pehrson, and are distributed according to the same disclaimer and license as libpng-1.2.5 with the following individual added to the list of Contributing Authors

Cosmin Truta

libpng versions 1.0.7, July 1, 2000, through 1.2.5 - October 3, 2002, are Copyright © 2000-2002 Glenn Randers-Pehrson, and are distributed according to the same disclaimer and license as libpng-1.0.6 with the following individuals added to the list of Contributing Authors

Simon-Pierre Cadieux

Eric S. Raymond

Gilles Vollant

and with the following additions to the disclaimer:

There is no warranty against interference with your enjoyment of the library or against infringement. There is no warranty that our efforts or the library will fulfil any of your

phn-0896\_012v000

3-16 Jul 2010

particular purposes or needs. This library is provided with all faults, and the entire risk of satisfactory quality, performance, accuracy, and effort is with the user.

libpng versions 0.97, January 1998, through 1.0.6, March 20, 2000, are Copyright © 1998, 1999 Glenn Randers-Pehrson, and are distributed according to the same disclaimer and license as libpng-0.96, with the following individuals added to the list of Contributing Authors:

Tom Lane

Glenn Randers-Pehrson

Willem van Schaik

libp<br/>ng versions 0.89, June 1996, through 0.96, May 1997, are Copyright<br/> © 1996, 1997 Andreas Dilger

Distributed according to the same disclaimer and license as libpng-0.88, with the following individuals added to the list of Contributing Authors:

John Bowler

**Kevin Bracey** 

Sam Bushell

Magnus Holmgren

**Greg Roelofs** 

Tom Tanner

libpng versions 0.5, May 1995, through 0.88, January 1996, are Copyright © 1995, 1996 Guy Eric Schalnat, Group 42, Inc.

For the purposes of this copyright and license, "Contributing Authors" is defined as the following set of individuals:

Andreas Dilger

Dave Martindale

Guy Eric Schalnat

Paul Schmidt

Tim Wegner

The PNG Reference Library is supplied "AS IS". The Contributing Authors and Group 42, Inc. disclaim all warranties, expressed or implied, including, without limitation, the warranties of merchantability and of fitness for any purpose. The Contributing Authors and Group 42, Inc. assume no liability for direct, indirect, incidental, special, exemplary, or consequential damages, which may result from the use of the PNG Reference Library, even if advised of the possibility of such damage.

phn-0896\_012v000

Jul 2010 3-17

Permission is hereby granted to use, copy, modify, and distribute this source code, or portions hereof, for any purpose, without fee, subject to the following restrictions:

- 1. The origin of this source code must not be misrepresented.
- 2. Altered versions must be plainly marked as such and must not be misrepresented as being the original source.
- 3. This Copyright notice may not be removed or altered from any source or altered source distribution.

The Contributing Authors and Group 42, Inc. specifically permit, without fee, and encourage the use of this source code as a component to supporting the PNG file format in commercial products. If you use this source code in a product, acknowledgment is not required but would be appreciated.

A "png\_get\_copyright" function is available, for convenient use in "about" boxes and the like:

printf("%s",png get copyright(NULL));

Also, the PNG logo (in PNG format, of course) is supplied in the files "pngbar.png" and "pngbar.jpg (88x31) and "pngnow.png" (98x31).

Libpng is OSI Certified Open Source Software. OSI Certified Open Source is a certification mark of the Open Source Initiative.

Glenn Randers-Pehrson

glennrp at users.sourceforge.net

February 14, 2009

### Bzip2

This program, "bzip2", the associated library "libbzip2", and all documentation, are copyright (C) 1996-2007 Julian R Seward. All rights reserved.

Redistribution and use in source and binary forms, with or without modification, are permitted provided that the following conditions are met:

- 1. Redistributions of source code must retain the above copyright notice, this list of conditions and the following disclaimer.
- 2. The origin of this software must not be misrepresented; you must not claim that you wrote the original software. If you use this software in a product, an acknowledgment in the product documentation would be appreciated but is not required.
- 3. Altered source versions must be plainly marked as such, and must not be misrepresented as being the original software.

phn-0896\_012v000

3-18 Jul 2010

4. The name of the author may not be used to endorse or promote products derived from this software without specific prior written permission.

THIS SOFTWARE IS PROVIDED BY THE AUTHOR "AS IS" AND ANY EXPRESS OR IMPLIED WARRANTIES, INCLUDING, BUT NOT LIMITED TO, THE IMPLIED WARRANTIES OF MERCHANTABILITY AND FITNESS FOR A PARTICULAR PURPOSE ARE DISCLAIMED. IN NO EVENT SHALL THE AUTHOR BE LIABLE FOR ANY DIRECT, INDIRECT, INCIDENTAL, SPECIAL, EXEMPLARY, OR CONSEQUENTIAL DAMAGES (INCLUDING, BUT NOT LIMITED TO, PROCUREMENT OF SUBSTITUTE GOODS OR SERVICES; LOSS OF USE, DATA, OR PROFITS; OR BUSINESS INTERRUPTION) HOWEVER CAUSED AND ON ANY THEORY OF LIABILITY, WHETHER IN CONTRACT, STRICT LIABILITY, OR TORT (INCLUDING NEGLIGENCE OR OTHERWISE) ARISING IN ANY WAY OUT OF THE USE OF THIS SOFTWARE, EVEN IF ADVISED OF THE POSSIBILITY OF SUCH DAMAGE.

Julian Seward, jseward@bzip.org

## **USB** library functions

Atmel Corporation
2325 Orchard Parkway
San Jose, Ca 95131
Copyright (c) 2004 Atmel

#### **FreeRADIUS**

Copyright (c) 1998 The NetBSD Foundation, Inc.

All rights reserved.

This code is derived from software contributed to The NetBSD Foundation by Christos Zoulas.

Redistribution and use in source and binary forms, with or without modification, are permitted provided that the following conditions are met:

- 1. Redistributions of source code must retain the above copyright notice, this list of conditions and the following disclaimer.
- Redistributions in binary form must reproduce the above copyright notice, this list of conditions and the following disclaimer in the documentation and/or other materials provided with the distribution.
- 3. All advertising materials mentioning features or use of this software must display the following acknowledgement:

This product includes software developed by the NetBSD

phn-0896\_012v000 Jul 2010

3-19

Foundation, Inc. and its contributors.

4. Neither the name of The NetBSD Foundation nor the names of its contributors may be used to endorse or promote products derived from this software without specific prior written permission.

THIS SOFTWARE IS PROVIDED BY THE NETBSD FOUNDATION, INC. AND CONTRIBUTORS ``AS IS'' AND ANY EXPRESS OR IMPLIED WARRANTIES, INCLUDING, BUT NOT LIMITED TO, THE IMPLIED WARRANTIES OF MERCHANTABILITY AND FITNESS FOR A PARTICULAR PURPOSE ARE DISCLAIMED. IN NO EVENT SHALL THE FOUNDATION OR CONTRIBUTORS BE LIABLE FOR ANY DIRECT, INDIRECT, INCIDENTAL, SPECIAL, EXEMPLARY, OR CONSEQUENTIAL DAMAGES (INCLUDING, BUT NOT LIMITED TO, PROCUREMENT OF SUBSTITUTE GOODS OR SERVICES; LOSS OF USE, DATA, OR PROFITS; OR BUSINESS INTERRUPTION) HOWEVER CAUSED AND ON ANY THEORY OF LIABILITY, WHETHER IN CONTRACT, STRICT LIABILITY, OR TORT (INCLUDING NEGLIGENCE OR OTHERWISE) ARISING IN ANY WAY OUT OF THE USE OF THIS SOFTWARE, EVEN IF ADVISED OF THE POSSIBILITY OF SUCH DAMAGE.

-----

Copyright (c) 2003 Maxim Sobolev <sobomax@FreeBSD.org> All rights reserved.

Redistribution and use in source and binary forms, with or without modification, are permitted provided that the following conditions are met:

- 1. Redistributions of source code must retain the above copyright notice, this list of conditions and the following disclaimer.
- 2. Redistributions in binary form must reproduce the above copyright notice, this list of conditions and the following disclaimer in the documentation and/or other materials provided with the distribution.

THIS SOFTWARE IS PROVIDED BY THE AUTHOR AND CONTRIBUTORS ``AS IS" AND ANY EXPRESS OR IMPLIED WARRANTIES, INCLUDING, BUT NOT LIMITED TO, THE IMPLIED WARRANTIES OF MERCHANTABILITY AND FITNESS FOR A PARTICULAR PURPOSE ARE DISCLAIMED. IN NO EVENT SHALL THE AUTHOR OR CONTRIBUTORS BE LIABLE FOR ANY DIRECT, INDIRECT, INCIDENTAL, SPECIAL, EXEMPLARY, OR CONSEQUENTIAL DAMAGES (INCLUDING, BUT NOT LIMITED TO, PROCUREMENT OF SUBSTITUTE GOODS OR SERVICES; LOSS OF USE, DATA, OR PROFITS; OR BUSINESS INTERRUPTION) HOWEVER CAUSED AND ON ANY THEORY OF LIABILITY, WHETHER IN CONTRACT, STRICT LIABILITY, OR TORT (INCLUDING NEGLIGENCE OR OTHERWISE) ARISING IN ANY WAY OUT OF THE USE OF THIS SOFTWARE, EVEN IF ADVISED OF THE POSSIBILITY OF SUCH DAMAGE.

phn-0896\_012v000

3-20 Jul 2010

-----

Copyright (C) 1995,1996,1997,1998 Lars Fenneberg <lf@elemental.net>

Permission to use, copy, modify, and distribute this software for any purpose and without fee is hereby granted, provided that this copyright and permission notice appear on all copies and supporting documentation, the name of Lars Fenneberg not be used in advertising or publicity pertaining to distribution of the program without specific prior permission, and notice be given in supporting documentation that copying and distribution is by permission of Lars Fenneberg.

Lars Fenneberg makes no representations about the suitability of this software for any purpose. It is provided "as is" without express or implied warranty.

\_\_\_\_\_

Copyright 1992 Livingston Enterprises, Inc.

Livingston Enterprises, Inc. 6920 Koll Center Parkway Pleasanton, CA 94566

Permission to use, copy, modify, and distribute this software for any purpose and without fee is hereby granted, provided that this copyright and permission notice appear on all copies and supporting documentation, the name of Livingston Enterprises, Inc. not be used in advertising or publicity pertaining to distribution of the program without specific prior permission, and notice be given in supporting documentation that copying and distribution is by permission of Livingston Enterprises, Inc.

Livingston Enterprises, Inc. makes no representations about the suitability of this software for any purpose. It is provided "as is" without express or implied warranty.

-----

[C] The Regents of the University of Michigan and Merit Network, Inc. 1992, 1993, 1994, 1995 All Rights Reserved

Permission to use, copy, modify, and distribute this software and its documentation for any purpose and without fee is hereby granted, provided that the above copyright notice and this permission notice appear in all copies of the software and derivative works or modified versions thereof, and that both the copyright notice and this permission and disclaimer notice appear in supporting documentation.

phn-0896\_012v000 Jul 2010 THIS SOFTWARE IS PROVIDED "AS IS" WITHOUT WARRANTY OF ANY KIND, EITHER EXPRESS OR IMPLIED, INCLUDING WITHOUT LIMITATION WARRANTIES OF MERCHANTABILITY AND FITNESS FOR A PARTICULAR PURPOSE. THE REGENTS OF THE UNIVERSITY OF MICHIGAN AND MERIT NETWORK, INC. DO NOT WARRANT THAT THE FUNCTIONS CONTAINED IN THE SOFTWARE WILL MEET LICENSEE'S REQUIREMENTS OR THAT OPERATION WILL BE UNINTERRUPTED OR ERROR FREE. The Regents of the University of Michigan and Merit Network, Inc. shall not be liable for any special, indirect, incidental or consequential damages with respect to any claim by Licensee or any third party arising from use of the software.

-----

Copyright (C) 1991-2, RSA Data Security, Inc. Created 1991.

All rights reserved.

License to copy and use this software is granted provided that it is identified as the "RSA Data Security, Inc. MD5 Message-Digest Algorithm" in all material mentioning or referencing this software or this function.

License is also granted to make and use derivative works provided that such works are identified as "derived from the RSA Data Security, Inc. MD5 Message-Digest Algorithm" in all material mentioning or referencing the derived work.

RSA Data Security, Inc. makes no representations concerning either the merchantability of this software or the suitability of this software for any particular purpose. It is provided "as is" without express or implied warranty of any kind.

These notices must be retained in any copies of any part of this documentation and/or software.

\_\_\_\_\_

User Guide: PTP 600 Series Hardware warranty

# **Hardware warranty**

Motorola's standard hardware warranty is for one (1) year from date of shipment from Motorola or a Motorola Point-to-Point Distributor. Motorola warrants that hardware will conform to the relevant published specifications and will be free from material defects in material and workmanship under normal use and service. Motorola shall within this time, at its own option, either repair or replace the defective product within thirty (30) days of receipt of the defective product. Repaired or replaced product will be subject to the original warranty period but not less than thirty (30) days.

phn-0896\_012v000 Jul 2010

3-23

# Limit of liability

IN NO EVENT SHALL MOTOROLA BE LIABLE TO YOU OR ANY OTHER PARTY FOR ANY DIRECT, INDIRECT, GENERAL, SPECIAL, INCIDENTAL, CONSEQUENTIAL, EXEMPLARY OR OTHER DAMAGE ARISING OUT OF THE USE OR INABILITY TO USE THE PRODUCT (INCLUDING, WITHOUT LIMITATION, DAMAGES FOR LOSS OF BUSINESS PROFITS, BUSINESS INTERRUPTION, LOSS OF BUSINESS INFORMATION OR ANY OTHER PECUNIARY LOSS, OR FROM ANY BREACH OF WARRANTY, EVEN IF MOTOROLA HAS BEEN ADVISED OF THE POSSIBILITY OF SUCH DAMAGES. (Some states do not allow the exclusion or limitation of incidental or consequential damages, so the above exclusion or limitation may not apply to you.) IN NO CASE SHALL MOTOROLA'S LIABILITY EXCEED THE AMOUNT YOU PAID FOR THE PRODUCT.

phn-0896\_012v000

# **Chapter 4 Reference information**

•

This chapter describes the reference information and regulatory notices that are common to all PTP 600 products and those that are specific to each frequency variant.

The following topics are described in this chapter:

- Installation inventories on page 4-2
- ODU specifications on page 4-12
- PIDU Plus specifications on page 4-14
- Cable and connector specifications on page 4-16
- Antenna specifications on page 4-18
- PTP-SYNC specifications on page 4-26
- Wireless specifications on page 4-29
- Data network specifications on page 4-76
- System management data on page 4-77
- Safety compliance on page 4-89
- Electromagnetic compliance on page 4-90
- Notifications on page 4-107
- Data rate calculations on page 4-114

## Installation inventories

This section contains inventories of the components required, both for standard PTP 600 bridge installations and for the main installation options, such as connectorized ODUs, PTP-SYNC, GPS and E1 or T1.

# Inventory for standard installations

A standard PTP 600 Series bridge installation requires the components listed in Table 4-1.

Table 4-1 Standard PTP 600 Series bridge components

#### Item Notes

Outdoor unit (ODU) - integrated

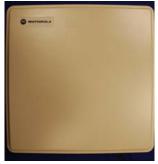

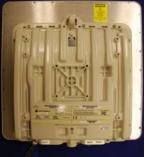

Pre-fitted with a mounting bracket and earth bonding leads.

Two required per link.

Refer to ODU specifications on page 4-12.

PIDU Plus

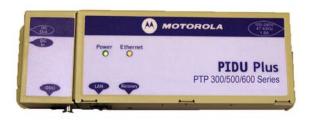

Supplied with mains power lead.

Two required per link.

Refer to PIDU Plus specifications on page 4-14.

phn-0896\_012v000

Jul 2010

User Guide: PTP 600 Series Installation inventories

| Item                                         | Notes                                                                                                    |  |
|----------------------------------------------|----------------------------------------------------------------------------------------------------|--|
| Outdoor drop cable                           | Purchase separately.                                                                                                    |  |
|                                              | <b>⚠</b> CAUTION                                                                                                    |  |
|                                              | Always use Cat5e cable that is gel-filled and shielded with copper-plated steel. Alternative types of drop cable are not supported by Motorola. |  |
|                                              | Refer to Cable and connector specifications on page 4-16.                                                                                       |  |
| Outdoor connectors and glands                | Purchase separately.                                                                                                    |  |
|                                              | Refer to Cable and connector specifications on page 4-16.                                                                                       |  |
| Indoor CAT5e cable                           | Purchase separately.                                                                                                    |  |
|                                              | Refer to Cable and connector specifications on page 4-16.                                                                                       |  |
| Cable grounding kits for 1/4" and 3/8" cable | Motorola part number 01010419001.                                                                                                    |  |
|                                              | One per drop cable grounding point.                                                                                                    |  |
|                                              | Kit contents: grounding cable, self-<br>amalgamating tape, PVC tape, tie-<br>wraps, bolts, washers and nuts.                                    |  |

## Item Notes

Lightning Protection Unit (LPU) double end kit

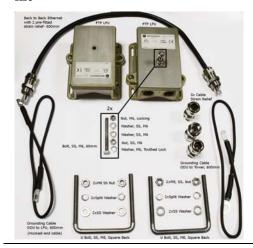

 $Motorola\ part\ number\ WB2907C.$ 

Two kits required per standard link (total four LPUs).

Kit contents: two LPUs, grounding cables, 600mm ODU to LPU cable, nuts, bolts and glands.

Cable ties

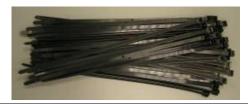

Purchase separately.

Jul 2010

User Guide: PTP 600 Series Installation inventories

# Inventory for connectorized bridge installations

A connectorized PTP 600 Series bridge installation requires all of the standard installation components (apart from the integrated ODU). It also requires the components listed in Table 4-2.

**Table 4-2** Connectorized PTP 600 Series bridge components

| Table 4-2 Connectorized in 600 Series bridge components |                                                                                                    |
|---------------------------------------------------------|----------------------------------------------------------------------------------------------------|
| Item                                                    | Notes                                                                                                    |
| Outdoor unit (ODU) - connectorized                      | Pre-fitted with a mounting bracket and earth bonding leads.                                                               |
|                                                         | Two required per link.                                                                                                    |
|                                                         | Refer to ODU specifications on page 4-12.                                                                                 |
| Antenna                                                 | Purchase separately.                                                                                                    |
|                                                         | Only required for connectorized ODUs.                                                                                     |
|                                                         | Refer to Antenna specifications on page 4-18.                                                                             |
| RF cable                                                | Purchase separately.                                                                                                    |
|                                                         | For connecting the ODU to the antenna.                                                                                    |
|                                                         | May be cable of type LMR100, LMR200, LMR300, LMR400 or LMR600. Cable losses are specified in Table 4-79.                  |
|                                                         | <b>▲</b> NOTE                                                                                                    |
|                                                         | A cable of a type similar to LMR400 is a lot more difficult to handle and route than a cable of a type similar to LMR100. |

phn-0896\_012v000 Jul 2010

| Item                     | Notes                                                                                                    |
|--------------------------|----------------------------------------------------------------------------------------------------|
| RF cable connectors      | Purchase separately.                                                                                                    |
|                          | N type male connectors are required for connecting the RF cable to the ODU.                                                                                |
|                          | For the antenna end of the RF cable, refer to the antenna manufacturer's instructions.                                                                     |
|                          | Use weatherproof connectors, preferably ones that are supplied with adhesive lined heat shrink sleeves that are fitted over the cable/connector interface. |
| Cable ties, cable cleats | Purchase separately.                                                                                                    |
|                          | For securing cables.                                                                                                    |
| Self-amalgamating tape   | Purchase separately.                                                                                                    |
|                          | To weatherproof the RF connectors.                                                                                                    |
| PVC tape                 | Purchase separately.                                                                                                    |
|                          | For additional protection of the RF connectors and securing cable.                                                                                         |

phn-0896\_012v000 Jul 2010 User Guide: PTP 600 Series Installation inventories

# Inventory for UltraSync installations

A PTP 600 Series bridge installation with UltraSync GPS requires all of the standard installation components (Table 4-1), with the addition of one MemoryLink UltraSync GPS-100M kit (Motorola part number WB3001) (Figure 4-1).

Figure 4-1 UltraSync unit

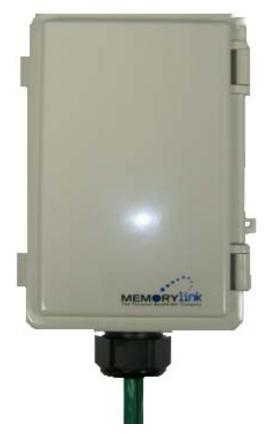

The kit contains the following components:

- GPS synchronization unit.
- Three attached terminated Ethernet and sync cables and cable glands.
- Mounting bracket and mounting bracket bolts.
- Outdoor rated UV resistant cable tie.
- UltraSync user manual.

phn-0896\_012v000 Jul 2010

4-7

# **Inventory for PTP-SYNC installations**

A PTP-SYNC installation requires the components listed in Table 4-3. All of these components must be purchased separately.

Table 4-3 PTP-SYNC installation components

| Item                                                                                                    | Notes                                                   |
|----------------------------------------------------------------------------------------------------|---------------------------------------------------------|
| PTP-SYNC kit                                                                                                    | Motorola part number WB3665.                            |
|                                                                                                    | Kit contents:                                           |
|                                                                                                    | 1 x PTP-SYNC unit                                       |
| MOTOMORA TRIPE                                                                                                    | 1 x M4 pan screw                                        |
| THE SEE OF THE SEE OF | 2 x M4 washers                                          |
|                                                                                                    | 2 x M3 (6mm) torx drive screws                          |
| 66 C                                                                                                    | 1 x lug for unit ground (cable not supplied)            |
|                                                                                                    | Refer to PTP-SYNC specifications on page 4-26.          |
| Indoor CAT5e cable                                                                                                    | To connect the PTP-SYNC to the PIDU Plus.               |
|                                                                                                    | Can be any standard screened or unscreened CAT5e cable. |

Jul 2010

User Guide: PTP 600 Series Installation inventories

| Item                                                     | Notes                                          |
|----------------------------------------------------------|------------------------------------------------|
| PTP800 CMU / PTP-SYNC 19" rack<br>mount installation kit | Motorola part number WB3486.                   |
|                                                          | Required for rack-mounted PTP-SYNC             |
| 2                                                        | units.                                         |
|                                                          | Kit contents:                                  |
| ****                                                     | 1 x rack bracket                               |
|                                                          | 8 x M3 washers                                 |
|                                                          | 8 x M3 screws                                  |
|                                                          | 1 x rack mount blank plate                     |
|                                                          | 8 x M5 nuts                                    |
|                                                          | 8 x M5 washers                                 |
|                                                          | 2 x rack handles                               |
|                                                          | Refer to PTP-SYNC specifications on page 4-26. |

# **Inventory for GPS receiver installations**

A GPS receiver installation (for PTP-SYNC) requires the components listed in Table 4-4. All of these components must be purchased separately.

Table 4-4 GPS receiver installation components

| Item                                     | Notes                                                                                                    |
|------------------------------------------|----------------------------------------------------------------------------------------------------|
| Trimble $Acutime^{tM}$ Gold GPS receiver | Motorola part number STLN6594.                                                                                                    |
| Outdoor drop cable                       | <b>⚠</b> CAUTION                                                                                                    |
|                                          | Always use Cat5e cable that is gelfilled and shielded with copper-plated steel. Alternative types of drop cable are not supported by Motorola. |
|                                          | Superior Essex BBDGe is suitable. Refer to Cable and connector specifications on page 4-16.                                                    |

phn-0896\_012v000 Jul 2010

| Item                                   | Notes                                                                                                    |
|----------------------------------------|----------------------------------------------------------------------------------------------------|
| Connectors and glands for LPU          | Use the recommended connectors and glands to connect the drop cable to the LPU. Refer to Outdoor connectors and glands on page 4-16.                                |
| Connectors and glands for GPS          | Use the recommended connectors and glands to connect the drop cable to the Trimble GPS receiver. Refer to Outdoor connectors and glands – Trimble GPS on page 4-17. |
| Cable grounding kits for 1/4" and 3/8" | Motorola part number 01010419001.                                                                                                    |

Cable grounding kits for 1/4" and 3/8" cable

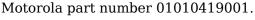

One per drop cable grounding point.

Kit contents: grounding cable, self-amalgamating tape, PVC tape, tie-wraps, bolts, washers and nuts.

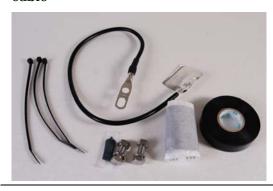

Lightning Protection Unit (LPU) single end kit

 $Motorola\ part\ number\ WB2978C.$ 

For protecting the connection to the GPS receiver.

Kit contents: LPU, grounding cable, nuts, bolts and glands.

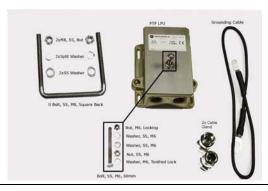

User Guide: PTP 600 Series Installation inventories

### Inventory for E1 or T1 installations

A PTP 600 Series bridge installation with E1 or T1 requires all of the standard installation components (Table 4-1), with the following additions:

- Extra outdoor drop cable is required for the E1 or T1 link.
- Extra cables and connectors are required for the E1 or T1 drop cable.
- Four Lightning Protection Unit (LPU) double end kits (Motorola part number WB2907C) are required rather than two.
- Extra cable grounding kits for 1/4" and 3/8" cable (Motorola part number 01010419001) are required for the E1 or T1 drop cable.

# **ODU** specifications

This section contains specifications of the outdoor unit (ODU) that is supplied by Motorola for PTP 600 installations. These specifications apply to all PTP 600 product variants.

# **Dimensions and weight**

The PTP 600 integrated ODU conforms to the physical specifications listed in Table 4-5.

Table 4-5 Integrated ODU physical specifications

| Category   | Specification                                                          |  |
|------------|------------------------------------------------------------------------|--|
| Dimensions | Width 370 mm (14.5 in), Height 370 mm (14.5 in), Depth 95 mm (3.75 in) |  |
| Weight     | 5.5 Kg (12.1 lbs) including bracket                                    |  |

The PTP 600 connectorized ODU conforms to the physical specifications listed in Table 4-6.

Table 4-6 Connectorized ODU physical specifications

| Category   | Specification                                                          |
|------------|------------------------------------------------------------------------|
| Dimensions | Width 305 mm (12 in), Height 305 mm (12 in),<br>Depth 105 mm (4.01 in) |
| Weight     | 4.3 Kg (9.1 lbs) including bracket                                     |

User Guide: PTP 600 Series ODU specifications

#### **Environmental**

The PTP 600 ODU conforms to the environmental specifications listed in Table 4-10.

Table 4-7 ODU environmental specifications

| Category     | Specification                                                                   |
|--------------|---------------------------------------------------------------------------------|
| Temperature  | -40°C (40°F) to +60°C (140°F)                                                   |
| Wind loading | 150 mph (242 kph) maximum. See Wind loading on page 2-7 for a full description. |
| Humidity     | 100% condensing                                                                 |
| Waterproof   | IP65                                                                            |
| UV exposure  | 10 year operational life (UL746C test evidence)                                 |

# **PIDU Plus specifications**

This section contains specifications of the powered indoor unit (PIDU Plus) that is supplied by Motorola for PTP 600 installations. These specifications apply to all PTP 600 product variants.

### **Dimensions and weight**

The PTP 600 PIDU Plus conforms to the physical specifications listed in Table 4-8.

Table 4-8 PIDU Plus physical specifications

| Category   | Specification                                                        |
|------------|----------------------------------------------------------------------|
| Dimensions | Width 250 mm (9.75 in), Height 40 mm (1.5 in),<br>Depth 80 mm (3 in) |
| Weight     | 0.864 Kg (1.9 lbs)                                                   |

#### **Environmental**

The PTP 600 PIDU Plus conforms to the environmental specifications listed in Table 4-9.

Table 4-9 PIDU Plus environmental specifications

| Category    | Specification                                                          |
|-------------|------------------------------------------------------------------------|
| Temperature | -40°C (40°F) to +60°C (140°F)                                          |
|             | Suitable for use indoors, or outdoors within a weatherproofed cabinet. |
| Humidity    | 0 to 95% non-condensing                                                |
| Waterproof  | Not waterproof                                                         |

phn-0896\_012v000

Jul 2010

#### **Electrical**

The PTP 600 PIDU Plus conforms to the electrical specifications listed in Table 4-10.

Table 4-10 PIDU Plus electrical specifications

| Category                | Specification                                                                                                |
|-------------------------|----------------------------------------------------------------------------------------------------|
| AC Input                | 90 – 264 V AC, 47 – 60 Hz                                                                                    |
| Alternative DC Input    | 36 - 60 V DC                                                                                                 |
| DC Output Voltage       | For mains input: 55 V, +2V, -0V                                                                              |
|                         | For DC input: Output voltage at maximum rated output current, not more than 1.5 V below the DC input voltage |
| AC Input connector      | IEC 320-C8, (figure of eight)                                                                                |
| DC Output current       | 1.4A                                                                                                    |
| Efficiency              | Better than 84%                                                                                              |
| Over Current Protection | Hiccup current limiting, trip point set between 120% to 150% of full load current                            |
| Hold up time            | At least 20 milliseconds                                                                                     |

# Cable and connector specifications

This section contains specifications of the CAT5e cables, connectors and glands that are required for PTP 600 installations.

## Outdoor CAT5e cable (drop cable)

#### **⚠** CAUTION

Always use Cat5e cable that is gel-filled and shielded with copper-plated steel. Alternative types of drop cable are not supported by Motorola.

A suitable make of outdoor drop cable is Superior Essex BBDGe, with part numbers as specified in Table 4-11.

Table 4-11 Superior Essex cable - available lengths and part numbers

| Length (on plywood reel) | Part number     |
|--------------------------|-----------------|
| 304 m (1000 ft)          | BBDGe 04-001-55 |
| 762 m (2500 ft)          | BBDGe 04-002-55 |
| 1524 m (5000 ft)         | BBDGe 04-003-55 |
| Cut to length            | BBDGe 04-601-55 |

## Outdoor connectors and glands – ODU or LPU

The recommended connectors and glands to be used for connecting the supported drop cable to the ODU or LPU are specified in Table 4-12.

Table 4-12 Recommended outdoor connectors for ODU and LPU

| Item       | Manufacturer | Part number |
|------------|--------------|-------------|
| Connector  | Tyco (AMP)   | 5-569278    |
| Crimp tool | Tyco (AMP)   | 2-231652    |
| Die set    | Tyco (AMP)   | 1-8534400-0 |
| Gland      | Motorola     | WB1811      |

phn-0896\_012v000

Jul 2010

4-16

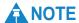

The connector, crimp tool and die set listed in Table 4-12 are specific to Superior Essex BBDGe cable. They may not work with other makes of cable.

### **Outdoor connectors and glands – Trimble GPS**

The recommended connectors and glands to be used for connecting the supported drop cable to the Trimble GPS receiver are specified in Table 4-13.

Table 4-13 Recommended outdoor connectors for Trimble GPS receiver

| Item                        | Manufacturer               | Part number    |  |
|-----------------------------|----------------------------|----------------|--|
| 12 way circular connector   | Deutsch                    | IMC26-2212X    |  |
| Size 22 crimp socket        | Deutsch                    | 6862-201-22278 |  |
| Crimp tool                  | Daniels Manufacturing Corp | MH860          |  |
| Positioner                  | Daniels Manufacturing Corp | 86-5           |  |
| Insertion / extraction tool | Deutsch                    | 6757-201-2201  |  |
| Adaptor                     | Deutsch                    | IMC2AD         |  |
| Self amalgamating tape      |                            |                |  |

#### Indoor CAT5e cable

The CAT5e cable that connects the PIDU Plus to the network equipment should be purchased separately and must meet the following requirements:

- It must be either foil screen (FTP) or braided screen (STP) cable.
- It must use screened RJ45 connectors with metal shells at both ends.
- There must be a continuous electrical connection between both screened connectors.

## **A** CAUTION

The connected network equipment must feature screened RJ45 connectors and must be connected to ground, otherwise the PIDU Plus will not be grounded.

phn-0896\_012v000 Jul 2010

4-17

# **Antenna specifications**

This section contains specifications of the antennas that are approved by the FCC for use with the connectorized PTP 54600 and PTP 58600.

#### Antenna selection criteria

The main selection criterion is the required antenna gain. The secondary criterion is the ease of mounting and alignment. For example, the Radio Waves Parabolic dishes are supplied with a mount that allows adjustment for alignment independent of the actual antenna mounting. This type of antenna is much easier to align than those that have to be rotated around the mounting pole for alignment.

#### Non-FCC regions

In non-FCC regions, antenna choice is not restricted, but any region specific EIRP limit must be obeyed by reducing the maximum Transmit power, see <u>Licenses and region</u> codes on page 4-36.

#### FCC regions

In FCC regions, antenna choice is restricted as described in PTP 54600 FCC antenna restrictions on page 4-18 and PTP 58600 FCC antenna restrictions on page 4-21.

The maximum permitted antenna gain depends upon product variant and channel bandwidth, as specified in Regulatory issues with connectorized units on page 4-94.

#### PTP 54600 FCC antenna restrictions

In FCC regions, external antennas from the list in Table 4-14 can be used with the Connectorized version of the PTP 54600. These are approved by the FCC for use with the product and are constrained by the following limit for Single/Dual Polarization Parabolic Dish Antennas: up to 34.9 dBi (33.4 dBi for 5 MHz bandwidth) per polarization or antenna.

However, the Maximum Transmit Power must be reduced to avoid exceeding the EIRP limits.

In FCC regions when using external antennas, cable loss between the connectorized version of the PTP 600 Series and the antenna ports must not be less than 1.2 dB.

phn-0896\_012v000

4-18 Jul 2010

User Guide: PTP 600 Series Antenna specifications

## **⚠** CAUTION

Antennas not included in this table, or those having a gain greater than the specified maximum, are strictly prohibited for use with the PTP 54600. The required antenna impedance is 50 ohms.

**Table 4-14** Allowed antennas for deployment in USA/Canada – 5.4 GHz

| Manufacturer | Antenna Type                                                            | Gain<br>(dBi) | Parabolic<br>Dish |
|--------------|-------------------------------------------------------------------------|---------------|-------------------|
| Andrew       | Andrew 2-foot Parabolic, P2F-52 (29.4dBi)                               | 29.4          | Y                 |
| Andrew       | Andrew 2-foot Dual-Pol Parabolic, PX2F-52 (29.4dBi)                     | 29.4          | Y                 |
| Andrew       | Andrew 3-foot Parabolic, P3F-52 (33.4dBi)                               | 33.4          | Y                 |
| Andrew       | Andrew 3-foot Dual-Pol Parabolic, PX3F-52 (33.4dBi)                     | 33.4          | Y                 |
| Andrew       | Andrew 4-foot Parabolic, P4F-52 (34.9dBi)                               | 34.9          | Y                 |
| Andrew       | Andrew 4-foot Dual-Pol Parabolic, PX4F-52 (34.9dBi)                     | 34.9          | Y                 |
| Gabriel      | Gabriel 2-foot High Performance QuickFire Parabolic, HQF2-52-N          | 28.2          | Y                 |
| Gabriel      | Gabriel 4-foot High Performance QuickFire Parabolic, HQF4-52-N          | 34.4          | Y                 |
| Gabriel      | Gabriel 2-foot High Performance Dual<br>QuickFire Parabolic, HQFD2-52-N | 28.1          | Y                 |
| Gabriel      | Gabriel 4-foot High Performance Dual<br>QuickFire Parabolic, HQFD4-52-N | 34.3          | Y                 |
| Gabriel      | Gabriel 2-foot Standard QuickFire Parabolic,<br>QF2-52-N                | 28.5          | Y                 |
| Gabriel      | Gabriel 2-foot Standard QuickFire Parabolic,<br>QF2-52-N-RK             | 28.5          | Y                 |
| Gabriel      | Gabriel 2.5-foot Standard QuickFire<br>Parabolic, QF2.5-52-N            | 31.2          | Y                 |
| Gabriel      | Gabriel 4-foot Standard QuickFire Parabolic,<br>QF4-52-N                | 34.8          | Y                 |

phn-0896\_012v000

Jul 2010 4-19

| Manufacturer | Antenna Type                                                      | Gain<br>(dBi) | Parabolic<br>Dish |
|--------------|-------------------------------------------------------------------|---------------|-------------------|
| Gabriel      | Gabriel 4-foot Standard QuickFire Parabolic, QF4-52-N-RK          | 34.8          | Y                 |
| Gabriel      | Gabriel 2-foot Standard Dual QuickFire<br>Parabolic, QFD2-52-N    | 28.4          | Y                 |
| Gabriel      | Gabriel 2.5-foot Standard Dual QuickFire Parabolic, QFD2.5-52-N   | 31.1          | Y                 |
| Gabriel      | Gabriel 2-foot Standard Dual QuickFire<br>Parabolic, QFD2-52-N-RK | 28.4          | Y                 |
| Gabriel      | Gabriel 4-foot Standard Dual QuickFire<br>Parabolic, QFD4-52-N    | 34.7          | Y                 |
| Gabriel      | Gabriel 4-foot Standard Dual QuickFire<br>Parabolic, QFD4-52-N-RK | 34.7          | Y                 |
| RadioWaves   | Radio Waves 2-foot Dual-Pol Parabolic, SPD2-5.2 (28.1dBi)         | 28.1          | Y                 |
| RadioWaves   | Radio Waves 2-foot Parabolic, SP2-5.2<br>(29.0dBi)                | 29            | Y                 |
| RadioWaves   | Radio Waves 3-foot Dual-Pol Parabolic, SPD3-5.2 (31.1dBi)         | 31.1          | Y                 |
| RadioWaves   | Radio Waves 3-foot Parabolic, SP3-5.2 (31.4dBi)                   | 31.4          | Y                 |
| RadioWaves   | Radio Waves 4-foot Dual-Pol Parabolic, SPD4-5.2 (34.4dBi)         | 34.4          | Y                 |
| RadioWaves   | Radio Waves 4-foot Parabolic, SP4-5.2 (34.8dBi)                   | 34.8          | Y                 |
| RadioWaves   | Radio Waves 2-foot Parabolic, SP2-2/5 (28.3dBi)                   | 28.3          | Y                 |
| RadioWaves   | Radio Waves 3-foot Parabolic, SP3-2/5 (31.4dBi)                   | 31.4          | Y                 |
| RadioWaves   | Radio Waves 4-foot Parabolic, SP4-2/5 (34.6dBi)                   | 34.6          | Y                 |
| RFS          | RFS 2-foot Parabolic, SPF2-52AN or SPFX2-52AN (27.9dBi)           | 27.9          | Y                 |

phn-0896\_012v000

Jul 2010

4-20

User Guide: PTP 600 Series Antenna specifications

| Manufacturer | Antenna Type                                                  | Gain<br>(dBi) | Parabolic<br>Dish |
|--------------|---------------------------------------------------------------|---------------|-------------------|
| RFS          | RFS 3-foot Parabolic, SPF3-52AN or SPFX3-52AN(31.4dBi)        | 31.4          | Y                 |
| RFS          | RFS 4-foot Parabolic, SPF4-52AN or SPFX4-52AN(33.9dBi)        | 33.9          | Y                 |
| RFS          | RFS 2-foot HP Parabolic, SDF2-52AN or SDFX2-52AN (31.4dBi)    | 31.4          | Y                 |
| RFS          | RFS 4-foot HP Parabolic, SDF4-52AN or<br>SDFX4-52AN (33.9dBi) | 33.9          | Y                 |

#### PTP 58600 FCC antenna restrictions

In FCC regions, external antennas from the lists in Table 4-15 and Table 4-16 can be used with the Connectorized version of the PTP 58600. These are approved by the FCC for use with the product and are constrained by the following limit for Single/Dual Polarization Parabolic Dish Antennas: up to 37.7 dBi per polarization or antenna.

In FCC regions when using external antennas, cable loss between the connectorized version of the PTP 600 Series and the antenna ports must not be less than 1.2 dB.

## **⚠** CAUTION

Antennas not included in this table, or those having a gain greater than the specified maximum, are strictly prohibited for use with the PTP 58600. The required antenna impedance is 50 ohms.

Table 4-15 Allowed antennas for deployment in USA/Canada – 5.8 GHz

| Manufacturer | Antenna Type                                     | Gain<br>(dBi) | Flat<br>Plate | Parabolic<br>Dish |
|--------------|--------------------------------------------------|---------------|---------------|-------------------|
| Andrew       | Andrew 1-foot Flat Panel, FPA5250D12-N (23.6dBi) | 23.6          | Y             |                   |
| Andrew       | Andrew 2-foot Flat Panel, FPA5250D24-N (28dBi)   | 28            | Y             |                   |
| Gabriel      | Gabriel 1-foot Flat Panel, DFPD1-52<br>(23.5dBi) | 23.5          | Y             |                   |

phn-0896\_012v000

Jul 2010 4-21

| Manufacturer | Antenna Type Gain (dBi)                                     |      | Flat<br>Plate | Parabolic<br>Dish |  |
|--------------|-------------------------------------------------------------|------|---------------|-------------------|--|
| Gabriel      | Gabriel 2-foot Flat Panel, DFPD2-52<br>(28dBi)              | 28   | 3 Ү           |                   |  |
| MTI          | MTI 17 inch Diamond Flat Panel, MT-485009 (23dBi)           | 23   | Y             |                   |  |
| MTI          | MTI 15 inch Dual-Pol Flat Panel,<br>MT-485025/NVH (23dBi)   | 23   | Y             |                   |  |
| MTI          | MTI 2 ft Directional Flat Panel, MT-20004 (28dBi)           | 28   | Y             |                   |  |
| MTI          | MTI 2 ft Flat Panel, MT-486001 (28dBi)                      | 28   | Y             |                   |  |
| RFS          | RFS 1-foot Flat Panel, MA0528-23AN (23dBi)                  | 23   | Y             |                   |  |
| RFS          | RFS 2-foot Flat Panel, MA0528-28AN (28dBi)                  | 28   | Y             |                   |  |
| Telectronics | Teletronics 2-foot Flat Plate Antenna,<br>ANT-P5828 (28dBi) | 28   | Y             |                   |  |
| Andrew       | Andrew 2-foot Parabolic, P2F-52 (29.4dBi)                   | 29.4 |               | Y                 |  |
| Andrew       | Andrew 2-foot Dual-Pol Parabolic, PX2F-52 (29.4dBi)         | 29.4 | Y             |                   |  |
| Andrew       | Andrew 3-foot Parabolic, P3F-52 (33.4dBi)                   | 33.4 |               | Y                 |  |
| Andrew       | Andrew 3-foot Dual-Pol Parabolic, PX3F-52 (33.4dBi)         | 33.4 |               | Y                 |  |
| Andrew       | Andrew 4-foot Parabolic, P4F-52 (34.9dBi)                   | 34.9 | Y             |                   |  |
| Andrew       | Andrew 4-foot Dual-Pol Parabolic, PX4F-52 (34.9dBi)         | 34.9 |               | Y                 |  |
| Andrew       | Andrew 6-foot Parabolic, P6F-52 (37.6dBi)                   | 37.6 |               | Y                 |  |
| Andrew       | Andrew 6-foot Dual-Pol Parabolic, PX6F-52 (37.6dBi)         | 37.6 |               | Y                 |  |

| Manufacturer | Antenna Type                                                            | Gain<br>(dBi) | Flat F<br>Plate | Parabolic<br>Dish |
|--------------|-------------------------------------------------------------------------|---------------|-----------------|-------------------|
| Gabriel      | Gabriel 2-foot High Performance<br>QuickFire Parabolic, HQF2-52-N       | 28.2 Y        |                 |                   |
| Gabriel      | Gabriel 4-foot High Performance<br>QuickFire Parabolic, HQF4-52-N       | 34.4          | Y               |                   |
| Gabriel      | Gabriel 6-foot High Performance<br>QuickFire Parabolic, HQF6-52-N       | 37.4          | Y               |                   |
| Gabriel      | Gabriel 2-foot High Performance Dual<br>QuickFire Parabolic, HQFD2-52-N | 28.1          | Y               |                   |
| Gabriel      | Gabriel 4-foot High Performance Dual<br>QuickFire Parabolic, HQFD4-52-N | 34.3          | Y               |                   |
| Gabriel      | Gabriel 6-foot High Performance Dual<br>QuickFire Parabolic, HQFD6-52-N | 37.3          | Y               |                   |
| Gabriel      | Gabriel 2-foot Standard QuickFire<br>Parabolic,<br>QF2-52-N             | 28.5          | Y               |                   |
| Gabriel      | Gabriel 2-foot Standard QuickFire<br>Parabolic,<br>QF2-52-N-RK          | 28.5          | Y               |                   |
| Gabriel      | Gabriel 2.5-foot Standard QuickFire Parabolic, QF2.5-52-N               | 31.2          | 2 Y             |                   |
| Gabriel      | Gabriel 4-foot Standard QuickFire<br>Parabolic,<br>QF4-52-N             | 34.8          | Y               |                   |
| Gabriel      | Gabriel 4-foot Standard QuickFire<br>Parabolic,<br>QF4-52-N-RK          | 34.8          | Y               |                   |
| Gabriel      | Gabriel 6-foot Standard QuickFire<br>Parabolic,<br>QF6-52-N             | 37.7          | Y               |                   |
| Gabriel      | Gabriel 2-foot Standard Dual QuickFire<br>Parabolic, QFD2-52-N          | 28.4          | Y               |                   |
| Gabriel      | Gabriel 2.5-foot Standard Dual<br>QuickFire Parabolic, QFD2.5-52-N      | 31.1          | Y               |                   |

phn-0896\_012v000 Jul 2010

4-23

| Manufacturer | Antenna Type                                                      | Gain<br>(dBi) | Flat Parabolic<br>Plate Dish |
|--------------|-------------------------------------------------------------------|---------------|------------------------------|
| Gabriel      | Gabriel 2-foot Standard Dual QuickFire<br>Parabolic, QFD2-52-N-RK | 28.4          | Y                            |
| Gabriel      | Gabriel 4-foot Standard Dual QuickFire<br>Parabolic, QFD4-52-N    | 34.7          | Y                            |
| Gabriel      | Gabriel 4-foot Standard Dual QuickFire Parabolic, QFD4-52-N-RK    | 34.7          | Y                            |
| Gabriel      | Gabriel 6-foot Standard Dual QuickFire<br>Parabolic, QFD6-52-N    | 37.7          | Y                            |
| RadioWaves   | Radio Waves 2-foot Dual-Pol Parabolic,<br>SPD2-5.2 (28.1dBi)      | 28.1          | Y                            |
| RadioWaves   | Radio Waves 2-foot Parabolic, SP2-5.2 (29.0dBi)                   | 29            | Y                            |
| RadioWaves   | Radio Waves 3-foot Dual-Pol Parabolic,<br>SPD3-5.2 (31.1dBi)      | 31.1          | Y                            |
| RadioWaves   | Radio Waves 3-foot Parabolic, SP3-5.2 (31.4dBi)                   | 31.4          | Y                            |
| RadioWaves   | Radio Waves 4-foot Dual-Pol Parabolic,<br>SPD4-5.2 (34.4dBi)      | 34.4          | Y                            |
| RadioWaves   | Radio Waves 4-foot Parabolic, SP4-5.2 (34.8dBi)                   | 34.8          | Y                            |
| RadioWaves   | Radio Waves 6-foot Dual-Pol Parabolic,<br>SPD6-5.2 (37.5dBi)      | 37.5          | Y                            |
| RadioWaves   | Radio Waves 6-foot Parabolic, SP6-5.2 (37.7dBi)                   | 37.7          | Y                            |
| RadioWaves   | Radio Waves 2-foot Parabolic, SP2-2/5 (28.3dBi)                   | 28.3          | Y                            |
| RadioWaves   | Radio Waves 3-foot Parabolic, SP3-2/5 (31.4dBi)                   | 31.4          | Y                            |
| RadioWaves   | Radio Waves 4-foot Parabolic, SP4-2/5 (34.6dBi)                   | 34.6          | Y                            |
| RadioWaves   | Radio Waves 6-foot Parabolic, SP6-2/5 (37.7dBi)                   | 37.7          | Y                            |

phn-0896\_012v000

4-24 Jul 2010

User Guide: PTP 600 Series Antenna specifications

| Manufacturer  | Antenna Type                                                  | Gain<br>(dBi) | Flat Parabolic<br>Plate Dish |  |
|---------------|---------------------------------------------------------------|---------------|------------------------------|--|
| RFS           | RFS 2-foot Parabolic, SPF2-52AN or<br>SPFX2-52AN (27.9dBi)    | 27.9          | Y                            |  |
| RFS           | RFS 3-foot Parabolic, SPF3-52AN or SPFX3-52AN(31.4dBi)        | 31.4          | Y                            |  |
| RFS           | RFS 4-foot Parabolic, SPF4-52AN or SPFX4-52AN(33.9dBi)        | 33.9          | 3.9 Y                        |  |
| RFS           | RFS 6-foot Parabolic, SPF6-52AN or<br>SPFX6-52AN (37.4dBi)    | 37.4          | Y                            |  |
| RFS           | RFS 2-foot HP Parabolic, SDF2-52AN or SDFX2-52AN (31.4dBi)    | 31.4          | Y                            |  |
| RFS           | RFS 4-foot HP Parabolic, SDF4-52AN or<br>SDFX4-52AN (33.9dBi) | 33.9          | Y                            |  |
| RFS           | RFS 6-foot HP Parabolic, SDF6-52AN or<br>SDFX6-52AN (37.4dBi) | 37.4          | 7.4 Y                        |  |
| StellaDoradus | StellaDoradus 45 inch Parabolic<br>Antenna, 58PSD113          | 33.8          | Y                            |  |

**Table 4-16** Sectored antennas for deployment in USA/Canada – 5.8 GHz

| Manufactur<br>er | Antenna Type  | Gain<br>(dBi) | Beamwidt<br>h |
|------------------|---------------|---------------|---------------|
| RadioWaves       | SEC-55V-60-17 | 17            | 60°           |
|                  | SEC-55H-60-17 |               |               |
|                  | SEC-55D-60-17 |               |               |
| RadioWaves       | SEC-55V-90-16 | 16            | 90°           |
|                  | SEC-55H-90-16 |               |               |
|                  | SEC-55D-90-16 |               |               |

# PTP-SYNC specifications

This section contains specifications of the PTP-SYNC unit that is supplied by Motorola for PTP 600 installations that require TDD synchronization via PTP-SYNC (optional).

# **Dimensions and weight**

The PTP-SYNC unit conforms to the physical specifications listed in Table 4-17.

Table 4-17 PTP-SYNC unit physical specifications

| Category     | Specification                                      |
|--------------|----------------------------------------------------|
| Dimensions   | Width excluding ears 174 mm (6.69 in)              |
|              | Width including ears 196 mm (7.54 in)              |
|              | Height 31.5 mm (1.21 in)                           |
|              | Depth 79 mm (3.04 in)                              |
| Weight       | 0.485 Kg (1.1 lbs)                                 |
| Power supply | Integrated with PIDU Plus                          |
| Power source | +39 V dc to +60 V dc                               |
| Power        | 1.5 W max                                          |
| consumption  | (extra power is required to supply a GPS receiver) |

#### **Environmental**

The PTP-SYNC unit conforms to the environmental specifications listed in Table 4-18.

Table 4-18 PTP-SYNC unit environmental specifications

| Category    | Specification                                                          |
|-------------|------------------------------------------------------------------------|
| Temperature | -40°C (40°F) to +60°C (140°F)                                          |
|             | Suitable for use indoors, or outdoors within a weatherproofed cabinet. |
| Humidity    | 0 to 95% non-condensing                                                |
| Waterproof  | Not waterproof                                                         |

phn-0896\_012v000

User Guide: PTP 600 Series PTP-SYNC specifications

#### **Electrical**

The PTP-SYNC unit conforms to the electrical specifications listed in Table 4-19.

Table 4-19 PTP-SYNC unit electrical specifications

| Category          | Specification                              |
|-------------------|--------------------------------------------|
| Power source      | 90 – 264 V AC, 50 – 60 Hz, or 36 – 60 V DC |
| Power consumption | 55 W max                                   |

# **Timing inputs**

There are two timing inputs to the PTP-SYNC unit: GPS/SYNC IN (RJ-45) (Table 4-20) and 1PPS IN (SMA) (Table 4-21).

Table 4-20 PTP-SYNC unit timing specifications - GPS/SYNC IN (RJ-45)

| Category                     | Specification                                                                |
|------------------------------|------------------------------------------------------------------------------|
| Signal type                  | Differential 1 Hz signal                                                     |
| Common mode range            | -7 V to +7 V, relative to GPS/SYNC IN pin 2                                  |
| Maximum differential voltage | ±5 V                                                                         |
| Threshold                    | ±0.4 V                                                                       |
| Impedance                    | 90 ohms to 110 ohms                                                          |
| Pulse width                  | 1 μs to 500 ms                                                               |
| Polarity                     | Reference edge is when pin 3 (PPSA) is positive with respect to pin 6 (PPSB) |

Table 4-21 PTP-SYNC unit timing specifications - 1PPS IN (SMA)

| Category        | Specification                                 |
|-----------------|-----------------------------------------------|
| Signal type     | 1 Hz signal                                   |
| Pulse           | Positive pulse, reference edge is rising edge |
| Maximum voltage | 5 V                                           |
| Threshold       | 0.4 V to 0.6 V                                |
| Input impedance | 45 ohms to 55 ohms                            |
| Pulse width     | 1μs to 500ms                                  |

## **GPS/SYNC IN pinout description**

The pinouts of the PTP-SYNC unit GPS/SYNC IN port are specified in Table 4-22.

Table 4-22 GPS/SYNC IN port pinouts

| Pin no. | Connector pinout signal name | Signal description                             |
|---------|------------------------------|------------------------------------------------|
| Pin 1   | 12VGPS                       | 12 V output to GPS receiver module, 250 mA max |
| Pin 2   | GND                          | Ground                                         |
| Pin 3   | GPS_1PPSA                    | 1 Hz pulse input                               |
| Pin 4   | GPS_RXDA                     | GPS receive data                               |
| Pin 5   | GPS_RXDB                     | GPS receive data                               |
| Pin 6   | GPS_1PPSB                    | 1 Hz pulse input                               |
| Pin 7   | GPS_TXDA                     | GPS transmit data                              |
| Pin 8   | GPS_TXDB                     | GPS transmit data                              |

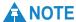

The GPS\_1PPS, GPS\_RXD and GPS\_TXD signals conform to International Telecommunication Union (ITU) recommendation V.11 (RS422).

phn-0896\_012v000

Jul 2010

4-28

4Gon www.4Gon.co.uk info@4gon.co.uk Tel: +44 (0)1245 808195 Fax: +44 (0)1245 808299

# Wireless specifications

# **General wireless specifications**

Table 4-23 PTP 25600 RF specifications

| Radio Technology             | Specification                                                                                                    |
|------------------------------|----------------------------------------------------------------------------------------------------|
| RF Band                      | Lower: 2.496-2.568 GHz                                                                                                    |
|                              | Middle: 2.572-2.614 GHz                                                                                                    |
|                              | Upper: 2.618-2.690 GHz                                                                                                    |
| Channel Selection            | Manual selection.                                                                                                    |
| Dynamic Frequency<br>Control | N/A                                                                                                    |
| Channel size                 | 5, 10, 15 and 30 MHz                                                                                                    |
| Manual Power Control         | Maximum power can be controlled lower than the power limits shown above in order to control interference to other users of the band. |
| Receiver Noise Figure        | Typically 5 dB                                                                                                    |
| Antenna Type                 | Integrated flat plate antenna                                                                                                    |
| Antenna Gain                 | 18 dBi typical                                                                                                    |
| Antenna Beamwidth            | 18 Degrees                                                                                                    |
| Max Path Loss                | 157 dB (5 MHz channel)                                                                                                    |
| Duplex Scheme                | Symmetric fixed, asymmetric fixed or adaptive TDD                                                                                    |
| Range                        | 125 miles (200km) optical Line-of-Sight                                                                                              |
|                              | 6 miles (10km) non-Line-of-Sight                                                                                                    |
| Over-the-Air Encryption      | Proprietary scrambling mechanism.                                                                                                    |
| Weather Sensitivity          | Sensitivity at higher modes may be reduced during high winds through trees due to Adaptive Modulation Threshold changes.             |
| Error Correction             | FEC                                                                                                    |

phn-0896\_012v000

Jul 2010 4-29

Table 4-24 PTP 45600 RF specifications

| Radio Technology             | Specification                                                                                                    |
|------------------------------|----------------------------------------------------------------------------------------------------|
| RF Band                      | 4.400-4.600 GHz                                                                                                    |
| Channel Selection            | Manual selection.                                                                                                    |
| Dynamic Frequency<br>Control | By intelligent Dynamic Frequency Selection (i-DFS) or manual intervention; automatic selection on start-up and continual adaptation to avoid interference. |
| Channel size                 | 5, 10, 15, 20 and 30 MHz                                                                                                    |
| Manual Power Control         | Maximum power can be controlled lower than the power limits shown above in order to control interference to other users of the band.                       |
| Receiver Noise Figure        | Typically 5 dB                                                                                                    |
| Antenna Type                 | Integrated flat plate antenna                                                                                                    |
| Antenna Gain                 | 21.5 dBi typical                                                                                                    |
| Antenna Beamwidth            | 11 Degrees                                                                                                    |
| Max Path Loss                | 157 dB (5 MHz channel)                                                                                                    |
| Duplex Scheme                | Symmetric fixed, asymmetric fixed or adaptive TDD                                                                                                    |
| Range                        | 125 miles (200km) optical Line-of-Sight                                                                                                    |
|                              | 6 miles (10km) non-Line-of-Sight                                                                                                    |
| Over-the-Air Encryption      | Proprietary scrambling mechanism.                                                                                                    |
| Weather Sensitivity          | Sensitivity at higher modes may be reduced during high winds through trees due to Adaptive Modulation Threshold changes                                    |
| Error Correction             | FEC                                                                                                    |

Table 4-25 PTP 48600 RF specifications

| Radio Technology          | Specification                                                                                                    |
|---------------------------|----------------------------------------------------------------------------------------------------|
| RF Band                   | 4.710-5.000 GHz                                                                                                    |
| Channel Selection         | Manual selection.                                                                                                    |
| Dynamic Frequency Control | By intelligent Dynamic Frequency Selection (i-DFS) or<br>manual intervention; automatic selection on start-up and<br>continual adaptation to avoid interference. |
| Channel size              | 5, 10, 15, and 20 MHz                                                                                                    |
| Manual Power Control      | Maximum power can be controlled lower than the power limits shown above in order to control interference to other users of the band.                             |
| Receiver Noise Figure     | Typically 5 dB                                                                                                    |
| Antenna Type              | Integrated flat plate antenna                                                                                                    |
| Antenna Gain              | 22 dBi typical                                                                                                    |
| Antenna Beamwidth         | 11 Degrees                                                                                                    |
| Max Path Loss             | 157 dB (5 MHz channel)                                                                                                    |
| Duplex Scheme             | Symmetric fixed, asymmetric fixed or adaptive TDD                                                                                                    |
| Range                     | 125 miles (200km) optical Line-of-Sight                                                                                                    |
|                           | 6 miles (10km) non-Line-of-Sight                                                                                                    |
| Over-the-Air Encryption   | Proprietary scrambling mechanism.                                                                                                    |
| Weather Sensitivity       | Sensitivity at higher modes may be reduced during high winds through trees due to Adaptive Modulation Threshold changes                                          |
| Error Correction          | FEC                                                                                                    |

Table 4-26 PTP 49600 RF specifications

| Radio Technology          | Specification                                                                                                    |
|---------------------------|----------------------------------------------------------------------------------------------------|
| RF Band                   | 4.900-4.990 GHz                                                                                                    |
| Channel Selection         | Manual selection.                                                                                                    |
| Dynamic Frequency Control | By intelligent Dynamic Frequency Selection (i-DFS) or<br>manual intervention; automatic selection on start-up and<br>continual adaptation to avoid interference. |
| Channel size              | 5, 10 and 20 MHz                                                                                                    |
| Manual Power Control      | Maximum power can be controlled lower than the power limits shown above in order to control interference to other users of the band.                             |
| Receiver Noise Figure     | Typically 5 dB                                                                                                    |
| Antenna Type              | Integrated flat plate antenna                                                                                                    |
| Antenna Gain              | Typical: 22 dBi                                                                                                    |
|                           | Maximum permitted: 26 dBi                                                                                                    |
| Antenna Beamwidth         | 11 Degrees                                                                                                    |
| Max Path Loss             | 157 dB (5 MHz channel)                                                                                                    |
| Duplex Scheme             | Symmetric fixed, asymmetric fixed or adaptive TDD                                                                                                    |
| Range                     | 125 miles (200km) optical Line-of-Sight                                                                                                    |
|                           | 6 miles (10km) non-Line-of-Sight                                                                                                    |
| Over-the-Air Encryption   | Proprietary scrambling mechanism.                                                                                                    |
| Weather Sensitivity       | Sensitivity at higher modes may be reduced during high winds through trees due to Adaptive Modulation Threshold changes                                          |
| Error Correction          | FEC                                                                                                    |

Table 4-27 PTP 54600 RF specifications

| Radio Technology             | Specification                                                                                                    |
|------------------------------|----------------------------------------------------------------------------------------------------|
| RF Band                      | 5.470-5.725 GHz                                                                                                    |
| Channel Selection            | By dynamic frequency control and manual intervention                                                                                 |
|                              | Automatic detection on start-up and continual adaptation to avoid interference.                                                      |
| Dynamic Frequency Control    | Initial capture 10-15 sec. Out of service on interference 100 ms.                                                                    |
| Channel size                 | 5, 10, 15 and 30 MHz                                                                                                    |
| Manual Power Control         | Maximum power can be controlled lower than the power limits shown above in order to control interference to other users of the band. |
| Receiver Noise Figure        | Typically 6 dB                                                                                                    |
| Integrated Antenna Type/Gain | Integrated flat plate antenna; 23dBi                                                                                                 |
| External Antenna Gain        | Depends on feeder losses, see Regulatory issues with connectorized units on page 4-94.                                               |
| Antenna Beamwidth            | 8 Degrees                                                                                                    |
| Max Path Loss                | 169 dB (5 MHz channel, integrated antenna)                                                                                           |
| Duplex Scheme                | Symmetric fixed, asymmetric fixed or adaptive TDD                                                                                    |
| Range                        | 125 miles (200km) optical Line-of-Sight                                                                                              |
|                              | 6 miles (10km) non-Line-of-Sight                                                                                                    |
| Over-the-Air Encryption      | Proprietary scrambling mechanism.                                                                                                    |
| Weather Sensitivity          | Sensitivity at higher modes may be reduced during high winds through trees due to Adaptive Modulation Threshold changes              |
| Error Correction             | FEC                                                                                                    |

Table 4-28 PTP 58600 RF specifications

| Radio Technology               | Specification                                                                                                    |
|--------------------------------|----------------------------------------------------------------------------------------------------|
| RF Band                        | 5.725-5.850 GHz                                                                                                    |
| Channel Selection              | By dynamic frequency control and manual intervention                                                                                 |
|                                | Automatic detection on start-up and continual adaptation to                                                                          |
|                                | avoid interference.                                                                                                    |
| Dynamic Frequency Control      | Initial capture 10-15 sec. Out of service on interference 100 ms.                                                                    |
| Channel size                   | 5, 10, 15 and 30 MHz                                                                                                    |
| Manual Power Control           | Maximum power can be controlled lower than the power limits shown above in order to control interference to other users of the band. |
| Receiver Noise Figure          | Typically 6 dB                                                                                                    |
| Antenna Type (Integrated)      | Flat plate antenna; 23 dBi                                                                                                    |
| Antenna Type (External)        | Parabolic dish, maximum permitted gain: 37.7 dBi                                                                                     |
|                                | Flat plate; maximum permitted gain: 28.0 dBi                                                                                         |
| Antenna Beamwidth (Integrated) | 8 degrees                                                                                                    |
| Max Path Loss                  | 166 dB (5 MHz Channel)                                                                                                    |
| Duplex Scheme                  | Symmetric fixed, asymmetric fixed or adaptive TDD                                                                                    |
| Range                          | 125 miles (200km) optical line-of-sight                                                                                              |
|                                | 6 miles (10km) non-line-of-sight                                                                                                    |
| Over-the-Air Encryption        | Proprietary scrambling mechanism.                                                                                                    |
| Weather Sensitivity            | Sensitivity at higher modes may be reduced during high winds through trees due to Adaptive Modulation Threshold changes              |
| Error Correction               | FEC                                                                                                    |

Table 4-29 PTP 59600 RF specifications

| Radio Technology          | Specification                                                                                                    |
|---------------------------|----------------------------------------------------------------------------------------------------|
| RF Band                   | 5.825-5.925GHz                                                                                                    |
| Channel Selection         | By dynamic frequency control and manual intervention                                                                                 |
|                           | Automatic detection on start-up and continual adaptation to avoid interference.                                                      |
| Dynamic Frequency Control | Initial capture 10-15 sec. Out of service on interference 100 ms.                                                                    |
| Channel size              | 5, 10, 15 and 30 MHz                                                                                                    |
| Manual Power Control      | Maximum power can be controlled lower than the power limits shown above in order to control interference to other users of the band. |
| Receiver Noise Figure     | Typically 6 dB                                                                                                    |
| Antenna Type              | Integrated flat plate antenna                                                                                                    |
| Antenna Gain              | 23 dBi typical                                                                                                    |
| Antenna Beamwidth         | 8 Degrees                                                                                                    |
| Max Path Loss             | 166 dB (5 MHz Channel)                                                                                                    |
| Duplex Scheme             | Symmetric fixed, asymmetric fixed or adaptive TDD                                                                                    |
| Range                     | 125 miles (200km) optical line-of-sight                                                                                              |
|                           | 6 miles (10km) non-line-of-sight                                                                                                    |
| Over-the-Air Encryption   | Proprietary scrambling mechanism.                                                                                                    |
| Weather Sensitivity       | Sensitivity at higher modes may be reduced during high winds through trees due to Adaptive Modulation Threshold changes              |
| Error Correction          | FEC                                                                                                    |

## Licenses and region codes

This section specifies the licenses and region codes that are available for each frequency variant.

When shipped, PTP 600 units are configured with a license key for a default region code, as indicated by (\*1) in the following tables. For most frequency variants, an alternative license key is provided in the *PTP 600 Installation Guide* for one or more other region codes, as indicated by (\*2) in the following tables. If the link is to be installed in any other permitted region, the user must obtain a new license key from the reseller or distributor.

Table 4-30 PTP 25600 licenses and region codes

| Region<br>Code | License /<br>Regulation | Frequencies     | DFS | Channel<br>Bandwidth | Max<br>Power   |
|----------------|-------------------------|-----------------|-----|----------------------|----------------|
| 16<br>(*1)     | FCC Upper               | 2624 - 2690 MHz |     | 5, 10, 15, 30<br>MHz | 63 dBm<br>EIRP |
| ( - /          | FCC Middle              | 2572 - 2614 MHz |     | 5, 10, 15, 30<br>MHz | 63 dBm<br>EIRP |
|                | FCC Lower               | 2496 - 2568 MHz |     | 5, 10, 15, 30<br>MHz | 63 dBm<br>EIRP |
| 18<br>(*2)     | Taiwan Upper            | 2660 - 2690 MHz |     | 5, 10, 15<br>MHz     | 23 dBm         |
|                | Taiwan Middle           | 2595 - 2625 MHz |     | 5, 10, 15<br>MHz     | 23 dBm         |
|                | Taiwan Lower            | 2565 - 2595 MHz |     | 5, 10, 15<br>MHz     | 23 dBm         |

(\*1) License key region when shipped. (\*2) Alternative license key region.

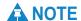

For a PTP 25600 in region code 16, the EIRP limit is approximately 63 dBm + 10 x Log(360/Antenna Azimuth BW). PTP25600 products are not able to exceed this EIRP limit with any available antenna.

For PTP 25600, the 30MHz bandwidth is not approved in FCC regions.

phn-0896\_012v000

4-36

Jul 2010

Table 4-31 PTP 45600 licenses and region codes

| Region<br>Code | License /<br>Regulation | Frequencies        | DFS | Channel<br>Bandwidth | Max Power |
|----------------|-------------------------|--------------------|-----|----------------------|-----------|
| 23             | US Federal              | 4400 - 4600        |     | 5, 10, 15, 20, 30    | 27 dBm    |
| (*1)           |                         | MHz                |     | MHz                  |           |
| 24             | NTIA                    | 4400 - 4600<br>MHz |     | 10, 20 MHz           | 27 dBm    |

<sup>(\*1)</sup> License key region when shipped.

Table 4-32 PTP 48600 licenses and region codes

| Region<br>Code | License /<br>Regulation     | Frequencies        | DFS | Channel<br>Bandwidth | Max Power |
|----------------|-----------------------------|--------------------|-----|----------------------|-----------|
| 14             | USA/Canada<br>Public Safety | 4940 - 4990<br>MHz |     | 5, 10, 20 MHz        | 24 dBm    |
| 15<br>(*1)     | US Federal<br>Extended      | 4710 - 5000<br>MHz |     | 5, 10, 15, 20 MHz    | 27 dBm    |
| 23<br>(*2)     | US Federal                  | 4710 - 4940<br>MHz |     | 5, 10, 15, 20 MHz    | 27 dBm    |
| 24             | NTIA                        | 4700 - 4940<br>MHz |     | 10, 20 MHz           | 27 dBm    |

<sup>(\*1)</sup> License key region when shipped. (\*2) Alternative license key region.

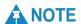

For PTP 48600 region code 14, Max Power depends upon Antenna Gain:

- o If Antenna Gain < 26 dBi then Max Power = 24 dBm
- o If Antenna Gain >= 26 dBi then Max Power = (50 Antenna Gain) dBm

Table 4-33 PTP 49600 licenses and region codes

| Region code | License /<br>Regulation     | Frequencies        | DFS | Channel<br>Bandwidth | Max Power | Notes                 |
|-------------|-----------------------------|--------------------|-----|----------------------|-----------|-----------------------|
| 14<br>(*1)  | USA/Canada<br>Public Safety | 4940 - 4990<br>MHz |     | 5, 10, 20 MHz        | 24 dBm    | See<br>note<br>below. |
| 18<br>(*2)  | Hong Kong<br>Public Safety  | 4900 - 4950<br>MHz |     | 5, 10, 20 MHz        | 24 dBm    | See<br>note<br>below. |

(\*1) License key region when shipped. (\*2) Alternative license key region.

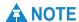

For PTP 49600 region codes 14 and 18 Max Power depends upon Antenna Gain:

- o If Antenna Gain < 26 dBi then Max Power = 24 dBm
- o If Antenna Gain >= 26 dBi then Max Power = (50 Antenna Gain) dBm

Table 4-34 PTP 54600 licenses and region codes

| Region code | License or<br>Regulation | Frequencies        | DFS | Channel<br>Bandwidth | Max<br>Power   | Notes                  |  |  |  |  |  |  |        |                |                               |
|-------------|--------------------------|--------------------|-----|----------------------|----------------|------------------------|--|--|--|--|--|--|--------|----------------|-------------------------------|
| 7           | Full Power +<br>Radar    | 5470 - 5725<br>MHz | Yes | 5, 10, 15, 30<br>MHz | 25 dBm         |                        |  |  |  |  |  |  |        |                |                               |
| 8           | Full Power               | 5470 - 5725<br>MHz |     | 5, 10, 15, 30<br>MHz | 25 dBm         |                        |  |  |  |  |  |  |        |                |                               |
| 12 (*2)     | FCC                      | 5470 - 5725<br>MHz | Yes | 30 MHz               | 30 dBm<br>EIRP |                        |  |  |  |  |  |  |        |                |                               |
|             |                          |                    |     | 15 MHz               | 27 dBm<br>EIRP |                        |  |  |  |  |  |  |        |                |                               |
|             |                          |                    |     | 10 MHz               | 25 dBm<br>EIRP |                        |  |  |  |  |  |  |        |                |                               |
|             |                          |                    |     | 5 MHz                | 22 dBm<br>EIRP |                        |  |  |  |  |  |  |        |                |                               |
| 13 (*2)     | Australia,<br>Canada     | 5470 - 5600<br>MHz | Yes | 30 MHz               | 30 dBm<br>EIRP | The band<br>5600 MHz   |  |  |  |  |  |  |        |                |                               |
|             |                          | 5650 - 5725<br>MHz |     |                      |                |                        |  |  |  |  |  |  | 15 MHz | 27 dBm<br>EIRP | to 5650<br>MHz is<br>reserved |
|             |                          |                    |     | 10 MHz               | 25 dBm<br>EIRP | for the use of weather |  |  |  |  |  |  |        |                |                               |
|             |                          |                    |     | 5 MHz                | 22 dBm<br>EIRP | radars.                |  |  |  |  |  |  |        |                |                               |
| 20          | Thailand                 | 5470 - 5725<br>MHz |     | 5, 10, 15, 30<br>MHz | 30 dBm<br>EIRP |                        |  |  |  |  |  |  |        |                |                               |
| 21          | Korea                    | 5470 - 5650<br>MHz |     | 15 MHz               | 28 dBm<br>EIRP |                        |  |  |  |  |  |  |        |                |                               |
|             |                          |                    |     | 10 MHz               | 27 dBm<br>EIRP |                        |  |  |  |  |  |  |        |                |                               |
|             |                          |                    |     | 5 MHz                | 24 dBm<br>EIRP |                        |  |  |  |  |  |  |        |                |                               |

| Region code | License or<br>Regulation | Frequencies | DFS    | Channel<br>Bandwidth | Max<br>Power                              | Notes                   |
|-------------|--------------------------|-------------|--------|----------------------|-------------------------------------------|-------------------------|
| 26<br>(*1)  | 5650 - 5725              | Yes 3       | 30 MHz | 30 dBm<br>EIRP       | The band<br>5600 MHz<br>to 5650<br>MHz is |                         |
|             |                          | MHz         | IVIIIZ | 15 MHz               | 27 dBm<br>EIRP                            | reserved<br>for the use |
|             |                          |             |        |                      | 10 MHz                                    | 25 dBm<br>EIRP          |
|             |                          |             |        | 5 MHz                | 22 dBm<br>EIRP                            |                         |

<sup>(\*1)</sup> License key region when shipped. (\*2) Alternative license key region.

Table 4-35 PTP 58600 licenses and region codes

| Region code        | License /<br>Regulation                  | Frequencies        | DFS            | Channel<br>Bandwidth | Max<br>Power        | Notes                                   |
|--------------------|------------------------------------------|--------------------|----------------|----------------------|---------------------|-----------------------------------------|
| 1 (*1)             | FCC USA,<br>Canada,<br>Taiwan,<br>Brazil | 5725 - 5850<br>MHz |                | 5, 10, 15, 30<br>MHz | 25 dBm              | Reduced<br>TX power<br>at band<br>edges |
| 2                  | China                                    | 5725 - 5850<br>MHz |                | 30 MHz               | 33 dBm<br>EIRP      |                                         |
|                    |                                          |                    |                | 15 MHz               | 31 dBm<br>EIRP      |                                         |
|                    |                                          |                    |                | 10 MHz               | 30 dBm<br>EIRP      |                                         |
|                    |                                          |                    |                | 5 MHz                | 27 dBm<br>EIRP      |                                         |
| 3                  | Australia,<br>Hong Kong                  | 5725 - 5850<br>MHz |                | 5, 10, 15, 30<br>MHz | 36 dBm<br>EIRP      |                                         |
| 4                  | 4 UK 5725 - 5795<br>MHz                  | Yes                | 30 MHz         | 35 dBm<br>EIRP       | 5795 MHz<br>to 5815 |                                         |
| 5815 - 5850<br>MHz |                                          | 15 MHz             | 34 dBm<br>EIRP | MHz is<br>assigned   |                     |                                         |

phn-0896\_012v000

4-40 Jul 2010

| Region code | License /<br>Regulation   | Frequencies        | DFS            | Channel<br>Bandwidth              | Max<br>Power   | Notes                                                                     |
|-------------|---------------------------|--------------------|----------------|-----------------------------------|----------------|---------------------------------------------------------------------------|
|             |                           |                    |                | 10 MHz                            | 32 dBm<br>EIRP | for Road<br>Transport                                                     |
|             |                           |                    |                | 5 MHz                             | 29 dBm<br>EIRP | and Traffic Telematic s (RTTT).                                           |
| 5           | Singapore                 | 5725 - 5850<br>MHz |                | 5, 10, 15, 30<br>MHz              | 20 dBm<br>EIRP |                                                                           |
| 6           | Eire                      | 5725 - 5850<br>MHz |                | 30 MHz                            | 33 dBm<br>EIRP |                                                                           |
|             |                           |                    |                | 15 MHz                            | 31 dBm<br>EIRP |                                                                           |
|             |                           |                    |                | 10 MHz                            | 30 dBm<br>EIRP |                                                                           |
|             |                           |                    |                | 5 MHz                             | 27 dBm<br>EIRP |                                                                           |
| 7           | MHz<br>5815 - 5850<br>MHz |                    | Yes            | 30 MHz                            | 53 dBm<br>EIRP | 5795 MHz<br>to 5815<br>MHz is<br>assigned<br>for Road<br>Transport<br>and |
|             |                           |                    |                | 15 MHz                            | 51 dBm<br>EIRP |                                                                           |
|             |                           |                    |                | 10 MHz                            | 50 dBm<br>EIRP |                                                                           |
|             |                           | 5 MHz              | 47 dBm<br>EIRP | Traffic<br>Telematic<br>s (RTTT). |                |                                                                           |
| 8           | Full Power                | 5725 - 5850<br>MHz |                | 5, 10, 15, 30<br>MHz              | 25 dBm         |                                                                           |
| 11          | Korea                     | 5725 - 5825<br>MHz |                | 30 MHz                            | 43 dBm<br>EIRP |                                                                           |
|             |                           |                    |                | 15 MHz                            | 41 dBm<br>EIRP |                                                                           |
|             |                           |                    |                | 10 MHz                            | 40 dBm<br>EIRP |                                                                           |

| Region code | License /<br>Regulation | Frequencies        | DFS | Channel<br>Bandwidth | Max<br>Power   | Notes                                                    |
|-------------|-------------------------|--------------------|-----|----------------------|----------------|----------------------------------------------------------|
|             |                         |                    |     | 5 MHz                | 37 dBm<br>EIRP |                                                          |
| 19          | India                   | 5825 - 5850<br>MHz |     | 10, 15 MHz           | 36 dBm<br>EIRP |                                                          |
|             |                         |                    |     | 5 MHz                | 33 dBm<br>EIRP |                                                          |
| 20          | Thailand                | 5725 - 5850<br>MHz |     | 5, 10, 15, 30<br>MHz | 30 dBm<br>EIRP |                                                          |
| 22          | Germany                 | 5755 - 5850<br>MHz | Yes | 30 MHz               | 35 dBm<br>EIRP | 1dB<br>reduction                                         |
|             |                         |                    | 10  | 15 MHz               | 34 dBm<br>EIRP | required in 30 MHz to achieve adjacent channel emissions |
|             |                         |                    |     | 10 MHz               | 32 dBm<br>EIRP |                                                          |
|             |                         |                    |     | 5 MHz                | 29 dBm<br>EIRP |                                                          |
| 24          | Bahrain                 | 5725 - 5850<br>MHz | Yes | 30 MHz               | 33 dBm<br>EIRP |                                                          |
|             |                         |                    |     | 15 MHz               | 31 dBm<br>EIRP |                                                          |
|             |                         |                    |     | 10 MHz               | 30 dBm<br>EIRP |                                                          |
|             |                         |                    |     | 5 MHz                | 27 dBm<br>EIRP |                                                          |
| 25<br>(*2)  | 25 ETSI 5725 - 588 MHz  |                    | Yes | 30 MHz               | 35 dBm<br>EIRP | 1dB<br>reduction                                         |
|             |                         |                    |     | 15 MHz               | 34 dBm<br>EIRP | required in 30 MHz to achieve adjacent channel           |
|             |                         |                    |     | 10 MHz               | 32 dBm<br>EIRP |                                                          |
|             |                         |                    |     |                      | 5 MHz          | 29 dBm<br>EIRP                                           |

phn-0896\_012v000

4-42 Jul 2010

| Region code | License /<br>Regulation                     | Frequencies | DFS    | Channel<br>Bandwidth | Max<br>Power                           | Notes |
|-------------|---------------------------------------------|-------------|--------|----------------------|----------------------------------------|-------|
| 27          | 7 Denmark 5725 - 5795<br>5815 - 5850<br>MHz | Yes         | 30 MHz | 35 dBm<br>EIRP       | 5795 MHz<br>to 5815                    |       |
|             |                                             |             | 15 MHz | 34 dBm<br>EIRP       | MHz is assigned for Road Transport and |       |
|             |                                             |             | 10 MHz | 32 dBm<br>EIRP       |                                        |       |
|             |                                             |             | 5 MHz  | 29 dBm<br>EIRP       | Traffic<br>Telematic<br>s (RTTT)       |       |

(\*1) License key region when shipped. (\*2) Alternative license key region.

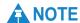

The 5.8 GHz license for India is addressed using both the PTP 58600 and PTP 59600 frequency variants.

Table 4-36 PTP 59600 licenses and region codes

| Region code | License /<br>Regulation | Frequencies        | DFS   | Channel<br>Bandwidth | Max Power   |
|-------------|-------------------------|--------------------|-------|----------------------|-------------|
| 15          | Unrestricted            | 5825 - 5925<br>MHz |       | 5, 10, 15, 30<br>MHz | 25 dBm      |
| 16          | Russia                  | 5825 - 5925<br>MHz |       | 5, 10, 15, 30<br>MHz | 25 dBm      |
| (*1)        |                         | 1,1112             |       | 1,1112               |             |
| 17          | India                   | 5875 - 5925        |       | 10, 15, 30 MHz       | 36 dBm EIRP |
| (*2)        |                         | MHz                |       | 5 MHz                | 33 dBm EIRP |
|             |                         |                    |       |                      |             |
| 19          | India                   | 5825 - 5875        |       | 10, 15, 30 MHz       | 36 dBm EIRP |
|             | MHz                     |                    | 5 MHz | 33 dBm EIRP          |             |

<sup>(\*1)</sup> License key region when shipped. (\*2) Alternative license key region.

### **Available spectrum settings**

#### PTP 25600 available spectrum settings

The supported 2.5GHz frequency range is split into three bands, according to the bands specified in the FCC BRS-EBS Post-Transition Band plan (only for PTP 25600 and region code 16):

- Lower: 2496 MHz to 2572 MHz with a 5.5MHz channel raster (76 MHz total).
- Middle: 2572 MHz to 2614 MHz with a 6 MHz channel raster (42 MHz total).
- Upper: 2618 MHz to 2690 MHz with a 5.5 MHz channel raster (76 MHz total).

### **A** NOTE

For the PTP 25600 product variant, the unit will only operate in Fixed Frequency mode, and the user is unable to select i-DFS.

The PTP 25600 product variant support channel centre frequencies as specified in Table 4-37. The 30MHz Channel Bandwidth is not supported in the FCC region.

Table 4-37 PTP 25600 channel plan - FCC BRS-EBS Post-Transition Band

| Block           | Channel<br>Bandwidth<br>(MHz) | Channel Centre Frequencies (MHz)                                                                                    |
|-----------------|-------------------------------|----------------------------------------------------------------------------------------------------|
| Lower<br>Band   | 5                             | 2499.25, 2504.75, 2510.25, 2515.75, 2521.25, 2526.75, 2532.25, 2537.75, 2543.25, 2548.75, 2554.25, 2559.75, 2565.25 |
| Segment         | 10                            | 2502, 2507.5, 2513, 2518.5, 2524, 2529.5, 2535, 2540.5, 2546, 2551.5, 2557, 2562.5                                  |
|                 | 15                            | 2504.75, 2510.25, 2515.75, 2521.25, 2526.75, 2532.25, 2537.75, 2543.25, 2548.75, 2554.25, 2559.75                   |
|                 | 30                            | 2513, 2524, 2535, 2546                                                                                              |
| Middle          | 5                             | 2575, 2581, 2587, 2593, 2599, 2605, 2611                                                                            |
| Band<br>Segment | 10                            | 2578, 2584, 2590, 2596, 2602, 2608                                                                                  |
| ocginent        | 15                            | 2581, 2587, 2593, 2599, 2605                                                                                        |
|                 | 30                            | 2587, 2599                                                                                                    |
| Upper<br>Band   | 5                             | 2626.75, 2632.25, 2637.75, 2643.25, 2648.75, 2654.25, 2659.75, 2665.25, 2670.75, 2676.25, 2681.75, 2687.25          |

phn-0896\_012v000

4-44 Jul 2010

| Block   | Channel<br>Bandwidth<br>(MHz) | Channel Centre Frequencies (MHz)                                                         |
|---------|-------------------------------|------------------------------------------------------------------------------------------|
| Segment | 10                            | 2629.5, 2635, 2640.5, 2646, 2651.5, 2657, 2662.5, 2668, 2673.5, 2679, 2684.5             |
|         | 15                            | 2632.25, 2637.75, 2643.25, 2648.75, 2654.25, 2659.75, 2665.25, 2670.75, 2676.25, 2681.75 |
|         | 30                            | 2640.5, 2651.5, 2662.5, 2673.5                                                           |

The channel centre frequencies listed above have been selected to align with the so-called post-transition BRS channels as shown in Figure 4-2.

The PTP 25600 frequency variant supports three portions of the BRS spectrum allocation. These are configurable at installation and constrain the wireless to operate in a limited portion of the Spectrum. The three frequency bands are as shown in Figure 4-2:

- Band 1: channels A, B, C and D (16.5 MHz blocks)
- **Band 2**: channels A through G (6 MHz blocks)
- **Band 3**: channels E, F, G and H (16.5 MHz blocks)

Figure 4-2 PTP 25600 BRS band channel assignments

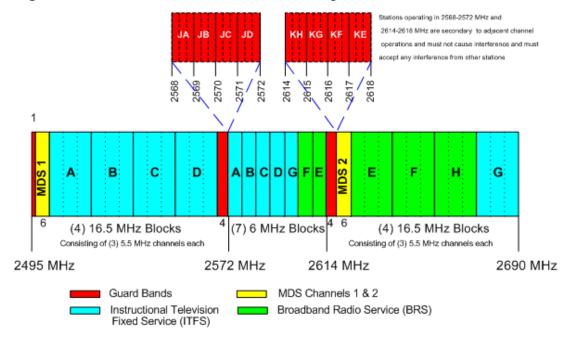

phn-0896\_012v000 Jul 2010

4-45

#### PTP 45600 available spectrum settings

The PTP 45600 product variant does not apply any band edge power reduction.

#### Region code 23

Adjustment of the lower centre frequency allows the operator to slide the available frequency settings up and down the 4.5 GHz band in steps of 2 MHz.

In the 30 MHz (Figure 4-3) and 20 MHz (Figure 4-4) channel bandwidths, the PTP 45600 variant operates on a 10 MHz channel raster. In the 15 MHz (Figure 4-5), 10 MHz (Figure 4-6) and 5 MHz (Figure 4-7) channel bandwidths, the PTP 45600 variant operates on a 6 MHz channel raster. The channel raster is set to even centre frequencies.

Band Edge Band Edge 4400 MHz 4600 MHz 4416MHzDefault 4418MHz4420 MHz4422MHz4424 MHzLower Center Frequency

Figure 4-3 PTP 45600 available spectrum in 30 MHz channel bandwidth (RC 23)

phn-0896\_012v000

4-46 Jul 2010

Figure 4-4 PTP 45600 available spectrum in 20 MHz channel bandwidth (RC 23)

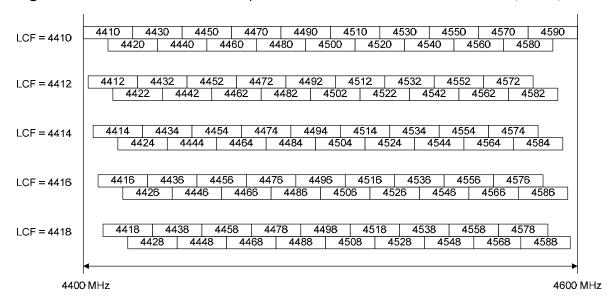

Figure 4-5 PTP 45600 available spectrum in 15 MHz channel bandwidth (RC 23)

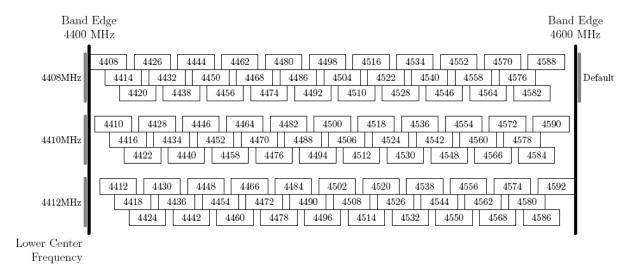

phn-0896\_012v000 Jul 2010

Figure 4-6 PTP 45600 available spectrum in 10 MHz channel bandwidth (RC 23)

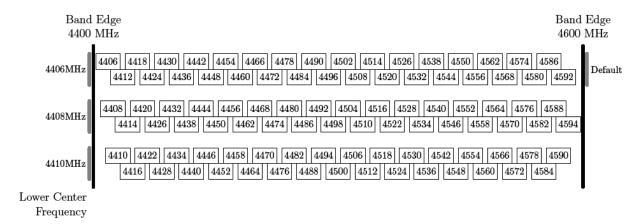

Figure 4-7 PTP 45600 available spectrum in 5 MHz channel bandwidth (RC 23)

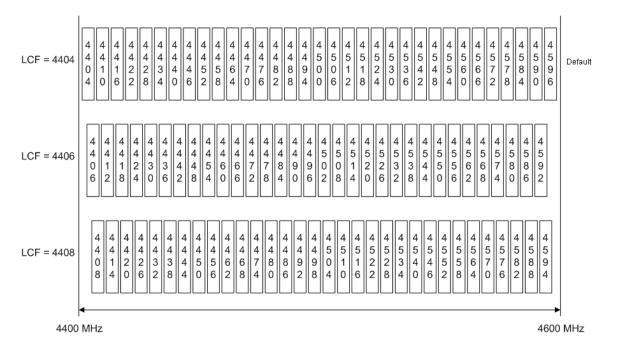

#### Region code 24 (NTIA)

In the 20 MHz (Figure 4-8) channel bandwidth, the PTP 45600 variant operates on a 20 MHz channel raster. In the 10 MHz (Figure 4-9) channel bandwidth, the PTP 45600 variant operates on a 10 MHz channel raster.

Figure 4-8 PTP 45600 available spectrum in 20 MHz channel bandwidth (RC 24)

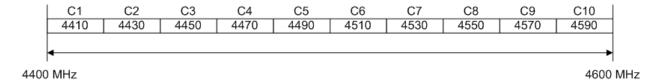

Figure 4-9 PTP 45600 available spectrum in 10 MHz channel bandwidth (RC 24)

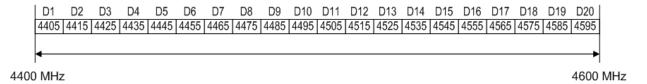

### PTP 48600 available spectrum settings

#### Region codes 15 and 23

Adjustment of the lower centre frequency allows the operator to slide the available frequency settings up and down the 4.8 GHz band in steps of 1 MHz.

In the 20 MHz (Figure 4-10) channel bandwidth, the PTP 48600 variant operates on a 10 MHz channel raster. In the 15 MHz (Figure 4-11), 10 MHz (Figure 4-12) and 5 MHz (Figure 4-13) channel bandwidths, the PTP 48600 variant operates on a 5 MHz channel raster. The default channel raster is set to even frequencies as that optimises radio performance.

phn-0896\_012v000 Jul 2010

Figure 4-10 PTP 48600 available spectrum in 20 MHz channel bandwidth (RC 15 and 23)

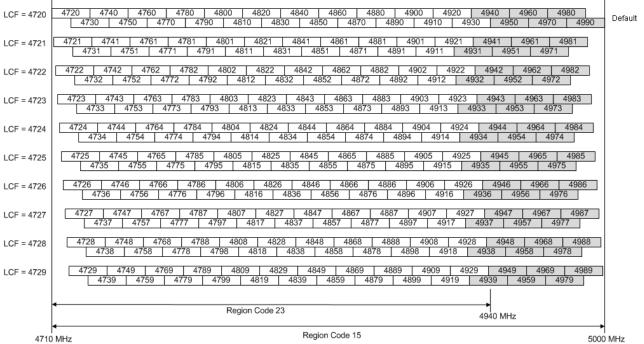

**Figure 4-11** PTP 48600 available spectrum in 15 MHz channel bandwidth (RC 15 and 23)

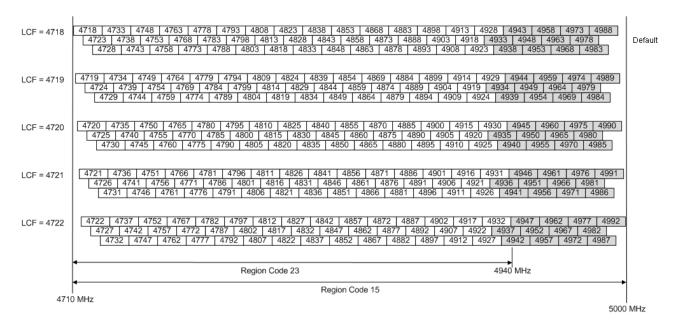

phn-0896\_012v000

4-50

Jul 2010

**Figure 4-12** PTP 48600 available spectrum in the 10 MHz channel bandwidth (RC 15 and 23)

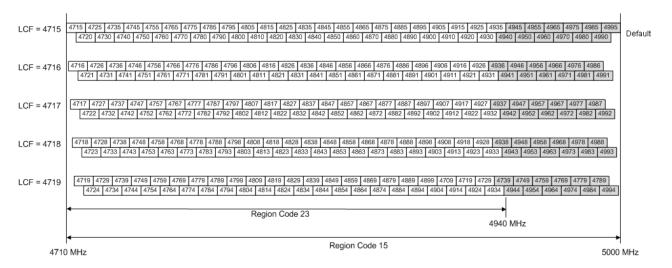

**Figure 4-13** PTP 48600 available spectrum in 5 MHz channel bandwidth (RC 15 and 23)

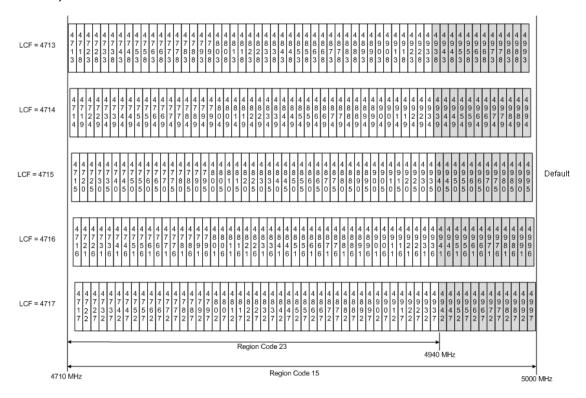

phn-0896\_012v000 Jul 2010

#### Region code 24 (NTIA)

In the 20 MHz (Figure 4-14) channel bandwidth, the PTP 48600 variant operates on a 20 MHz channel raster. In the 10 MHz (Figure 4-15) channel bandwidth, the PTP 48600 variant operates on a 10 MHz channel raster. The channel raster is set to even centre frequencies.

Figure 4-14 PTP 48600 available spectrum in the 20 MHz channel bandwidth (RC 24)

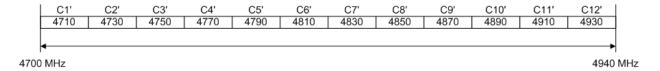

Figure 4-15 PTP 48600 available spectrum in 10 MHz channel bandwidth (RC 24)

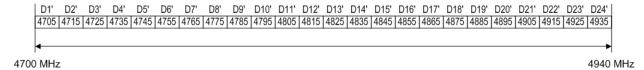

## PTP 49600 available spectrum settings

In the 20 MHz (Figure 4-16), 10 MHz (Figure 4-17) and 5 MHz (Figure 4-18) channel bandwidths, the PTP 49600 variant operates on a 5 MHz channel raster.

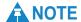

These tables contain data for one typical region code. The specified channel centre frequencies may not be available in other region codes.

The PTP 49600 product variant does not apply any band edge power reduction.

Figure 4-16 PTP 49600 available spectrum in 20 MHz channel bandwidth

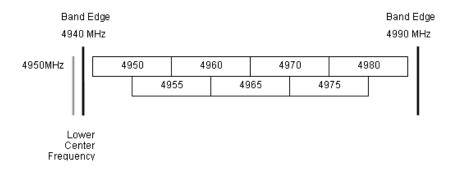

phn-0896\_012v000

Jul 2010

Figure 4-17 PTP 49600 available spectrum in the 10 MHz channel bandwidth

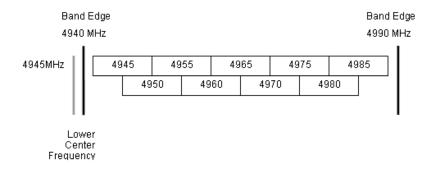

Figure 4-18 PTP 49600 available spectrum in the 5 MHz channel bandwidth

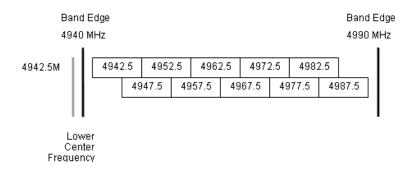

### PTP 54600 available spectrum settings

Adjustment of the lower centre frequency allows the operator to slide the available frequency settings up and down the 5.4 GHz band in steps of 2 MHz.

In the 30 MHz channel bandwidth (Figure 4-19), the PTP 54600 variant operates on a 10 MHz channel raster. In the 15 MHz (Figure 4-20), 10 MHz (Figure 4-21) and 5 MHz (Figure 4-22) channel bandwidths, the PTP 54600 variant operates on a 6 MHz channel raster. The channel raster is set to even centre frequencies. The PTP 54600 product variant does not apply any band edge power reduction.

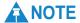

These tables contain data for one typical region code. The specified channel centre frequencies may not be available in other region codes.

phn-0896\_012v000 Jul 2010

Band Edge Band Edge  $5470~\mathrm{MHz}$  $5725~\mathrm{MHz}$ 5486MHz 5488MHz  $5490 \mathrm{MHz}$ Default 5492MHz5494MHzLower Center Frequency

Figure 4-19 PTP 54600 available spectrum in 30 MHz channel bandwidth

Figure 4-20 PTP 54600 available spectrum in 15 MHz channel bandwidth

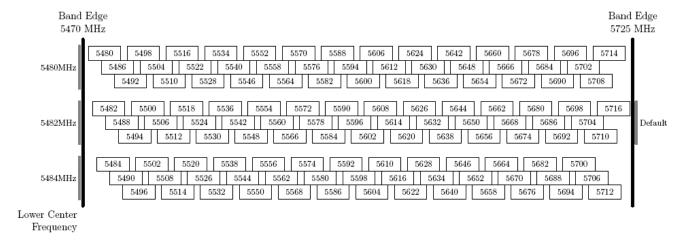

phn-0896\_012v000

Jul 2010

Figure 4-21 PTP 54600 available spectrum in 10 MHz channel bandwidth

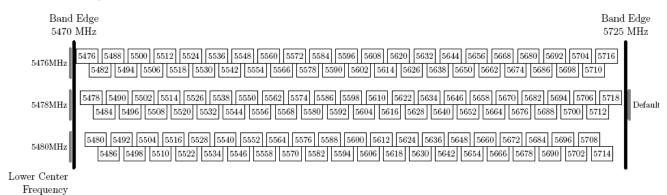

Figure 4-22 PTP 54600 available spectrum in 5 MHz channel bandwidth

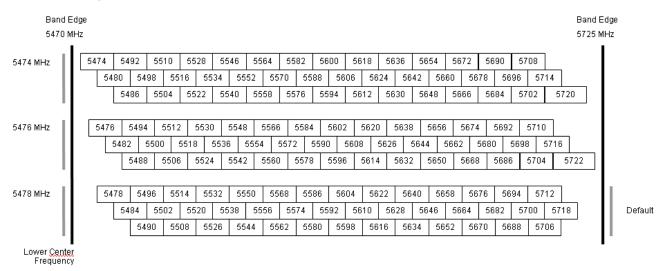

### PTP 58600 available spectrum settings

Adjustment of the lower centre frequency allows the operator to slide the available frequency settings up and down the 5.8 GHz band in steps of 2 MHz.

In the 30 MHz channel bandwidth (Figure 4-23), the PTP 58600 variant operates on a 10 MHz channel raster. In the 15 MHz (Figure 4-24), 10 MHz (Figure 4-25) and 5 MHz (Figure 4-26) channel bandwidths, the PTP 58600 variant operates on a 6 MHz channel raster. The channel raster is set to even centre frequencies.

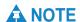

These tables contain data for one typical region code. The specified channel centre frequencies may not be available in other region codes.

phn-0896\_012v000 Jul 2010

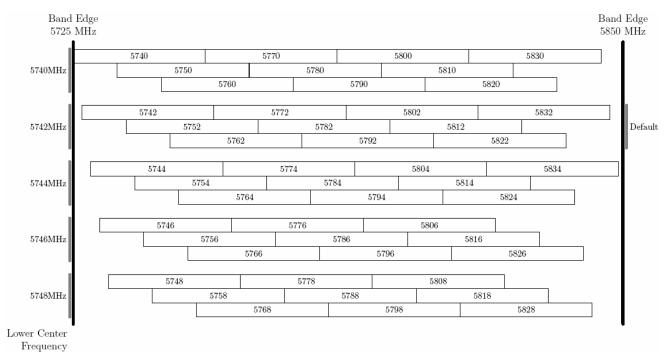

Figure 4-23 PTP 58600 available spectrum in 30 MHz channel bandwidth

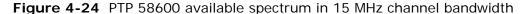

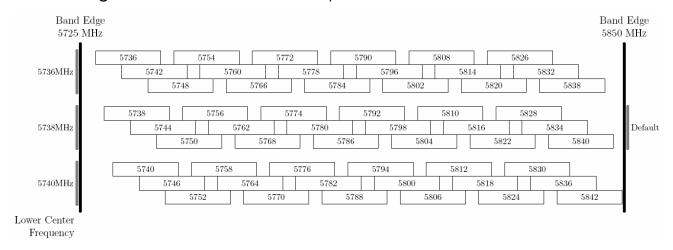

phn-0896\_012v000 Jul 2010

Figure 4-25 PTP 58600 available spectrum in the 10 MHz channel bandwidth

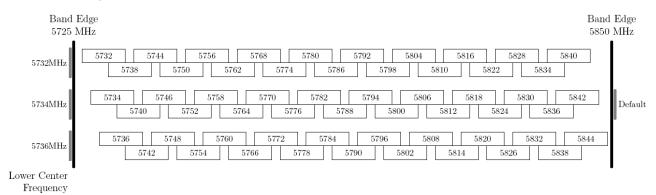

Figure 4-26 PTP 58600 available spectrum in 5 MHz channel bandwidth

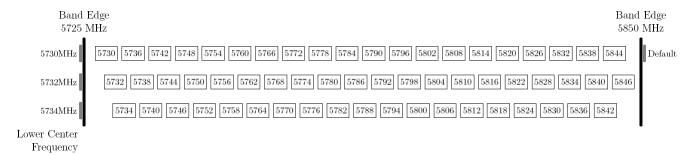

### PTP 58600 transmit power reduction at the band edges

Operation at or near the 5.8 GHz band edges can results in a lower maximum transmit power. In some configurations the PTP 600 Series solution reduces the power when operating at the edge channels. The amount of reduction, if any, is dependant on the region code of the region of operation. This currently only affects systems configured with region code 1. The power reductions in the edge channels for 5 MHz, 10 MHz, 15 MHz and 30 MHz are presented in Table 4-38 (for region code 1 ONLY).

Table 4-38 PTP 58600 band edge Tx power reduction

| Power Levels for | Cł | nannel W | /idth (M | Hz) |
|------------------|----|----------|----------|-----|
| Channel Centre   | 5  | 10       | 15       | 30  |
| 5730             | 25 | N/A      | N/A      | N/A |
| 5732             | 25 | 23       | N/A      | N/A |
| 5734             | 25 | 25       | N/A      | N/A |
| 5736             | 25 | 25       | 23       | N/A |
| 5738             | 25 | 25       | 25       | N/A |
| 5740             | 25 | 25       | 25       | 17  |
| 5742 - 5750      | 25 | 25       | 25       | 21  |
| 5752 - 5822      | 25 | 25       | 25       | 25  |
| 5824 - 5832      | 25 | 25       | 25       | 21  |
| 5834             | 25 | 25       | 25       | 17  |
| 5840             | 25 | 25       | 23       | N/A |
| 5842             | 25 | 23       | 19       | N/A |
| 5844             | 25 | 19       | N/A      | N/A |
| 5846             | 23 | N/A      | N/A      | N/A |

Jul 2010

### PTP 59600 available spectrum settings

Adjustment of the lower centre frequency allows the operator to slide the available frequency settings up and down the 5.9 GHz band in steps of 2 MHz.

In the 30 MHz channel bandwidth (Figure 4-27) the PTP 59600 variant operates on a 10 MHz channel raster. In the 15 MHz (Figure 4-28), 10 MHz (Figure 4-29) and 5 MHz (Figure 4-30) channel bandwidths, the PTP 59600 variant operates on a 6 MHz channel raster. The channel raster is set to even centre frequencies.

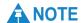

These tables contain data for one typical region code. The specified channel centre frequencies may not be available in other region codes.

The PTP 59600 product variant does not apply any band edge power reduction.

Figure 4-27 PTP 59600 available spectrum in 30 MHz channel bandwidth

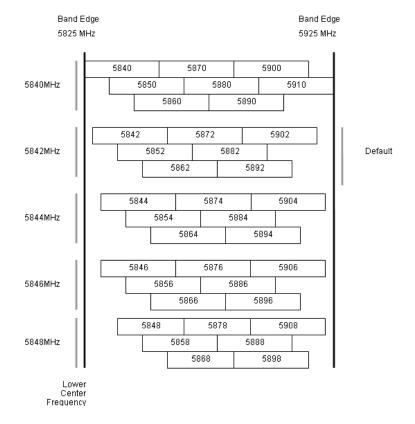

phn-0896\_012v000 Jul 2010

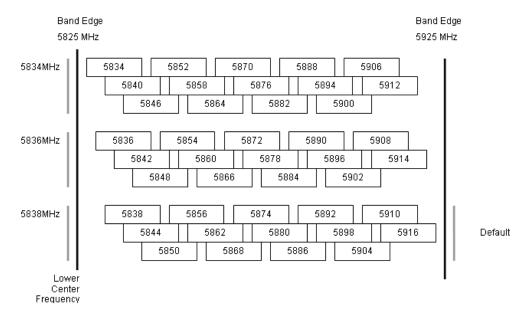

Figure 4-28 PTP 59600 available spectrum in 15 MHz channel bandwidth

Figure 4-29 PTP 59600 available spectrum in 10 MHz channel bandwidth

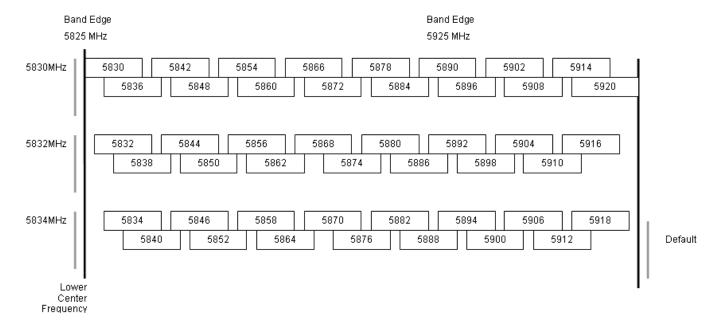

phn-0896\_012v000 Jul 2010

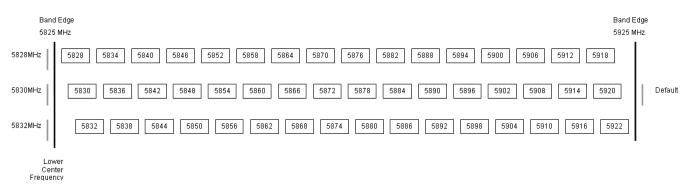

Figure 4-30 PTP 59600 available spectrum in 5 MHz channel bandwidth

phn-0896\_012v000 Jul 2010

# System threshold, output power and link loss

Table 4-39 PTP 25600 - IP mode - threshold, power and link loss

|                      | Thr   | Threshold Value (dBm) |       |       |       | Maximum Link Loss (dB) |       |       |       |  |
|----------------------|-------|-----------------------|-------|-------|-------|------------------------|-------|-------|-------|--|
| Channel<br>Bandwidth | 5     | 10                    | 15    | 20    | All   | 5                      | 10    | 15    | 20    |  |
| Modulation<br>Mode   | MHz   | MHz                   | MHz   | MHz   | Bands | MHz                    | MHz   | MHz   | MHz   |  |
| BPSK 0.63 single     | -97.6 | -95.1                 | -93.0 | -90.4 | +23   | 156.6                  | 154.1 | 152.0 | 149.4 |  |
| QPSK 0.63 single     | -93.9 | -90.7                 | -90.5 | -86.7 | +23   | 152.9                  | 149.7 | 146.6 | 145.7 |  |
| QPSK 0.87 single     | -90.7 | -87.6                 | -87.5 | -83.9 | +23   | 149.7                  | 146.6 | 146.5 | 142.9 |  |
| 16QAM 0.63 single    | -89.1 | -86.0                 | -86.0 | -82.1 | +23   | 148.0                  | 145.5 | 145.0 | 140.4 |  |
| 16QAM 0.63 dual      | -86.7 | -83.9                 | -84.0 | -79.4 | +23   | 145.7                  | 142.9 | 143.0 | 138.4 |  |
| 16QAM 0.87 single    | -84.2 | -82.5                 | -80.5 | -76.5 | +23   | 143.2                  | 141.4 | 139.5 | 135.5 |  |
| 16QAM 0.87 dual      | -81.0 | -77.7                 | -77.4 | -72.9 | +23   | 140.0                  | 136.6 | 136.4 | 131.9 |  |
| 64QAM 0.75 single    | -81.6 | -79.2                 | -77.4 | -73.5 | +23   | 140.6                  | 138.2 | 136.4 | 132.4 |  |
| 64QAM 0.75 dual      | -77.8 | -74.7                 | -74.3 | -69.8 | +23   | 136.8                  | 133.7 | 133.3 | 128.8 |  |
| 64QAM 0.92 single    | -78.8 | -76.3                 | -74.4 | -70.3 | +23   | 137.8                  | 135.2 | 133.4 | 129.3 |  |
| 64QAM 0.92 dual      | -75.5 | -71.3                 | -71.9 | -66.5 | +23   | 134.5                  | 130.3 | 130.9 | 125.5 |  |
| 256QAM 0.81 single   | -77.2 | -74.9                 | -72.9 | -68.8 | +23   | 136.2                  | 133.9 | 131.9 | 127.8 |  |
| 256QAM 0.81 dual     | -73.5 | -70.1                 | -69.7 | -65.1 | +23   | 132.5                  | 129.1 | 128.7 | 124.1 |  |

Table 4-40 PTP 25600 - TDM mode - threshold, power and link loss

|                      | Thi   | reshold ' | Value (c | lBm)  | Output<br>Power<br>(dBm) | Max   | imum Li | nk Loss | (dB)  |
|----------------------|-------|-----------|----------|-------|--------------------------|-------|---------|---------|-------|
| Channel<br>Bandwidth | 5     | 10        | 15       | 20    | AII                      | 5     | 10      | 15      | 20    |
| Modulation<br>Mode   | MHz   | MHz       | MHz      | MHz   | Bands                    | MHz   | MHz     | MHz     | MHz   |
| BPSK 0.63 single     | -97.6 | -95.1     | -93.0    | -90.4 | +23                      | 156.6 | 154.1   | 152.0   | 149.4 |
| QPSK 0.63 single     | -91.6 | -89.1     | -88.2    | -85.2 | +23                      | 150.6 | 148.1   | 147.2   | 144.2 |
| QPSK 0.87 single     | -88.3 | -85.6     | -85.1    | -81.5 | +23                      | 147.3 | 144.6   | 144.1   | 140.5 |
| 16QAM 0.63 single    | -86.4 | -83.9     | -83.5    | -79.4 | +23                      | 145.4 | 142.9   | 142.5   | 138.4 |
| 16QAM 0.63 dual      | -84.2 | -80.8     | -80.7    | -76.6 | +23                      | 143.2 | 139.8   | 139.7   | 135.6 |
| 16QAM 0.87 single    | -81.7 | -78.1     | -77.3    | -73.6 | +23                      | 140.7 | 137.1   | 136.3   | 132.6 |
| 16QAM 0.87 dual      | -78.6 | -74.4     | -74.3    | -70.0 | +23                      | 137.6 | 133.4   | 133.3   | 129.0 |
| 64QAM 0.75 single    | -78.8 | -75.2     | -74.2    | -70.6 | +23                      | 137.8 | 134.2   | 133.2   | 129.6 |
| 64QAM 0.75 dual      | -75.4 | -71.0     | -70.9    | -66.7 | +23                      | 134.4 | 130.0   | 129.9   | 125.7 |
| 64QAM 0.92 single    | -76.0 | -73.4     | -72.2    | -68.6 | +23                      | 135.0 | 132.4   | 131.2   | 127.6 |
| 64QAM 0.92 dual      | -73.5 | -69.3     | -68.9    | -64.8 | +23                      | 132.5 | 128.2   | 127.9   | 123.8 |
| 256QAM 0.81 single   | -73.4 | -71.6     | -69.1    | -65.4 | +23                      | 132.4 | 130.6   | 128.1   | 124.4 |
| 256QAM 0.81 dual     | -70.4 | -67.6     | -65.9    | -61.6 | +23                      | 129.4 | 126.6   | 124.9   | 120.6 |

Table 4-41 PTP 45600 - IP mode - threshold, power and link loss

|                      | Threshold Value (dBm) |       |       |       |       | Output<br>Power<br>(dBm) | Maximum Link Loss (dB) |       |       |       | iB)   |
|----------------------|-----------------------|-------|-------|-------|-------|--------------------------|------------------------|-------|-------|-------|-------|
| Channel<br>Bandwidth | 5                     | 10    | 15    | 20    | 30    | All                      | 5                      | 10    | 15    | 20    | 30    |
| Modulation<br>Mode   | MHz                   | MHz   | MHz   | MHz   | MHz   | Bands                    | MHz                    | MHz   | MHz   | MHz   | MHz   |
| BPSK 0.63 single     | -96.6                 | -93.7 | -92.0 | -90.4 | -88.0 | +27                      | 166.6                  | 163.7 | 162.0 | 160.4 | 158.0 |
| QPSK 0.63 single     | -92.0                 | -91.4 | -89.3 | -88.5 | -85.8 | +27                      | 160.5                  | 159.9 | 159.3 | 158.5 | 155.8 |
| QPSK 0.87 single     | -90.0                 | -87.6 | -85.7 | -84.9 | -82.2 | +27                      | 160.0                  | 157.6 | 155.7 | 154.9 | 152.2 |
| 16QAM 0.63 single    | -88.3                 | -85.5 | -83.3 | -82.5 | -80.1 | +27                      | 158.3                  | 155.5 | 153.3 | 152.5 | 150.1 |
| 16QAM 0.63 dual      | -85.5                 | -81.9 | -79.5 | -78.9 | -77.1 | +27                      | 155.5                  | 151.9 | 149.5 | 148.9 | 147.1 |
| 16QAM 0.87 single    | -84.6                 | -80.7 | -78.6 | -77.8 | -75.5 | +27                      | 154.6                  | 150.7 | 148.6 | 147.8 | 145.5 |
| 16QAM 0.87 dual      | -81.3                 | -77.3 | -75.0 | -74.3 | -72.3 | +27                      | 151.3                  | 147.3 | 145.0 | 144.3 | 142.3 |
| 64QAM 0.75 single    | -81.2                 | -77.6 | -75.5 | -74.7 | -72.4 | +24                      | 149.2                  | 145.6 | 143.5 | 142.7 | 140.4 |
| 64QAM 0.75 dual      | -78.2                 | -74.2 | -71.8 | -71.1 | -69.3 | +24                      | 146.2                  | 142.2 | 139.8 | 139.1 | 137.3 |
| 64QAM 0.92 single    | -76.8                 | -73.1 | -71.3 | -70.0 | -67.7 | +24                      | 144.8                  | 141.1 | 139.3 | 138.0 | 135.7 |
| 64QAM 0.92 dual      | -73.2                 | -69.4 | -67.6 | -66.9 | -65.0 | +24                      | 141.2                  | 137.4 | 135.6 | 134.9 | 133.0 |
| 256QAM 0.81 single   |                       |       |       |       |       | Not some sets            | -1                     |       |       |       |       |
| 256QAM 0.81 dual     | Not supported         |       |       |       |       |                          |                        |       |       |       |       |

phn-0896\_012v000 Jul 2010

Table 4-42 PTP 45600 - TDM mode - threshold, power and link loss

|                      | Threshold Value (dBm) |       |       |       |       | Output<br>Power<br>(dBm) | Maximum Link Loss (dB) |       |       |       | dB)   |
|----------------------|-----------------------|-------|-------|-------|-------|--------------------------|------------------------|-------|-------|-------|-------|
| Channel<br>Bandwidth | 5                     | 10    | 15    | 20    | 30    | All                      | 5                      | 10    | 15    | 20    | 30    |
| Modulation<br>Mode   | MHz                   | MHz   | MHz   | MHz   | MHz   | Bands                    | MHz                    | MHz   | MHz   | MHz   | MHz   |
| BPSK 0.63 single     | -96.6                 | -93.7 | -92.0 | -90.4 | -88.0 | +27                      | 166.6                  | 163.7 | 162.0 | 160.4 | 158.0 |
| QPSK 0.63 single     | -90.4                 | -89.1 | -87.8 | -86.0 | -83.1 | +27                      | 158.1                  | 155.4 | 153.3 | 151.6 | 149.5 |
| QPSK 0.87 single     | -88.1                 | -85.4 | -83.3 | -81.6 | -79.5 | +27                      | 160.3                  | 159.1 | 157.8 | 156.0 | 153.1 |
| 16QAM 0.63 single    | -86.1                 | -82.8 | -80.7 | -79.2 | -77.2 | +27                      | 156.1                  | 152.8 | 150.7 | 149.2 | 147.2 |
| 16QAM 0.63 dual      | -82.5                 | -79.1 | -77.2 | -75.6 | -73.9 | +27                      | 152.5                  | 149.1 | 147.2 | 145.6 | 143.9 |
| 16QAM 0.87 single    | -81.2                 | -78.2 | -76.1 | -74.4 | -72.0 | +27                      | 151.2                  | 148.2 | 146.1 | 144.4 | 142.0 |
| 16QAM 0.87 dual      | -77.7                 | -74.4 | -72.4 | -70.8 | -69.2 | +27                      | 147.7                  | 144.4 | 142.4 | 140.8 | 139.2 |
| 64QAM 0.75 single    | -77.7                 | -74.5 | -72.4 | -70.7 | -68.6 | +24                      | 145.7                  | 142.5 | 140.4 | 138.7 | 136.6 |
| 64QAM 0.75 dual      | -74.2                 | -70.9 | -69.1 | -67.5 | -65.9 | +24                      | 142.2                  | 138.9 | 137.1 | 135.5 | 133.9 |
| 64QAM 0.92 single    | -75.9                 | -72.2 | -70.2 | -68.6 | -66.5 | +24                      | 143.9                  | 140.2 | 138.2 | 136.6 | 134.5 |
| 64QAM 0.92 dual      | -71.7                 | -68.5 | -66.8 | -65.4 | -63.7 | +24                      | 139.7                  | 136.5 | 134.8 | 133.4 | 131.7 |
| 256QAM 0.81 single   |                       |       | •     |       |       | Not oupports             | 4                      |       | •     |       |       |
| 256QAM 0.81 dual     | Not supported         |       |       |       |       |                          |                        |       |       |       |       |

Table 4-43 PTP 48600 - IP mode - threshold, power and link loss

|                      | System Threshold (dBm) |       |          |       | Out<br>Pov<br>(dB | ver       | Maximum Link Loss (dB) |       |         |       |  |
|----------------------|------------------------|-------|----------|-------|-------------------|-----------|------------------------|-------|---------|-------|--|
| Channel<br>Bandwidth | 5                      | 10    | 15<br>MH | 20    | 5, 10,<br>15      | 20<br>MHz | 5                      | 10    | 15      | 20    |  |
| Modulation<br>Mode   | MHz                    | MHz   | Z        | MHz   | MHz               |           | MHz                    | MHz   | MH<br>z | MHz   |  |
| BPSK 0.63 single     | -98.6                  | -95.5 | -93.3    | -91.9 | +27               | +27       | 169.6                  | 166.5 | 164.3   | 162.9 |  |
| QPSK 0.63 single     | -94.3                  | -90.7 | -89.6    | -87.5 | +27               | +27       | 165.3                  | 161.7 | 160.6   | 158.5 |  |
| QPSK 0.87 single     | -90.8                  | -87.3 | -85.9    | -84.0 | +27               | +26       | 161.8                  | 158.3 | 156.9   | 154.0 |  |
| 16QAM 0.63 single    | -88.7                  | -85.2 | -83.6    | -81.8 | +25               | +25       | 157.7                  | 154.2 | 152.6   | 150.8 |  |
| 16QAM 0.63 dual      | -85.3                  | -81.6 | -80.0    | -78.5 | +25               | +25       | 154.3                  | 150.6 | 149.0   | 147.5 |  |
| 16QAM 0.87 single    | -84.4                  | -80.6 | -78.8    | -77.3 | +25               | +25       | 153.4                  | 149.6 | 147.8   | 146.3 |  |
| 16QAM 0.87 dual      | -81.0                  | -77.2 | -75.9    | -74.5 | +25               | +25       | 150.0                  | 146.2 | 144.9   | 143.5 |  |
| 64QAM 0.75 single    | -81.2                  | -77.7 | -76.1    | -74.7 | +23               | +23       | 148.2                  | 144.7 | 143.1   | 141.7 |  |
| 64QAM 0.75 dual      | -78.2                  | -74.7 | -73.4    | -71.9 | +23               | +23       | 145.2                  | 141.7 | 140.4   | 138.9 |  |
| 64QAM 0.92 single    | -77.0                  | -73.9 | -72.7    | -71.0 | +21               | +21       | 142.0                  | 138.9 | 137.7   | 136.0 |  |
| 64QAM 0.92 dual      | -74.0                  | -70.9 | -69.7    | -67.6 | +21               | +21       | 139.0                  | 135.9 | 134.7   | 132.6 |  |
| 256QAM 0.81 single   | -75.2                  | -71.9 | -70.1    | -68.0 | +20               | +20       | 139.2                  | 135.9 | 134.1   | 132.0 |  |
| 256QAM 0.81 dual     | -72.1                  | -68.4 | -66.9    | -64.5 | +20               | +20       | 136.1                  | 132.4 | 130.9   | 128.5 |  |

Table 4-44 PTP 48600 - TDM mode - threshold, power and link loss

|                      | System Threshold (dBm) |       |          |       | Outp<br>Pow<br>(dBi | /er       | Maximum Link Loss (dB) |       |       |       |
|----------------------|------------------------|-------|----------|-------|---------------------|-----------|------------------------|-------|-------|-------|
| Channel<br>Bandwidth | 5                      | 10    | 15<br>MH | 20    | 5, 10,<br>15        | 20<br>MHz | 5                      | 10    | 15    | 20    |
| Modulation<br>Mode   | MHz                    | MHz   | Z        | MHz   | MHz                 |           | MHz                    | MHz   | MHz   | MHz   |
| BPSK 0.63 single     | -98.6                  | -95.5 | -93.3    | -91.9 | +27                 | +27       | 169.6                  | 166.5 | 164.3 | 162.9 |
| QPSK 0.63 single     | -91.4                  | -88.8 | -87.8    | -85.7 | +27                 | +27       | 162.4                  | 159.8 | 158.8 | 156.7 |
| QPSK 0.87 single     | -87.9                  | -85.2 | -83.5    | -81.9 | +27                 | +26       | 158.9                  | 156.2 | 154.5 | 151.9 |
| 16QAM 0.63 single    | -85.4                  | -82.7 | -81.1    | -79.6 | +25                 | +25       | 154.4                  | 151.7 | 150.1 | 148.6 |
| 16QAM 0.63 dual      | -81.9                  | -79.5 | -77.8    | -76.5 | +25                 | +25       | 150.9                  | 148.5 | 146.8 | 145.5 |
| 16QAM 0.87 single    | -81.0                  | -78.2 | -76.8    | -75.5 | +25                 | +25       | 150.0                  | 147.2 | 145.8 | 144.5 |
| 16QAM 0.87 dual      | -77.8                  | -75.4 | -74.0    | -72.5 | +25                 | +25       | 146.8                  | 144.4 | 143.0 | 141.5 |
| 64QAM 0.75 single    | -77.9                  | -75.2 | -73.9    | -72.6 | +23                 | +23       | 144.9                  | 142.2 | 140.9 | 139.6 |
| 64QAM 0.75 dual      | -75.0                  | -72.6 | -71.1    | -69.3 | +23                 | +23       | 142.0                  | 139.6 | 138.1 | 136.3 |
| 64QAM 0.92 single    | -76.5                  | -73.9 | -72.3    | -70.7 | +21                 | +21       | 141.5                  | 138.9 | 137.3 | 135.7 |
| 64QAM 0.92 dual      | -73.3                  | -71.0 | -69.0    | -67.2 | +21                 | +21       | 138.3                  | 136.0 | 134.0 | 132.2 |
| 256QAM 0.81 single   | -75.1                  | -72.3 | -70.8    | -69.3 | +20                 | +20       | 139.1                  | 136.3 | 134.8 | 133.3 |
| 256QAM 0.81 dual     | -71.7                  | -69.3 | -67.3    | -65.4 | +20                 | +20       | 135.7                  | 133.3 | 131.3 | 129.4 |

Table 4-45 PTP 49600 - IP mode - threshold, power and link loss

|                                    | Thresh   | old Value | (dBm)     | Output<br>Power<br>(dBm) | Maximum Link Loss (dB |           |           |  |
|------------------------------------|----------|-----------|-----------|--------------------------|-----------------------|-----------|-----------|--|
| Channel Bandwidth  Modulation Mode | 5<br>MHz | 10<br>MHz | 20<br>MHz | All<br>Bands             | 5<br>MHz              | 10<br>MHz | 20<br>MHz |  |
| BPSK 0.63 single                   | -98.6    | -95.5     | -91.9     | +24                      | 166.6                 | 163.5     | 159.9     |  |
| QPSK 0.63 single                   | -94.3    | -90.7     | -87.5     | +24                      | 162.3                 | 158.7     | 155.5     |  |
| QPSK 0.87 single                   | -90.8    | -87.3     | -84.0     | +24                      | 158.8                 | 155.3     | 152.0     |  |
| 16QAM 0.63 single                  | -88.7    | -85.2     | -81.8     | +24                      | 156.7                 | 153.2     | 149.8     |  |
| 16QAM 0.63 dual                    | -85.3    | -81.6     | -78.5     | +24                      | 153.3                 | 149.6     | 146.5     |  |
| 16QAM 0.87 single                  | -84.4    | -80.6     | -77.3     | +24                      | 152.4                 | 148.6     | 145.3     |  |
| 16QAM 0.87 dual                    | -81.0    | -77.2     | -74.5     | +24                      | 149.0                 | 145.2     | 142.5     |  |
| 64QAM 0.75 single                  | -81.2    | -77.7     | -74.7     | +23                      | 148.2                 | 144.7     | 141.7     |  |
| 64QAM 0.75 dual                    | -78.2    | -74.7     | -71.9     | +23                      | 145.2                 | 141.7     | 138.9     |  |
| 64QAM 0.92 single                  | -77.0    | -73.9     | -71.0     | +21                      | 142.0                 | 138.9     | 136.0     |  |
| 64QAM 0.92 dual                    | -74.0    | -70.9     | -67.6     | +21                      | 139.0                 | 135.9     | 132.6     |  |
| 256QAM 0.81 single                 | -75.2    | -71.9     | -68.0     | +20                      | 139.2                 | 135.9     | 132.0     |  |
| 256QAM 0.81 dual                   | -72.1    | -68.4     | -64.5     | +20                      | 136.1                 | 132.4     | 128.5     |  |

Table 4-46 PTP 49600 - TDM mode - threshold, power and link loss

|                                    | Thresh   | old Value | (dBm)     | Output<br>Power<br>(dBm) | Maximum Link Loss (dB |           |           |  |
|------------------------------------|----------|-----------|-----------|--------------------------|-----------------------|-----------|-----------|--|
| Channel Bandwidth  Modulation Mode | 5<br>MHz | 10<br>MHz | 20<br>MHz | All<br>Bands             | 5<br>MHz              | 10<br>MHz | 20<br>MHz |  |
| BPSK 0.63 single                   | -98.6    | -95.5     | -91.9     | +24                      | 166.6                 | 163.5     | 159.9     |  |
| QPSK 0.63 single                   | -91.4    | -88.8     | -85.7     | +24                      | 159.4                 | 156.8     | 153.7     |  |
| QPSK 0.87 single                   | -87.9    | -85.2     | -81.9     | +24                      | 155.9                 | 153.2     | 149.9     |  |
| 16QAM 0.63 single                  | -85.4    | -82.7     | -79.6     | +24                      | 153.4                 | 150.7     | 147.6     |  |
| 16QAM 0.63 dual                    | -81.9    | -79.5     | -76.5     | +24                      | 149.9                 | 147.5     | 144.5     |  |
| 16QAM 0.87 single                  | -81.0    | -78.2     | -75.5     | +24                      | 149.0                 | 146.2     | 143.5     |  |
| 16QAM 0.87 dual                    | -77.8    | -75.4     | -72.5     | +24                      | 145.8                 | 143.4     | 140.5     |  |
| 64QAM 0.75 single                  | -77.9    | -75.2     | -72.6     | +23                      | 144.9                 | 142.2     | 139.6     |  |
| 64QAM 0.75 dual                    | -75.0    | -72.6     | -69.3     | +23                      | 142.0                 | 139.6     | 136.3     |  |
| 64QAM 0.92 single                  | -76.5    | -73.9     | -70.7     | +21                      | 141.5                 | 138.9     | 135.7     |  |
| 64QAM 0.92 dual                    | -73.3    | -71.0     | -67.2     | +21                      | 138.3                 | 136.0     | 132.2     |  |
| 256QAM 0.81 single                 | -75.1    | -72.3     | -69.3     | +20                      | 139.1                 | 136.3     | 133.3     |  |
| 256QAM 0.81 dual                   | -71.7    | -69.3     | -65.4     | +20                      | 135.7                 | 133.3     | 129.4     |  |

Table 4-47 PTP 54600 - IP mode - threshold, power and link loss

|                                            | Thre     | eshold V  | 'alue (dE | 3m)       | Output<br>Power<br>(dBm) | Maximum Link Loss (dB) |           |           |           |
|--------------------------------------------|----------|-----------|-----------|-----------|--------------------------|------------------------|-----------|-----------|-----------|
| Channel<br>Bandwidth<br>Modulation<br>Mode | 5<br>MHz | 10<br>MHz | 15<br>MHz | 30<br>MHz | All<br>Bands             | 5<br>MHz               | 10<br>MHz | 15<br>MHz | 30<br>MHz |
| BPSK 0.63 single                           | -98.2    | -94.6     | -92.3     | -88.9     | +25                      | 169.2                  | 165.6     | 163.3     | 159.9     |
| QPSK 0.63 single                           | -93.0    | -90.0     | -88.5     | -82.9     | +24                      | 163.0                  | 160.0     | 158.5     | 152.9     |
| QPSK 0.87 single                           | -90.2    | -86.7     | -85.3     | -80.1     | +23                      | 159.2                  | 155.7     | 154.3     | 149.1     |
| 16QAM 0.63 single                          | -88.0    | -83.8     | -82.8     | -78.3     | +22                      | 156.0                  | 151.8     | 150.8     | 146.3     |
| 16QAM 0.63 dual                            | -84.3    | -80.7     | -79.3     | -74.6     | +22                      | 152.3                  | 148.7     | 147.3     | 142.6     |
| 16QAM 0.87 single                          | -82.4    | -79.1     | -78.2     | -73.0     | +20                      | 148.4                  | 145.1     | 144.2     | 139.0     |
| 16QAM 0.87 dual                            | -79.7    | -75.7     | -74.7     | -70.6     | +20                      | 145.7                  | 141.7     | 140.7     | 136.6     |
| 64QAM 0.75 single                          | -78.9    | -76.4     | -74.9     | -70.3     | +18                      | 142.9                  | 140.4     | 138.9     | 134.3     |
| 64QAM 0.75 dual                            | -76.5    | -72.7     | -71.6     | -67.7     | +18                      | 140.5                  | 136.7     | 135.6     | 131.7     |
| 64QAM 0.92 single                          | -74.4    | -71.7     | -70.4     | -65.0     | +18                      | 138.4                  | 135.7     | 134.4     | 129.0     |
| 64 QAM 0.92 dual                           | -70.7    | -68.5     | -66.9     | -62.3     | +18                      | 134.7                  | 132.5     | 130.9     | 126.3     |
| 256QAM 0.81 single                         | N/A      | N/A       | N/A       | -63.6     | +18                      | N/A                    | N/A       | N/A       | 127.6     |
| 256QAM 0.81 dual                           | N/A      | N/A       | N/A       | -60.5     | +18                      | N/A                    | N/A       | N/A       | 124.5     |

Table 4-48 PTP 54600 - TDM mode - threshold, power and link loss

|                                            | Thre     | eshold V  | 'alue (dE | 3m)       | Output<br>Power<br>(dBm) | Maximum Link Loss (dB) |           |           |           |
|--------------------------------------------|----------|-----------|-----------|-----------|--------------------------|------------------------|-----------|-----------|-----------|
| Channel<br>Bandwidth<br>Modulation<br>Mode | 5<br>MHz | 10<br>MHz | 15<br>MHz | 30<br>MHz | All<br>Bands             | 5<br>MHz               | 10<br>MHz | 15<br>MHz | 30<br>MHz |
| BPSK 0.63 single                           | -98.2    | -94.6     | -92.3     | -88.9     | +25                      | 169.2                  | 165.6     | 163.3     | 159.9     |
| QPSK 0.63 single                           | -89.7    | -88.3     | -86.4     | -81.4     | +24                      | 159.7                  | 158.3     | 156.4     | 151.4     |
| QPSK 0.87 single                           | -86.7    | -84.3     | -82.3     | -78.4     | +23                      | 155.6                  | 153.3     | 151.3     | 147.4     |
| 16QAM 0.63 single                          | -86.6    | -81.8     | -79.9     | -76.0     | +22                      | 151.7                  | 149.8     | 147.9     | 144.0     |
| 16QAM 0.63 dual                            | -83.7    | -78.2     | -76.5     | -72.4     | +22                      | 148.8                  | 146.3     | 144.5     | 140.4     |
| 16QAM 0.87 single                          | -78.8    | -76.6     | -75.5     | -69.8     | +20                      | 144.8                  | 142.6     | 141.5     | 135.8     |
| 16QAM 0.87 dual                            | -76.9    | -73.9     | -72.2     | -68.7     | +20                      | 142.9                  | 139.9     | 138.2     | 134.7     |
| 64QAM 0.75 single                          | -74.7    | -72.2     | -71.8     | -66.6     | +18                      | 138.7                  | 136.2     | 135.8     | 130.6     |
| 64QAM 0.75 dual                            | -73.0    | -70.4     | -68.8     | -65.6     | +18                      | 137.0                  | 134.4     | 132.8     | 129.6     |
| 64QAM 0.92 single                          | -70.9    | -68.6     | -67.4     | -62.9     | +18                      | 134.9                  | 132.6     | 131.4     | 126.9     |
| 64 QAM 0.92 dual                           | -68.2    | -65.6     | -64.2     | -60.5     | +18                      | 132.1                  | 129.6     | 128.2     | 124.5     |
| 256QAM 0.81 single                         | N/A      | N/A       | N/A       | -65.4     | +18                      | N/A                    | N/A       | N/A       | 126.9     |
| 256QAM 0.81 dual                           | N/A      | N/A       | N/A       | -60.5     | +18                      | N/A                    | N/A       | N/A       | 124.5     |

Table 4-49 PTP 58600 - IP mode - threshold, power and link loss

|                                    | Thre     | eshold V  | alue (dE  | 3m)       | Output<br>Power<br>(dBm) | Maximum Link Loss (dB) |           |           |           |
|------------------------------------|----------|-----------|-----------|-----------|--------------------------|------------------------|-----------|-----------|-----------|
| Channel Bandwidth  Modulation Mode | 5<br>MHz | 10<br>MHz | 15<br>MHz | 30<br>MHz | All<br>Bands             | 5<br>MHz               | 10<br>MHz | 15<br>MHz | 30<br>MHz |
| BPSK 0.63 single                   | -95.1    | -92.5     | -90.8     | -86.3     | +25                      | 166.1                  | 163.5     | 161.8     | 157.3     |
| QPSK 0.63 single                   | -91.9    | -90.0     | -87.7     | -83.0     | +24                      | 161.9                  | 160.0     | 157.7     | 153.0     |
| QPSK 0.87 single                   | -88.7    | -86.6     | -84.8     | -80.3     | +23                      | 157.7                  | 155.6     | 153.8     | 149.3     |
| 16QAM 0.63 single                  | -86.0    | -84.3     | -82.4     | -78.3     | +22                      | 154.0                  | 152.3     | 150.4     | 146.3     |
| 16QAM 0.63 dual                    | -83.5    | -80.4     | -78.5     | -75.3     | +22                      | 151.5                  | 148.4     | 146.5     | 143.3     |
| 16QAM 0.87 single                  | -82.1    | -79.5     | -78.1     | -72.5     | +20                      | 148.1                  | 145.5     | 144.1     | 138.5     |
| 16QAM 0.87 dual                    | -79.2    | -76.2     | -73.9     | -71.5     | +20                      | 145.2                  | 142.2     | 139.9     | 137.5     |
| 64QAM 0.75 single                  | -78.8    | -76.7     | -75.2     | -69.2     | +18                      | 142.8                  | 140.7     | 139.2     | 133.2     |
| 64QAM 0.75 dual                    | -76.1    | -73.1     | -71.0     | -67.7     | +18                      | 140.1                  | 137.1     | 135.0     | 131.7     |
| 64QAM 0.92 single                  | -74.4    | -72.5     | -66.2     | -65.0     | +18                      | 138.4                  | 136.5     | 134.6     | 129.0     |
| 64 QAM 0.92 dual                   | -70.2    | -69.1     | -70.7     | -61.5     | +18                      | 134.2                  | 133.1     | 130.2     | 125.5     |
| 256QAM 0.81 single                 | N/A      | N/A       | N/A       | -64.0     | +18                      | N/A                    | N/A       | N/A       | 128.0     |
| 256QAM 0.81 dual                   | N/A      | N/A       | N/A       | -59.6     | +18                      | N/A                    | N/A       | N/A       | 123.6     |

Table 4-50 PTP 58600 - TDM mode - threshold, power and link loss

|                      | Thr   | Threshold Value (dBm) |       |       |       | Max   | imum Li | nk Loss | (dB)  |
|----------------------|-------|-----------------------|-------|-------|-------|-------|---------|---------|-------|
| Channel<br>Bandwidth | 5     | 10                    | 15    | 30    | AII   | 5     | 10      | 15      | 30    |
| Modulation<br>Mode   | MHz   | MHz                   | MHz   | MHz   | Bands | MHz   | MHz     | MHz     | MHz   |
| BPSK 0.63 single     | -95.1 | -92.5                 | -90.8 | -86.3 | +25   | 166.1 | 163.5   | 161.8   | 157.3 |
| QPSK 0.63 single     | -88.7 | -87.8                 | -86.0 | -80.6 | +24   | 158.7 | 157.8   | 155.9   | 150.6 |
| QPSK 0.87 single     | -85.5 | -83.8                 | -81.6 | -77.8 | +23   | 154.5 | 152.8   | 150.6   | 146.8 |
| 16QAM 0.63 single    | -82.0 | -81.3                 | -79.1 | -75.3 | +22   | 150.0 | 1493    | 147.1   | 143.3 |
| 16QAM 0.63 dual      | -79.4 | -77.6                 | -75.6 | -71.7 | +22   | 147.4 | 145.6   | 143.6   | 139.7 |
| 16QAM 0.87 single    | -78.7 | -76.3                 | -74.7 | -71.2 | +20   | 144.7 | 142.3   | 140.7   | 137.2 |
| 16QAM 0.87 dual      | -75.1 | -73.2                 | -71.0 | -67.7 | +20   | 141.0 | 139.2   | 137.0   | 133.7 |
| 64QAM 0.75 single    | -74.4 | -72.3                 | -70.6 | -67.9 | +18   | 138.4 | 136.3   | 134.6   | 131.9 |
| 64QAM 0.75 dual      | -70.9 | -69.5                 | -67.6 | -64.0 | +18   | 134.9 | 133.5   | 131.6   | 128.0 |
| 64QAM 0.92 single    | -70.9 | -68.0                 | -66.6 | -63.1 | +18   | 134.9 | 132.0   | 130.6   | 127.1 |
| 64 QAM 0.92 dual     | -66.8 | -64.6                 | -65.5 | -58.7 | +18   | 130.8 | 128.6   | 126.5   | 122.7 |
| 256QAM 0.81 single   | N/A   | N/A                   | N/A   | -63.1 | +18   | N/A   | N/A     | N/A     | 127.1 |
| 256QAM 0.81 dual     | N/A   | N/A                   | N/A   | -58.7 | +18   | N/A   | N/A     | N/A     | 122.7 |

Table 4-51 PTP 59600 - IP mode - threshold, power and link loss

|                                            | Threshold Value (dBm) |           |           |           | Output<br>Power<br>(dBm) | Maxi     | imum Li   | nk Loss   | (dB)      |
|--------------------------------------------|-----------------------|-----------|-----------|-----------|--------------------------|----------|-----------|-----------|-----------|
| Channel<br>Bandwidth<br>Modulation<br>Mode | 5<br>MHz              | 10<br>MHz | 15<br>MHz | 30<br>MHz | All<br>Bands             | 5<br>MHz | 10<br>MHz | 15<br>MHz | 30<br>MHz |
| BPSK 0.63 single                           | -97.1                 | -94.1     | -92.0     | -88.7     | +25.0                    | 168.1    | 165.1     | 163.0     | 159.7     |
| QPSK 0.63 single                           | -90.7                 | -88.1     | -87.1     | -82.5     | +24.0                    | 160.7    | 158.1     | 157.1     | 152.5     |
| QPSK 0.87 single                           | -87.2                 | -84.4     | -83.5     | -79.3     | +23.0                    | 156.2    | 153.4     | 152.5     | 148.3     |
| 16QAM 0.63 single                          | -85.0                 | -81.9     | -81.2     | -77.1     | +22.0                    | 153.0    | 149.9     | 149.2     | 145.1     |
| 16QAM 0.63 dual                            | -81.9                 | -78.8     | -77.5     | -73.5     | +22.0                    | 149.9    | 146.8     | 145.5     | 141.5     |
| 16QAM 0.87 single                          | -80.9                 | -78.0     | -76.7     | -72.9     | +20.0                    | 146.9    | 143.9     | 142.7     | 138.9     |
| 16QAM 0.87 dual                            | -76.5                 | -73.9     | -73.2     | -70.0     | +20.0                    | 142.5    | 139.9     | 139.2     | 136.0     |
| 64QAM 0.75 single                          | -77.0                 | -74.6     | -73.6     | -70.3     | +18.0                    | 141.0    | 138.6     | 137.6     | 134.3     |
| 64QAM 0.75 dual                            | -73.1                 | -71.0     | -70.4     | -67.5     | +18.0                    | 137.1    | 135.0     | 134.4     | 131.5     |
| 64QAM 0.92 single                          | -72.1                 | -71.0     | -68.9     | -65.7     | +18.0                    | 136.1    | 135.0     | 132.9     | 129.7     |
| 64 QAM 0.92 dual                           | -70.2                 | -67.2     | -66.1     | -62.1     | +18.0                    | 134.2    | 131.1     | 130.1     | 126.1     |
| 256QAM 0.81 single                         | N/A                   | N/A       | N/A       | -63.9     | +18.0                    | N/A      | N/A       | N/A       | 127.9     |
| 256QAM 0.81 dual                           | N/A                   | N/A       | N/A       | -59.9     | +18.0                    | N/A      | N/A       | N/A       | 123.9     |

Table 4-52 PTP 59600 - TDM mode - threshold, power and link loss

|                              | Threshold Value (dBm) |           |           |           | Output<br>Power<br>(dBm) | Maxi     | imum Li   | nk Loss   | (dB)      |
|------------------------------|-----------------------|-----------|-----------|-----------|--------------------------|----------|-----------|-----------|-----------|
| Channel Bandwidth Modulation | 5<br>MHz              | 10<br>MHz | 15<br>MHz | 30<br>MHz | All<br>Bands             | 5<br>MHz | 10<br>MHz | 15<br>MHz | 30<br>MHz |
| Mode                         | IVIIIZ                | IVIIIZ    | IVIIIZ    | IVIIIZ    | Danus                    | IVIIIZ   | IVIIIZ    | IVIIIZ    |           |
| BPSK 0.63 single             | -97.1                 | -94.1     | -92.0     | -88.7     | +25.0                    | 168.1    | 165.1     | 163.0     | 159.7     |
| QPSK 0.63 single             | -88.5                 | -86.1     | -84.4     | -79.4     | +24.0                    | 158.5    | 156.1     | 154.4     | 149.4     |
| QPSK 0.87 single             | -84.6                 | -81.9     | -80.1     | -76.0     | +23.0                    | 153.6    | 150.9     | 149.1     | 145.0     |
| 16QAM 0.63 single            | -82.5                 | -79.6     | -77.8     | -73.7     | +22.0                    | 150.4    | 147.6     | 145.8     | 141.7     |
| 16QAM 0.63 dual              | -78.8                 | -76.0     | -74.1     | -70.4     | +22.0                    | 146.8    | 144.0     | 142.1     | 138.4     |
| 16QAM 0.87 single            | -78.3                 | -75.1     | -73.7     | -70.2     | +20.0                    | 144.3    | 141.1     | 139.7     | 136.2     |
| 16QAM 0.87 dual              | -74.2                 | -71.6     | -70.2     | -66.9     | +20.0                    | 140.2    | 137.6     | 134.2     | 132.9     |
| 64QAM 0.75 single            | -74.7                 | -71.4     | -70.2     | -67.3     | +18.0                    | 138.7    | 135.4     | 134.2     | 131.3     |
| 64QAM 0.75 dual              | -70.9                 | -68.3     | -66.8     | -63.6     | +18.0                    | 134.8    | 132.2     | 130.8     | 127.6     |
| 64QAM 0.92 single            | -71.2                 | -68.1     | -67.0     | -63.3     | +18.0                    | 135.2    | 132.0     | 131.0     | 127.3     |
| 64 QAM 0.92 dual             | -66.7                 | -64.2     | -62.7     | -58.7     | +18.0                    | 130.7    | 128.2     | 126.7     | 122.7     |
| 256QAM 0.81 single           | N/A                   | N/A       | N/A       | -63.3     | +18.0                    | N/A      | N/A       | N/A       | 127.3     |
| 256QAM 0.81 dual             | N/A                   | N/A       | N/A       | -58.7     | +18.0                    | N/A      | N/A       | N/A       | 122.7     |

# **Data network specifications**

### **Ethernet interfaces**

The PTP 600 Ethernet ports conform to the specifications listed in Table 4-53 and Table 4-54.

Table 4-53 PTP 600 Ethernet bridging specifications

| Ethernet Bridging           | Specification                                                 |
|-----------------------------|---------------------------------------------------------------|
| Protocol                    | IEEE802.1; IEEE802.1p; IEEE802.3 compatible                   |
| QoS                         | IEEE 802.1p (eight levels), IEEE 802.1Q,<br>IEEE 802.1ad      |
| Interface                   | 10/100/1000BaseT (RJ-45), Supports<br>MDI/MDIX Auto Crossover |
| Data Rates                  | See Data rate calculations on page 4-114.                     |
| Maximum Ethernet Frame Size | 2000 bytes                                                    |

## **A** NOTE

Practical Ethernet rates will depend on network configuration, higher layer protocols and platforms used.

Over the air throughput will be capped to the rate of the Ethernet interface at the receiving end of the link.

Table 4-54 PTP 600 telecoms interface specifications

| Telecoms                               | Specification                                                                    |
|----------------------------------------|----------------------------------------------------------------------------------|
| Interfaces                             | 2 E1 balanced 120R or 2 T1 balanced 100R over a CAT5 screened twisted pair cable |
| Jitter and<br>Wander                   | Compliant with G.823/ G.824.                                                     |
| Surge<br>Protection and<br>Power Cross | Compliant with GR1089, EN60950.                                                  |

phn-0896\_012v000

Jul 2010

# System management data

# SNMPv3 default configuration (MIB-based)

When SNMPv3 MIB-based Security Mode is enabled, the default configuration for the usmUserTable table is based on one initial user and four template users as listed in Table 4-55.

Table 4-55 Default SNMPv3 users

| Object        | Entry 1                |
|---------------|------------------------|
| Name          | i ni ti al             |
| Securi tyName | i ni ti al             |
| AuthProtocol  | usmHMACMD5AuthProtocol |
| Pri vProtocol | usmDESPri vProtocol    |
| StorageType   | nonVol ati l e         |

| Object        | Entry 2                | Entry 3                |  |  |
|---------------|------------------------|------------------------|--|--|
| Name          | templateMD5_DES        | templateSHA_DES        |  |  |
| Securi tyName | templateMD5_DES        | templateSHA_DES        |  |  |
| AuthProtocol  | usmHMACMD5AuthProtocol | usmHMACSAHAuthProtocol |  |  |
| Pri vProtocol | usmDESPri vProtocol    | usmDESPri vProtocol    |  |  |
| StorageType   | nonVolatile            | nonVolatile            |  |  |

| Object        | Entry 4                | Entry 5                |
|---------------|------------------------|------------------------|
| Name          | templateMD5_AES        | templateSHA_AES        |
| Securi tyName | templateMD5_AES        | templateSHA_AES        |
| AuthProtocol  | usmHMACMD5AuthProtocol | usmHMACSHAAuthProtocol |
| Pri vProtocol | usmAESPri vProtocol    | usmAESPri vProtocol    |
| StorageType   | nonVolatile            | nonVol ati l e         |

phn-0896\_012v000

Jul 2010 4-77

## **VACM** default configuration

The default user initial is assigned to VACM group initial in the vacmSecuri tyToGroupTable table. The template users are not assigned to a group.

PTP 600 creates default view trees and access as shown in Table 4-56 and Table 4-57.

Table 4-56 Default VACM view trees

| Object      | Entry 1        | Entry 2        |
|-------------|----------------|----------------|
| Vi ewName   | internet       | restri cted    |
| Subtree     | 1. 3. 6. 1     | 1. 3. 6. 1     |
| Mask        | и п            | и п            |
| _Type       | i ncl uded     | i ncl uded     |
| StorageType | nonVol ati l e | nonVol ati l e |

Table 4-57 Default data fill for access table

| Object           | Entry 1     | Entry 2        |
|------------------|-------------|----------------|
| GroupName        | i ni ti al  | i ni ti al     |
| ContextPrefix    | и п         | и п            |
| Securi tyLevel   | authNoPri v | noAuthNoPriv   |
| ContextMatch     | exact       | exact          |
| ReadVi ewName    | internet    | restri cted    |
| Wri teVi ewName  | i nternet   | и п            |
| Noti fyVi ewName | i nternet   | restri cted    |
| StorageType      | nonVolatile | nonVol ati l e |

User Guide: PTP 600 Series System management data

## **RADIUS** protocols and attributes

RADIUS is implemented in PTP 600 with the following protocols and attributes:

- Standard RADIUS attributes (Table 4-58)
- Vendor specific RADIUS attributes (Table 4-59)
- RADIUS protocol interaction (Table 4-60)

Table 4-58 Standard RADIUS attributes

| Attribute       | Туре | Description                                                                                                    |
|-----------------|------|----------------------------------------------------------------------------------------------------|
| session-timeout | 27   | The session timeout attribute MUST dictate that maximum session length for any user. If session timeout is not present in the RADIUS authentication response then an infinite session timeout MUST be assumed.                                                                                                   |
| Idle-timeout    | 28   | The idle timeout MUST dictate the maximum idle time before a session is terminated. The idle time attribute is directly analogous to the PTP600 cookie expiry time attribute. If the idle time attribute is present in the RADIUS response then this MUST be used in place of any configured cookie expiry time. |

Table 4-59 Vendor specific RADIUS attributes

| VSA       | Туре | Vendor<br>Company<br>Code | Vendor<br>Type | Description                                                         |
|-----------|------|---------------------------|----------------|---------------------------------------------------------------------|
| auth-role | 26   | 17713                     | 1              | The auth-role attribute is used to return the users permitted role: |
|           |      |                           |                | 0 - invalid-role                                                    |
|           |      |                           |                | 1 - readonly-role                                                   |
|           |      |                           |                | 2 - system-admin-role                                               |
|           |      |                           |                | 3 - security-officer-role                                           |

phn-0896\_012v000 Jul 2010

Table 4-60 RADIUS protocol interaction for each user role

| Service-type         | Role<br>not<br>present | invalid-<br>role | readonly-<br>role | system-<br>admin-<br>role | security-<br>officer-<br>role |
|----------------------|------------------------|------------------|-------------------|---------------------------|-------------------------------|
| not-present          | read only              | reject login     | read only         | reject login              | reject login                  |
| login-user           | read only              | reject login     | read only         | reject login              | reject login                  |
| administrative       | sys admin              | reject login     | reject login      | sys admin                 | security officer              |
| invalid service type | reject login           | reject login     | reject login      | reject login              | reject login                  |

User Guide: PTP 600 Series System management data

### **Email alerts**

The management agent can be configured to generate alerts by electronic mail when any of the following events occur:

- Wireless Link Up/Down
- DFS Channel Change
- DFS Impulse Interference
- Ethernet Link Up/Down
- Region Code
- Install Status
- Install Arm State
- Unit Out Of Calibration
- Incompatible Region Codes
- Incompatible Master And Slave
- Ethernet Configuration Mismatch
- No Wireless Channel Available
- SNTP Synchronization Failed
- Wireless Link Disabled Warning
- Ethernet Link Disabled Warning
- Ethernet Link Status
- Fiber Link Status
- Telecoms Channel A Status
- Telecoms Channel B Status
- Telecoms Channel A Loopback
- Telecoms Channel B Loopback
- TDD Synchronization Alarm
- Link Mode Optimization Mismatch

phn-0896\_012v000 Jul 2010

## **Event notification messages**

When system logging is enabled, event notification messages may be output in the following categories:

- Local log messages (Table 4-61)
- Standard log messages (Table 4-62)
- SNMPv3 messages (Table 4-63)
- Authentication messages (Table 4-64)
- Authentication configuration messages (Table 4-65)
- Telnet messages (Table 4-66)
- TFTP messages (Table 4-67)
- RADIUS messages (Table 4-68)
- Security configuration messages (Table 4-69)
- License key messages (Table 4-70)
- Management messages (Table 4-71)
- SNTP messages (Table 4-72)
- Low resource messages (Table 4-73)

## **A** NOTE

System logging is described in System logging (syslog) on page 1-51.

The system logging configuration procedure is described in Task 15: Configure syslog on page 6-108.

The full text in the syslog message consists of:

```
event:[SYSLOG message];[message text]
```

For example, the full text of the log-full event in Table 4-61 is:

event:log-full; Message Syslog local flash log is 90% full

phn-0896\_012v000

Jul 2010

User Guide: PTP 600 Series System management data

The Facility attribute has numeric values as follows:

- 0: Kernel messages
- 4: Security/authorization messages

The Severity attribute has numeric values as follows:

- 1: Alert: Action must be taken immediately
- 3: Error: Error conditions
- 4: Warning: Warning conditions
- 6: Info: Informational messages

Table 4-61 Local log messages

| Facility | Severity | Message content (process tag; message text)            |
|----------|----------|--------------------------------------------------------|
| Kernel   | Warning  | log_full; Syslog local flash log is 90% full           |
| Kernel   | Warning  | log_wrap; Syslog local flash log has wrapped           |
| Kernel   | Warning  | log_control; Syslog local flash log [enabled disabled] |

Table 4-62 Standard log messages

| Facility | Severity | Message content (process tag; message text)                                         |
|----------|----------|-------------------------------------------------------------------------------------|
| Kernel   | Info     | <pre>cold_start; PTP wireless bridge has reinitialized, reason=[Reset reason]</pre> |
| Kernel   | Info     | link_up; Wireless link up                                                           |
| Kernel   | Error    | link_down; Wireless link down                                                       |

Table 4-63 SNMPv3 messages

| Facility | Severity | Message content (process tag; message text) |
|----------|----------|---------------------------------------------|
| Kernel   | Alert    | snmpv3_auth; Authentication failure         |
| Security | Warning  | snmpv3_asn1; ASN.1 parse error              |
| Security | Warning  | snmpv3_engine_id; Unknown engine ID         |
| Security | Warning  | snmpv3_sec_level; Unknown security level    |
| Security | Warning  | snmpv3_decryption; Decryption failure       |

phn-0896\_012v000

Jul 2010 4-83

Table 4-64 Authentication messages

| Facility | Severity | Message content (process tag; message text)                                                                                                    |
|----------|----------|----------------------------------------------------------------------------------------------------|
| Security | Info     | <pre>auth_login; Web user=[user name]; from=[IP Address]; port=[Port Number]; connection=[HTTP HTTPS]; authentication=[local RADIUS];</pre>        |
| Security | Warning  | <pre>auth_login_failed; Web user=[user name]; from=[IP Address]; port=[Port Number]; connection=[HTTP HTTPS]; authentication=[local RADIUS];</pre> |
| Security | Info     | <pre>auth_logout; Web user=[user name]; from=[IP Address]; port=[Port Number]; connection=[HTTP HTTPS]; authentication=[local RADIUS];</pre>       |
| Security | Warning  | auth_idle; Web session terminated                                                                                                    |
| Security | Warning  | <pre>auth_login_locked; Web user=[user name]; from=[IP Address]; port=[Port Number]; connection=[HTTP HTTPS]; authentication=[local RADIUS];</pre> |

 Table 4-65
 Authentication configuration messages

| Facility | Severity | Message content (process tag; message text)                                         |
|----------|----------|-------------------------------------------------------------------------------------|
| Security | Warning  | auth_cfg_logout; Auto Logout Period changed from x to y minutes                     |
| Security | Warning  | auth_cfg_attempts; Maximum Number Of Login<br>Attempts changed from x to y          |
| Security | Warning  | auth_cfg_lockout; Login Attempt Lockout Period changed from x to y minutes          |
| Security | Warning  | auth_cfg_lockout_action; Login Attempt Lockout<br>Action changed to [new value]     |
| Security | Warning  | auth_cfg_pass_change; Minimum Password Change<br>Period changed from x to y minutes |
| Security | Warning  | auth_cfg_pass_expiry; Password Expiry Period changed from x to y days               |

phn-0896\_012v000

4-84 Jul 2010

| Facility | Severity | Message content (process tag; message text)                                           |
|----------|----------|---------------------------------------------------------------------------------------|
| Security | Warning  | <pre>auth_cfg_pass_expiry_action; Password Expiry Action changed to [new value]</pre> |
| Security | Warning  | auth_cfg_session; Webpage Session Control [enabled disabled]                          |
| Security | Warning  | auth_cfg_identity; Identity Based User Accounts<br>[enabled disabled]                 |

Table 4-66 Telnet messages

| Facility | Severity | Message content (process tag; message text)                                             |
|----------|----------|-----------------------------------------------------------------------------------------|
| Security | Warning  | telnet_enable; Telnet service [enabled disabled]                                        |
| Security | Info     | telnet_login; Telnet user=[user name]; from=[IP<br>Address]; port=[Port Number];        |
| Security | Warning  | telnet_login_failed; Telnet user=[user name];<br>from=[IP Address]; port=[Port Number]; |
| Security | Info     | telnet_logout; Telnet user=[user name]; from=[IP Address]; port=[Port Number];          |
| Security | Warning  | telnet_idle; Telnet session terminated                                                  |
| Security | Warning  | telnet_port; Telnet Port changed from x to y                                            |

Table 4-67 TFTP messages

| Facility | Severity | Message content (process tag; message text)                                    |
|----------|----------|--------------------------------------------------------------------------------|
| Security | Warning  | tftp_cfg_ip; TFTP IP Address changed from [IP Address] to [IP Address][status] |
| Security | Warning  | tftp_cfg_port; TFTP Port changed from x to y                                   |
| Security | Warning  | tftp_cfg_filename; TFTP software upgrade filename updated                      |
| Security | Info     | tftp_start; TFTP software upgrade started                                      |
| Security | Info     | tftp_complete; TFTP software upgrade finished                                  |
| Security | Warning  | tftp_failure; TFTP software upgrade failed, reason=[reason]                    |

phn-0896\_012v000 Jul 2010

Table 4-68 RADIUS messages

| Facility | Severity | Message content (process tag; message text)                                                            |
|----------|----------|----------------------------------------------------------------------------------------------------|
| Security | Warning  | radius_enable; RADIUS service [enabled disabled]                                                       |
| Security | Warning  | radius_cfg_primary; RADIUS Primary Server changed from x to y                                          |
| Security | Warning  | radius_cfg_dead_time; RADIUS Primary Server Dead Time changed from x to y minutes                      |
| Security | Warning  | radius_cfg_retries; RADIUS Server Retries changed from x to y                                          |
| Security | Warning  | radius_cfg_timeout; RADIUS Server Timeout changed from x to y seconds                                  |
| Security | Warning  | radius_cfg_ip_address; RADIUS Server N, IP Address changed from [IP Address] to [IP Address]           |
| Security | Warning  | radius_cfg_auth_port; RADIUS Server N, Authentication Port changed from [Port Number] to [Port Number] |
| Security | Warning  | radius_cfg_secret; RADIUS Server N, Shared Secret changed                                              |
| Security | Warning  | radius_auth_fail; RADIUS user [user name]; server N at [IP Address] failed[status msg]                 |
| Security | Info     | radius_auth; RADIUS user [user name]; server N at [IP Address] succeeded                               |

**Table 4-69** Security configuration messages

| Facility | Severity | Message content (process tag; message text)           |
|----------|----------|-------------------------------------------------------|
| Security | Warning  | sec_key_of_keys; Key Of Keys updated                  |
| Security | Warning  | sec_rsa_private; RSA Private Key updated              |
| Security | Warning  | sec_rsa_public; RSA Public Certificate updated        |
| Security | Warning  | sec_banner; User Defined Security Banner updated      |
| Security | Warning  | sec_drng; DRNG Entropy updated                        |
| Security | Warning  | sec_aes_wireless_key; Wireless Encryption Key updated |

phn-0896\_012v000

Jul 2010

| Facility | Severity | Message content (process tag; message text)                                                               |
|----------|----------|----------------------------------------------------------------------------------------------------|
| Security | Warning  | sec_aes_wireless_algorithm; Wireless Encryption<br>Algorithm changed from x to y bits                     |
| Security | Warning  | sec_http; HTTP service [enabled disabled]                                                                 |
| Security | Warning  | sec_http_port; HTTP Port changed from x to y                                                              |
| Security | Warning  | sec_https; HTTPS service [enabled disabled]                                                               |
| Security | Warning  | sec_https_port; HTTPS Port changed from x to y                                                            |
| Security | Warning  | sec_zeroize; Critical Security Parameters (CSPs) zeroized                                                 |
| Security | Warning  | sec_pass_min_len; Minimum Password Length changed from x to y                                             |
| Security | Warning  | sec_pass_user_name; Password Can Contain User<br>Name [enabled disabled]                                  |
| Security | Warning  | sec_pass_specific; Minimum Number Of [Lowercase Uppercase Numeric Special] Characters changed from x to y |
| Security | Warning  | sec_pass_repeated; Maximum Repeated [Alphabetic Numeric Special] Characters changed from x to y           |
| Security | Warning  | sec_pass_consecutive; Maximum Consecutive [Lowercase Uppercase Numeric] Characters changed from x to y    |
| Security | Warning  | sec_pass_max_series; Maximum Sequential [Alphabetic Numeric] Characters changed from x to y               |
| Security | Warning  | sec_pass_pattern; Maximum Repeated Pattern<br>Length changed from x to y                                  |
| Security | Warning  | sec_pass_reverse; Match Reversed Patterns<br>[enabled disabled]                                           |
| Security | Warning  | sec_pass_min_changed; Minimum Characters That<br>Must Change changed from x to y                          |
| Security | Warning  | sec_pass_reuse; Password Reuse [enabled disabled]                                                         |
| Security | Warning  | sec_pass_specials; Special Characters updated                                                             |

phn-0896\_012v000 Jul 2010

Table 4-70 License key messages

| Facility | Severity | Message content (process tag; message text) |
|----------|----------|---------------------------------------------|
| Security | Warning  | license_update; License Key updated         |

Table 4-71 Management messages

| Facility | Severity | Message content (process tag; message text)                         |
|----------|----------|---------------------------------------------------------------------|
| Security | Warning  | sys_software_upgrade; Software upgraded from [version] to [version] |
| Kernel   | Alert    | sys_reboot; System Reboot, reason=[Reset reason]                    |

**Table 4-72** SNTP messages

| Facility | Severity | Message content (process tag; message text) |  |  |  |  |
|----------|----------|---------------------------------------------|--|--|--|--|
| Security | Warning  | time_client; SNTP client [enabled disabled] |  |  |  |  |
| Security | Alert    | time_lost_sync; Lost sync with SNTP server  |  |  |  |  |

Table 4-73 Low resource messages

| Facility | Severity | Message content (process tag; message text)                              |
|----------|----------|--------------------------------------------------------------------------|
| Security | Alert    | resource_low; Potential DoS attack on packet ingress ([warning cleared]) |

Jul 2010

User Guide: PTP 600 Series Safety compliance

# Safety compliance

# **Electrical safety compliance**

The PTP 600 hardware has been tested for compliance to the electrical safety specifications listed in Table 4-74.

Table 4-74 PTP 600 safety compliance specifications

| Region        | Specification                           |  |  |  |
|---------------|-----------------------------------------|--|--|--|
| USA           | UL 60950                                |  |  |  |
| Canada        | CSA C22.2 No.60950                      |  |  |  |
| International | CB certified & certificate to IEC 60950 |  |  |  |

# **Electromagnetic compliance**

# **EMC immunity compliance**

The PTP 600 complies with European EMC Specification EN301 489-1 with testing carried out to the detailed requirements of EN301 489-4.

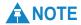

For EN 61000-4-2: 1995 Electro Static Discharge (ESD), Class 2, 8 kV air, 4 kV contact discharge, the PTP 600 has been tested to ensure immunity to 15 kV air and 8 kV contact.

Table 4-75 lists the EMC specification type approvals that have been granted for PTP 600 frequency variants.

Table 4-75 EMC emissions compliance

| Variant   | Region     | Specification (Type Approvals) |
|-----------|------------|--------------------------------|
| PTP 25600 | USA        | FCC Part 15 (Class B)          |
| PTP 45600 | US Federal |                                |
| PTP 48600 | US Federal |                                |
| PTP 49600 | USA        | FCC Part 15B                   |
| PTP 54600 | USA        | FCC Part 15 Class B            |
|           | Canada     | CSA Std C108.8, 1993 Class B   |
|           | Europe     | EN55022 CISPR 22               |
| PTP 58600 | USA        | FCC Part 15 Class B            |
|           | Canada     | CSA Std C108.8, 1993 Class B   |
|           | Europe     | EN55022 CISPR 22               |

phn-0896\_012v000

Jul 2010

#### Radio certifications

Table 4-75 lists the radio specification type approvals that have been granted for PTP 600 frequency variants.

Table 4-76 Radio certifications

| Variant   | Region | Specification (Type Approvals)                           |
|-----------|--------|----------------------------------------------------------|
| PTP 49600 | USA    | FCC Part 90                                              |
|           | Canada | RSS-111                                                  |
| PTP 54600 | USA    | FCC Part 15 E                                            |
|           | Canada | RSS 210 Issue 7, Annex 9                                 |
|           | Europe | EN301 893 V1.5.1 with DFS testing using radar parameters |
| PTP 58600 | USA    | FCC Part 15.247                                          |
|           | CANADA | RSS 210 Issue 7, Annex 8                                 |
|           | UK     | IR 2007                                                  |
|           | Eire   | ComReg 02/71R1                                           |
|           | EU     | EN302 502 v 1.2.1                                        |

# **Compliance with regulations**

Changes or modifications not expressly approved by Motorola could void the user's authority to operate the system.

This system has achieved Type Approval in various countries around the world. This means that the system has been tested against various local technical regulations and found to comply. The frequency bands in which the system operates may be 'unlicensed' and, in these bands, the system can be used provided it does not cause interference. Further, it is not guaranteed protection against interference from other products and installations.

phn-0896\_012v000 Jul 2010

# **⚠** CAUTION

When planning a link that will use Connectorized PTP 600 Series (with external antennas), ensure that regulatory requirements are met for the installation, as described in Regulatory issues with connectorized units on page 4-94.

## FCC and ETSI compliance testing (without PTP-SYNC)

Without PTP-SYNC installed, the system has been tested for compliance to both US (FCC) and European (ETSI) specifications. It has been shown to comply with the limits for emitted spurious radiation for a Class B digital device, pursuant to Part 15 of the FCC Rules in the USA and appropriate European ENs. These limits have been designed to provide reasonable protection against harmful interference. However the equipment can radiate radio frequency energy and, if not installed and used in accordance with the instructions, may cause harmful interference to other radio communications. There is no guarantee that interference will not occur in a particular installation.

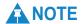

A Class B Digital Device is a device that is marketed for use in a residential environment, notwithstanding use in commercial, business and industrial environments.

# **A** NOTE

Notwithstanding that Motorola has designed (and qualified) the PTP 600 products to generally meet the Class B requirement to minimize the potential for interference, the PTP 600 product range is not marketed for use in a residental environment.

## FCC and ETSI compliance testing (with PTP-SYNC)

With PTP-SYNC installed, this equipment has been tested and found to comply with the limits for a Class A digital device, pursuant to Part 15 of the FCC Rules and with RSS-GEN of Industry Canada. These limits are designed to provide reasonable protection against harmful interference when the equipment is operated in a commercial environment. This equipment generates, uses, and can radiate radio frequency energy and, if not installed and used in accordance with the instruction manual, may cause harmful interference to radio communications. Operation of this equipment in a residential area is likely to cause harmful interference in which case the user will be required to correct the interference at his own expense.

phn-0896\_012v000

4-92 Jul 2010

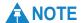

A Class A Digital Device is a device that is marketed for use in a commercial, industrial or business environment, exclusive of a device which is marketed for use by the general public or is intended to be used in the home.

#### Radio and television interference

If this equipment does cause harmful interference to radio or television reception, which can be determined by turning the equipment off and on, the user is encouraged to try to correct the interference by one or more of the following measures:

- Reorient or relocate the Outdoor Unit (ODU).
- Increase the separation between the affected equipment and ODU.
- Connect the ODU and PIDU Plus into a power outlet on a circuit different from that to which the receiver is connected.
- Consult your installer or supplier for help.

#### Deployment and operation

The Radio Regulations of various countries' limits constrain the operation of radio products generally. In particular the local regulator may limit the amount of conducted or radiated transmitter power and may require registration of the radio link.

The power transmitted by the PTP 600 Series is controlled by the use of Region-specific License Keys. Contact your supplier/installer to ensure that your product is set for the correct License Key for your Country/Region and to ensure that you have fulfilled all the local regulatory requirements, especially if you are intending to use a link with external antennas.

# **Examples of regulatory limits**

For examples of how the regulatory limits apply to each frequency variant in specific countries, refer to Examples of regulatory limits on page 4-102:

phn-0896\_012v000 Jul 2010

## Registration of links

UK Registration of Links - OfCom, The application form may be found at:

http://www.ofcom.org.uk/radiocomms/isu

Eire Registration of Links – Commission for Communication Regulation, The application form may be found at:

http://www.comreg.ie/licensing and services

# Regulatory issues with connectorized units

#### Maximum EIRP for connectorized units

In most regions (including USA, Canada, Europe and Australia) operation of products in the band 5470 MHz to 5725 MHz is constrained by an EIRP limit. The constraint is that the EIRP must not exceed  $(17 + 10 \times 100 \times 100)$  Bandwidth) dBm.

In some regions (including Europe) operation of products in the band 5725 MHz to 5850/5875 MHz is constrained by an EIRP limit. The constraint is that the EIRP must not exceed (23 + 10 x Log Bandwidth) dBm.

As the PTP 54600 and PTP 58600 have an operating bandwidth from approximately 5 MHz to approximately 30 MHz, then the maximum allowed EIRP depends on the operating bandwidth of the radio as shown in Table 4-77.

Table 4-77 Normal EIRP limits with operating channel bandwidth

| Operating bandwidth (MHz) | Allowed EIRP (dBm)<br>at 5.4 GHz | Allowed EIRP (dBm)<br>at 5.8 GHz |
|---------------------------|----------------------------------|----------------------------------|
| 5                         | 24                               | 30                               |
| 10                        | 27                               | 33                               |
| 15                        | 28.8                             | 34.8                             |
| 30                        | 30                               | 36                               |

These EIRP limits apply in ETSI regions and FCC/IC regions at 5.4 GHz.

phn-0896\_012v000

Jul 2010

## Calculating EIRP for connectorized units

When operating with external antennas, the installer or operator has to set the maximum transmit power to ensure that the EIRP limit is not exceeded. The EIRP may be calculated from:

```
Allowed EIRP(dBm) =

Max_Transmit_Power (dBm) + Antenna Gain (dBi) - Feeder Losses (dB)

and hence:

Max_Transmit_Power (dBm) =

Allowed EIRP(dBm) - Antenna Gain (dBi) + Feeder Losses (dB)
```

## The Set\_Max\_Transmit\_Power parameter for connectorized units

As the actual maximum transmit power can only be adjusted in 1 dB steps, then the installer or operator must configure the PTP 54600 or PTP 58600 to have a Set Max Transmit Power parameter as calculated below:

Set\_Max\_Transmit\_Power = [Max\_Transmit\_Power] rounded down to nearest lower dB step

In order to simplify matters, the settings to be used for regions with the EIRP limits in Table 4-77 (assuming short feeder cables) are shown in Table 4-78.

phn-0896\_012v000 Jul 2010

Table 4-78 Setting maximum transmit power to meet general EIRP limits

| Antenna<br>size | Maximum<br>available  | Operating<br>bandwidth (MHz) | Set_Max_Transmit_Power parameter setting (dBm) |         |  |  |
|-----------------|-----------------------|------------------------------|------------------------------------------------|---------|--|--|
|                 | antenna<br>gain (dBi) |                              | 5.4 GHz                                        | 5.8 GHz |  |  |
| 2ft dish        | 29.4                  | 5                            | -6                                             | 0       |  |  |
|                 |                       | 10                           | -3                                             | 3       |  |  |
|                 |                       | 15                           | -2                                             | 4       |  |  |
|                 | ·                     | 30                           | 1                                              | 7       |  |  |
| 2.5ft dish      | 31.2                  | 5                            | Not allowed                                    | -2      |  |  |
|                 |                       | 10                           | -5                                             | 1       |  |  |
|                 | _                     | 15                           | -3                                             | 3       |  |  |
|                 |                       | 30                           | 0                                              | 6       |  |  |
| 3ft dish        | 33.4                  | 5                            | Not allowed                                    | -4      |  |  |
|                 |                       | 10                           | -7                                             | -1      |  |  |
|                 |                       | 15                           | -5                                             | 0       |  |  |
|                 | _                     | 30                           | -2                                             | 3       |  |  |
| 4ft dish        | 34.8                  | 5                            | Not allowed -6                                 |         |  |  |
|                 | _                     | 10                           | Not allowed                                    | -3      |  |  |
|                 | _                     | 15                           | -7                                             | -1      |  |  |
|                 | _                     | 30                           | -4                                             | 2       |  |  |

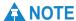

Table 4-78 has been calculated on the basis of 0.5 dB cable loss and the highest gain antennas per size of which Motorola are aware. At these operating frequencies, feeder losses even with short cables are unlikely ever to be below 0.5 dB for practical installations and cable diameters.

phn-0896\_012v000

Jul 2010

## Cable losses (FCC regions only) for connectorized units

The FCC approval for the product is based on tests with a cable loss between the units of not less than 1.2 dB at 5.8 GHz. The use of lower cable losses would result in the installation being outside the FCC rules. As an indication, 1.2 dB of cable loss corresponds to the following cable lengths excluding connector losses (source: Times Microwave).

Table 4-79 Cable losses per length

| Cable  | Length for 1.2dB Cable Loss at 5.8 GHz |     |  |  |  |  |
|--------|----------------------------------------|-----|--|--|--|--|
|        | (ft)                                   | (m) |  |  |  |  |
| LMR100 | 1.9                                    | 0.6 |  |  |  |  |
| LMR200 | 4.6                                    | 1.4 |  |  |  |  |
| LMR300 | 7.25                                   | 2.2 |  |  |  |  |
| LMR400 | 11.1                                   | 3.4 |  |  |  |  |
| LMR600 | 16.5                                   | 5.0 |  |  |  |  |

# **Electromagnetic energy**

#### **Standards**

Relevant standards (USA and EC) applicable when working with RF equipment are:

- ANSI IEEE C95.1-1991, IEEE Standard for Safety Levels with Respect to Human Exposure to Radio Frequency Electromagnetic Fields, 3 kHz to 300 GHz.
- Council recommendation of 12 July 1999 on the limitation of exposure of the general public to electromagnetic fields (0 Hz to 300 GHz) (1999/519/EC) and respective national regulations.
- Directive 2004/40/EC of the European Parliament and of the Council of 29 April 2004 on the minimum health and safety requirements regarding the exposure of workers to the risks arising from physical agents (electromagnetic fields) (18th individual Directive within the meaning of Article 16(1) of Directive 89/391/EEC).
- US FCC limits for the general population. See the FCC web site at http://www.fcc.gov, and the policies, guidelines, and requirements in Part 1 of Title 47 of the Code of Federal Regulations, as well as the guidelines and suggestions for evaluating compliance in FCC OET Bulletin 65.
- Health Canada limits for the general population. See the Health Canada web site
   at <a href="http://www.hc-sc.gc.ca/ewh-semt/pubs/radiation/99ehd-dhm237/limits-limites-e.html">http://www.hc-sc.gc.ca/ewh-semt/pubs/radiation/99ehd-dhm237/limits-limites-e.html</a> and Safety Code 6.
- EN 50383:2002 Basic standard for the calculation and measurement of electromagnetic field strength and SAR related to human exposure from radio base stations and fixed terminal stations for wireless telecommunication systems (110 MHz 40 GHz).
- BS EN 50385:2002 Product standard to demonstrate the compliances of radio base stations and fixed terminal stations for wireless telecommunication systems with the basic restrictions or the reference levels related to human exposure to radio frequency electromagnetic fields (110 MHz 40 GHz) general public.
- ICNIRP (International Commission on Non-Ionizing Radiation Protection) guidelines for the general public. See the ICNIRP web site at <a href="http://www.icnirp.de/">http://www.icnirp.de/</a> and Guidelines for Limiting Exposure to Time-Varying Electric, Magnetic, and Electromagnetic Fields.

phn-0896\_012v000

4-98 Jul 2010

## Power density exposure limit

Install the radios for the PTP 600 family of PTP wireless solutions so as to provide and maintain the minimum separation distances from all persons.

The applicable power density exposure limit from the standards (see Electromagnetic energy on page 4-98) is:

**10**  $W/m^2$  for RF energy in the 2.4-, 5.2-, 5.4-, 5.8- and 5.9 GHz frequency bands.

## Calculation of power density

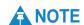

The following calculation is based on the ANSI IEEE C95.1-1991 method. as that provides a worst case analysis. Details of the assessment to EN50383:2002 can be provided, if required.

Peak power density in the far field of a radio frequency point source is calculated as follows:

$$S = \frac{P.G}{4\pi d^2}$$

| Where: |   | ls: |                                                              |
|--------|---|-----|--------------------------------------------------------------|
|        | S | 1   | power density in W/m <sup>2</sup>                            |
|        | P |     | maximum average transmit power capability of the radio, in W |
|        | G |     | total Tx gain as a factor, converted from dB                 |
|        | d | (   | distance from point source, in m                             |

Rearranging terms to solve for distance yields:

$$d = \sqrt{\frac{P.G}{4\pi.S}}$$

phn-0896\_012v000 Jul 2010

## Calculated distances and power compliance margins

Table 4-80 shows calculated minimum separation distances, recommended distances and resulting margins for each frequency band and antenna combination. These are conservative distances that include compliance margins. At these and greater separation distances, the power density from the RF field is below generally accepted limits for the general population.

Explanation of terms used in Table 4-80:

Tx burst – maximum average transmit power in burst (Watt)

P – maximum average transmit power capability of the radio (Watt)

G – total transmit gain as a factor, converted from dB

S – power density (W/m<sup>2</sup>)

d – minimum distance from point source (metres)

R – recommended distances (metres)

C - compliance margin

Table 4-80 Power compliance margins

| Band    | Antenna           | Tx burst<br>(W) | P<br>(W) | G    | S<br>(W/<br>m²) | d<br>(m) | <b>R</b> (m) | С    |
|---------|-------------------|-----------------|----------|------|-----------------|----------|--------------|------|
| 2.5 GHz | Integrated        | 0.25            | 0.2      | 63   | 10              | 0.32     | 2            | 6.0  |
| 4.5 GHz | Integrated        | 0.5             | 0.4      | 158  | 10              | 0.71     | 5            | 7.0  |
| 4.8 GHz | Integrated        | 0.5             | 0.4      | 158  | 10              | 0.71     | 5            | 7.0  |
|         | Connectorized     | 0.5             | 0.4      | 398  | 10              | 1.1      | 5            | 4.5  |
| 4.9 GHz | Integrated        | 0.25            | 0.2      | 158  | 10              | 0.5      | 2            | 4.0  |
|         | Connectorized     | 0.25            | 0.2      | 398  | 10              | 0.8      | 5            | 6.25 |
| 5.4 GHz | Integrated        | 0.005           | 0.004    | 200  | 10              | 0.08     | 1            | 12.5 |
|         | External 4ft Dish | 0.00035         | 0.00028  | 2884 | 10              | 0.08     |              |      |

phn-0896\_012v000

4-100 Jul 2010

| Band    | Antenna                         | Tx burst<br>(W) | P<br>(W) | G    | S<br>(W/<br>m²) | d<br>(m) | <b>R</b> (m) | С    |
|---------|---------------------------------|-----------------|----------|------|-----------------|----------|--------------|------|
| 5.8 GHz | Integrated                      | 0.32            | 0.26     | 200  | 10              | 0.63     | 2            | 3.2  |
|         | External 2ft Flat<br>Plate      | 0.32            | 0.26     | 631  | 10              | 1.0      | 5            | 5.0  |
|         | External 6ft Dish               | 0.32            | 0.26     | 6310 | 10              | 3.07     | 10           | 3.25 |
|         | External sectored antenna (60°) | 0.32            | 0.26     | 50.1 | 10              | 0.28     | 1            | 3.6  |
| 5.9 GHz | Integrated                      | 0.32            | 0.16     | 200  | 10              | 0.63     | 2            | 4.0  |
|         | External 2ft Flat<br>Plate      | 0.32            | 0.16     | 631  | 10              | 1.0      | 5            | 5.0  |
|         | External 6ft Dish               | 0.32            | 0.16     | 6310 | 10              | 3.07     | 10           | 3.25 |

# **A** NOTE

Gain of antenna in dBi = 10\*log(G).

The regulations require that the power used for the calculations is the maximum power in the transmit burst subject to allowance for source-based time-averaging.

At 5.4 GHz and EU 5.8 GHz, the products are generally limited to a fixed EIRP which can be achieved with the Integrated Antenna. The calculations above assume that the maximum EIRP allowed by the regulations is being transmitted.

# **A** NOTE

If there are no EIRP limits in the country of deployment, use the distance calculations for FCC 5.8 GHz for all frequency bands.

At FCC 5.8 GHz, for antennas between 0.6m (2ft) and 1.8m (6ft), alter the distance proportionally to the antenna gain.

At 2.5 GHz, for antennas between 1.2m (4ft) and 3.6m (12ft) the safe distance is increased to between 0.8m (2.6 ft) and 2.4m (7.8 ft).

phn-0896\_012v000 Jul 2010

# **Examples of regulatory limits**

These tables show how the regulatory limits currently apply in specific countries. Operators should note that regulations are subject to change.

Table 4-81 PTP 25600 examples of regulatory limits

| Region | Examples of Regulatory Limits at 2.5 GHz                                                                                                    |  |  |  |  |  |  |  |
|--------|----------------------------------------------------------------------------------------------------|--|--|--|--|--|--|--|
| FCC    | Under FCC Regulations, operation of this product is only allowed with a License Key for Region 16 which ensures that the product will meet the requirements of FCC part 27. |  |  |  |  |  |  |  |
|        | Spectrum in this band (2496MHz to 2690MHz) is allocated on a licensed basis in USA.                                                                                         |  |  |  |  |  |  |  |

Table 4-82 PTP 45600 examples of regulatory limits

| Region        | Examples of Regulatory Limits at 4.5 GHz                                                 |  |  |  |  |  |  |
|---------------|------------------------------------------------------------------------------------------|--|--|--|--|--|--|
| US<br>Federal | Operation of this product is only allowed with a License Key for Region 23 (US Federal). |  |  |  |  |  |  |
| NTIA          | Operation of this product is only allowed with a License Key for Region 24.              |  |  |  |  |  |  |

Table 4-83 PTP 48600 examples of regulatory limits

| Region        | Examples of Regulatory Limits at 5.4GHz                                                         |  |  |  |  |  |  |
|---------------|-------------------------------------------------------------------------------------------------|--|--|--|--|--|--|
| US<br>Federal | Operation of this product is only allowed with a License Key for Regions 15 or 23 (US Federal). |  |  |  |  |  |  |
| NTIA          | Operation of this product is only allowed with a License Key for Region 24.                     |  |  |  |  |  |  |

phn-0896\_012v000

Table 4-84 PTP 49600 examples of regulatory limits

| Region                                              | Examples of Regulatory Limits at 5.4GHz                                                                                                    |
|-----------------------------------------------------|----------------------------------------------------------------------------------------------------|
| USA,<br>Canada and<br>Hong Kong<br>Public<br>Safety | Operation of this product is only allowed with a License Key for Region 14 (USA/Canada Public Safety) or Region 18 (Hong Kong Public Safety). |

Table 4-85 PTP 54600 examples of regulatory limits

| Region               | Examples of Regulatory Limits at 5.4GHz                                                                                                    |  |  |  |  |  |  |  |
|----------------------|----------------------------------------------------------------------------------------------------|--|--|--|--|--|--|--|
| FCC                  | Operation of this product is only allowed with a License Key for<br>Region 12. This implements Radar Detection and limits the EIRP to<br>the regulatory limits below:                                                    |  |  |  |  |  |  |  |
|                      | EIRP $\leq$ Max of [(17 +10 x Log(Channel BW)) and 30] dBm.                                                                                                    |  |  |  |  |  |  |  |
| ETSI                 | Operation of this product is only allowed with a License Key for Region 26. This implements Radar Detection, including barring of the band from 5600 MHz to 5650 MHz and limits the EIRP to the regulatory limits below: |  |  |  |  |  |  |  |
|                      | EIRP $\leq$ Max of [(17 +10 x Log(Channel BW)) and 30] dBm                                                                                                    |  |  |  |  |  |  |  |
| Australia,<br>Canada | Operation of this product is only allowed with a License Key for Region 13. This implements Radar Detection, including barring of the band from 5600 MHz to 5650 MHz and limits the EIRP to the regulatory limits below: |  |  |  |  |  |  |  |
|                      | $EIRP \le Max \text{ of } [(17 + 10 \text{ x Log(Channel BW)}) \text{ and } 30] \text{ dBm}$                                                                                                    |  |  |  |  |  |  |  |
| Thailand             | Operation of this product is only allowed with a License Key for Region 20 (30 dBm or 1W EIRP)                                                                                                    |  |  |  |  |  |  |  |
| Korea                | Operation of this product is only allowed with a License Key for Region 21 (28 dBm EIRP (15 MHz), 27 dBm EIRP (10 MHz), 24 dBm EIRP (5 MHz)).                                                                            |  |  |  |  |  |  |  |

## **General Notice Applicable to Europe – 5.4 GHz**

This equipment complies with the essential requirements for the EU R&E Directive 1999/5/EC.

phn-0896\_012v000

Jul 2010 4-103

# **C**€1321

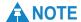

In regions other than EU/USA, specific local regulations may apply. It is the responsibility of the installer/user to check that the equipment as deployed meets local regulatory requirements.

Table 4-86 PTP 58600 examples of regulatory limits

| Region                               | Examples of Regulatory Limits at 5.8GHz                                                                                                    |
|--------------------------------------|----------------------------------------------------------------------------------------------------|
| USA/<br>Canada/<br>Taiwan/<br>Brazil | Equipment can be operated in any mode, best results will be obtained using Region 1 settings. There are some limitations on the use of antennas above 4ft diameter plus a band edge power reduction.                            |
| China                                | Operation of this product is only allowed with a License Key for Region 2 (33 dBm or 2W EIRP).                                                                                                    |
| Australia                            | Operation of this product is only allowed with a License Key for Region 3 (36 dBm or 4W EIRP).                                                                                                    |
| Hong<br>Kong                         | Operation of this product is only allowed with a License Key for Region 3 (36 dBm or 4W EIRP).                                                                                                    |
| UK                                   | Operation of this product is allowed with a License Key for Region 4. This implements Radar Detection with barring of the band from 5795 MHz to 5815 MHz and above 5850 MHz. It limits the EIRP to the Regulatory Limits below: |
|                                      | EIRP $\leq$ Max of [(23 +10 x Log(Channel BW)) and 36] dBm                                                                                                    |
| Singapore                            | Operation of this product is only allowed with a License Key for Region 5 (20 dBm or 100mW EIRP).                                                                                                    |
| Eire                                 | Operation of this product is only allowed with a License Key for Region 6 (33 dBm or 2W EIRP). The lower power limits are lower in narrower bandwidths.                                                                         |
| Korea                                | Operation of this product is only allowed with a License Key for Region 11 (43 dBm or 20W EIRP).                                                                                                    |
| India                                | Operation of this product is only allowed with a License Key for Region 19 (36 dBm or 4W EIRP at 15 MHz and 10 MHz and 33 dBm or 2 W EIRP at 5 MHz channel bandwidth).                                                          |

phn-0896\_012v000

4-104 Jul 2010

| Region   | Examples of Regulatory Limits at 5.8GHz                                                                                                    |
|----------|----------------------------------------------------------------------------------------------------|
| Thailand | Operation of this product is only allowed with a License Key for Region 20 (30 dBm or 1W EIRP).                                                                                           |
| Germany  | Operation of this product is only allowed with a License Key for Region 22. This limits the band of operation to 5755 MHz to 5850 MHz and limits the EIRP to the Regulatory Limits below: |
|          | $EIRP \le Max \text{ of } [(23 + 10 \text{ x Log(Channel BW)}) \text{ and } 36] \text{ dBm}$                                                                                              |
| Bahrain  | Operation of this product is allowed with a License Key for Region 24 . This limits the EIRP to the Regulatory Limits below:                                                              |
|          | $EIRP \le Max \text{ of } [(20 + 10 \text{ x Log(Channel BW)}) \text{ and } 33] \text{ dBm}$                                                                                              |
| Norway   | Under Norway Regulations, operation of this product is only allowed with a License Key for Region 7. This implements Radar Detection and limits the EIRP to the Regulatory Limits below:  |
|          | EIRP $\leq$ Max of [(40 +10 x Log(Channel BW)) and 53] dBm                                                                                                    |
|          | Spectral density at border between Norway and neighboring countries shall not exceed -122,5 dBW/m2 measured with a reference bandwidth of 1 MHz.                                          |

#### **General Notice Applicable to Europe - 5.8 GHz**

This equipment complies with the essential requirements for the EU R&E Directive 1999/5/EC.

The use of 5.8GHz for Point to Point radio links is not harmonized across the EU and currently the product may only be deployed in the UK, Eire (IRL), Germany, Denmark and Norway.

However, the regulatory situation in Europe is changing and the radio spectrum may become available in other countries in the near future. Please contact Motorola for the latest situation.

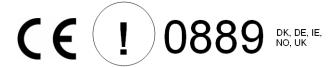

phn-0896\_012v000 Jul 2010

Table 4-87 PTP 59600 examples of regulatory limits

| Region | Examples of Regulatory Limits at 5.9 GHz                                                                                                    |  |  |  |  |  |  |
|--------|----------------------------------------------------------------------------------------------------|--|--|--|--|--|--|
| Russia | Operation of this product is only allowed with a License Key for Region 16 (no power limit)                                                                                            |  |  |  |  |  |  |
| India  | Operation of this product is only allowed with a License Key for Regions 17 or 19 (36 dBm or 4W EIRP at 30 MHz, 15 MHz and 10 MHz; and 33 dBm or 2 W EIRP at 5 MHz channel bandwidth). |  |  |  |  |  |  |

User Guide: PTP 600 Series Notifications

## **Notifications**

# PTP 25600 regulatory compliance

The PTP 25600 complies with the regulations that are in force in the USA. The relevant notifications are specified in this section.

## U.S. Federal Communication Commission (FCC) notification

This device complies with Part 27 of the US FCC Rules and Regulations. Use of this product is limited to operators holding Licenses for the specific operating channels.

This equipment has been tested and found to comply with the limits for a Class B digital device, pursuant to Part 15E of the US FCC Rules. These limits are designed to provide reasonable protection against harmful interference in a residential installation. This equipment generates, uses, and can radiate radio-frequency energy and, if not installed and used in accordance with these instructions, may cause harmful interference to radio communications. If this equipment does cause harmful interference to radio or television reception, which can be determined by turning the equipment on and off, the user is encouraged to correct the interference by one or more of the following measures:

- Increase the separation between the affected equipment and the unit;
- Connect the affected equipment to a power outlet on a different circuit from that which the receiver is connected to;
- Consult the dealer and/or experienced radio/TV technician for help.
- FCC IDs Certification Numbers are listed below:

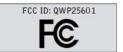

Where necessary, the end user is responsible for obtaining any National licenses required to operate this product and these must be obtained before using the product in any particular country. Contact the appropriate national administrations for details on the conditions of use for the bands in question and any exceptions that might apply.

phn-0896\_012v000 Jul 2010

# PTP 49600 regulatory compliance

The PTP 49600 complies with the regulations that are in force in the USA and Canada. The relevant notifications are specified in this section.

#### PTP 49600 FCC and IC notification

The system has been approved under FCC Part 90 and Industry Canada RSS-111 for Public Safety Agency usage. The installer or operator is responsible for obtaining the appropriate site licenses before installing or using the system.

FCC IDs and Industry Canada Certification Numbers are listed below:

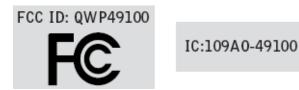

# PTP 54600 regulatory compliance

The PTP 54600 complies with the regulations that are in force in the USA, Canada and Europe. The relevant notifications are specified in this section.

#### PTP 54600 FCC and IC notification

U.S. Federal Communication Commission (FCC) and Industry Canada (IC) Notification.

This device complies with part 15.407 of the US FCC Rules and Regulations and with RSS-210 Issue 7 of Industry Canada. Operation is subject to the following two conditions: (1) This device may not cause harmful interference, and (2) This device must accept any interference received, including interference that may cause undesired operation. In Canada, users should be cautioned to take note that high power radars are allocated as primary users (meaning they have priority) of 5250 – 5350 MHz and 5650 – 5850 MHz and these radars could cause interference and/or damage to license-exempt local area networks (LELAN).

For the connectorized version of the product and in order to reduce potential radio interference to other users, the antenna type and its gain should be so chosen that the equivalent isotropically radiated power (EIRP) is not more than that permitted by the regulations. The transmitted power must be reduced to achieve this requirement.

phn-0896\_012v000

4-108 Jul 2010

User Guide: PTP 600 Series Notifications

This equipment has been tested and found to comply with the limits for a Class B digital device, pursuant to Part 15 of the US FCC Rules and with RSS-210 of Industry Canada. These limits are designed to provide reasonable protection against harmful interference in a residential installation. This equipment generates, uses, and can radiate radio-frequency energy and, if not installed and used in accordance with these instructions, may cause harmful interference to radio communications. If this equipment does cause harmful interference to radio or television reception, which can be determined by turning the equipment on and off, the user is encouraged to correct the interference by one or more of the following measures:

- Increase the separation between the affected equipment and the unit;
- Connect the affected equipment to a power outlet on a different circuit from that which the receiver is connected to;
- Consult the dealer and/or experienced radio/TV technician for help.
- FCC IDs and Industry Canada Certification Numbers are listed below:

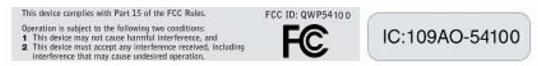

Where necessary, the end user is responsible for obtaining any National licenses required to operate this product and these must be obtained before using the product in any particular country. Contact the appropriate national administrations for details on the conditions of use for the bands in question and any exceptions that might apply.

## PTP 54600 European Union notification

The PTP 54600 product is a two-way radio transceiver suitable for use in Broadband Wireless Access System (WAS), Radio Local Area Network (RLAN), or Fixed Wireless Access (FWA) systems. It is a Class 1 device and uses operating frequencies that are harmonized throughout the EU member states. The operator is responsible for obtaining any national licenses required to operate this product and these must be obtained before using the product in any particular country.

Hereby, Motorola declares that the PTP 54600 product complies with the essential requirements and other relevant provisions of Directive 1999/5/EC. The declaration of conformity may be consulted at <a href="http://www.motorola.com/ptp/support">http://www.motorola.com/ptp/support</a>.

phn-0896\_012v000 Jul 2010

This equipment is marked to show compliance with the European R&TTE directive

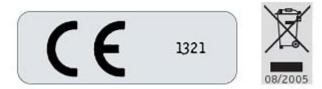

1999/5/EC.

**European Union (EU) Waste of Electrical and Electronic Equipment (WEEE) directive** The European Union's WEEE directive requires that products sold into EU countries must have the crossed out trash bin label on the product (or the package in some cases). As defined by the WEEE directive, this cross-out trash bin label means that customers and end-users in EU countries should not dispose of electronic and electrical equipment or accessories in household waste. Customers or end-users in EU countries should contact their local equipment supplier representative or service center for information about the waste collection system in their country.

# PTP 58600 regulatory compliance

The PTP 58600 complies with the regulations that are in force in the USA, Canada and Europe. The relevant notifications are specified in this section.

#### PTP 58600 FCC and IC notification

U.S. Federal Communication Commission (FCC) and Industry Canada (IC) Notification.

This system has achieved Type Approval in various countries around the world. This means that the system has been tested against various local technical regulations and found to comply. The frequency band in which the system operates is 'license exempt' and the system is allowed to be used provided it does not cause interference. Further, the licensing authority does not guaranteed protection against interference from other products and installations.

This device complies with part 15 of the US FCC Rules and Regulations and with RSS-210 of Industry Canada. Operation is subject to the following two conditions: (1) This device may not cause harmful interference, and (2) This device must accept any interference received, including interference that may cause undesired operation. In Canada, users should be cautioned to take note that high power radars are allocated as primary users (meaning they have priority) of the 5650 – 5850 MHz spectrum and these radars could cause interference and/or damage to license-exempt local area networks (LELAN).

phn-0896\_012v000

4-110 Jul 2010

User Guide: PTP 600 Series Notifications

For the connectorized version of the product and in order to reduce potential radio interference to other users, the antenna type and its gain should be so chosen that the Effective Isotropically Radiated Power (EIRP) is not more than that permitted for successful communication.

This equipment has been tested and found to comply with the limits for a Class B digital device, pursuant to Part 15 of the US FCC Rules and with RSS-210 of Industry Canada. These limits are designed to provide reasonable protection against harmful interference in a residential installation. This equipment generates, uses, and can radiate radio-frequency energy and, if not installed and used in accordance with these instructions, may cause harmful interference to radio communications. If this equipment does cause harmful interference to radio or television reception, which can be determined by turning the equipment on and off, the user is encouraged to correct the interference by one or more of the following measures:

- Increase the separation between the affected equipment and the unit;
- Connect the affected equipment to a power outlet on a different circuit from that which the receiver is connected to;
- Consult the dealer and/or experienced radio/TV technician for help.

FCC IDs and Industry Canada Certification Numbers are listed below:

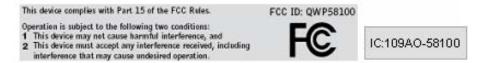

Where necessary, the end user is responsible for obtaining any National licenses required to operate this product and these must be obtained before using the product in any particular country. Contact the appropriate national administrations for details on the conditions of use for the bands in question and any exceptions that might apply.

## PTP 58600 European Union notification

The PTP 58600 is a Class 2 device as it operates on frequencies that are not harmonized across the EU. Currently the product may only be operated in the UK, Eire (IRL), Germany, Norway and Denmark. However, the regulatory situation in Europe is changing and the radio spectrum may become available in other countries in future. See <a href="https://www.ero.dk">www.ero.dk</a> for further information. The operator is responsible for obtaining any national licenses required to operate this product and these must be obtained before using the product in any particular country.

phn-0896\_012v000 Jul 2010

Hereby, Motorola declares that the PTP 58600 product complies with the essential requirements and other relevant provisions of Directive 1999/5/EC. The declaration of conformity may be consulted at <a href="http://www.motorola.com/ptp/support">http://www.motorola.com/ptp/support</a>.

This equipment is marked to show compliance with the European R&TTE directive 1999/5/EC.

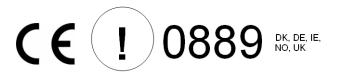

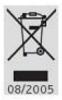

European Union (EU) Waste of Electrical and Electronic Equipment (WEEE) directive:

The European Union's WEEE directive requires that products sold into EU countries must have the crossed out trash bin label on the product (or the package in some cases). As defined by the WEEE directive, this cross-out trash bin label means that customers and end-users in EU countries should not dispose of electronic and electrical equipment or accessories in household waste. Customers or end-users in EU countries should contact their local equipment supplier representative or service center for information about the waste collection system in their country.

#### **UK** notification

The PTP 58600 connectorized product has been notified for operation in the UK, and when operated in accordance with instructions for use it is compliant with UK Interface Requirement IR2007. For UK use, installations must conform to the requirements of IR2007 in terms of EIRP spectral density against elevation profile above the local horizon in order to protect Fixed Satellite Services. The frequency range 5795-5815 MHz is assigned to Road Transport & Traffic Telematics (RTTT) in the U.K. and shall not be used by FWA systems in order to protect RTTT devices. UK Interface Requirement IR2007 specifies that radiolocation services shall be protected by a Dynamic Frequency Selection (DFS) mechanism to prevent co-channel operation in the presence of radar signals.

# **A** CAUTION

This equipment operates as a secondary application, so it has no rights against harmful interference, even if generated by similar equipment, and must not cause harmful interference on systems operating as primary applications.

phn-0896\_012v000

4-112 Jul 2010

User Guide: PTP 600 Series Notifications

# PTP 59600 regulatory compliance

### Russia

This system has been tested for type approval in Russia of fixed link equipment under the heading of BPD TZS 12.

| Сертификат соответствия | Срок действия        |
|-------------------------|----------------------|
| ОС-1-РД-0241            | с 28 октября 2008 г. |

phn-0896\_012v000 Jul 2010

## Data rate calculations

This section provides instructions, tables and graphs to allow calculation of the data rate capacity that can be provided by alternative PTP 600 configurations.

The following topics are described in this section:

- Data rate defined on page 4-114
- Calculation procedure and example on page 4-115
- Data throughput capacity on page 4-117
- Range adjustment curves on page 4-128

#### Data rate defined

The data rate capacity of a PTP link is defined as the maximum end-to-end Ethernet throughput (including Ethernet headers) that it can support. It is assumed that Ethernet frames are 1500 octet. Data rate capacity is determined by the following factors:

- Product variant (PTP 600 Full or Lite)
- Link Symmetry
- Link Mode Optimization (IP or TDM)
- Modulation Mode
- Channel Bandwidth
- Link Range

User Guide: PTP 600 Series Data rate calculations

# Calculation procedure and example

#### **Procedure**

To calculate the data rate capacity of a PTP 600 link, perform Procedure 4-1.

#### Procedure 4-1 Calculating data rate capacity

throughput capacity of the link.

1 Use the tables in Data throughput capacity on page 4-117 to look up the data throughput capacity rates (Tx, Rx and Both) for the required combination of: Link Symmetry Link Mode Optimization **Modulation Mode** Channel Bandwidth 2 The tables contain data rates for PTP 600 Full only. If the ODUs are PTP 600 Lite, divide the data rates by 2. 3 The tables contain data rates for links of zero range. Use the curves in Range adjustment curves on page 4-128 to look up the Throughput Factor that must be applied to adjust the data rates for the actual range of the link.

Multiply the data rates by the Throughput Factor to give the

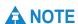

4

There is a small difference between the rates for IP and TDM because there is fragmentation in TDM (for low priority traffic) which causes the throughput to be reduced buy approximately 1% compared to the IP mode.

phn-0896\_012v000 Jul 2010

## **Example**

Suppose that the link characteristics are:

- Product variant = PTP 600 Lite
- Link Symmetry = 1:1
- Link Mode Optimization = TDM
- Modulation Mode = 64QAM 0.92 Dual
- Channel Bandwidth = 10 MHz
- Link Range = 60 km

The calculation procedure for this example is described in Procedure 4-2.

**Procedure 4-2** Example of data rate capacity calculation

| 1 | Use Table 4-89 to look up the data throughput capacity rates:                                                    |  |  |  |  |  |  |  |  |
|---|----------------------------------------------------------------------------------------------------|--|--|--|--|--|--|--|--|
|   | • $Tx = 41.41 \text{ Mbits/s}$                                                                                   |  |  |  |  |  |  |  |  |
|   | • $Rx = 41.41 \text{ Mbits/s}$                                                                                   |  |  |  |  |  |  |  |  |
|   | • Both = $82.81$ Mbits/s                                                                                         |  |  |  |  |  |  |  |  |
| 2 | Divide these rates by 2 to give PTP 600 Lite rates:                                                              |  |  |  |  |  |  |  |  |
|   | • $Tx = 20.70 \text{ Mbits/s}$                                                                                   |  |  |  |  |  |  |  |  |
|   | • $Rx = 20.70 \text{ Mbits/s}$                                                                                   |  |  |  |  |  |  |  |  |
|   | • Both = $41.40 \text{ Mbits/s}$                                                                                 |  |  |  |  |  |  |  |  |
|   |                                                                                                    |  |  |  |  |  |  |  |  |
| 3 | Use Figure 4-39 to look up the Throughput Factor for 1:1, TDM and Link Range 60 km. The factor is 0.86.          |  |  |  |  |  |  |  |  |
| 4 | Multiply the rates from Step 2 by the Throughput Factor from Step 3 to give the throughput capacity of the link: |  |  |  |  |  |  |  |  |
|   | • $Tx = 17.80 \text{ Mbits/s}$                                                                                   |  |  |  |  |  |  |  |  |
|   | • $Rx = 17.80 \text{ Mbits/s}$                                                                                   |  |  |  |  |  |  |  |  |
|   | • Both = 35.60 Mbits/s                                                                                           |  |  |  |  |  |  |  |  |

phn-0896\_012v000

Jul 2010

User Guide: PTP 600 Series Data rate calculations

# Data throughput capacity

Table 4-88, Table 4-89, Table 4-90, Table 4-91 and Table 4-92 show the data throughput rates (Mbits/s) that are achieved when two PTP 600 Full ODUs are linked and the link distance (range) is 0 km. Use the curves in Range adjustment curves on page 4-128 to adjust these figures to allow for link range.

# **A** NOTE

When using these tables, be aware of the factors that affect data throughput, as listed below.

Data throughput capacity is restricted by the following factors:

- PTP 600 Lite data rates are half the PTP 600 Full rates given in this section.
- Modulation Mode "256QAM 0.81 dual" is not available in all product variants and channel bandwidths.
- Throughput for Link Symmetry 2:1 is the same as that for 1:2, but the Tx and Rx data rates are swapped.
- The data rates for Adaptive symmetry apply to the most asymmetric case where the link has significant offered traffic in one direction only. The data rates for Adaptive symmetry with bidirectional offered traffic are the same as those for Link Symmetry = 1:1 with Link Optimization = IP.

phn-0896\_012v000 Jul 2010

Table 4-88 Throughput for PTP 600 Full, link symmetry 1:1, link optimization IP

| Modulation            | 30 MHz |        |        | 20 MHz |        |        | 15 MHz |       |        |
|-----------------------|--------|--------|--------|--------|--------|--------|--------|-------|--------|
| Mode                  | Tx     | Rx     | Both   | Tx     | Rx     | Both   | Tx     | Rx    | Both   |
| 256QAM 0.81<br>dual   | 150.01 | 150.01 | 300.02 | 100.06 | 100.06 | 200.12 | 75.37  | 75.37 | 150.74 |
| 64QAM 0.92 dual       | 126.39 | 126.39 | 252.78 | 84.30  | 84.30  | 168.61 | 63.50  | 63.50 | 127.01 |
| 64QAM 0.75 dual       | 103.28 | 103.28 | 206.57 | 68.89  | 68.89  | 137.78 | 51.89  | 51.89 | 103.79 |
| 16QAM 0.87 dual       | 80.35  | 80.35  | 160.70 | 53.60  | 53.60  | 107.19 | 40.37  | 40.37 | 80.74  |
| 16QAM 0.63 dual       | 57.76  | 57.76  | 115.52 | 38.53  | 38.53  | 77.06  | 29.02  | 29.02 | 58.04  |
| 256QAM 0.81<br>single | 75.00  | 75.00  | 150.01 | 50.03  | 50.03  | 100.06 | 37.69  | 37.69 | 75.37  |
| 64QAM 0.92<br>single  | 63.19  | 63.19  | 126.39 | 42.15  | 42.15  | 84.30  | 31.75  | 31.75 | 63.50  |
| 64QAM 0.75<br>single  | 51.64  | 51.64  | 103.28 | 34.45  | 34.45  | 68.89  | 25.95  | 25.95 | 51.89  |
| 16QAM 0.87<br>single  | 40.17  | 40.17  | 80.35  | 26.80  | 26.80  | 53.59  | 20.18  | 20.18 | 40.37  |
| 16QAM 0.63<br>single  | 28.88  | 28.88  | 57.76  | 19.26  | 19.26  | 38.53  | 14.51  | 14.51 | 29.02  |
| QPSK 0.87 single      | 20.09  | 20.09  | 40.17  | 13.40  | 13.40  | 26.79  | 10.09  | 10.09 | 20.18  |
| QPSK 0.63 single      | 14.44  | 14.44  | 28.88  | 9.63   | 9.63   | 19.26  | 7.25   | 7.25  | 14.51  |
| BPSK 0.63 single      | 7.22   | 7.22   | 14.44  | 4.81   | 4.81   | 9.63   | 3.63   | 3.63  | 7.25   |

At zero range. All rates are in Mbit/s.

phn-0896\_012v000 Jul 2010

Table 4-88 Throughput for PTP 600 Full, link symmetry 1:1, link optimization IP (continued)

| Modulation            |       | 10 MH | z      | 5 MHz |       |       |
|-----------------------|-------|-------|--------|-------|-------|-------|
| Mode                  | Tx    | Rx    | Both   | Tx    | Rx    | Both  |
| 256QAM 0.81<br>dual   | 50.11 | 50.11 | 100.21 | 24.22 | 24.22 | 48.43 |
| 64QAM 0.92 dual       | 42.22 | 42.22 | 84.43  | 20.40 | 20.40 | 40.80 |
| 64QAM 0.75 dual       | 34.50 | 34.50 | 69.00  | 16.67 | 16.67 | 33.34 |
| 16QAM 0.87 dual       | 26.84 | 26.84 | 53.68  | 12.97 | 12.97 | 25.94 |
| 16QAM 0.63 dual       | 19.29 | 19.29 | 38.59  | 9.32  | 9.32  | 18.65 |
| 256QAM 0.81<br>single | 25.05 | 25.05 | 50.11  | 12.11 | 12.11 | 24.21 |
| 64QAM 0.92<br>single  | 21.11 | 21.11 | 42.21  | 10.20 | 10.20 | 20.40 |
| 64QAM 0.75<br>single  | 17.25 | 17.25 | 34.50  | 8.34  | 8.34  | 16.67 |
| 16QAM 0.87<br>single  | 13.42 | 13.42 | 26.84  | 6.48  | 6.48  | 12.97 |
| 16QAM 0.63<br>single  | 9.65  | 9.65  | 19.29  | 4.66  | 4.66  | 9.32  |
| QPSK 0.87 single      | 6.71  | 6.71  | 13.42  | 3.24  | 3.24  | 6.48  |
| QPSK 0.63 single      | 4.82  | 4.82  | 9.64   | 2.33  | 2.33  | 4.66  |
| BPSK 0.63 single      | 2.41  | 2.41  | 4.82   | 1.16  | 1.16  | 2.33  |

Table 4-89 Throughput for PTP 600 Full, link symmetry 1:1, link optimization TDM

| Modulation            |        | 30 MHz |        |       | 20 MHz |        |       | 15 MHz |        |  |
|-----------------------|--------|--------|--------|-------|--------|--------|-------|--------|--------|--|
| Mode                  | Tx     | Rx     | Both   | Тх    | Rx     | Both   | Tx    | Rx     | Both   |  |
| 256QAM 0.81<br>dual   | 140.87 | 140.87 | 281.74 | 96.01 | 96.01  | 192.02 | 72.92 | 72.92  | 145.83 |  |
| 64QAM 0.92 dual       | 118.69 | 118.69 | 237.38 | 80.89 | 80.89  | 161.78 | 61.43 | 61.43  | 122.87 |  |
| 64QAM 0.75 dual       | 96.99  | 96.99  | 193.98 | 66.10 | 66.10  | 132.21 | 50.20 | 50.20  | 100.41 |  |
| 16QAM 0.87 dual       | 75.45  | 75.45  | 150.91 | 51.43 | 51.43  | 102.85 | 39.06 | 39.06  | 78.11  |  |
| 16QAM 0.63 dual       | 54.24  | 54.24  | 108.48 | 36.97 | 36.97  | 73.94  | 28.08 | 28.08  | 56.15  |  |
| 256QAM 0.81<br>single | 70.43  | 70.43  | 140.87 | 48.00 | 48.00  | 96.01  | 36.46 | 36.46  | 72.91  |  |
| 64QAM 0.92<br>single  | 59.34  | 59.34  | 118.69 | 40.44 | 40.44  | 80.89  | 30.72 | 30.72  | 61.43  |  |
| 64QAM 0.75<br>single  | 48.49  | 48.49  | 96.99  | 33.05 | 33.05  | 66.10  | 25.10 | 25.10  | 50.20  |  |
| 16QAM 0.87<br>single  | 37.73  | 37.73  | 75.45  | 25.71 | 25.71  | 51.42  | 19.53 | 19.53  | 39.05  |  |
| 16QAM 0.63<br>single  | 27.12  | 27.12  | 54.24  | 18.48 | 18.48  | 36.97  | 14.04 | 14.04  | 28.07  |  |
| QPSK 0.87 single      | 18.86  | 18.86  | 37.72  | 12.85 | 12.85  | 25.71  | 9.76  | 9.76   | 19.52  |  |
| QPSK 0.63 single      | 13.56  | 13.56  | 27.12  | 9.24  | 9.24   | 18.48  | 7.02  | 7.02   | 14.03  |  |
| BPSK 0.63 single      | 6.78   | 6.78   | 13.56  | 4.62  | 4.62   | 9.24   | 3.51  | 3.51   | 7.02   |  |

At zero range. All rates are in Mbit/s.

Table 4-89 Throughput for PTP 600 Full, link symmetry 1:1, link optimization TDM (continued)

| Modulation            |       | 10 MHz |       | 5 MHz |       |       |
|-----------------------|-------|--------|-------|-------|-------|-------|
| Mode                  | Tx    | Rx     | Both  | Tx    | Rx    | Both  |
| 256QAM 0.81<br>dual   | 49.14 | 49.14  | 98.29 | 24.22 | 24.22 | 48.43 |
| 64QAM 0.92 dual       | 41.41 | 41.41  | 82.81 | 20.40 | 20.40 | 40.80 |
| 64QAM 0.75 dual       | 33.84 | 33.84  | 67.67 | 16.67 | 16.67 | 33.34 |
| 16QAM 0.87 dual       | 26.32 | 26.32  | 52.64 | 12.97 | 12.97 | 25.94 |
| 16QAM 0.63 dual       | 18.92 | 18.92  | 37.84 | 9.32  | 9.32  | 18.65 |
| 256QAM 0.81<br>single | 24.57 | 24.57  | 49.14 | 12.11 | 12.11 | 24.21 |
| 64QAM 0.92<br>single  | 20.70 | 20.70  | 41.40 | 10.20 | 10.20 | 20.40 |
| 64QAM 0.75<br>single  | 16.92 | 16.92  | 33.83 | 8.34  | 8.34  | 16.67 |
| 16QAM 0.87<br>single  | 13.16 | 13.16  | 26.32 | 6.48  | 6.48  | 12.97 |
| 16QAM 0.63<br>single  | 9.46  | 9.46   | 18.92 | 4.66  | 4.66  | 9.32  |
| QPSK 0.87 single      | 6.58  | 6.58   | 13.16 | 3.24  | 3.24  | 6.48  |
| QPSK 0.63 single      | 4.73  | 4.73   | 9.46  | 2.33  | 2.33  | 4.66  |
| BPSK 0.63 single      | 2.36  | 2.36   | 4.73  | 1.16  | 1.16  | 2.33  |

Table 4-90 Throughput for PTP 600 Full, link symmetry 2:1, link optimization = IP

| Modulation           |        | 30 MHz |        |        | 20 MHz |        |        | 15 MHz |        |
|----------------------|--------|--------|--------|--------|--------|--------|--------|--------|--------|
| Mode                 | Tx     | Rx     | Both   | Tx     | Rx     | Both   | Tx     | Rx     | Both   |
| 256QAM 0.81<br>dual  | 198.58 | 99.29  | 297.88 | 133.42 | 66.71  | 200.12 | 100.50 | 50.25  | 150.74 |
| 64QAM 0.92 dual      | 167.31 | 83.66  | 250.97 | 112.41 | 56.20  | 168.61 | 84.67  | 42.33  | 127.01 |
| 64QAM 0.75 dual      | 136.73 | 68.36  | 205.09 | 91.86  | 45.93  | 137.78 | 69.19  | 34.59  | 103.79 |
| 16QAM 0.87 dual      | 106.37 | 53.18  | 159.55 | 71.46  | 35.73  | 107.19 | 53.83  | 26.91  | 80.74  |
| 16QAM 0.63 dual      | 76.47  | 38.23  | 114.70 | 51.37  | 25.68  | 77.06  | 38.70  | 19.35  | 58.04  |
| 256QAM 0.81 single   | 99.29  | 49.64  | 148.94 | 66.71  | 33.35  | 100.06 | 50.25  | 25.12  | 75.37  |
| 64QAM 0.92<br>single | 83.66  | 41.83  | 125.48 | 56.20  | 28.10  | 84.30  | 42.33  | 21.17  | 63.50  |
| 64QAM 0.75<br>single | 68.36  | 34.18  | 102.54 | 45.93  | 22.96  | 68.89  | 34.59  | 17.30  | 51.89  |
| 16QAM 0.87<br>single | 53.18  | 26.59  | 79.77  | 35.73  | 17.86  | 53.59  | 26.91  | 13.46  | 40.37  |
| 16QAM 0.63<br>single | 38.23  | 19.11  | 57.35  | 25.68  | 12.84  | 38.53  | 19.35  | 9.67   | 29.02  |
| QPSK 0.87 single     | 26.59  | 13.29  | 39.88  | 17.86  | 8.93   | 26.79  | 13.46  | 6.73   | 20.18  |
| QPSK 0.63 single     | 19.11  | 9.56   | 28.67  | 12.84  | 6.42   | 19.26  | 9.67   | 4.84   | 14.51  |
| BPSK 0.63 single     | 9.56   | 4.78   | 14.33  | 6.42   | 3.21   | 9.63   | 4.84   | 2.42   | 7.25   |

At zero range. All rates are in Mbit/s.

Table 4-90 Throughput for PTP 600 Full, link symmetry 2:1, link optimization = IP (continued)

| Modulation            |       | 10 MHz |       |
|-----------------------|-------|--------|-------|
| Mode                  | Tx    | Rx     | Both  |
| 256QAM 0.81<br>dual   | 66.38 | 33.19  | 99.56 |
| 64QAM 0.92 dual       | 55.92 | 27.96  | 83.88 |
| 64QAM 0.75 dual       | 45.70 | 22.85  | 68.55 |
| 16QAM 0.87 dual       | 35.55 | 17.78  | 53.33 |
| 16QAM 0.63 dual       | 25.56 | 12.78  | 38.34 |
| 256QAM 0.81<br>single | 33.19 | 16.59  | 49.78 |
| 64QAM 0.92<br>single  | 27.96 | 13.98  | 41.94 |
| 64QAM 0.75<br>single  | 22.85 | 11.42  | 34.27 |
| 16QAM 0.87<br>single  | 17.78 | 8.89   | 26.66 |
| 16QAM 0.63<br>single  | 12.78 | 6.39   | 19.17 |
| QPSK 0.87 single      | 8.89  | 4.44   | 13.33 |
| QPSK 0.63 single      | 6.39  | 3.19   | 9.58  |
| BPSK 0.63 single      | 3.19  | 1.60   | 4.79  |

This combination is not available with Channel Bandwidth 5 MHz.

Table 4-91 Throughput for PTP 600 Full, link symmetry 2:1, link optimization = TDM

| Modulation            | Modulation 30 MHz |       |        | 20 MHz |       | 15 MHz |       |       |        |
|-----------------------|-------------------|-------|--------|--------|-------|--------|-------|-------|--------|
| Mode                  | Tx                | Rx    | Both   | Tx     | Rx    | Both   | Tx    | Rx    | Both   |
| 256QAM 0.81<br>dual   | 193.06            | 96.53 | 289.58 | 130.66 | 65.33 | 195.99 | 98.83 | 49.42 | 148.25 |
| 64QAM 0.92 dual       | 162.66            | 81.33 | 243.98 | 110.08 | 55.04 | 165.13 | 83.27 | 41.63 | 124.90 |
| 64QAM 0.75 dual       | 132.92            | 66.46 | 199.38 | 89.96  | 44.98 | 134.94 | 68.05 | 34.02 | 102.07 |
| 16QAM 0.87 dual       | 103.41            | 51.70 | 155.11 | 69.98  | 34.99 | 104.98 | 52.94 | 26.47 | 79.40  |
| 16QAM 0.63 dual       | 74.34             | 37.17 | 111.50 | 50.31  | 25.15 | 75.46  | 38.05 | 19.03 | 57.08  |
| 256QAM 0.81<br>single | 96.53             | 48.26 | 144.79 | 65.33  | 32.66 | 97.99  | 49.42 | 24.71 | 74.12  |
| 64QAM 0.92<br>single  | 81.33             | 40.66 | 121.99 | 55.04  | 27.52 | 82.56  | 41.63 | 20.82 | 62.45  |
| 64QAM 0.75<br>single  | 66.46             | 33.23 | 99.69  | 44.98  | 22.49 | 67.47  | 34.02 | 17.01 | 51.03  |
| 16QAM 0.87<br>single  | 51.70             | 25.85 | 77.55  | 34.99  | 17.49 | 52.49  | 26.47 | 13.23 | 39.70  |
| 16QAM 0.63<br>single  | 37.17             | 18.58 | 55.75  | 25.15  | 12.58 | 37.73  | 19.03 | 9.51  | 28.54  |
| QPSK 0.87 single      | 25.85             | 12.92 | 38.77  | 17.49  | 8.75  | 26.24  | 13.23 | 6.62  | 19.85  |
| QPSK 0.63 single      | 18.58             | 9.29  | 27.87  | 12.58  | 6.29  | 18.86  | 9.51  | 4.76  | 14.27  |
| BPSK 0.63 single      | 9.29              | 4.64  | 13.93  | 6.29   | 3.14  | 9.43   | 4.76  | 2.38  | 7.13   |

At zero range. All rates are in Mbit/s.

Table 4-91 Throughput for PTP 600 Full, link symmetry 2:1, link optimization = TDM

(continued)

| Modulation            | 10 MHz |       |       |  |  |  |
|-----------------------|--------|-------|-------|--|--|--|
| Mode                  | Tx     | Rx    | Both  |  |  |  |
| 256QAM 0.81<br>dual   | 66.38  | 33.19 | 99.56 |  |  |  |
| 64QAM 0.92 dual       | 55.92  | 27.96 | 83.88 |  |  |  |
| 64QAM 0.75 dual       | 45.70  | 22.85 | 68.55 |  |  |  |
| 16QAM 0.87 dual       | 35.55  | 17.78 | 53.33 |  |  |  |
| 16QAM 0.63 dual       | 25.56  | 12.78 | 38.34 |  |  |  |
| 256QAM 0.81<br>single | 33.19  | 16.59 | 49.78 |  |  |  |
| 64QAM 0.92<br>single  | 27.96  | 13.98 | 41.94 |  |  |  |
| 64QAM 0.75<br>single  | 22.85  | 11.42 | 34.27 |  |  |  |
| 16QAM 0.87<br>single  | 17.78  | 8.89  | 26.66 |  |  |  |
| 16QAM 0.63<br>single  | 12.78  | 6.39  | 19.17 |  |  |  |
| QPSK 0.87 single      | 8.89   | 4.44  | 13.33 |  |  |  |
| QPSK 0.63 single      | 6.39   | 3.19  | 9.58  |  |  |  |
| BPSK 0.63 single      | 3.19   | 1.60  | 4.79  |  |  |  |

This combination is not available with Channel Bandwidth 5 MHz.

phn-0896\_012v000 Jul 2010

**Table 4-92** Throughput for PTP 600 Full, link symmetry Adaptive, link optimization = IP

| Modulation            | Modulation 30 MHz |       |        | 20 MHz |       | 15 MHz |        |       |        |
|-----------------------|-------------------|-------|--------|--------|-------|--------|--------|-------|--------|
| Mode                  | Tx                | Rx    | Both   | Tx     | Rx    | Both   | Tx     | Rx    | Both   |
| 256QAM 0.81<br>dual   | 236.95            | 59.23 | 296.18 | 148.53 | 49.51 | 198.03 | 112.12 | 37.37 | 149.49 |
| 64QAM 0.92 dual       | 199.63            | 49.91 | 249.54 | 125.14 | 41.71 | 166.85 | 94.46  | 31.49 | 125.95 |
| 64QAM 0.75 dual       | 163.14            | 40.78 | 203.92 | 102.26 | 34.09 | 136.35 | 77.19  | 25.73 | 102.92 |
| 16QAM 0.87 dual       | 126.91            | 31.73 | 158.64 | 79.55  | 26.52 | 106.07 | 60.05  | 20.02 | 80.07  |
| 16QAM 0.63 dual       | 91.24             | 22.81 | 114.04 | 57.19  | 19.06 | 76.25  | 43.17  | 14.39 | 57.56  |
| 256QAM 0.81<br>single | 118.47            | 29.62 | 148.09 | 74.26  | 24.75 | 99.02  | 56.06  | 18.68 | 74.74  |
| 64QAM 0.92<br>single  | 99.82             | 24.95 | 124.77 | 62.57  | 20.85 | 83.42  | 47.23  | 15.74 | 62.97  |
| 64QAM 0.75<br>single  | 81.57             | 20.39 | 101.96 | 51.13  | 17.04 | 68.17  | 38.59  | 12.86 | 51.46  |
| 16QAM 0.87<br>single  | 63.46             | 15.86 | 79.32  | 39.78  | 13.26 | 53.03  | 30.02  | 10.01 | 40.03  |
| 16QAM 0.63<br>single  | 45.62             | 11.40 | 57.02  | 28.59  | 9.53  | 38.12  | 21.58  | 7.19  | 28.78  |
| QPSK 0.87 single      | 31.73             | 7.93  | 39.66  | 19.89  | 6.63  | 26.51  | 15.01  | 5.00  | 20.01  |
| QPSK 0.63 single      | 22.81             | 5.70  | 28.51  | 14.30  | 4.76  | 19.06  | 10.79  | 3.60  | 14.39  |
| BPSK 0.63 single      | 11.40             | 2.85  | 14.25  | 7.15   | 2.38  | 9.53   | 5.39   | 1.80  | 7.19   |

At zero range. All rates are in Mbit/s.

Table 4-92 Throughput for PTP 600 Full, link symmetry Adaptive, link optimization = IP (continued)

| Modulation            | 10 MHz |       |       |  |  |  |
|-----------------------|--------|-------|-------|--|--|--|
| Mode                  | Tx     | Rx    | Both  |  |  |  |
| 256QAM 0.81<br>dual   | 66.38  | 33.19 | 99.56 |  |  |  |
| 64QAM 0.92 dual       | 55.92  | 27.96 | 83.88 |  |  |  |
| 64QAM 0.75 dual       | 45.70  | 22.85 | 68.55 |  |  |  |
| 16QAM 0.87 dual       | 35.55  | 17.78 | 53.33 |  |  |  |
| 16QAM 0.63 dual       | 25.56  | 12.78 | 38.34 |  |  |  |
| 256QAM 0.81<br>single | 33.19  | 16.59 | 49.78 |  |  |  |
| 64QAM 0.92<br>single  | 27.96  | 13.98 | 41.94 |  |  |  |
| 64QAM 0.75<br>single  | 22.85  | 11.42 | 34.27 |  |  |  |
| 16QAM 0.87<br>single  | 17.78  | 8.89  | 26.66 |  |  |  |
| 16QAM 0.63<br>single  | 12.78  | 6.39  | 19.17 |  |  |  |
| QPSK 0.87 single      | 8.89   | 4.44  | 13.33 |  |  |  |
| QPSK 0.63 single      | 6.39   | 3.19  | 9.58  |  |  |  |
| BPSK 0.63 single      | 3.19   | 1.60  | 4.79  |  |  |  |

This combination is not available with Channel Bandwidth 5 MHz.

### Range adjustment curves

Use these curves to look up the link Range and find the Throughput Factor that must be applied to adjust the 0 km data throughput rates for the required combination of Channel Bandwidth, Link Symmetry, Link Optimization, DFS and Link Range (km).

 Table 4-93
 Range adjustment characteristics

| Channel<br>Band-<br>width | Link<br>Sym-<br>metry | Link<br>Optimizati<br>on | DFS            | Range<br>Adjustme<br>nt Curve | See Figure  |
|---------------------------|-----------------------|--------------------------|----------------|-------------------------------|-------------|
| 30 MHz                    | 1:1                   | IP                       |                | A                             | Figure 4-31 |
|                           |                       | TDM                      |                | В                             | Figure 4-32 |
|                           | 2:1                   | IP                       |                | С                             | Figure 4-33 |
|                           |                       | TDM                      |                | D                             | Figure 4-34 |
|                           | Adaptive              | IP                       |                | E                             | Figure 4-35 |
| 20 MHz                    | 1:1                   | IP                       |                | L                             | Figure 4-40 |
|                           |                       | TDM                      |                | N                             | Figure 4-41 |
|                           | 2:1                   | IP                       |                | L                             | Figure 4-40 |
|                           |                       | TDM                      |                | 0                             | Figure 4-42 |
|                           | Adaptive              | IP                       |                | С                             | Figure 4-33 |
| 15 MHz                    | 1:1                   | IP                       |                | F                             | Figure 4-36 |
|                           |                       | TDM                      |                | G                             | Figure 4-37 |
|                           | 2:1                   | IP                       | None           | F                             | Figure 4-36 |
|                           |                       |                          | FCC or<br>ETSI | С                             | Figure 4-33 |
|                           |                       | TDM                      | None           | Н                             | Figure 4-38 |
|                           |                       |                          | FCC or<br>ETSI | С                             | Figure 4-33 |
|                           | Adaptive              | IP                       |                | A                             | Figure 4-31 |
| 10 MHz                    | 1:1                   | IP                       |                | F                             | Figure 4-36 |

phn-0896\_012v000

| Channel<br>Band-<br>width | Link<br>Sym-<br>metry | Link<br>Optimizati<br>on | DFS | Range<br>Adjustme<br>nt Curve | See Figure  |
|---------------------------|-----------------------|--------------------------|-----|-------------------------------|-------------|
|                           |                       | TDM                      |     | K                             | Figure 4-39 |
|                           | 2:1                   | IP                       |     | L                             | Figure 4-40 |
|                           |                       | TDM                      |     | L                             | Figure 4-40 |
|                           | Adaptive              | IP                       |     | L                             | Figure 4-40 |
| 5 MHz                     | 1:1                   | IP, TDM                  |     | С                             | Figure 4-33 |

1.000 0.950 0.900 0.850 0.800 Throughput Factor 0.750 0.700 0.650 0.600 0.550 0 20 40 60 80 100 120 140 160 180 200 Range (km)

Figure 4-31 PTP 600 range adjustment for data rates, curve A

Figure 4-32 PTP 600 range adjustment for data rates, curve B

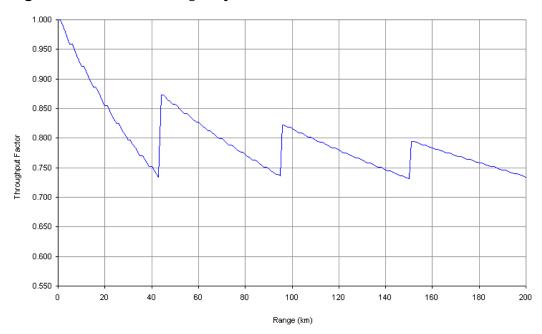

1.000 0.950 0.900 0.850 0.800 Throughput Factor 0.750 0.700 0.650 0.600 0.550 20 40 60 80 100 120 140 160 180 200 Range (km)

Figure 4-33 PTP 600 range adjustment for data rates, curve C

Figure 4-34 PTP 600 range adjustment for data rates, curve D

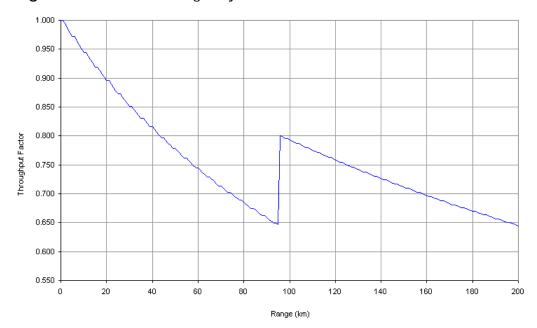

1.000 0.950 0.900 0.850 0.800 Throughput Factor 0.750 0.700 0.650 0.600 0.550 20 40 60 80 100 120 140 160 180 200 Range (km)

Figure 4-35 PTP 600 range adjustment for data rates, curve E

Figure 4-36 PTP 600 range adjustment for data rates, curve F

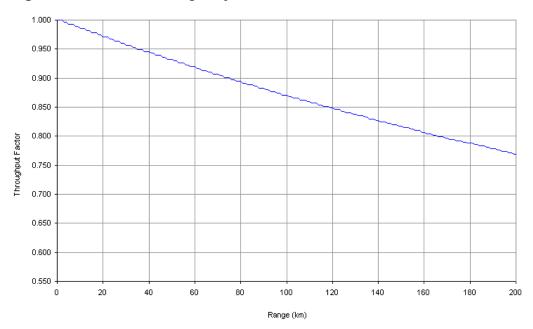

phn-0896\_012v000 Jul 2010

0.950 0.900 0.850 0.800 Throughput Factor 0.750 0.700 0.650 0.600 0.550 0 20 100 120 140 180 200 Range (km)

Figure 4-37 PTP 600 range adjustment for data rates, curve G

Figure 4-38 PTP 600 range adjustment for data rates, curve H

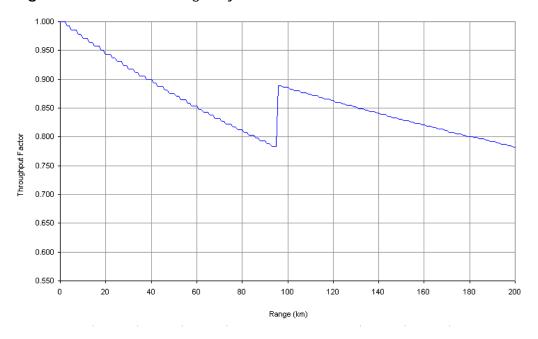

1.000 0.950 0.900 0.850 0.800 Throughput Factor 0.750 0.700 0.650 0.600 0.550 20 180 200 Range (km)

Figure 4-39 PTP 600 range adjustment for data rates, curve K

Figure 4-40 PTP 600 range adjustment for data rates, curve L

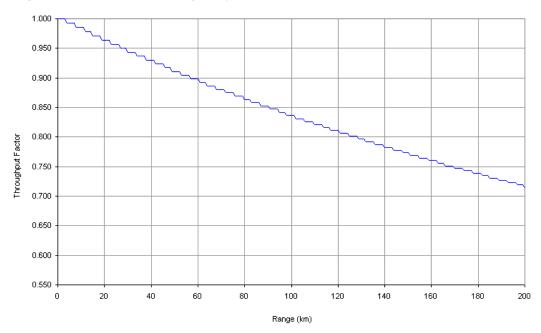

phn-0896\_012v000

4-134 Jul 2010

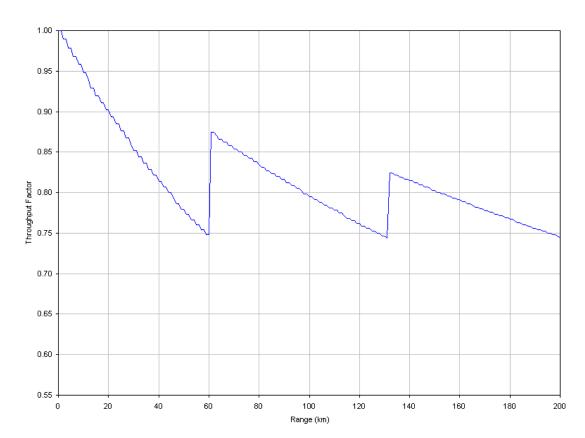

Figure 4-41 PTP 600 range adjustment for data rates, curve N

phn-0896\_012v000 Jul 2010

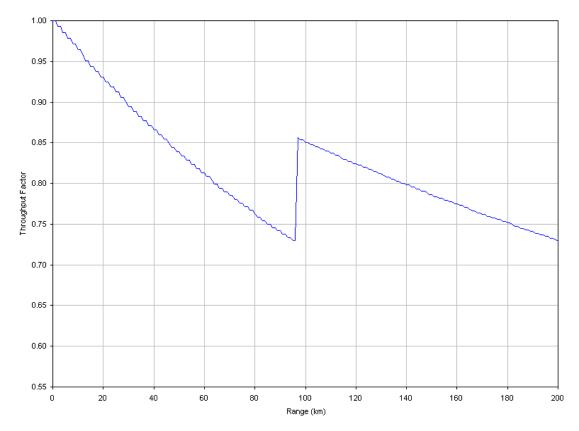

Figure 4-42 PTP 600 range adjustment for data rates, curve O

# Chapter 5 Installation

•

This chapter provides instructions for installing a PTP 600 link.

IN NO EVENT SHALL MOTOROLA, INC. BE LIABLE FOR ANY INJURY TO ANY PERSONS OR ANY DAMAGE CAUSED DURING THE INSTALLATION OF THE MOTOROLA PTP 600 SERIES PRODUCT.

#### **A** CAUTION

Motorola recommends that only qualified personnel undertake the installation of a PTP 600 Series solution.

Motorola recommends that the practices and procedures detailed in manual *R56 STANDARDS AND GUIDELINES FOR COMMUNICATION SITES* (68P81089E50) should be applied to all new site build activities. This manual is provided on the PTP 600 CD-ROM.

A standard PTP 600 Series installation process consists of the following tasks:

- Preparing for standard installations on page 5-2
- Preparing and connecting cables on page 5-3
- Installing the ODU and top LPU on page 5-12
- Installing the drop cable and ground cables on page 5-18
- Installing the PIDU Plus on page 5-24

The following tasks may also be required for installation options:

- Installing a connectorized ODU and antenna on page 5-28
- Installing an UltraSync GPS receiver on page 5-34
- Installing a PTP-SYNC unit on page 5-37
- Installing a GPS receiver for PTP-SYNC on page 5-42
- Installing an E1 or T1 interface on page 5-49

## Preparing for standard installations

### **A** NOTE

It is common practise to pre-configure the ODUs during staging before site installation. Refer to Chapter 6 Configuration and alignment for more information.

Before proceeding with the installation, perform the following checks:

- Check that a link plan is available and that it is based on the principles described in Chapter 2 Planning considerations.
- Check that the correct components are available. For a typical inventory, refer to Inventory for standard installations on page 4-2.
- Check the contents of all packages against the parts lists shown in their packing lists.
- Ensure that qualified installers are available to undertake the work.
- Ensure that all safety precautions can be observed.

The following specific tools are required to install a PTP 600 Series, in addition to general tools:

- 13mm wrench and 22 mm wrench for use with the glands.
- RJ45 crimp tool (it must be the correct tool for the type of RJ45 being used).
- Personal Computer (PC) with 10, 100 or 1000 BaseT Ethernet.
- Either Internet Explorer 7, Internet Explorer 8, Firefox 3 or Firefox 3.5.
- Ethernet patch cables.

Jul 2010

## **Preparing and connecting cables**

This section describes some procedures that may be performed repeatedly during site installation. These procedures are:

- Preparing the drop cable on page 5-3
- Grounding the drop cable on page 5-5
- Connecting the drop cable to an ODU or LPU on page 5-9
- Disconnecting the drop cable from an ODU or LPU on page 5-11

### Preparing the drop cable

Perform this task to prepare the outdoor CAT5e cable with connectors and glands.

The maximum cable length between the ODU and the user's network equipment is 100m (330 ft). Cable lengths up to 300m (984 ft) can be used where the PIDU Plus to ODU cable is supplying power only, that is, when using the PTP 600 Series optical interface.

For details of supported cables and recommended connectors, refer to Cable and connector specifications on page 4-16.

#### Safety precautions

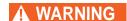

The metal screen of the drop cable is very sharp and may cause personal injury.

When preparing the drop cable, take the following safety precautions:

- ALWAYS wear cut resistant gloves (check the label to ensure they are cut resistant).
- ALWAYS wear protective eyewear.
- ALWAYS use a rotary blade tool to strip the cable (DO NOT use a bladed knife).
   To use the rotary blade tool, fit it around the outer cable sheath and rotate the cutter around the cable once or twice. The stripped outer section can then be removed.

phn-0896\_012v000 Jul 2010

#### **Assembly**

Assemble the drop cable as shown in Figure 5-1. The gland is only required for outdoor connections, that it, at the ODU or LPU. The connection to the PIDU Plus requires the RJ45 plug but no gland.

Figure 5-1 Correct cable preparation for drop cable of the supported type

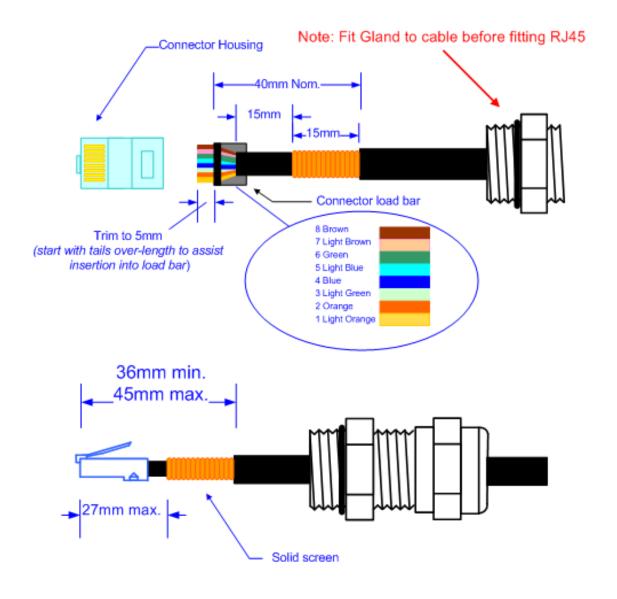

### **A** CAUTION

Check that the crimp tool matches the RJ45 connector being used, otherwise the cable or connector may be damaged.

phn-0896\_012v000 Jul 2010

### **A** CAUTION

The cable inner sheath must be located correctly under the connector housing tang. If this is not done correctly, there is no strain relief on the cable terminations.

Figure 5-2 shows the end of a drop cable fitted with an RJ45 plug and a gland.

Figure 5-2 Drop cable with RJ45 and gland

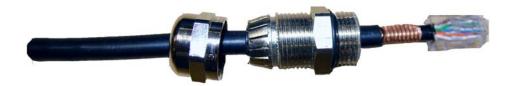

### Grounding the drop cable

Perform this task to connect the screen of the drop cable to the metal of the supporting structure using a cable grounding kit.

The cable grounding kit for 1/4" and 3/8" cable (Figure 1-14) contains the following components:

- 1 x grounding cable with grounding 2 hole lug fitted (M10)
- 1 x self Amalgamating tape
- 1 x PVC tape
- 3 x tie wraps
- 2 x bolt, washer and nut

### **A CAUTION**

Ground cables must be installed without drip loops and pointing down towards the ground, otherwise they may not be effective.

To ground the drop cable to a metal structure, proceed as follows:

phn-0896\_012v000 Jul 2010

#### **Procedure 5-1** Ground the drop cable

1 Remove 60mm (2.5inches) of the drop cable outer jacket.

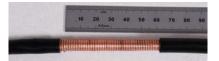

2 Cut 38mm (1.5 inches) of rubber tape (self amalgamating) and fit to the ground cable lug. Wrap the tape completely around the lug and cable.

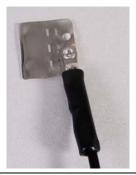

Fold the ground wire strap around the drop cable screen. Fit cable ties and tighten with pliers.

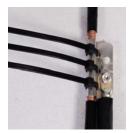

Cut the surplus from the cable ties. Cut a 38mm (1.5 inches) section of self-amalgamating tape and fit to the ground cable lug. Wrap the self-amalgamating tape completely around the lug and cable.

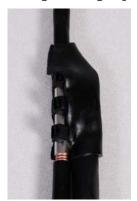

5 Use the remainder of the self-amalgamating tape to wrap the complete assembly. Press the tape edges together so that there are no gaps.

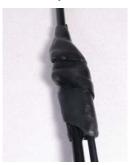

Wrap a layer of PVC tape, starting from 25mm (1 inch) above the outer jacket and finishing 25mm (1 inch) below the self-amalgamating tape, over lapping at half width.

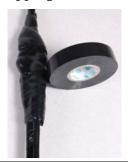

**7** Repeat with a further four layers of PVC tape.

Start the second layer 25mm (1 inch) above the first layer tape, start the third layer below the finish of the second layer. Continue until five layers have been applied, always over lapping at half width.

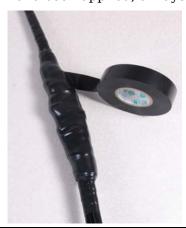

If a single hole tag is required at the mast end, modify the two hole tag as shown.

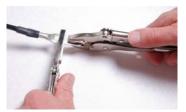

Apply the anti-oxidant compound liberally applied between the two metals.
If paint is present, remove it to provide a good electrical contact.

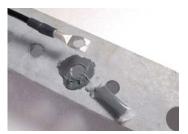

Jul 2010

### Connecting the drop cable to an ODU or LPU

Perform this task to connect the drop cable to an ODU or LPU. This procedure contains illustrations of an ODU, but it applies in principle to both the ODU and the LPU.

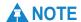

For the ODU drop cable, always use LPU type WB2900B or later. Do not use LPU type WB2900.

To connect the drop cable with a gland to a unit (LPU or ODU), proceed as follows:

Procedure 5-2 Connect the drop cable with a gland to a unit (LPU or ODU)

Insert the RJ45 plug into the socket in the unit, making sure that the locking tab snaps home.

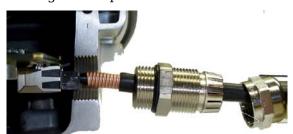

Support the drop cable and gently hand screw the gland body into the unit until the O ring seal is flush to the unit body.

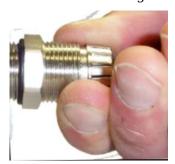

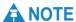

Do not fit the back shell prior to securing the gland body.

Once the gland is fully hand screwed into the unit, tighten it with a spanner to torque 10 Nm (7.4 ftlbs).

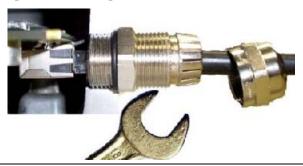

4 When the gland body has been fitted, tighten the gland back shell.

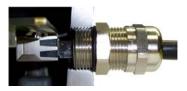

### **A** CAUTION

Do not over-tighten the gland back shell, as the internal seal and structure may be damaged. Figure 5-3 shows correctly tightened and over-tightened gland back shells.

Figure 5-3 Correct and incorrect tightening of cable gland back shell

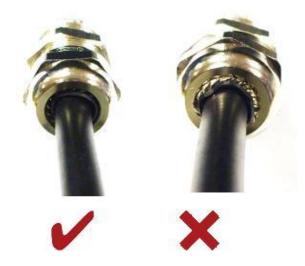

phn-0896\_012v000

### Disconnecting the drop cable from an ODU or LPU

### **A** NOTE

This procedure contains illustrations of an ODU, but it applies in principle to both the ODU and the LPU.

To disconnect the drop cable with a gland from a unit (LPU or ODU), proceed as follows:

**Procedure 5-3** Disconnect the drop cable with a gland from a unit (LPU or ODU)

- 1 Remove the gland back shell.
- **2** Wiggle the drop cable to release the tension of the gland body.

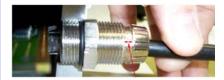

When the tension in the glad body is released, a gap opens at the point shown in red in the above photograph.

- **3** Unscrew the gland body.
- 4 Use a small screwdriver to depress the RJ45 locking cap

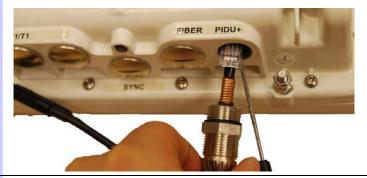

**5** Unplug the RJ45.

## Installing the ODU and top LPU

Perform this task to install the ODU and top Lightning Protection Unit (LPU) on the supporting structure.

This task consists of the following procedures:

- Checking the mounting bracket and pole on page 5-12
- Selecting a mounting option for the top LPU on page 5-14
- Checking that it is safe to hoist the ODU on page 5-15
- Mounting the ODU and top LPU on page 5-16

### Checking the mounting bracket and pole

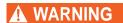

To prevent failure of the assembly, do not remove the mounting bracket, and do not mount the ODU on a pole that is too narrow or too wide.

Check that the ODU is pre-fitted with a mounting bracket (designed to ease installation) and with earth bonding leads (Figure 5-4).

phn-0896\_012v000

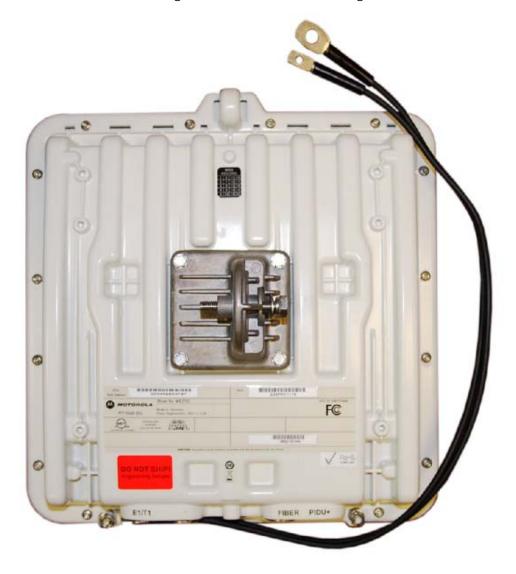

Figure 5-4 ODU with mounting bracket and earth bonding leads

Do not mount the ODU on poles with diameter less than 50 mm (2") or greater than 75 mm (3"). The ODU mounting bracket is designed to work only with poles with diameter in the 50 mm (2") to 75 mm (3") range.

phn-0896\_012v000 Jul 2010

### Selecting a mounting option for the top LPU

Select the most suitable mounting option for the top LPU (Figure 5-5). The two alternative options are:

- Option 1: The LPU is mounted back-to-back with the ODU, using the brackets supplied with the ODU. This is the configuration recommended by Motorola.
- Option 2: The LPU is mounted separately from the ODU, using the U-bolt bracket supplied with the PTP LPU kit.

Figure 5-5 Top LPU mounting options

Option 1:

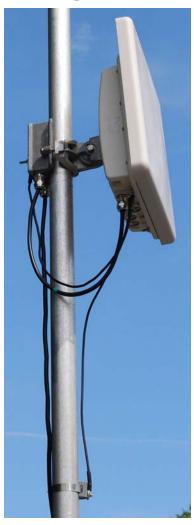

**Option 2:** 

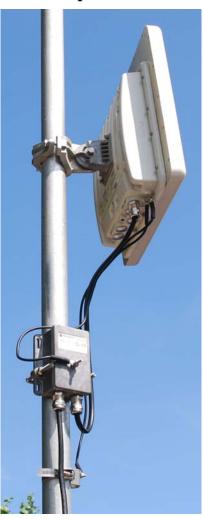

phn-0896\_012v000

5-14 Jul 2010

### Checking that it is safe to hoist the ODU

### **A** WARNING

To minimize the risk of injury, do not attempt to hoist the ODU until the necessary precautions have been taken.

Before hoisting the ODU, take the following precautions:

- Check that the safety loop (Figure 5-6) and its fixing are not damaged in any way and have not been exposed to a shock loading due to a fall.
- Check that the safety lanyard does not exceed 1m (approx 3 ft) in length.
- Check that the safety lanyard is made from a material that does not degrade in an outdoor environment.
- Check that the safety lanyard is fixed to a separate point that is not part of the direct mounting system for the ODU.

Figure 5-6 Integral safety loop

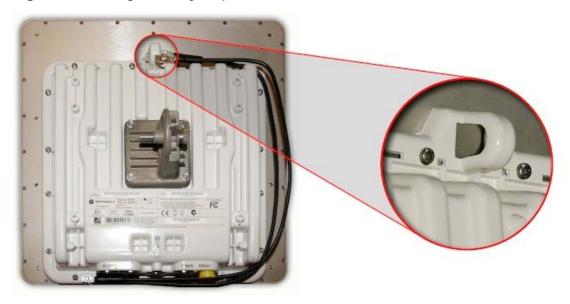

### Mounting the ODU and top LPU

### WARNING

#### To prevent failure of the assembly, do not over-tighten the bolts.

The ODU must be mounted using the following steps, ensuring that the cable entry is at the bottom:

#### Procedure 5-4 Mounting the ODU and top LPU

| 1 | Check the contents of the ODU and LPU boxes. |
|---|----------------------------------------------|
|   |                                              |

- 2 Select the most suitable mounting option for the top LPU and ODU, as described in Selecting a mounting option for the top LPU on page 5-14.
- 3 Attach the ODU bracket strap to the pole using M8 x 70 mm bolts, M8 flat washers and M8 coil washers.

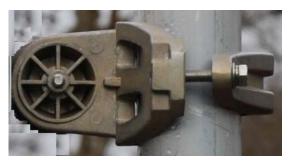

If LPU mounting option 1 (back-to-back) has been chosen, mount the LPU on the bracket bolts. The LPU must be vertical with cable glands facing downwards.

Tighten to ensure the assembly grips, but can be adjusted on the pole.

- 4 Use the integral safety loop (Figure 5-6) to hoist the ODU up to the bracket, observing the safety precautions listed in Checking that it is safe to hoist the ODU on page 5-15.
- 5 When the ODU is in position, use the safety loop as a fixing point to secure a permanent lanyard from the supporting structure to the ODU, as a precaution against mounting failure.

phn-0896\_012v000

5-16 Jul 2010 Offer the ODU (with pre-fitted mounting bracket) to the bracket strap and affix using the captive M8 bolt. Tighten to ensure the assembly grips, but can be adjusted on the pole.

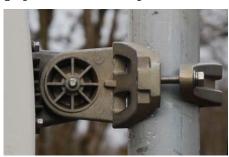

Adjust the elevation and azimuth of the unit to achieve an approximate visual alignment (does not apply to connectorized ODUs). Tighten both nuts to the required torque settings of 14 Nm (11 lb ft).

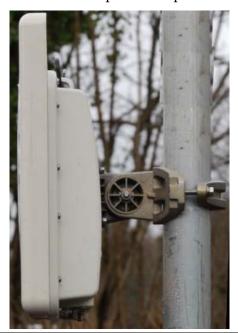

If LPU mounting option 2 (U-bolt) has been chosen, mount the LPU using the U-bolt bracket. The LPU must be vertical with cable glands facing downwards.

## Installing the drop cable and ground cables

Perform this task to install the drop cable connection from the ODU to the PIDU Plus, and to provide grounding and lightning protection for the installation.

This task consists of the following procedures:

- Connecting the ODU to the top LPU on page 5-19.
- Installing and grounding the drop cable on a mast on page 5-20.
- Installing and grounding the drop cable at building entry on page 5-22.

### **↑** CAUTION

The drop cable and ground cable installation must meet the requirements defined in Grounding and lightning protection on page 2-14.

#### **↑** CAUTION

To provide effective protection against lightning induced surges, grounding cables must be installed without drip loops and pointing down towards the ground.

### **!** CAUTION

To avoid damage to the installation, do not connect or disconnect the drop cable when power is applied to the PIDU Plus.

phn-0896\_012v000

Jul 2010

#### Connecting the ODU to the top LPU

Perform this procedure to connect the ODU to the top lightning protection unit (LPU) via ground and drop cables, and to ground the ODU to the supporting structure (Figure 5-7).

It is often easier to connect the ODU to the short drop cable (that leads to the top LPU) on the ground or a suitable surface prior to mounting the ODU.

Figure 5-7 ODU and top LPU grounding

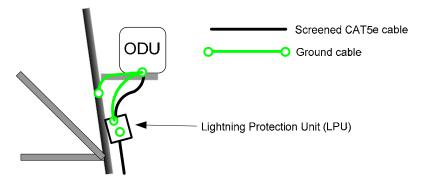

To connect and ground the ODU and top LPU, proceed as follows:

#### Procedure 5-5 Connect ODU and LPU

Prepare two sections of drop cable with the correct glands and connectors, as described in Preparing the drop cable on page 5-3:

One is a short length (not more than 600 mm) to connect the ODU to the top LPU. Use the back-to-back cable supplied in the LPU kit.

The other is a long one to connect the top LPU to the bottom LPU.

2 Connect one end of the back-to-back cable to the PIDU Plus port of the ODU as described in Connecting the drop cable to an ODU or LPU on page 5-9.

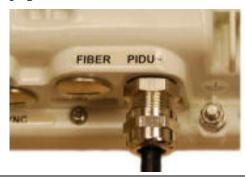

phn-0896\_012v000 Jul 2010

3 Connect the other end of the back-to-back cable to the LPU (either port) as described in Connecting the drop cable to an ODU or LPU on page 5-9. 4 Connect one end of the long drop cable to the LPU (unused port) as described in Connecting the drop cable to an ODU or LPU on page 5-9. 5 The ODU is supplied with two ground cables of length 0.6 meters (2 ft). Connect the small lug to the LPU. Connect the large lug to the mast grounding point (if necessary, remove paint and apply anti-oxidant compound first). All upper tower grounds should be within 0.3 meters (1 ft) of the ODU bracket and on the same metal. **A** CAUTION Do not attach the grounding cables to the mounting bracket bolts, as this arrangement will not provide full protection. 6 To prevent corrosion and possible loss of ground continuity, weatherproof the grounding points.

## Installing and grounding the drop cable on a mast

If the ODU is installed on a metal mast or tower (Figure 5-8), perform this procedure to install and ground the drop cable from the top LPU to the building entry point. The drop cable must be grounded to the mast at the points specified in Protection requirements for a mast or tower installation on page 2-17.

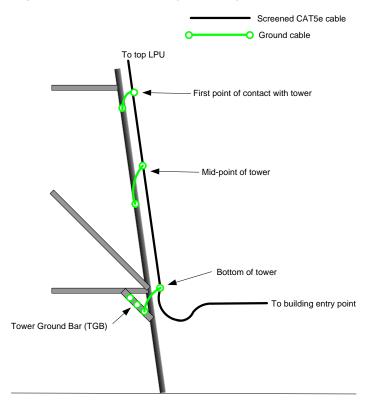

Figure 5-8 Drop cable grounding on a mast or tower

To install and ground the drop cable down the mast, proceed as follows:

Procedure 5-6 Install and ground drop cable down the mast

1 Check that the long drop cable is connected to the mast top LPU. 2 Lay the drop cable as far as the building entry point, ensuring there is enough length to extend through the wall of the building to the LPU inside. 3 Attach the drop cable to the mast using the cable ties provided. 4 At the first point of contact between the drop cable and the mast, near the top, ground the drop cable to the mast as described in Grounding the drop cable on page 5-5. At the mid point of the mast, and at any additional grounding points, 5 ground the drop cable to the mast as described in Grounding the drop cable on page 5-5. 7 At the point where the drop cable leaves the mast, ground it to the ground bar as described in Grounding the drop cable on page 5-5.

# Installing and grounding the drop cable at building entry

Perform this procedure to install and ground the drop cable at the building (or cabinet) entry point (Figure 5-9).

Figure 5-9 Grounding at building entry

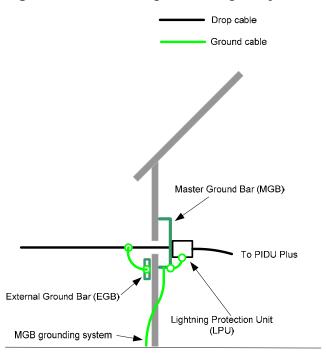

To run the drop cable into the building, proceed as follows:

Procedure 5-7 Install and ground drop cable at building entry

| 1 | Check the contents of the LPU box.                                                                                                    |
|---|----------------------------------------------------------------------------------------------------|
| 2 | Make an entry point into the building and run the long drop cable into the building.                                                     |
| 3 | Ground the drop cable to the external ground bar outside the building entry point, as described in Grounding the drop cable on page 5-5. |
| 4 | Install the bottom LPU inside the building entry point. Mount the LPU vertically with cable glands facing downwards.                     |
| 5 | Ground the bottom LPU to the master ground bar.                                                                                          |

phn-0896\_012v000

- 6 Connect the long drop cable to the bottom LPU, as described in Connecting the drop cable to an ODU or LPU on page 5-9.
- Prepare a short section of drop cable with the correct gland (at the LPU end) and RJ45 connectors, as described in Preparing the drop cable on page 5-3. This is to connect the bottom LPU to the PIDU Plus or PTP-SYNC (if installed).
- 8 Connect the short drop cable to the bottom LPU, as described in Connecting the drop cable to an ODU or LPU on page 5-9, and run it to the location of the PIDU Plus or PTP-SYNC (if installed).

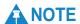

If it is necessary to disconnect the drop cable, refer to Disconnecting the drop cable from an ODU or LPU on page 5-11.

Installing the PIDU Plus Chapter 5 Installation

# Installing the PIDU Plus

Perform this task to install the PIDU Plus and connect it to the ODU and network cables.

This task consists of the following procedures:

- Mounting the PIDU Plus on page 5-24
- Connecting the PIDU Plus to the ODU cable on page 5-24
- Forming a drip loop on page 5-26
- Preparing the PIDU Plus to LAN cable on page 5-27
- Dressing the PIDU Plus cables on page 5-27

#### Mounting the PIDU Plus

Mount the PIDU Plus on a wall or other suitable mounting surface, at a height that protects it from flooding or rising damp.

Mount it using the lugs provided, as this prevents the unit from being knocked or kicked and can help maintain link availability.

Ensure that the Recovery switch can be accessed when mounting the unit.

## **A** CAUTION

The PIDU Plus is not waterproof and should be mounted away from sources of moisture. If mounted outdoors, the unit should be mounted in a rain proof enclosure, preferably ventilated.

#### Connecting the PIDU Plus to the ODU cable

The cable from the ODU is connected to the PIDU Plus by means of a concealed RJ45 socket.

# **⚠** CAUTION

Plugging other equipment into the ODU RJ45 socket may damage the equipment due to the non-standard techniques employed to inject DC power into the 1000BaseT connection between the PIDU Plus and the ODU. Plugging the ODU into other equipment may damage the ODU and/or the other equipment.

phn-0896\_012v000

5-24 Jul 2010

User Guide: PTP 600 Series Installing the PIDU Plus

To connect the PIDU Plus to the cable from the ODU, proceed as follows:

#### Procedure 5-8 Connecting the PIDU Plus to the ODU

1 Undo the retaining screw and hinge back the cover.

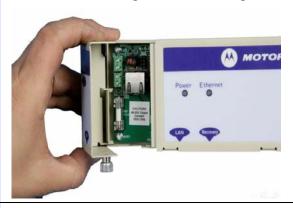

Plug in the cable from the LPU (or PTP-SYNC if installed), ensuring that it snaps home.

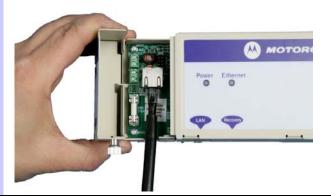

**3** Replace the cover and secure with the retaining screw.

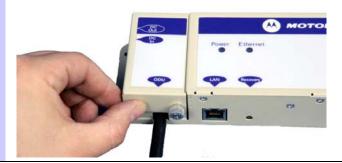

Installing the PIDU Plus Chapter 5 Installation

#### Forming a drip loop

Form a drip loop on the cable from the LPU (Figure 5-10). This ensures that any moisture that runs down the cable into the cabinet or enclosure cannot enter the PIDU Plus. The network connection and mains cable should be treated in the same way if there is a risk that they can carry moisture to the PIDU Plus.

Figure 5-10 PIDU Plus drip loop configuration

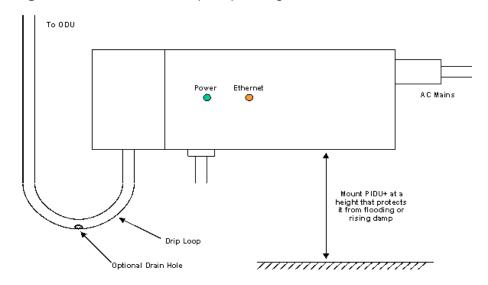

# **⚠** CAUTION

If the recommended gel filled drop cable is not used, it is possible for moisture to enter the cable due to damage to the outer protective layer. This moisture can track down the inside of the cable, filling up the drip loop and eventually finding its way into the PIDU Plus. To protect against this, the outer protective layer of the cable can be opened up at the bottom of the drip loop to allow this moisture to escape.

phn-0896\_012v000 Jul 2010

5-26 J<sub>1</sub>

User Guide: PTP 600 Series Installing the PIDU Plus

#### Preparing the PIDU Plus to LAN cable

Prepare the CAT5e cable that will connect the PIDU Plus to the network equipment. This cable must meet the following requirements:

- Use either foil screen (FTP) or braided screen (STP) cable.
- Use screened RJ45 connectors with metal shells at both ends.
- Ensure there is a continuous electrical connection between both screened connectors.

#### **A** CAUTION

The connected network equipment must feature screened RJ45 connectors and must be connected to ground, otherwise the PIDU Plus will not be grounded.

The PIDU Plus is not normally connected to the network equipment until antenna alignment is complete. See Task 11: Connect link to the network on page 6-83.

#### **Dressing the PIDU Plus cables**

# **A** CAUTION

Do not dress the PIDU Plus cables too tightly, as this may make the connections unreliable.

phn-0896\_012v000 Jul 2010

# Installing a connectorized ODU and antenna

Perform this task to install a connectorized ODU with a separate antenna.

This task consist of the following procedures:

- Preparing for connectorized installations on page 5-28
- Mounting the connectorized ODU on page 5-28
- Mounting the antenna on page 5-29
- Connecting the ODU and antenna on page 5-29
- Weatherproofing the antenna connections on page 5-29
- Grounding the antenna cables on page 5-30
- Fixing the antenna cables on page 5-33

#### Preparing for connectorized installations

Before proceeding with the installation, perform the following checks:

- Check that the correct components are available. For a typical inventory, refer to Inventory for connectorized bridge installations on page 4-5.
- Check that the selected antenna conforms to the applicable regulatory restrictions, as described in Antenna specifications on page 4-18 and Electromagnetic compliance on page 4-90.
- Check that the correct tools are available. The tools required for mounting a connectorized ODU are the same as those required for an integrated ODU, detailed in Preparing for standard installations on page 5-2. The tools required for mounting the antennas are specific to the antenna chosen. Refer to the antenna manufacturer's instructions.

# Mounting the connectorized ODU

Mount the connectorized ODU in a position that gives it maximum protection from the elements, but still allows easy access for connecting and weatherproofing the cables. To minimize cable losses, mount the ODU where the antenna cable lengths can be minimized.

Follow the same procedure as that used for mounting the integrated ODU, as described in Installing the ODU and top LPU on page 5-12.

phn-0896\_012v000

5-28 Jul 2010

#### Mounting the antenna

Mount the antenna according to manufacturer's instructions.

#### Spatial diversity

When using separate antennas to achieve spatial diversity, mount one with Horizontal polarization and the other with Vertical polarization. It is not necessary to mount the ODU at the mid point between the antennas.

# Connecting the ODU and antenna

Connect the ODU to the antenna with cables of type LMR100, LMR200, LMR300, LMR400 or LMR600. Use the ODU 'V' interface for vertical polarization and the 'H interface for horizontal polarization (Figure 1-5).

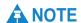

If separate antennas have been installed for spatial diversity, the antenna cables will be disconnected from the ODU during the alignment procedure. Therefore, do not weatherproof the ODU joints until antenna alignment is complete. Refer to Aligning separate antennas on page 6-77.

#### Weatherproofing the antenna connections

When dressing the antenna cables, form drip loops near the lower ends. These ensure that water is not constantly channeled towards the connectors.

Figure 5-11 Forming a drip loop

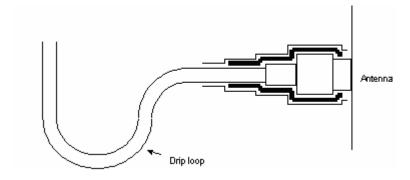

phn-0896\_012v000 Jul 2010

Weatherproof the ODU joints using self-amalgamating tape under a layer of PVC tape (Figure 5-12). If the antenna manufacturer has not supplied guidance on this matter, the same technique should be employed at the antenna end of the cables.

Figure 5-12 Weatherproofing the antenna connections

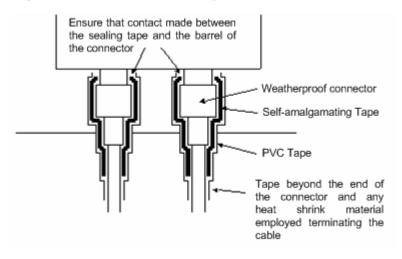

#### Grounding the antenna cables

Ground the antenna cables to the supporting structure at the points shown in Figure 5-13.

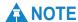

If the antenna is mounted on a mast or tower, the antenna cables may have to be grounded at additional points. To identify any additional grounding points, refer to Protection requirements for a mast or tower installation on page 2-17.

phn-0896\_012v000

Jul 2010

Antenna Cable
Grounded to
tower

Antenna Cables
Grounded to
tower

Antenna Cables
Grounded to tower

Antenna Cables
Grounded to tower

Figure 5-13 Grounding points for antenna cables

#### **ODU** mounted indoors

Where the ODU is mounted indoors, install lightning arrestors at the building entry point (Figure 5-14).

Figure 5-14 Lightning arrestor mounting

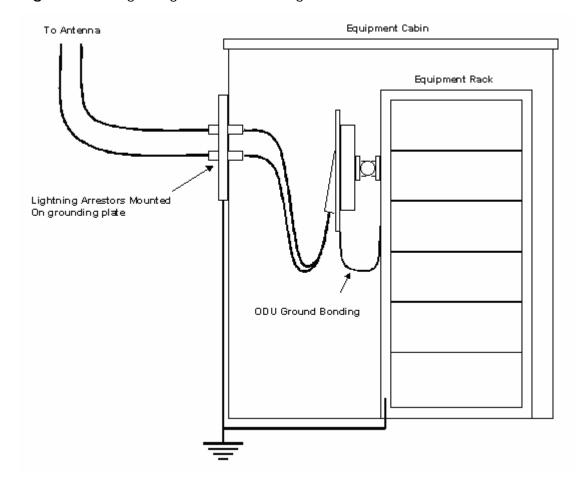

The Polyphaser LSXL-ME or LSXL is a supported type of lighting arrestor for the antenna cables. This should be assembled as shown in Figure 5-15.

Figure 5-15 Polyphaser assembly

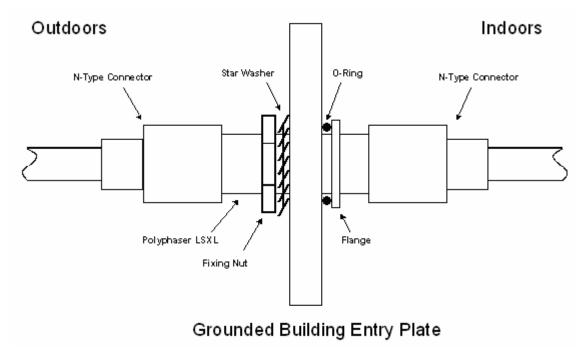

Connect the lighting arrestors to the master ground bar of the building.

## Fixing the antenna cables

Dress the antenna cables and fix them using cable ties, cleats or PVC tape.

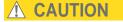

Ensure that no undue strain is placed on the ODU or antenna connectors. Ensure that the cables do not flap in the wind, as flapping cables are prone to damage and induce unwanted vibrations in the supporting structure.

phn-0896\_012v000 Jul 2010

# Installing an UltraSync GPS receiver

If the chosen TDD synchronization method requires UltraSync GPS (see TDD synchronization configurations supported on page 2-27), then perform this task to install the UltraSync receiver.

This task consists of the following procedures:

- Preparing for UltraSync installation on page 5-34
- Connecting the UltraSync unit on page 5-35
- Checking the complete UltraSync unit installation on page 5-36

#### **Preparing for UltraSync installation**

Check that the correct components are available. For a typical inventory, refer to Inventory for UltraSync installations on page 4-7.

Refer to the UltraSync user manual for details on the lengths and types of cables used to connect the UltraSync to the ODU and LPU.

## Connecting the UltraSync unit

Connect the UltraSync unit to the ODU and top LPU as shown in Figure 5-16 and Figure 5-17.

Figure 5-16 UltraSync unit connections

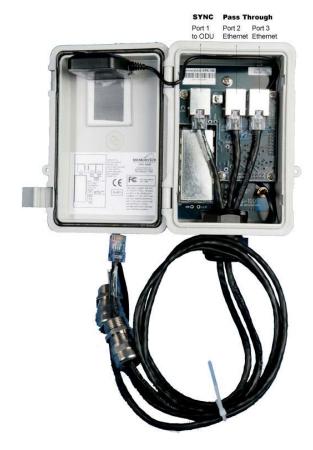

Figure 5-17 UltraSync deployment diagram

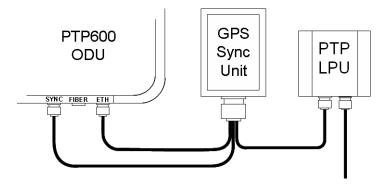

phn-0896\_012v000 Jul 2010

# Checking the complete UltraSync unit installation

Check that the UltraSync installation is correct. Figure 5-18 is an example of mast installation using lightning protection and an UltraSync unit.

Figure 5-18 UltraSync unit complete installation

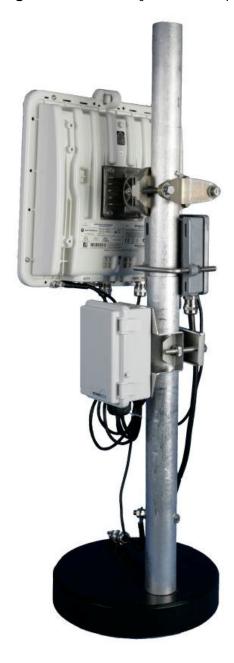

phn-0896\_012v000

# Installing a PTP-SYNC unit

If the chosen TDD synchronization method requires PTP-SYNC (see TDD synchronization configurations supported on page 2-27), then perform this task to install a PTP-SYNC unit.

This task consists of the following procedures:

- Preparing for PTP-SYNC installation on page 5-37
- Mounting the PTP-SYNC unit on page 5-38
- Connecting up the PTP-SYNC unit on page 5-39
- Powering up the PTP-SYNC installation on page 5-41

#### **!** CAUTION

The PTP-SYNC unit should not be installed in a domestic (home) environment as it is a Class A product. In a domestic environment, it may cause radio frequency (RF) interference in other appliances.

#### **A** CAUTION

The PTP-SYNC unit must be installed indoors in a non-condensing environment, otherwise it will be prone to water damage.

#### **A** CAUTION

To protect the PTP-SYNC from damage, disconnect the power supply from the PIDU Plus before connecting up the PTP-SYNC.

#### **Preparing for PTP-SYNC installation**

Check that the correct components are available. For a typical inventory, refer to Inventory for PTP-SYNC installations on page 4-8.

phn-0896\_012v000 Jul 2010

## Mounting the PTP-SYNC unit

Install the PTP-SYNC unit in the equipment building, either in a rack or on a wall.

#### Rack mounting

If the PTP-SYNC is to be in a rack, fix it to the rack mount using the M3 screws from the rack mount installation kit (Figure 5-19).

Figure 5-19 Rack mount securing screws for PTP-SYNC

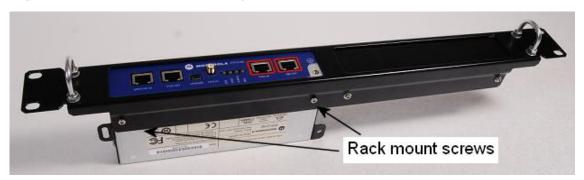

#### Wall mounting

If the PTP-SYNC is to be on a wall, mount it vertically with interfaces and cabling facing downwards (Figure 5-20).

Figure 5-20 PTP-SYNC mounted on a wall

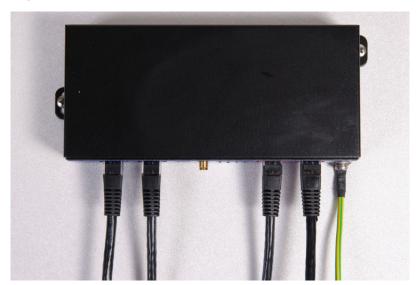

phn-0896\_012v000

5-38 Jul 2010

## Connecting up the PTP-SYNC unit

To connect the PTP-SYNC to the PIDU Plus, ODU, GPS receiver (if fitted), and LPU (if fitted), proceed as follows:

Procedure 5-9 Connect up PTP-SYNC

1 Disconnect the power supply from the PIDU Plus.

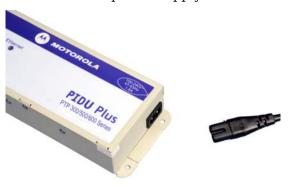

2 If using GPS, connect the cable from the GPS unit to the GPS/SYNC IN port.

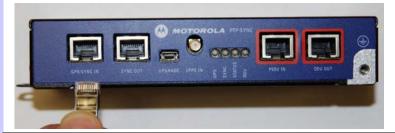

To link clustered PTP-SYNC units, connect the SYNC OUT port of the first PTP-SYNC to the GPS/SYNC IN port of the second PTP-SYNC in the chain. Repeat for subsequent PTP-SYNC units in the chain.

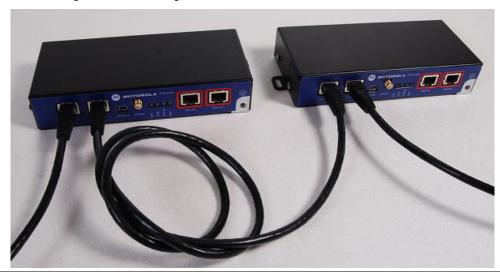

4 Connect the cable from the PIDU Plus to the PIDU IN port.

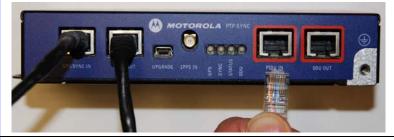

**5** Connect the cable from the ODU to the ODU OUT port.

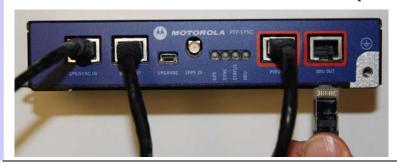

6 Use a grounding cable to connect the ground stud of the PTP-SYNC to the master ground bar of the building.

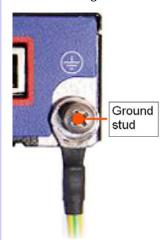

#### Powering up the PTP-SYNC installation

To power up the installation, proceed as follows:

Procedure 5-10 Powering up PTP-SYNC

Ensure that all cables are connected to the correct interfaces of the PTP-SYNC unit and the GPS receiver (if used). Ensure that the installation is correctly grounded.

#### **A** CAUTION

Failure to do so may result in damage to the equipment.

- **2** Connect the power supply to the PIDU Plus.
- Within 90 seconds, the PTP-SYNC 'STATUS' LED should blink once every second to show that satellite lock has been achieved.
- If the system does not operate correctly, refer to PTP-SYNC fault finding guide on page 8-19.

# Installing a GPS receiver for PTP-SYNC

If the chosen TDD synchronization method requires a GPS timing reference source (see TDD synchronization configurations supported on page 2-27), then perform this task to install a GPS receiver.

This task consists of the following procedures:

- Preparing for GPS receiver installation on page 5-42
- Mounting the GPS receiver on page 5-42
- Connecting the drop cable to the GPS receiver on page 5-43
- Grounding the GPS receiver drop cable on page 5-47
- Mounting the LPU and connecting the GPS receiver on page 5-48

#### **A** CAUTION

Prior to power-up of equipment, ensure that all cables are connected to the correct interfaces of the PTP-SYNC unit and the GPS receiver module. Failure to do so may result in damage to the equipment.

## **Preparing for GPS receiver installation**

Check that the correct components are available. For a typical inventory, refer to Inventory for GPS receiver installations on page 4-9.

# Mounting the GPS receiver

Mount the GPS receiver (following manufacturer's instructions) upon either an external wall or a metal tower or mast. For more information on these options, refer to Mounting options for the PTP-SYNC GPS receiver on page 2-32.

phn-0896\_012v000

5-42 Jul 2010

#### Connecting the drop cable to the GPS receiver

If the chosen GPS receiver is Trimble Acutime<sup>™</sup> Gold, then follow this procedure.

The drop cable connecting the Trimble GPS receiver to the LPU must be of the supported cable type. The drop cable must have a Trimble 12-pin connector at the GPS end (supplied in the Trimble kit), and an RJ45 connector and standard gland at the LPU end.

#### **A** CAUTION

The drop cable has solid copper conductors. There is a limited number of times each conductor can be bent before it fatigues and fails.

Table 5-1 shows how the Trimble connector pins (at the GPS end of the drop cable) map to the RJ45 connector pins (at the LPU end). Figure 5-21 shows the positions of the pins in each type of connector.

Table 5-1 Trimble connector to RJ45 pin mappings

| Trimble     | Function        | RJ45 wire colour |                      | PTP-SYNC          |
|-------------|-----------------|------------------|----------------------|-------------------|
| 12-pin conn |                 | Conventional     | Supported drop cable | (J10)<br>RJ45 pin |
| 1           | DC Pwr<br>(12V) | Orange/White     | Light Orange         | 1                 |
| 2           | RxB-            | Brown/White      | Light Brown          | 7                 |
| 3           | RxB+            | Brown            | Brown                | 8                 |
| 4           | TxB-            | Blue             | Blue                 | 4                 |
| 5           | TxB+            | Blue/White       | Light Blue           | 5                 |
| 6           | RxA-            | N.C              | N.C                  |                   |
| 7           | RxA+            | N.C              | N.C                  |                   |
| 8           | TxA-            | N.C              | N.C                  |                   |
| 9           | DC Ground       | Orange           | Orange               | 2                 |
| 10          | TxA+            | N.C              | N.C                  |                   |
| 11          | Tx1PPS+         | Green/White      | Light Green          | 3                 |
| 12          | Tx1PPS-         | Green            | Green                | 6                 |

phn-0896\_012v000

Jul 2010 5-43

Figure 5-21 RJ45 and Trimble connector pins

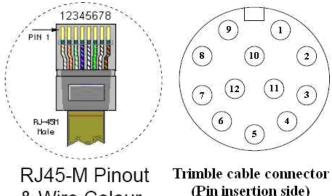

(Pin insertion side) & Wire Colour

To connect the drop cable to the Trimble GPS receiver, proceed as follows:

#### Procedure 5-11 Connect drop cable to Trimble GPS receiver

1 Prepare the drop cable end as follows:

Bare back the cable outer and copper screen to 50mm.

Bare back the cable inner to 17mm.

Un-twist the cable pairs.

Strip the individual conductors to 5mm.

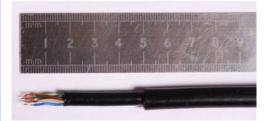

Fit the adaptor outer, associated boot, and boot insert. 2

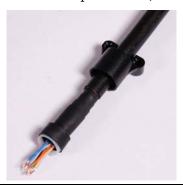

phn-0896\_012v000

Jul 2010

**3** Connect the socket contacts using either of the following techniques:

#### Crimp

Crimp the socket contacts onto each of the conductors using the correct crimp tool and positioner, setting the wire size selector to '3' for 24AWG wire.

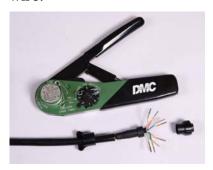

#### Solder

When soldering the socket contacts onto each of the conductors, ensure that there is no solder or flux residue on the outside of the contact. Care should also be taken that the individual conductor insulation does not peel back with the soldering heat, allowing possible shorts when assembled into the connector shell.

Fit four contacts into the unused locations, to provide strength and sealing.

Pin insert side:

Connector mating side:

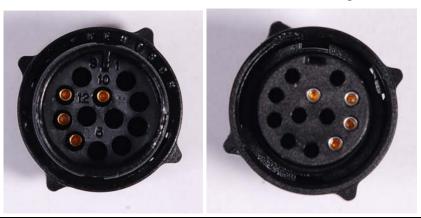

Insert the eight contacts into the connector body in accordance with Table 5-1. It is easiest to insert the pins from the inside out, in the order 12, 11, 9, 5, 4, 3, 2, 1. Push the contacts in so that the shoulder on the contact fits into the hole in the connector shell. When all contacts have been fitted, push them in further to engage with the locking mechanism in the connector shell. This can be done by applying pressure to the contact with a small diameter stiff object, such as tweezers.

If a contact is pushed in to the point where the locking mechanism engages before all of the contacts have been inserted it will limit the amount of room available to fit the remaining contacts, requiring harder bends to be applied.

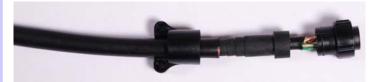

Fit the adaptor to the connector shell. The plastic ring fits inside the rubber boot and ensures a tight fit when the adaptor body is clipped onto the connector shell. Be aware that the adaptor body is a hard push fit onto the connector shell.

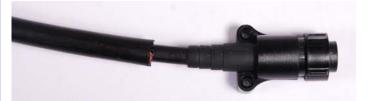

**7** Fit the strain relief clip.

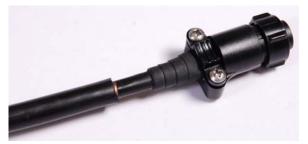

8 Connect the adapter to the GPS, then wrap a layer of self-amalgamating tape, starting 25mm below the bared back outer of the cable and finishing at the GPS housing.

phn-0896\_012v000

Jul 2010

Wrap a layer of PVC tape, starting just below the start of the selfamalgamating tape and finishing at the GPS housing, overlapping at half width.

Repeat with a further four layers of PVC tape alternating the start and finish ends.

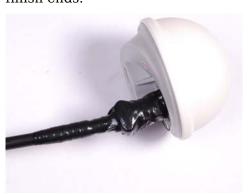

## Grounding the GPS receiver drop cable

For installations where the GPS receiver module is fitted to a metal tower or mast, ground bond the GPS receiver drop cable to the tower or mast. To identify the required grounding points, refer to Mounting the GPS receiver module on a metal tower or mast on page 2-34.

To ground the cable, follow the procedure described in Grounding the drop cable on page 5-5.

# Mounting the LPU and connecting the GPS receiver

To mount the LPU and connect it to the drop cable from the GPS receiver, proceed as follows:

Procedure 5-12 Mount LPU and connect to GPS receiver

| 1 | Check the contents of the LPU box.                                                                                                    |  |  |
|---|----------------------------------------------------------------------------------------------------|--|--|
| 2 | Mount the LPU (following manufacturer's instructions) at the point where the drop cable from the GPS receiver enters the building (Figure 2-16 or Figure 2-17). Mount the LPU vertically with cable glands facing downwards. Ground the LPU. |  |  |
| 3 | Prepare the LPU end of the GPS receiver drop cable as described in Preparing the drop cable on page 5-3.                                                                                                    |  |  |
| 4 | Connect the cable gland of the GPS receiver drop cable to the LPU as described in Connecting the drop cable to an ODU or LPU on page 5-9.                                                                                                    |  |  |
| 5 | Lay the drop cable from the LPU into the building up to the PTP-SYNC mounting point.                                                                                                    |  |  |

Jul 2010

# Installing an E1 or T1 interface

Perform this task to install an optional E1 or T1 interface.

This task consists of the following procedures:

- Preparing for E1 or T1 installation on page 5-49
- Preparing the E1 or T1 drop cable on page 5-49
- Installing the E1 or T1 top LPU on page 5-49
- Connecting the ODU to the E1 or T1 top LPU on page 5-50
- Installing the E1 or T1 drop and ground cables on page 5-50
- Installing the E1 or T1 patch panel on page 5-51
- Testing the E1/T1 installation on page 5-53

#### Preparing for E1 or T1 installation

Check the grounding and lightning protection requirements for E1 or T1 installations, as illustrated in Figure 2-5 and Figure 2-7.

Check that the correct components are available. For a typical inventory, refer to Inventory for E1 or T1 installations on page 4-11.

#### **A** CAUTION

To prevent damage to the ODU while making or breaking the connections, ensure that power is removed from the system at the PIDU Plus.

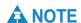

The maximum cable length between the ODU and the customers terminating equipment is 200m (656 feet) for E1 or T1.

#### Preparing the E1 or T1 drop cable

Prepare the E1 or T1 drop cable as described in Preparing the drop cable on page 5-3.

# Installing the E1 or T1 top LPU

Install the top LPU for the E1 or T1 drop cable close to the ODU, using the U-bolt bracket supplied with the PTP LPU kit.

phn-0896\_012v000

Jul 2010 5-49

#### Connecting the ODU to the E1 or T1 top LPU

Connect and ground the ODU and top LPU for E1 or T1 as described in Connecting the ODU to the top LPU on page 5-19. The connections for both the PIDU and E1 or T1 drop cables and LPU are shown in Figure 5-22.

Figure 5-22 ODU and top LPU grounding for E1 or T1

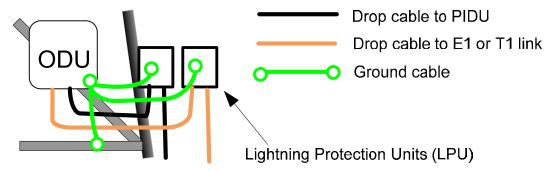

Ensure that the E1 or T1 drop cable is connected to the ODU E1/T1 port (Figure 5-23).

Figure 5-23 E1/T1 port on ODU

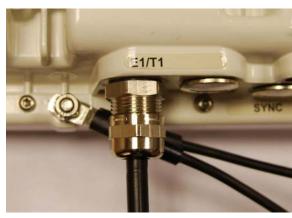

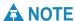

If it is necessary to disconnect the E1/T1 cable from the ODU, refer to Disconnecting the drop cable from an ODU or LPU on page 5-11.

# Installing the E1 or T1 drop and ground cables

Install the E1 or T1 drop cable and bottom LPU as described in Installing the drop cable and ground cables on page 5-18.

phn-0896\_012v000

5-50 Jul 2010

#### Installing the E1 or T1 patch panel

To connect the E1 or T1 drop cable to the two telecoms channels, install a patch panel (Figure 5-24).

Figure 5-24 E1 or T1 patch panel

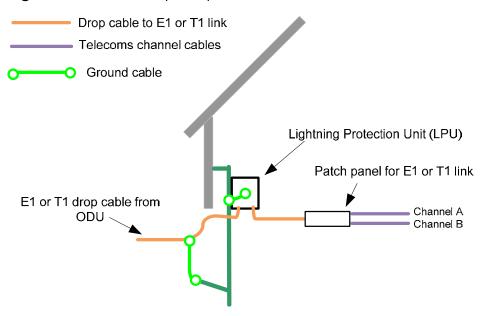

#### Patch panel connections

Figure 5-25 shows how the patch panel should connect the E1 or T1 drop cable to the telecoms channels. The telecoms connection pin outs are specified in Table 5-2.

Figure 5-25 RJ45 pin connections from drop cable to telecoms channels (T568B)

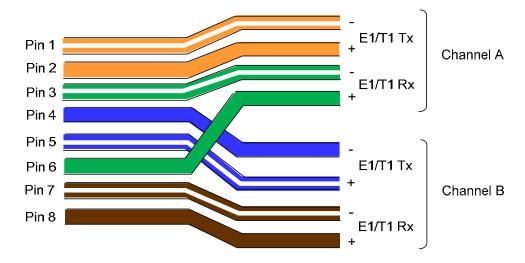

phn-0896\_012v000 Jul 2010

Pin 4

Pin 5

Pin 6

Pin 7

Pin 8

В

В

Α

В

В

E1 or T1 Connector 120 Ohm 120 Ohm **Telecoms** drop cable **Pinout** signal balanced signal channel RJ45 pin Signal twisted pair balanced number Name RJ45 pin twisted pair number description Pin 1 E1T1A TX-Pin 2 Rx Ring Α Pin 2 Rx Tip E1T1A TX+ Pin 1 Α Pin 3 E1T1A RX-Pin 5 Tx Ring Α

Pin 2

Pin 1

Pin 4

Pin 5

Pin 4

Rx Ring

Rx Tip

Tx Tip

Tx Ring

Tx Tip

Table 5-2 E1 or T1 patch panel pin outs

E1T1B TX-

 $E1T1B_TX+$ 

E1T1A RX+

E1T1B RX-

E1T1B RX+

#### **Baluns**

The patch panel may include Baluns for transmission over 75 Ohm co-axial unbalanced lines. Such equipment should conform to the requirements of ITU G703. An example of a Balun is shown in Figure 5-26. It allows the transmit and receive data carried over a 75 Ohm cable to be converted to a balanced form for transmission over a 120 Ohm signal balanced twisted pair. The balancing of E1/T1 120 Ohm signals is illustrated in Table 5-2.

Figure 5-26 Example of a Balun

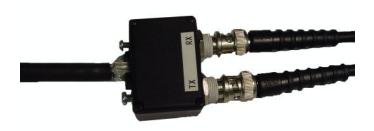

phn-0896\_012v000

5-52

Jul 2010

## Testing the E1/T1 installation

Test the telecoms links by performing loopback connection tests as described in Configuring telecoms circuits on page 6-68.

#### **Pre-power testing**

Before connecting the E1/T1 source, check the following resistances:

- Check the cable resistance between pins 3 & 6 (Green/White & Green) and 7 & 8 (Brown/White & Brown). Check against Table 5-3 column 2.
- Check the cable resistance between pins 1 & 2 (Orange/White & Orange) and 4 & 5 (Blue & Blue/White). Check against Table 5-3 column 3.

Table 5-3 Resistance referenced to the E1/T1 source

| CAT-5 Length<br>(Meters) | Resistance between pins | Resistance between pins |
|--------------------------|-------------------------|-------------------------|
|                          | 3 & 6 and pins 7 & 8    | 1 & 2 and pins 4 & 5    |
|                          | (ohms)                  | (ohms)                  |
| 0                        | 0.8                     | 1.3                     |
| 10                       | 2.5                     | 3.0                     |
| 20                       | 4.2                     | 4.7                     |
| 30                       | 5.9                     | 6.4                     |
| 40                       | 7.6                     | 8.2                     |
| 50                       | 9.3                     | 9.8                     |
| 60                       | 11.0                    | 11.5                    |
| 70                       | 12.7                    | 13.2                    |
| 80                       | 14.4                    | 14.9                    |
| 90                       | 16.1                    | 18.2                    |
| 100                      | 17.8                    | 18.3                    |

# Chapter 6 Configuration and alignment

This chapter describes all configuration and alignment tasks that are performed when a PTP 600 link is deployed. However, these tasks may be revisited when adjustments to an operational link are required.

It is common practise to perform the following pre-alignment tasks during staging before site installation, although these tasks may be performed after installation, if preferred:

- Task 1: Configure IP and Ethernet interfaces on page 6-2
- Task 2: Install license keys on page 6-12
- Task 3: Upgrade software version on page 6-16
- Task 4: Configure security on page 6-21
- Task 5: Configure password policy on page 6-36
- Task 6: Set passwords on page 6-42
- Task 7: Configure wireless interface on page 6-46

The following tasks are always performed after installation is complete at both sites:

- Task 8: Align antennas on page 6-71
- Task 9: Disarm after alignment on page 6-78
- Task 10: Check link performance on page 6-82
- Task 11: Connect link to the network on page 6-83

The following tasks may be performed during staging, or after installation is complete at both sites:

- Task 12: Configure RADIUS on page 6-87
- Task 13: Set up SNMP agent on page 6-90
- Task 14: Configure alarms and messages on page 6-104
- Task 15: Configure syslog on page 6-108
- Task 16: Configure remote access on page 6-110

# Task 1: Configure IP and Ethernet interfaces

This task consists of the following procedures:

- Configuring the management PC on page 6-2
- Connecting to the PC and powering up on page 6-4
- Logging into the web interface on page 6-4
- Updating the IP and Ethernet configuration on page 6-6
- Reconnecting to the management PC on page 6-11

### Configuring the management PC

To configure the local management PC to communicate with the PTP 600, proceed as follows:

Procedure 6-1 Configure the IP interface on the PC

| 1 | Select <b>Properties</b> for the Ethernet port.                                                                                                    |
|---|----------------------------------------------------------------------------------------------------|
| 2 | Select the Internet Protocol (TCP/IP) item as shown in Figure 6-1.                                                                                                  |
| 3 | Click on <b>Properties</b> .                                                                                                    |
| 4 | If the default IP addresses of the units are 169.254.1.2 (Master) and 169.254.1.1 (Slave), enter an IP address that is valid for the 169.254.X.X network, avoiding: |
|   | 169.254.0.0 and 169.254.1.1 and 169.254.1.2                                                                                                    |
|   | If the default IP addresses of the units are 10.10.10.11 (Master) and 10.10.10.10 (Slave), enter an IP address that is valid for the 10.10.X.X network, avoiding:   |
|   | 10.10.0.0 and 10.10.10.10 and 10.10.10.11                                                                                                    |
|   | For example, the interface in Figure 6-2 is configured with an IP address of 169.254.1.3.                                                                           |
| 5 | Enter a subnet mask of 255.255.0.0.                                                                                                    |
|   | Leave the default gateway blank.                                                                                                    |

phn-0896\_012v000

Figure 6-1 IP configuration on the PC

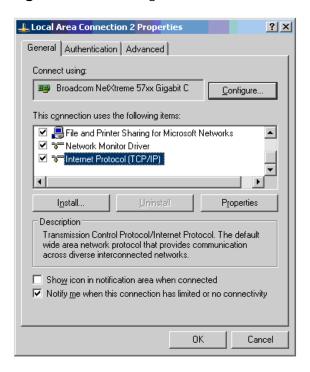

Figure 6-2 Internet Protocol (TCP/IP) Properties page

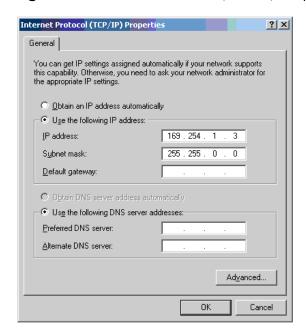

### Connecting to the PC and powering up

To connect the PTP 600 to the PC and power up the unit, proceed as follows:

Procedure 6-2 Power up and log into the unit

| 1 | Check that the ODU and PIDU Plus are correctly connected.                                                    |
|---|----------------------------------------------------------------------------------------------------|
| 2 | Connect the PC Ethernet port to the LAN port of the PIDU Plus using a standard (not crossed) Ethernet cable. |
| 3 | Apply mains or battery power to the PIDU Plus. The green Power LED should illuminate continuously.           |
| 4 | After about 45 seconds, check that the orange Ethernet LED starts with 10 slow flashes.                      |
| 5 | Check that the Ethernet LED then illuminates continuously.                                                   |

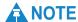

If the Power and Ethernet LEDs do not illuminate correctly, refer to Test link end hardware on page 8-2.

### Logging into the web interface

To log into the PTP 600 web interface, proceed as follows:

Procedure 6-3 Log into the unit

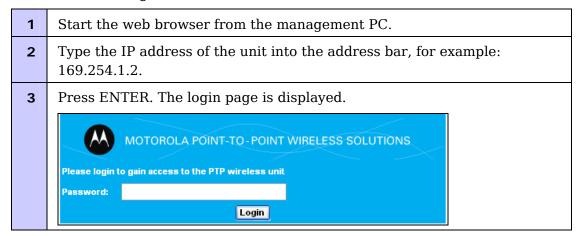

phn-0896\_012v000

Jul 2010

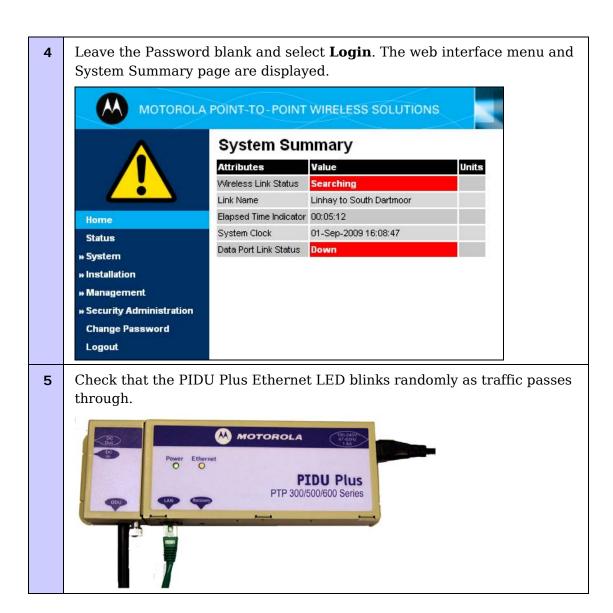

### **A** NOTE

If the Ethernet LED does not illuminate correctly, refer to Test link end hardware on page 8-2.

### **Updating the IP and Ethernet configuration**

To update the IP and Ethernet configuration of the PTP 600 to meet network requirements, proceed as follows:

Procedure 6-4 Update IP and Ethernet configuration for network

| 1 | Select menu option <b>System, Configuration, LAN Configuration</b> . The LAN configuration page is displayed (Figure 6-3 or Figure 6-4 or Figure 6-5). |
|---|----------------------------------------------------------------------------------------------------|
| 2 | Update IP Address, Subnet Mask and Gateway IP Address to meet network requirements (as specified by the network administrator).                        |
| 3 | Review the other attributes and update them, if required (Table 6-1).                                                                                  |
| 4 | Select <b>Submit Updated System Configuration</b> . The reboot verification page is displayed (Figure 6-6 or Figure 6-7).                              |
| 5 | Select <b>Reboot Wireless Unit</b> and then <b>OK</b> to confirm the reboot.                                                                           |

Figure 6-3 LAN Configuration page

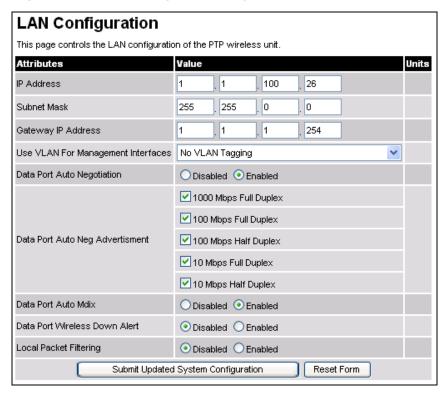

phn-0896\_012v000

Jul 2010

LAN Configuration This page controls the LAN configuration of the PTP wireless unit. Value Units Attributes IP Address . 1 100 26 Subnet Mask 255 255 0 . 1 Gateway IP Address . 1 254 Use VLAN For Management Interfaces | IEEE 802.1Q Tagged (C-Tag, Type 8100) v VLAN Management VID 0 VLAN Management Priority Management Mode Data Port Auto Negotiation ✓ 1000 Mbps Full Duplex ✓ 100 Mbps Full Duplex Data Port Auto Neg Advertisment ✓ 100 Mbps Half Duplex ✓ 10 Mbps Full Duplex ✓ 10 Mbps Half Duplex Data Port Auto Mdix Data Port Wireless Down Alert Local Packet Filtering Submit Updated System Configuration Reset Form

Figure 6-4 LAN Configuration page with VLAN enabled

Figure 6-5 LAN Configuration page with auto-negotiation disabled

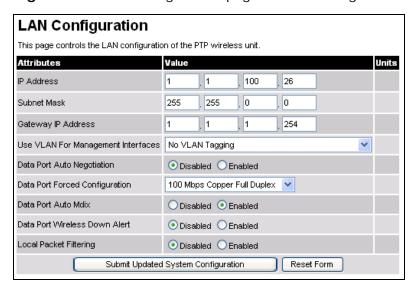

Table 6-1 LAN Configuration attributes

| Attribute                                | Meaning                                                                                                    |
|------------------------------------------|----------------------------------------------------------------------------------------------------|
| IP Address                               | Internet protocol (IP) address. This address is used by the family of Internet protocols to uniquely identify this unit on a network.                     |
| Subnet Mask                              | Defines the address range of the connected IP network.                                                                                                    |
| Gateway IP<br>Address                    | The IP address of a computer on the current network that acts as a gateway. A gateway acts as an entrance and exit to packets from and to other networks. |
| Use VLAN For<br>Management<br>Interfaces | This controls whether or not the management interfaces (WWW/SNMP/SMTP/SNTP) use VLAN tags.  CAUTION                                                       |
|                                          | Ensure that the configured VLAN is accessible, otherwise it will not be possible to access the unit following the next reboot.                            |
|                                          | The PTP 600 management function is only compatible with single VLAN tagged packets. Any management packet with two or more packets will be ignored.       |
| VLAN<br>Management VID                   | Only displayed when 'Use VLAN for Management Interfaces' is enabled (Figure 6-4).                                                                         |
|                                          | Enter the VLAN VID (range 0 to 4094) that will be included in Ethernet frames generated by the management interfaces.                                     |
| VLAN<br>Management                       | Only displayed when 'Use VLAN for Management Interfaces' is enabled (Figure 6-4).                                                                         |
| Priority                                 | Enter the VLAN priority (range 0 to 7) that will be included in Ethernet frames generated by the management interfaces.                                   |

Jul 2010

| Attribute                         | Meaning                                                                                                    |
|-----------------------------------|----------------------------------------------------------------------------------------------------|
| Management<br>Mode                | Only displayed when Use VLAN for Management Interfaces is enabled (Figure 6-4).                                                                                                    |
|                                   | 'In-Band' means that the web interface can be reached from<br>the data port at both the local and remote ODUs (assuming<br>that the wireless link is established).                                                   |
|                                   | 'In-Band Local' means that the web interface can be reached<br>from the data port at the local ODU only. If this is selected,<br>ensure that the same VLAN Management VID is configured at<br>both ends of the link. |
| Data Port Auto<br>Negotiation     | 'Enabled' means that configuration is automatically negotiated. This is the default setting.                                                                                                    |
|                                   | 'Disabled' means that configuration is forced.                                                                                                    |
|                                   | Use the same setting for both ends of the link.                                                                                                    |
|                                   | When Data Port Auto Negotiation is Disabled, the format of<br>the LAN configuration page changes (Figure 6-5).                                                                                                    |
|                                   | The configuration should only be forced if problems are experienced with auto-negotiation.                                                                                                    |
|                                   | <b>▲ NOTE</b>                                                                                                    |
|                                   | Instead of forcing configuration, the IEEE802.3 specification recommends enabling Auto Negotiation with only the specific ability or abilities advertised.                                                           |
| Data Port Forced<br>Configuration | Only displayed when Data Port Auto Negotiation is disabled (Figure 6-5).                                                                                                    |
|                                   | This forces the speed and duplex setting of the Ethernet interface. Over the air throughput will be capped to the rate of the Ethernet interface at the receiving end of the link.                                   |
|                                   | Use the same setting for both ends of the link.                                                                                                    |
|                                   | <b>A</b> CAUTION                                                                                                    |
|                                   | The same configuration must be forced on connected network equipment, otherwise a duplex mismatch will occur and data throughput will be greatly reduced.                                                            |

| Attribute                              | Meaning                                                                                                    |
|----------------------------------------|----------------------------------------------------------------------------------------------------|
| Data Port Auto<br>Neg<br>Advertisement | Select the data rate that the auto-negotiation mechanism will advertise as available. Use the same setting for both ends of the link.                                                                                                    |
|                                        | Only select a data rate that is within the capability of connected network equipment, otherwise loss of service may occur.                                                                                                    |
| Data Port Auto<br>Mdix                 | This enables/disables the Auto Medium Dependent Interface (MDI)/Medium Dependent Interface Crossover (MDIX) capability. Default is 'Enabled'.                                                                                                    |
| Data Port Wireless<br>Down Alert       | When enabled, this causes the Ethernet link to be dropped briefly when the wireless link drops. This signals to the connected network equipment that this link is no longer available. Connected Ethernet switches can be configured to forward Ethernet frames on an alternative path identified using the Spanning Tree Protocol (STP).                                                                                     |
| Local Packet<br>Filtering              | 'Enabled' means that the management agent learns the location of end stations from the source addresses in received management frames. The agent filters transmitted management frames to ensure that the frame is transmitted at the Ethernet port, or over the wireless link as appropriate. If the end station address is unknown, then management traffic is transmitted at the Ethernet port and over the wireless link. |
|                                        | 'Disabled' means that ALL Ethernet packets received are<br>transmitted over the wireless link. Local Packet Filtering<br>should be disabled when external Ethernet switching<br>hardware or a router is present.                                                                                                    |

Figure 6-6 Configuration Reboot page

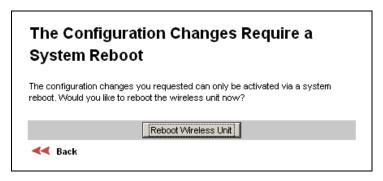

Figure 6-7 Configuration Reboot page - Ethernet auto negotiation disabled

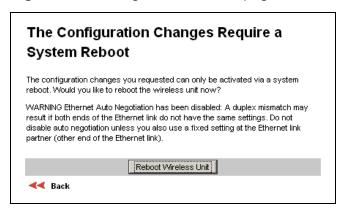

### Reconnecting to the management PC

If the IP Address, Subnet Mask and Gateway IP Address of the unit have been updated to meet network requirements, then reconfigure the local management PC to use an IP address that is valid for the network. Refer to Configuring the management PC on page 6-2.

When the unit has rebooted, log in using the new IP address. Refer to Logging into the web interface on page 6-4.

phn-0896\_012v000 Jul 2010

# Task 2: Install license keys

This task consists of the following procedures:

- Checking licensed capabilities on page 6-12
- Generating a new license key on page 6-14
- Entering a new license key on page 6-15

Some PTP 600 products are supplied with two license keys: one installed at the factory and one alternative key.

### Checking licensed capabilities

To check that the capabilities of the installed license key meet the operator's requirements, proceed as follows:

#### Procedure 6-5 Check capability summary

- 1 Select menu option **System, License Key.** The Software License Key page is displayed (Figure 6-8).
- Check the attributes in the Capability summary section (Table 6-2), in 2 particular:

Region Code must be correct.

If FIPS 140-2 capability is required, ensure that the FIPS Security Level is set to 'FIPS'.

If encryption is required, ensure that the Encryption Algorithm setting is correct.

- 3 If the region code in the installed license key is incorrect, install the alternative license key as described in Entering a new license key on page 6-15 and check its capabilities.
- If the available license keys do not have the required capabilities, then 4 determine the new requirements and refer to Generating a new license key on page 6-14.

phn-0896\_012v000

User Guide: PTP 600 Series Task 2: Install license keys

Figure 6-8 Software License Key page

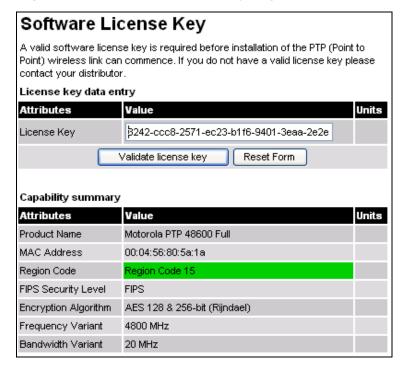

Table 6-2 Capability summary attributes

| Attribute               | Meaning                                                                                                    |
|-------------------------|----------------------------------------------------------------------------------------------------|
| Product Name            | The name of the PTP 600 product variant.                                                                                                    |
| MAC Address             | The MAC address of the PTP 600.                                                                                                    |
| Region Code             | The region code prohibits the wireless unit from operating outside the regulated limits. An invalid region code indicates a corrupted license key.                                                                                                    |
| FIPS Security<br>Level  | The maximum configurable security level.                                                                                                    |
| Encryption<br>Algorithm | The encryption algorithms available for use at the wireless interface of the ODU. Encryption algorithm and keys must be the same at BOTH ends of the link for it to function correctly. This attribute is only displayed if the current license key permits encryption. |
| Frequency Variant       | Frequency variant of the wireless unit.                                                                                                    |
| Bandwidth Variant       | Bandwidth variant of the wireless unit.                                                                                                    |

phn-0896\_012v000 Jul 2010

### Generating a new license key

To generate a new license key to activate new licensed capabilities (for example Region Code, FIPS Security Level or Encryption Algorithm), proceed as follows:

Procedure 6-6 Use an access key to generate a license key

Purchase the required new capabilities from the Motorola authorized Point-To-Point dealer who supplied the PTP 600 link.

The dealer will supply one or more access keys.

Go to the PTP web support page at <a href="http://www.motorola.com/ptp/support">http://www.motorola.com/ptp/support</a>
and select **Key Generator**. The PTP License Key Generator form should be displayed.

Enter the required details, including the access keys supplied by the dealer.

Submit the web form.

The PTP License Key Generator will respond with the new license key.

User Guide: PTP 600 Series Task 2: Install license keys

### Entering a new license key

To upgrade the unit to a new license key, proceed as follows:

Procedure 6-7 Upgrade unit to a new license key

Select menu option System, License Key. The Software License Key page is displayed (Figure 6-8).
Enter the new License Key.
Select Validate license key. If the license key is valid, the Reboot Wireless Unit dialog is displayed (Figure 6-9).
Select Reboot Wireless Unit and select OK to confirm.
On completion, the unit restarts with the new license key.

Figure 6-9 Reboot Wireless Unit dialog

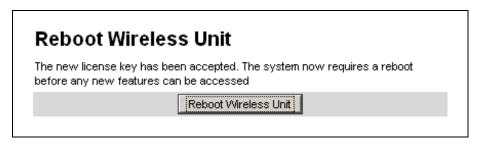

# Task 3: Upgrade software version

This task consists of the following procedures:

- Checking the installed software version on page 6-16
- Saving the system configuration on page 6-17
- Upgrading to a new software version on page 6-18

### **↑** CAUTION

Ensure that the correct units are upgraded, as units cannot easily be downgraded afterwards.

If the link is operational, ensure that the remote end of the link is upgraded first using the wireless connection, and then the local end can be upgraded. Otherwise, the remote end may not be accessible.

### Checking the installed software version

To check the installed software version, proceed as follows:

#### Procedure 6-8 Check software version

- Select menu option **Status**. The System Status page is displayed. Software Version is near the top (Figure 6-10).
- If FIPS capability is required, check that the installed software is FIPS validated, as indicated by a FIPS- prefix to the Software Version, for example:

FIPS-PTP600-09-01

- Go to <a href="http://www.motorola.com/ptp/support">http://www.motorola.com/ptp/support</a> and find Point-to-Point software updates. Check that the latest PTP 600 software version (for example 600-09-01) is the same as the installed Software Version.
- If the software needs to be upgraded, either to the latest version or to a FIPS capable version, perform Saving the system configuration on page 6-17 and Upgrading to a new software version on page 6-18.

phn-0896\_012v000

Jul 2010

Figure 6-10 Software Version in System Status page

| System Status - Master |                   |       |
|------------------------|-------------------|-------|
| Equipment              |                   |       |
| Attributes             | Value             | Units |
| Link Name              | Do not use        |       |
| Site Name              | Antony            |       |
| Software Version       | 58600-B1806+ wdog |       |

### Saving the system configuration

To save the current configuration before upgrading to a new software version, proceed as follows:

Procedure 6-9 Save configuration file

| 1 | Select menu option <b>System, Configuration</b> , <b>Save And Restore</b> . The Save & Restore Configuration page is displayed (Figure 6-11). |
|---|----------------------------------------------------------------------------------------------------|
|   |                                                                                                    |
| 2 | Select Save Configuration File.                                                                                                    |

The configuration file format is:

MAC-mm-mm-IP-iii-iii-iii-iii-cfg

Where:

mm-mm-mm

MAC address of unit
iii-iii-iii

IP address of unit.

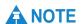

Internet Explorer inspects the content of any downloadable file and decides whether to treat the file as ASCII or binary. As a result of this feature, Internet Explorer always treats the configuration file as ASCII and attempts to display it instead of downloading it. Firefox makes no such assumption.

phn-0896\_012v000 Jul 2010

Figure 6-11 Save & Restore Configuration page

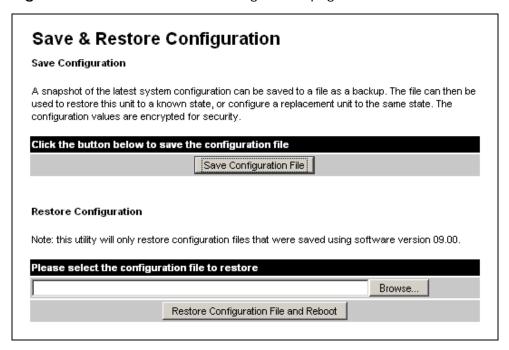

# Upgrading to a new software version

Before performing a software upgrade, save the configuration as described in Saving the system configuration on page 6-17.

To upgrade to a new software version, proceed as follows:

### Procedure 6-10 Upgrade software version

| 1 | Go to <a href="http://www.motorola.com/ptp/support">http://www.motorola.com/ptp/support</a> and find Point-to-Point software updates. Download and save the required software image (for example PTP600-09-01. DLD2 or FIPS-PTP600-09-01. DLD2). |
|---|----------------------------------------------------------------------------------------------------|
| 2 | Select menu option <b>System, Software Upgrade</b> . The Software Upgrade page is displayed (Figure 6-12).                                                                                                    |
| 3 | Select <b>Browse</b> . Navigate to the folder containing the downloaded software image and select <b>Open</b> .                                                                                                    |

phn-0896\_012v000

Jul 2010

4 Select **Upload Software Image**. The Software Upgrade Confirmation page is displayed (Figure 6-13).

If the upgrade is taking the ODU into or out of FIPS mode, an additional warning is displayed stating that the upgrade will cause automatic erasure of the critical security parameters (CSPs).

5 Select **Program Software Image into Non-Volatile Memory**. The Progress Tracker page is displayed (Figure 6-14).

### **A** CAUTION

The upgrade process should not be interrupted, as this can result in a corrupt main software image, which will result in the recovery image being booted at the next reset cycle.

On completion, the Software Upgrade Complete page is displayed (Figure 6-15).

Select **Reboot Wireless Unit** and select **OK** to confirm. The unit begins the reboot process.

7 The reboot process will take up to 120 seconds. During this time it will not be possible to communicate with the unit. After the reboot, check that the required software image is loaded and running.

# **A** NOTE

If communication with the unit is not restored after 120 seconds, this could indicate a problem with the memory update process. If this happens, enter Recovery Mode as described in Using recovery mode on page 8-21.

Figure 6-12 Software Upgrade page

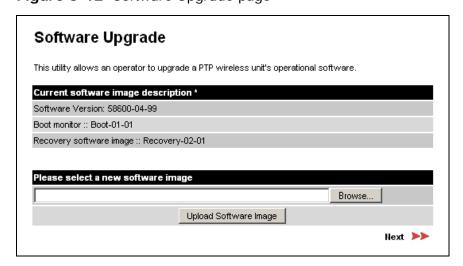

phn-0896\_012v000 Jul 2010

Figure 6-13 Software Upgrade Confirmation page

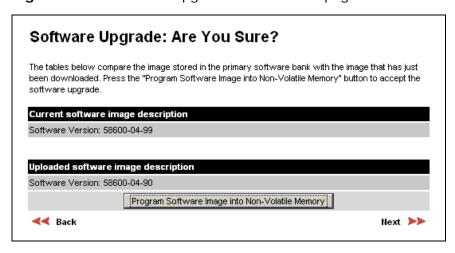

Figure 6-14 Upgrade Progress Tracker page

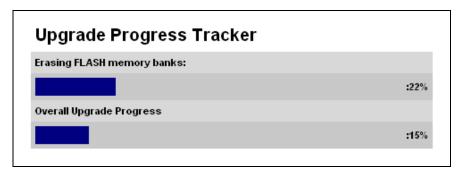

Figure 6-15 Software Upgrade Complete page

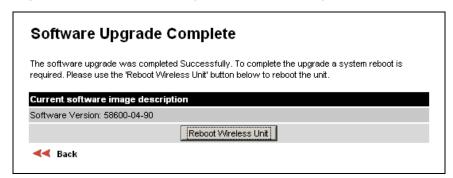

# **Task 4: Configure security**

This task is only performed when the PTP 600 link requires AES encryption or HTTPS/TLS security (including FIPS 140-2 if appropriate).

Depending upon network security requirements, choose one of the following procedures:

- If AES encryption alone is required, perform Configuring AES encryption on page 6-22.
- If higher levels of security are required, including FIPS 140-2 if appropriate, perform Configuring HTTPS/TLS on page 6-24.

### **⚠** CAUTION

Before connecting the PTP 600 to the network, ensure that access to the web-based management interface is controlled in accordance with the network operator's security policy.

phn-0896\_012v000 Jul 2010

### **Configuring AES encryption**

AES link encryption is only available to users who have purchased an appropriate license key. Refer to Task 2: Install license keys on page 6-12.

To configure AES link encryption on a unit that is not yet in a wireless link, proceed as follows:

Procedure 6-11 Configure AES link encryption on an unlinked unit

| 1 | Select menu option <b>System, Configuration</b> . The System Configuration page is displayed (Figure 6-16).                                                     |
|---|----------------------------------------------------------------------------------------------------|
| 2 | Select the Encryption Algorithm, either 'AES 128-bit' or 'AES 256-bit'. The same algorithm must be used at both ends of the link.                               |
| 3 | Enter and confirm the encryption key. The key consists of 32 or 64 case insensitive hexadecimal characters. The same key must be used at both ends of the link. |
| 4 | Select <b>Submit Updated System Configuration</b> . The reboot confirmation dialog is displayed (Figure 6-17).                                                  |
| 6 | Select <b>Reboot Wireless Unit</b> .                                                                                                    |

### **A** NOTE

To enable AES encryption over an established link: open two browsers, log into the web interfaces at each end of the link, perform the above procedure at each unit, then reboot both ends of the link. The software is designed to allow five seconds so that a user can command both ends of the link to reboot before the wireless link drops.

### **⚠** CAUTION

Configuring link encryption over an established link will necessitate a service outage. Therefore, the configuration process should be scheduled during a period of low link utilization.

phn-0896\_012v000

Jul 2010

User Guide: PTP 600 Series Task 4: Configure security

Figure 6-16 System Configuration page

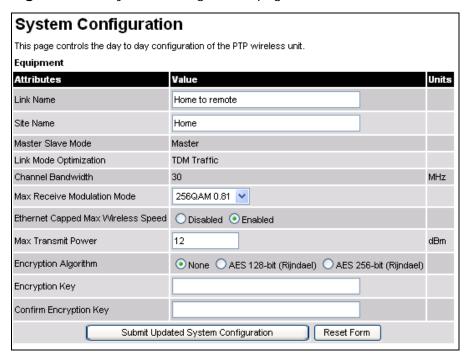

Figure 6-17 Configuration Reboot dialog

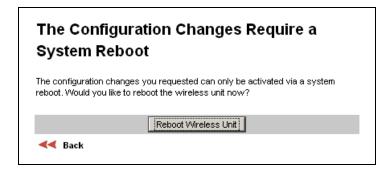

### **Configuring HTTPS/TLS**

Perform this task to review and configure HTTPS/TLS security related parameters. If the unit is required to operate in FIPS 140-2 secure mode, observe the additional requirements as described.

### Prerequisites for HTTPS/TLS

The Security Wizard is only available when both of the following conditions are true:

- The wireless unit has a license key with either 128-bit or 256-bit AES link encryption enabled,
- AND:
  - o EITHER: identity-based user accounts are disabled,
  - o OR: identity-based user accounts are enabled and the user's role is Security Officer.

If these conditions are not both true, the Current Security Summary page prevents execution of the wizard.

Before running the Security Wizard, decide which of the following attributes require updating and obtain new values:

- Key of Keys
- TLS Private Key and Public Certificates
- User Defined Security Banner
- Entropy Input
- Wireless Link Encryption Key for AES
- Port numbers for HTTP, HTTPS and Telnet

For more information on these attributes, refer to Planning for HTTPS/TLS operation on page 2-37.

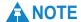

The security certificates are associated with the IP address. Ensure that the correct IP address has been configured before setting up HTTPS/TLS.

phn-0896\_012v000

Jul 2010

User Guide: PTP 600 Series Task 4: Configure security

### **Prerequisites for FIPS 140-2**

If the unit is required to operate in FIPS 140-2 secure mode, perform these checks before starting the Security Wizard. For more information on FIPS 140-2 secure mode, refer to FIPS 140-2 on page 1-56.

Ensure that the following cryptographic material has been generated using a FIPS-approved cryptographic generator:

- Key Of Keys
- TLS Private Key and Public Certificates
- Entropy Input
- Wireless Link Encryption Key for AES

Ensure that the web browsers used are enabled for HTTPS/TLS operation using FIPS-approved cipher specifications.

To check that the unit is capable of supporting FIPS 140-2 operation, proceed as follows:

#### **Procedure 6-12** Check for FIPS 140-2 capability

- 1 Check that the hardware is capable of supporting FIPS 140-2. This includes checking the silver tamper-evident labels, the hardware platform part number and the hardware version. For more information, refer to Hardware security on page 1-56.
- 2 If the hardware does not support FIPS 140-2, apply the hardware security upgrade kit.
- Check the capability summary in the Software License Key page to ensure that the current license key supports AES and FIPS 140-2. If necessary, obtain an access key and generate a new license key. For more information, refer to Task 2: Install license keys on page 6-12.
- Check the installed software version in the System Status page to ensure that the software image is FIPS validated. If necessary, upgrade to the latest FIPS validated image. For more information, refer to Task 3: Upgrade software version on page 6-16.
- To confirm that all of the above steps have been completed, check that the FIPS 140-2 Validated logo is displayed in the Navigation Bar. For more information, refer to Indication of FIPS 140-2 capability on page 1-58.

### Starting security wizard

To review HTTPS/TLS security related parameters, proceed as follows:

#### Procedure 6-13 HTTPS/TLS using the Security Wizard

Select menu option Security. The Security Configuration Wizard page is displayed (Figure 6-18).
 Review the summary.
 If any updates are required, select Continue to Security Wizard.

Figure 6-18 Security Configuration Wizard page

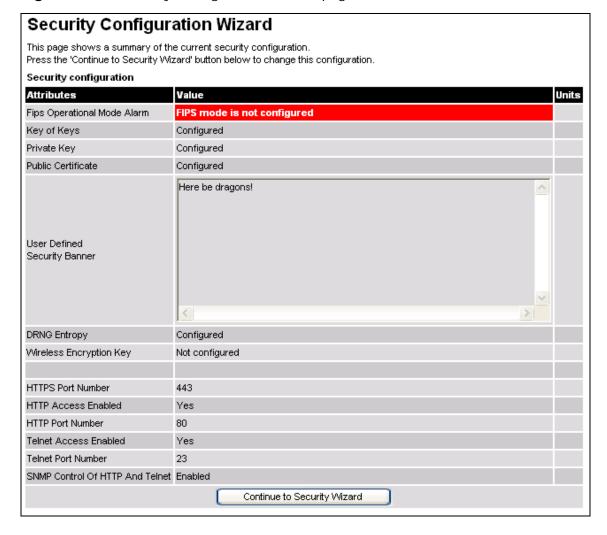

phn-0896\_012v000

Jul 2010

User Guide: PTP 600 Series Task 4: Configure security

### Step 1: Enter key of keys

The PTP 600 uses a key of keys approach to encrypt all critical security parameters (CSPs). Erasing of the keys of keys will render all CSPs inaccessible.

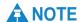

If the unit is required to operate in FIPS 140-2 secure mode, the Key Of Keys must be entered.

To enter the Key Of Keys via the Security Wizard, proceed as follows:

#### **Procedure 6-14** Enter the key of keys

The Step 1: Enter Key of Keys page is displayed (Figure 6-19).
Enter the generated key of keys in both the Key Of Keys and Confirm Key Of Keys fields. If the two values are not identical, an error message is displayed.
Select Next.

Figure 6-19 Step 1: Enter Key of Keys page

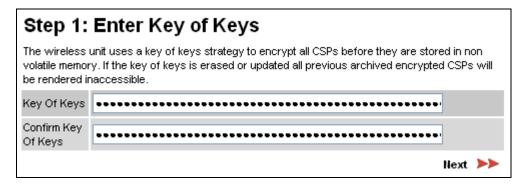

### Step 2: TLS private key and public certificate

### **⚠** CAUTION

If the certificates expire, the unit will be unreachable. If this occurs, put the unit into recovery mode and erase all configuration. For more information, refer to Using recovery mode on page 8-21.

### **A** NOTE

If the unit is required to operate in FIPS 140-2 secure mode, ensure that the TLS Private Key and Public Certificate are generated using a FIPS-approved cryptographic generator.

To enter the TLS Private Key and Public Certificate via the Security Wizard, proceed as follows:

Procedure 6-15 Enter TLS private key and public certificate

- The Step 2: TLS Private Key and Public Certificate page is displayed (Figure 6-20).
- If a valid TLS private key exists, then an SHA-1 thumbprint of the key is displayed. If this key is correct, then take no action. Otherwise, select **Browse** and select the generated private key file (.der).
- If a valid TLS public certificate exists, then an SHA-1 thumbprint of the certificate is displayed. If this certificate is correct, then take no action. Otherwise, select **Browse** and select the generated certificate file (.der).
- 4 Select **Next**.

Figure 6-20 Step 2: TLS Private Key and Public Certificate page

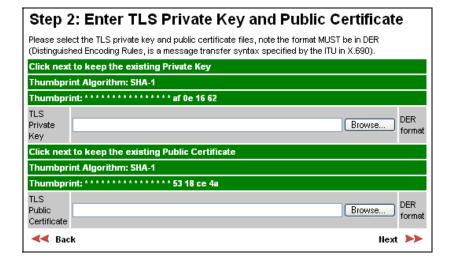

phn-0896\_012v000

Jul 2010

User Guide: PTP 600 Series Task 4: Configure security

### Step 3: User security banner

The user security banner is displayed every time a user attempts to login to the wireless unit.

To enter the user security banner via the Security Wizard, proceed as follows:

#### Procedure 6-16 Enter user security banner

The Step 3: User Security Banner page is displayed (Figure 6-21).
 Update the User Defined Security Banner field.
 Select Next.

Figure 6-21 Step 3: User Security Banner page

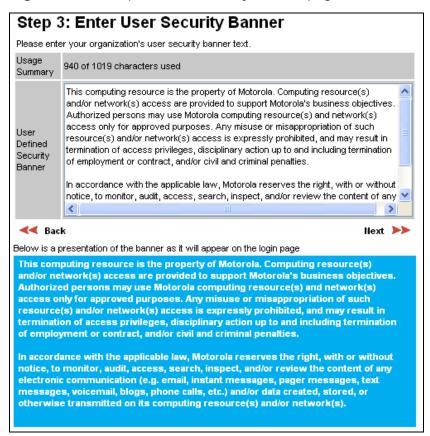

### Step 4: Random number entropy input

The entropy input is used to seed the TLS random number generator . Generate the entropy input using a random number generator.

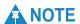

If the unit is required to operate in FIPS 140-2 secure mode, ensure that the Entropy Input is generated using a FIPS-approved cryptographic generator.

To enter the Entropy Input via the Security Wizard, proceed as follows:

#### Procedure 6-17 Enter random number entropy input

- 1 The Step 4: Random Number Entropy Input page is displayed (Figure 6-22).
- If valid entropy input exists, then an SHA-1 thumbprint of the input is displayed. If this input is correct, then take no action. Otherwise, enter the generated input in the Entropy Input and Confirm Entropy Input fields. If the two values are not identical, an error message is displayed.
- 3 Select **Next**.

Figure 6-22 Step 4: Random Number Entropy Input page

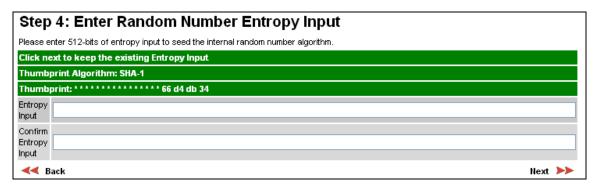

### Step 5: Enter the wireless link encryption key

The wireless link encryption key is used to encrypt all traffic over the PTP600 wireless link.

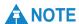

If the unit is required to operate in FIPS 140-2 secure mode, Encryption Algorithm and Encryption Key must be entered.

To enter the wireless link encryption key via the Security Wizard, proceed as follows:

#### Procedure 6-18 Enter wireless link encryption key

- The Step 5: Enter The Wireless Link Encryption Key page is displayed (Figure 6-23).
  Select the applicable value in the Encryption Algorithm field.
- If a valid encryption key exists, then an SHA-1 thumbprint of the key is displayed. If this key is correct, then take no action. Otherwise, enter the generated key in the Wireless Link Encryption Key and Confirm Wireless Link Encryption Key fields. If the two values are not identical, an error message is displayed.
- 4 Select **Next**.

Figure 6-23 Step 5: Enter The Wireless Link Encryption Key page

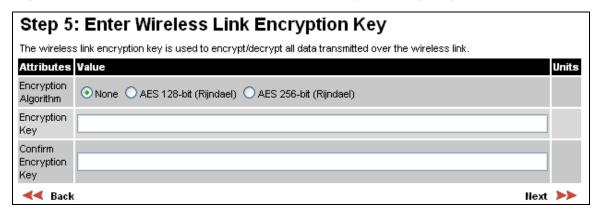

phn-0896\_012v000 Jul 2010

### **Step 6: HTTP and Telnet settings**

The PTP 600 can be remotely managed in four ways: HTTPS, HTTP, Telnet or SNMP.

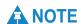

If the unit is required to operate in FIPS 140-2 secure mode, HTTP, Telnet and SNMP Control must all be disabled.

To configure HTTP and Telnet via the Security Wizard, proceed as follows:

#### Procedure 6-19 Configure HTTP and Telnet

The Step 6: HTTP and Telnet Settings page is displayed (Figure 6-24).
 Review and update the HTTP and Telnet attributes (Table 6-3).
 Select Next.

Figure 6-24 Step 6: HTTP and Telnet Settings page

| Step 6: Enter HITP ar                                                                                                    | nd Telnet Settings        |  |
|----------------------------------------------------------------------------------------------------|---------------------------|--|
| PTP 600 supports network management using HTTP, HTTPS/TLS, TELNET and SNMP interfaces. HTTPS/TLS is configured using the Security Wizard. HTTP and TELNET are configured using this web page. SNMP is configured using the SNMP web page. SNMP is disabled by default. |                           |  |
| WARNING: Management access will be impossible if HTTP, HTTPS/TLS, TELNET and SNMP are all disabled. To re-gain access, operate the unit in recovery mode and select "Reset IP and Ethernet Configuration". This will re-enable the HTTP interface.                     |                           |  |
| Attributes                                                                                                    | Value Units               |  |
| HTTPS Port Number                                                                                                    | 110                       |  |
| HTTPS PORT Number                                                                                                    | 443                       |  |
| HTTP Access Enabled                                                                                                    | No ⊙ Yes                  |  |
|                                                                                                    |                           |  |
| HTTP Access Enabled                                                                                                    | O No ⊙ Yes                |  |
| HTTP Access Enabled HTTP Port Number                                                                                                    | ONo ⊙Yes                  |  |
| HTTP Access Enabled HTTP Port Number Telnet Access Enabled                                                                                                    | O No ⊙ Yes  80 O No ⊙ Yes |  |

Table 6-3 HTTP and Telnet attributes

| Attribute                          | Meaning                                                                                           |
|------------------------------------|---------------------------------------------------------------------------------------------------|
| HTTPS Port<br>Number               | The port number for HTTPS access. A value of zero means the wireless unit uses the default port.  |
|                                    | NOTE                                                                                              |
|                                    | HTTPS access is controlled by license key.                                                        |
| HTTP Access<br>Enabled             | 'No' means that the unit will not respond to any requests on the HTTP port.                       |
|                                    | 'Yes' means that the unit will respond to requests on the HTTP port.                              |
|                                    | Remote management via HTTPS is not affected by this setting.                                      |
| HTTP Port<br>Number                | The port number for HTTP access. A value of zero means the wireless unit uses the default port.   |
| Telnet Access<br>Enabled           | 'No' means that the unit will not respond to any requests on<br>the Telnet port.                  |
|                                    | 'Yes' means that the unit will respond to requests on the Telnet port.                            |
| Telnet Port<br>Number              | The port number for Telnet access. A value of zero means the wireless unit uses the default port. |
| SNMP Control of<br>HTTP And Telnet | 'Disabled' means that neither HTTP nor Telnet can be controlled remotely via SNMP.                |
|                                    | 'Enabled' means that both HTTP and Telnet can be controlled remotely via SNMP.                    |

# **A** NOTE

If HTTP, Telnet and SNMP are all disabled (as required for FIPS 140-2 mode), the secure web server becomes the only management tool for the ODU web interface. To reenter the web interface after Step 7 of the Security Wizard, use the URL https://aa.bb.cc.dd (where aa.bb.cc.dd is the IP address of the unit).

### Step 7: Commit security configuration

Review all changes that have been made in the Security Wizard (Figure 6-25). To ensure that the changes take effect, select **Commit Security Configuration**. The unit reboots and the changes take effect.

Figure 6-25 Step 7: Commit Security Configuration page

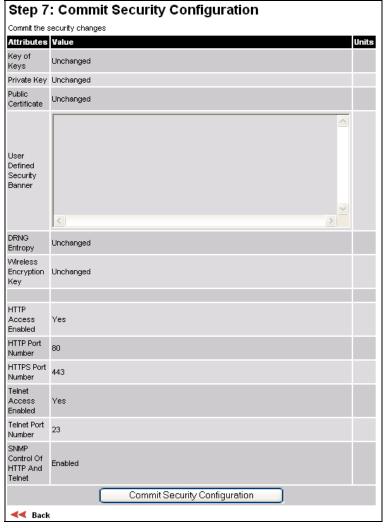

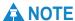

If the Key of keys is entered or modified in the Security Wizard, user accounts are reset when **Commit Security Configuration** is selected. It is then necessary to reconfigure them.

phn-0896\_012v000

User Guide: PTP 600 Series Task 4: Configure security

#### Checking that the unit is in FIPS 140-2 secure mode

The unit is ready to operate in FIPS 140-2 secure mode when both of the following conditions apply:

- The FIPS 140-2 capability logo is displayed in the navigation bar (Figure 1-25).
- The FIPS Operational Mode Alarm is not present in the Home page (Figure 1-26).

If the FIPS 140-2 capability logo is not displayed in the navigation bar, then return to Prerequisites for FIPS 140-2 on page 6-25 and check that all prerequisites are fulfilled.

If the FIPS 140-2 Operational Mode Alarm is present in the Home page, take action depending upon the alarm setting as follows:

- 'FIPS mode is not configured' return to Starting security wizard on page 6-26 and check that all Security Wizard settings are correct for FIPS 140-2.
- 'FIPS mode is configured, but not active' return to Step 6: HTTP and Telnet settings on page 6-32 and set the following attributes to 'No':
  - o HTTP Access Enabled
  - Telnet Access Enabled
  - o SNMP Control of HTTP And Telnet

phn-0896\_012v000 Jul 2010

# Task 5: Configure password policy

This task consists of the following procedures:

- Configuring user accounts on page 6-36
- Configuring password complexity on page 6-39

### Configuring user accounts

Perform this task to ensure that user access to the web-based management interface is controlled in accordance with the network operator's security policy.

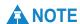

If the unit is required to operate in FIPS 140-2 secure mode, the following user account options must be enabled:

- o Auto Logout Period
- o Maximum Number of Login Attempts
- o Login Attempt Lockout Period
- Minimum Password Change Period
- o Password Expiry Period
- o Webpage Session Control
- o Identity Based User Accounts
- Password Expiry Action

If identity-based user accounts are enabled, this task may only be performed by a Security Officer.

To set user account options, proceed as follows:

#### Procedure 6-20 Configure user accounts

- 1 Select menu option **Management, Web, Local User Accounts**. The User Accounts page is displayed (Figure 6-26).
- 2 Review and update the User Account Management attributes (Table 6-4).
- 3 If any attributes have been updated, select **Submit User Account Updates**.

phn-0896\_012v000

6-36 Jul 2010

User Accounts User Account Management Attributes Value Units Identity Based User Accounts Auto Logout Period minutes 0 minutes Minimum Password Change Period Password Expiry Period days 3 Maximum Number Of Login Attempts Login Attempt Lockout Action Login Attempt Lockout Period minutes Webpage Session Control Password Expiry Action Force password change
 Disable account Password Complexity Configuration Off Characters Minimum Password Length ONo ⊙Yes Password Can Contain User Name Off V lowercase Off V uppercase Off V numeric Off V special Minimum Number Of Specific Characters Off valphabetic Off valphabetic Off valphabetic Maximum Consecutive Repeated Characters Maximum Consecutive Characters of a Certain Type Off V lowercase Off V uppercase Off V numeric Off valphabetic Off vanumeric Maximum Series Length Maximum Repeated Pattern Length Off characters Match Reversed Patterns No ○Yes Off Characters Minimum Characters That Must Change Password Reuse Permitted Prohibited Special Characters !"#\$%&'()\*+,-./;;<=>?@[\]^\_`{|}^` Set Default values Set Best Practice values

Figure 6-26 User Accounts page (identity-based user accounts not shown)

Table 6-4 User account management attributes

| Attribute                            | Meaning                                                                                                    |
|--------------------------------------|----------------------------------------------------------------------------------------------------|
| Identity Based<br>User Accounts      | When this is disabled, access to the web interface is controlled by a single system administration password.                                                         |
|                                      | When this is enabled, the identity-based user account attributes are enabled. For more information, refer to Creating or updating identity-based users on page 6-42. |
| Auto Logout<br>Period                | The time without user activity that elapses before a user is automatically logged out (minutes).                                                                     |
| Minimum<br>Password<br>Change Period | The minimum time that elapses before a user is allowed to change a password (minutes). A value of zero disables this feature.                                        |
| Password<br>Expiry Period            | The time that elapses before a password expires (days). A value of zero disables this feature.                                                                       |
| Maximum<br>Number of                 | The maximum number of login attempts (with incorrect password) that are allowed before a user is locked out.                                                         |
| Login Attempts                       | Also, the maximum number of password change attempts before a user is locked out.                                                                                    |
| Login Attempt                        | Action to be taken when a user is locked out.                                                                                                    |
| Lockout Action                       | 'Timeout' means the user is allowed to attempt to log in again after a specified period.                                                                             |
|                                      | 'Disabled' means the user is disabled.                                                                                                    |
| Login Attempt<br>Lockout Period      | The time that elapses before a locked out user is allowed to log in again (minutes). Only displayed when Login Attempt Lockout Action is set to 'Timeout'.           |
| Webpage<br>Session Control           | When this is enabled, any attempt to open a new tab or browser instance will force the user to re-enter password.                                                    |
| Password<br>Expiry Action            | The action to be taken by the PTP 600 when a password expires.                                                                                                    |

## Configuring password complexity

Complete this task to configure password complexity rules for the web-based management interface.

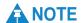

If the unit is required to operate in FIPS 140-2 secure mode, password complexity configuration must be set to 'Best Practise Values'.

If identity-based user accounts are enabled, this task may only be performed by a Security Officer.

To set these options, proceed as follows:

#### Procedure 6-21 Configure password complexity

| 1 | Select menu option <b>Management, Web, Local User Accounts</b> . The User Accounts page is displayed (Figure 6-26). |
|---|----------------------------------------------------------------------------------------------------|
| 2 | Review and update the password complexity configuration attributes (Table 6-5).                                     |

- To reset all attributes to the best practice values (as shown in Table 6-5), select **Set Best Practice values**. This is required for FIPS 140-2.
- 4 If any attributes have been updated, select **Submit User Account Updates**.

Table 6-5 Password complexity configuration attributes

| Attribute                                   | Meaning                                                                                                    | Best<br>practice<br>value |
|---------------------------------------------|----------------------------------------------------------------------------------------------------|---------------------------|
| Minimum Password<br>Length                  | The minimum number of characters required in passwords.                                                                                           | 10                        |
| Password Can<br>Contain User Name           | 'No' means that passwords must not contain the user name.                                                                                         | No                        |
|                                             | 'Yes' means that passwords may contain the user name.                                                                                             |                           |
| Minimum Number<br>Of Specific<br>Characters | The minimum number of lowercase, uppercase, numeric and special characters required in passwords.                                                 | 2                         |
|                                             | For example, if all values are set to 2, then 'FredBloggs' will be rejected, but 'FredBloggs(25)' will be accepted.                               |                           |
| Maximum<br>Consecutive<br>Repeated          | The maximum number of consecutive repeated alphabetic, numeric and special characters permitted in passwords.                                     | 2                         |
| Characters                                  | For example, if all values are set to 2, then 'aaa', 'XXX', '999' and '\$\$\$' will be rejected, but 'aa', 'XX', '99' or '\$\$' will be accepted. |                           |
| Maximum<br>Consecutive<br>Characters of a   | The maximum number of consecutive lowercase, uppercase and numeric characters permitted in passwords.                                             | 5                         |
| Certain Type                                | For example, if all values are set to 5, then 'ALFRED', 'neuman' and '834030' will be rejected.                                                   |                           |
| Maximum Series<br>Length                    | The maximum number of alphabetic and numeric characters permitted in passwords.                                                                   | 3                         |
|                                             | For example, if set to 3, then 'abcd', 'WXYZ' and '0123' will be rejected, but 'abc', 'xyz' and '123' will be accepted.                           |                           |

| Attribute                                 | Meaning                                                                                                    | Best<br>practice<br>value |
|-------------------------------------------|----------------------------------------------------------------------------------------------------|---------------------------|
| Maximum Repeated<br>Pattern Length        |                                                                                                    |                           |
|                                           | For example, if set to 3, then 'BlahBlah' and '31st31st' will be rejected, but 'TicTicTock' and 'GeeGee' will be accepted. 'Blah-Blah' will be accepted because the two sequences are not consecutive. |                           |
| Match Reversed<br>Patterns                | 'No' means that reversed patterns are not checked.                                                                                                    | Yes                       |
|                                           | 'Yes' means that reversed patterns are checked.                                                                                                    |                           |
|                                           | For example, if Maximum Repeated Pattern<br>Length is set to 3 and Match Reversed Patterns<br>is set to 'Yes', then 'AB1221BA' will be rejected.                                                       |                           |
| Minimum<br>Characters That<br>Must Change | The minimum number of password characters that must change every time a password is updated.                                                                                                    | 4                         |
| Password Reuse                            | 'Permitted' means that a user may reuse a previous password.                                                                                                    | Prohibited                |
|                                           | 'Prohibited' means that a user must not reuse a previous password.                                                                                                    |                           |
| Special Characters                        | User defined set of special characters used in password construction. The only characters permitted in a password are: (a-z), (A-Z), (0-9) and any of the special characters entered here.             | !"%&'()*+,-<br>./:;<=>?   |

# Task 6: Set passwords

This task consists of the following procedures:

- Creating or updating identity-based users on page 6-42
- Changing own user password on page 6-44
- Protecting access to the summary and status pages on page 6-45

### Creating or updating identity-based users

Perform this task to allow multiple users (from one to ten) to access the ODU with different levels of access. There are three defined levels of access: Security Officer, System Administrator and Read Only.

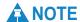

If the unit is required to operate in FIPS 140-2 secure mode, at least three identity-based used accounts must be created, and the Security Officer password must be compliant with network security policy.

If identity-based user accounts are already enabled, this task may only be performed by a user with role set to Security Officer.

To create or update identity-based user accounts, proceed as follows:

#### Procedure 6-22 Configure user accounts

- Select menu option **Management, Web, Local User Accounts**. The User Accounts page is displayed (Figure 6-26).
- 2 Set the Identity Based User Accounts attribute to 'Enabled' (if it is not already set). The identity-based user account attributes are enabled for update (Figure 6-27).
- **3** Create or update up to 10 user accounts (Table 6-6).
- If any accounts have been created or updated, select **Submit User Account Updates**.

phn-0896\_012v000

User Guide: PTP 600 Series Task 6: Set passwords

Figure 6-27 Identity-based user accounts

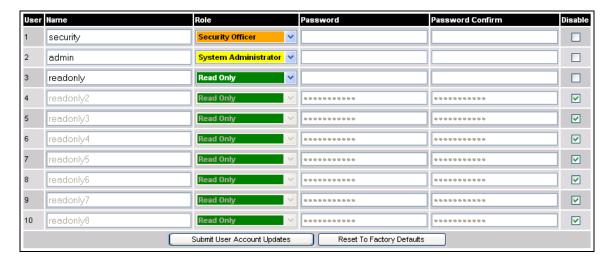

Table 6-6 Identity-based user accounts attributes

| Attribute        | Meaning                                                                                                    |  |
|------------------|----------------------------------------------------------------------------------------------------|--|
| Name             | Enter a user name.                                                                                                    |  |
| Role             | Select a role from the list:                                                                                                    |  |
|                  | Security Officer                                                                                                    |  |
|                  | System Administrator                                                                                                    |  |
|                  | Read Only                                                                                                    |  |
|                  | <b>♠</b> NOTE                                                                                                    |  |
|                  | At least one user must be assigned the Security Officer role. If RADIUS is enabled, then this rule is relaxed, in which case the RADIUS server(s) SHOULD be configured with at least one user with 'Security Officer' privileges. |  |
| Password         | Enter a password for the user. Passwords must comply with the complexity rules (Table 6-5).                                                                                                    |  |
| Password Confirm | Retype the password to confirm.                                                                                                    |  |
| Disable          | Tick the box to disable a user account.                                                                                                    |  |

phn-0896\_012v000 Jul 2010

## Changing own user password

This method is used for any user to change his/her own password.

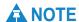

A security officer can change the passwords of other users using the User Accounts page, as described in Creating or updating identity-based users on page 6-42.

Select menu option **Change Password**. The Change Password page is displayed (Figure 6-28). Enter and confirm the new password (the factory default is blank). The new password must comply with the complexity rules (Table 6-5).

Figure 6-28 Change Password page (System Administration example)

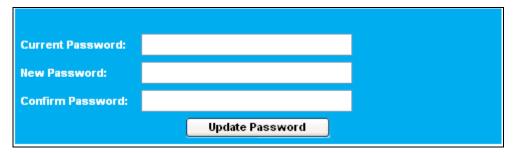

User Guide: PTP 600 Series Task 6: Set passwords

### Protecting access to the summary and status pages

By default, the Home and Status menu items are not protected by password. If a higher level of system security is required, password protection can be extended to these pages.

To apply password access to the System Summary and System Status pages, proceed as follows:

#### Procedure 6-23 Enable front page logintion

- Select menu option Management, Web, Web Properties. The Webpage Properties page is displayed (Figure 6-29).
   In the Web Properties attribute, uncheck the 'Disable FrontPage login' box.
   Select Apply Properties.
   If the System Administration Password has not yet been set, see Changing
- Figure 6-29 Webpage Properties page

own user password on page 6-44.

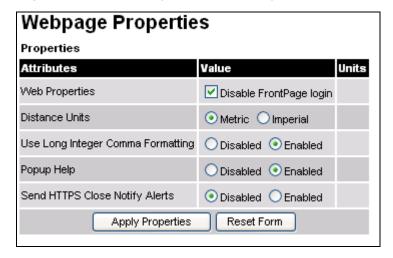

# **Task 7: Configure wireless interface**

This task consists of the following procedures:

- Updating the system configuration on page 6-46
- Updating quality of service on page 6-48
- Updating wireless configuration on page 6-50
- Configuring telecoms circuits on page 6-68

## Updating the system configuration

To update the system configuration of the PTP 600 to meet network requirements, proceed as follows:

Procedure 6-24 Update IP and Ethernet configuration for network

| 3 | 3 | Select Submit Updated System Configuration.                                                                 |  |
|---|---|----------------------------------------------------------------------------------------------------|--|
|   |   | Ethernet Capped Max Wireless Speed                                                                          |  |
|   |   | Max Receive Modulation Mode                                                                                 |  |
|   |   | Site Name                                                                                                   |  |
|   |   | Link Name (only if Link Name Access is disabled)                                                            |  |
| 2 | 2 | Update the following attributes as required (Table 6-7):                                                    |  |
| 1 |   | Select menu option <b>System, Configuration</b> . The System configuration page is displayed (Figure 6-16). |  |

**Table 6-7** System Configuration attributes

| Attribute                 | Meaning                                                                                                    |
|---------------------------|----------------------------------------------------------------------------------------------------|
| Link Name                 | User defined identity for the unit. If Link Name Access is enabled, this is updated in Step 2: Wireless configuration on page 6-54. |
| Site Name                 | User defined name for the site, with additional notes (if required).                                                                |
| Master Slave<br>Mode      | Read only. Updated in Step 2: Wireless configuration on page 6-54.                                                                  |
| Link Mode<br>Optimization | Read only. Updated in Step 2: Wireless configuration on page 6-54.                                                                  |

phn-0896\_012v000

| Attribute                                | Meaning                                                                                                    |
|------------------------------------------|----------------------------------------------------------------------------------------------------|
| Channel<br>Bandwidth                     | Read only. Updated in Step 2: Wireless configuration on page 6-54.                                                                                                    |
| Max Receive<br>Modulation Mode           | This is the maximum mode the unit will use as its adaptive<br>modulation. By default the Max Receive Modulation Mode is<br>the highest mode available.                                                                                                    |
|                                          | For minimum error rates, set the maximum modulation mode to the minimum necessary to carry the required traffic.                                                                                                    |
| Ethernet Capped<br>Max Wireless<br>Speed | When enabled, this option will cap the wireless speed to a mode that the connected Ethernet connection can sustain.                                                                                                    |
| Maximum<br>Transmit Power                | Updated in Step 2: Wireless configuration on page 6-54.                                                                                                    |
| Antenna Gain                             | This is only displayed when Platform Variant is set to 'Connectorized' in Step 2 of the Installation wizard. Updated in Step 2: Wireless configuration on page 6-54.                                                                                            |
| Cable Loss                               | This is only displayed when Platform Variant is set to 'Connectorized' in Step 2 of the Installation wizard. Updated in Step 2: Wireless configuration on page 6-54.                                                                                            |
| EIRP                                     | This is only displayed when Platform Variant is set to 'Connectorized' in Step 2 of the Installation wizard.                                                                                                    |
|                                          | Effective Isotropic Radiated Power (EIRP) describes the strength of the radio signal leaving the wireless unit. Use it to verify that the link configuration (Max Transmit Power, Antenna Gain and Cable Loss) does not exceed any applicable regulatory limit. |
| Encryption<br>Algorithm                  | This is only displayed when AES encryption is enabled by licensed key. Updated in Task 4: Configure security on page 6-21.                                                                                                    |
| Encryption Key                           | This is only displayed when AES encryption is enabled by licensed key. Updated in Task 4: Configure security on page 6-21.                                                                                                    |
| Confirm<br>Encryption Key                | This is only displayed when AES encryption is enabled by licensed key. Updated in Task 4: Configure security on page 6-21.                                                                                                    |

# **Updating quality of service**

To configure the classification of priority encoded Ethernet frames into up to eight traffic classes, proceed as follows:

Procedure 6-25 Update IP and Ethernet configuration for network

| 1 | Select menu option <b>System, Configuration, QoS Configuration</b> . The QoS Configuration page is displayed (Figure 6-30).                    |  |
|---|----------------------------------------------------------------------------------------------------|--|
| 2 | Update the Priority Queue Mapping as required. The higher the queue number the greater its priority. The default rules are shown in Table 6-8. |  |
| 3 | To use IEEE 802.1Q classification rules, select <b>Set Default 802.1Q Priority Mappings</b> . The 802.1Q rules are shown in Table 6-8.         |  |
| 4 | Select Submit Updated Values.                                                                                                    |  |

Figure 6-30 QoS Configuration page

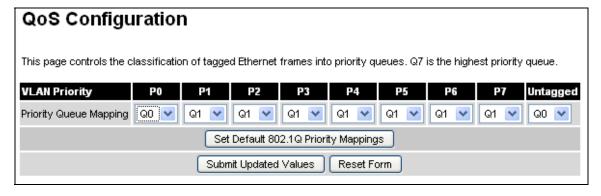

Table 6-8 QoS default settings

| VLAN Priority | QoS default traffic class | IEEE802.1Q<br>traffic class |
|---------------|---------------------------|-----------------------------|
| P0            | Q0                        | Q1                          |
| P1            | Q1                        | Q0                          |
| P2            | Q1                        | Q2                          |
| Р3            | Q1                        | Q3                          |
| P4            | Q1                        | Q4                          |
| P5            | Q1                        | Q5                          |
| P6            | Q1                        | Q6                          |
| P7            | Q1                        | Q7                          |
| Untagged      | Q0                        | Q1                          |

# **Updating wireless configuration**

#### Starting installation wizard

To check that the factory wireless configuration meets network requirements, select menu option **Installation**. The Current Installation Summary page (Figure 6-31) is displayed. Review the attributes. If they do not meet requirements, select **Continue to Installation Wizard**.

Figure 6-31 Current installation summary page

| This page shows a summary of the current unit configuration.  Press the 'Continue to Installation Wizard' button below to change this configuration. |                 |       |
|----------------------------------------------------------------------------------------------------|-----------------|-------|
| Installation configuration                                                                                                    |                 |       |
| Attributes                                                                                                    | Value           | Units |
| IP Address                                                                                                    | 1.1.100.17      |       |
| Subnet Mask                                                                                                    | 255.255.0.0     |       |
| Gateway IP Address                                                                                                    | 1.1.1.254       |       |
| Use VLAN For Management Interfaces                                                                                                    | No VLAN Tagging |       |
| Telecoms Interface                                                                                                    | None            |       |
| Lowest Telecoms Modulation Mode                                                                                                    | BPSK 0.63       |       |
| Access Method                                                                                                    | Link ID Access  |       |
| Link Name                                                                                                    | My Pink Link    |       |
| Dual Payload                                                                                                    | Enabled         |       |
| Master Slave Mode                                                                                                    | Master          |       |
| Link Mode Optimization                                                                                                    | IP Traffic      |       |
| TDD Synchronization Mode                                                                                                    | Disabled        |       |
| Encryption Algorithm                                                                                                    | None            |       |
| Encryption Key                                                                                                    | ******          |       |
| Tx Max Power                                                                                                    | 23              | dBm   |
| Ranging Mode                                                                                                    | Auto 0 to 40 km |       |
| Platform Variant                                                                                                    | Connectorized   |       |
| Antenna Gain                                                                                                    | 22.0            | dBi   |
| Cable Loss                                                                                                    | 0.0             | dB    |
| EIRP                                                                                                    | 45.0            | dBm   |
| Channel Bandwidth                                                                                                    | 20 MHz          |       |
| Link Symmetry                                                                                                    | 1 to 1          |       |
| Spectrum Management Control                                                                                                    | i_DFS           |       |
| Lower Center Frequency                                                                                                    | 4720            | MHz   |
| Tx Color Code                                                                                                    | А               |       |
| Rx Color Code                                                                                                    | А               |       |
| Automatic Tx Power Control                                                                                                    | Enabled         |       |
| Remote Rx Target Power                                                                                                    | -50.0           | dBm   |
| Installation Tones                                                                                                    | Disabled        |       |

phn-0896\_012v000

### Step 1: Interface configuration

Step 1 of the Installation wizard is for updating the interface configuration (Figure 6-32 or Figure 6-33). The attributes are described in Table 6-9. Update the attributes as required and select **Next**.

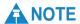

If a copper loopback is used to test the E1 or T1 link (if enabled), ensure that the test set is configured manually. If the test set is allowed to configure automatically, neither it nor the ODU send a signal until they receive one, so the test appears to fail.

Figure 6-32 Step 1: Interface Configuration page

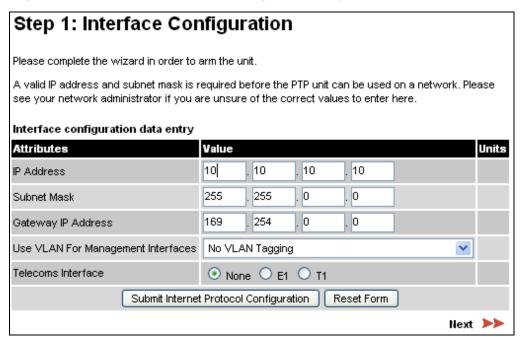

Step 1: Interface Configuration Please complete the wizard in order to arm the unit. A valid IP address and subnet mask is required before the PTP unit can be used on a network. Please see your network administrator if you are unsure of the correct values to enter here. Interface configuration data entry Attributes Value Units IP Address 1 100 26 1 255 Subnet Mask 255 0 0 1 1 1 254 Gateway IP Address Use VLAN For Management Interfaces No VLAN Tagging v O None O E1 O T1 Telecoms Interface Telecoms Channel Selection O Channel A Only O Channels A and B Channel A Line Code Channel A Cable Length ● 133 ○ 266 ○ 399 ○ 533 ○ 655 feet Channel B Line Code Channel B Cable Length ● 133 ○ 266 ○ 399 ○ 533 ○ 655 feet BPSK 0.63 Lowest Telecoms Modulation Mode Submit Interface Configuration Reset Form Next >>

Figure 6-33 Step 1: Interface Configuration page with T1 enabled

Table 6-9 Step 1: Interface Configuration standard attributes

| Attribute                                | Meaning                                                            |
|------------------------------------------|--------------------------------------------------------------------|
| IP Address                               | Updated in Updating the IP and Ethernet configuration on page 6-6. |
| Subnet Mask                              | Updated in Updating the IP and Ethernet configuration on page 6-6. |
| Gateway IP<br>Address                    | Updated in Updating the IP and Ethernet configuration on page 6-6. |
| Use VLAN For<br>Management<br>Interfaces | Updated in Updating the IP and Ethernet configuration on page 6-6. |

phn-0896\_012v000

| Attribute                          | Meaning                                                                                                    |
|------------------------------------|----------------------------------------------------------------------------------------------------|
| VLAN<br>Management VID             | Only displayed when Use VLAN for Management Interfaces is enabled. Updated in Updating the IP and Ethernet configuration on page 6-6.                                                                                |
| VLAN<br>Management<br>Priority     | Only displayed when Use VLAN for Management Interfaces is enabled. Updated in Updating the IP and Ethernet configuration on page 6-6.                                                                                |
| Management<br>Mode                 | Only displayed when Use VLAN for Management Interfaces is enabled. Updated in Updating the IP and Ethernet configuration on page 6-6.                                                                                |
| Telecoms<br>Interface              | This allows the activation of the telecoms interface. The selection options are None, E1 or T1.                                                                                                    |
| Telecoms Channel<br>Selection      | Only displayed when Telecoms Interface is set to 'E1' or 'T1' (Figure 6-33). The PTP 600 can support one or two telecoms channels ('Channel A only' or 'Channels A and B').                                          |
| Channel A Line<br>Code             | Only displayed when 'E1' or 'T1' are selected (Figure 6-33).  Must match the setting of the device connected to channel A.                                                                                           |
| Channel A Cable<br>Length          | Only displayed when 'T1' is selected (Figure 6-33). The length of the cable connecting the ODU to the channel A transceiver.                                                                                         |
| Channel B Line<br>Code             | Only displayed when 'E1' or 'T1' are selected with 'Channels A and B' (Figure 6-33). Must match the setting of the device connected to channel B.                                                                    |
| Channel B Cable<br>Length          | Only displayed when 'T1' is selected with 'Channels A and B' (Figure 6-33). The length of the cable connecting the ODU to the channel B transceiver.                                                                 |
| Lowest Telecoms<br>Modulation Mode | The lowest modulation mode at which telecoms data can be sent. If the link cannot sustain telecoms data in this mode then the effective lowest modulation mode may differ.                                           |
|                                    | In conjunction with the Link Planner tool, this setting may be used to optimize the latency for links which operate in consistently high modulation modes. High data rate links are able to support lower latencies. |
|                                    | The effective lowest modulation mode is displayed on the Telecoms page.                                                                                                    |

### Step 2: Wireless configuration

Step 2 of the Installation wizard is for updating the wireless configuration (Figure 6-34 or Figure 6-35). The attributes are described in Table 6-10. Update the attributes as required and select **Next**.

Figure 6-34 Step 2: Wireless Configuration page

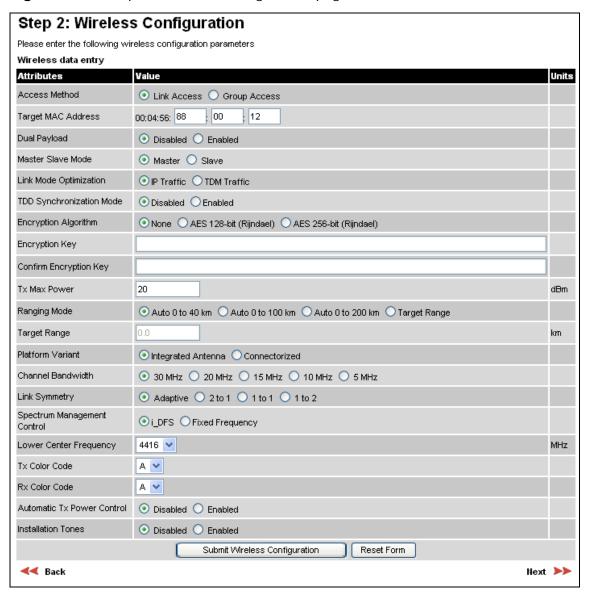

Step 2: Wireless Configuration Please enter the following wireless configuration parameters Wireless data entry Value Units Attributes 00:04:56: 80 Target MAC Address Master Slave Mode Master O Slave Link Mode Optimization TDD Synchronization Mode Tx Max Power dBm Ranging Mode Auto 0 to 40 km
 Auto 0 to 100 km
 Auto 0 to 200 km
 Target Range Target Range km Platform Variant OIntegrated Antenna OConnectorized 23.0 Antenna Gain dBi 0.0 Cable Loss dΒ Channel Bandwidth ○ 30 MHz ○ 15 MHz ○ 10 MHz ○ 5 MHz O Adaptive O 2 to 1 O 1 to 1 O 1 to 2 Link Symmetry Default Raster ⊙ On O Off Fixed Tx Frequency 5736 MHz Tx Color Code В 🔻 ٧ Fixed Rx Frequency 5736 MHz Rx Color Code A 🕶 Installation Tones Submit Wireless Configuration Reset Form **⋖⋖** Back Next 📂

Figure 6-35 Step 2: Wireless Configuration page for connectorized ODUs

The contents of the Wireless Configuration page vary depending upon the frequency variant as follows:

- PTP 25600: Frequency Band field is also displayed.
- Channel Bandwidth options vary depending upon frequency variant and region.
   For more information, see Table 1-1.
- PTP 49600: Lower Center Frequency is not displayed.

Page contents also vary depending upon the options selected as follows:

- If Spectrum Management Control is set to 'Fixed Frequency', the Lower Center Frequency field is replaced by Fixed Tx Frequency and Fixed Rx Frequency.
- If Platform Variant is set to 'Connectorized', Antenna Gain and Cable Loss are also displayed.

**Table 6-10** Step 2: Wireless Configuration attributes

| Attribute     | Meaning                                                                                                    |
|---------------|----------------------------------------------------------------------------------------------------|
| Access Method | 'Link Access' means that the link is established between a pre-paired Master and Slave.                                                      |
|               | 'Link Name Access' means that a link can only be established<br>between units that have identical Link Name attributes.                      |
|               | 'Group Access' means that a link can only be established<br>between units that have identical Group ID attributes.                           |
| Link Name     | Only displayed when Access Method is set to 'Link Name Access'. A link can only be established between units that have identical Link Names. |
|               | Link Name may consist of letters (A-Z and a-z), numbers (0-9), spaces, and the following special characters:                                 |
|               | (),,:<=>[]_{}                                                                                                    |
| Group ID      | Only displayed when Access Method is set to 'Group Access'. A link can only be established between units that have identical Group IDs.      |

phn-0896\_012v000

| Attribute                      | Meaning                                                                                                    |
|--------------------------------|----------------------------------------------------------------------------------------------------|
| Target MAC<br>Address          | This is only displayed when Access Method is set to 'Link Access'. This is the MAC Address of the peer unit that will be at the other end of the wireless link. This is used by the system to ensure the unit establishes a wireless link to the correct peer. The MAC Address can be found embedded within the serial number of the unit. The last six characters of the serial number are the last three bytes of the unit's MAC address. |
|                                | <b>▲ NOTE</b>                                                                                                    |
|                                | A PTP 600 Series system is shipped as a pair of units with pre-loaded correct MAC addresses. Target MAC addresses will only need to be entered if an existing unit has to be replaced in the field or the units configuration has been erased.                                                                                                    |
| Dual Payload                   | This controls whether the link takes advantage of the channel condition to increase the link throughput. If set to 'Disable', the robustness of the link is improved. The default value is 'Enabled'.                                                                                                    |
|                                | This control is automatically set to 'Enabled' if either E1 or T1 is enabled and Lowest Telecoms Modulation Mode is set to a Dual Payload modulation.                                                                                                    |
| Master Slave<br>Mode           | At this point it is necessary to decide which end will designate a Master. The Master unit is the controlling unit with respect to the point-to-point link and its maintenance. The master transmits until the link is made, while the Slave listens for its peer and only transmits when the peer has been identified.                                                                                                    |
| Link Mode<br>Optimization      | Optimizes the link behavior according to the type of traffic that will be bridged. There are two modes to choose from: IP and TDM. For more information, see Link mode optimization on page 1-25.                                                                                                    |
| TDD<br>Synchronization<br>Mode | Enables the TDD synchronization feature. See TDD synchronization on page 1-33 for basic description and Step 3: TDD synchronization (optional) on page 6-64 for installation and configuration details.                                                                                                    |

| Attribute                 | Meaning                                                                                                    |
|---------------------------|----------------------------------------------------------------------------------------------------|
| Encryption<br>Algorithm   | This is only displayed when encryption is enabled by license key. The same algorithm must be used at both ends of the link. Updated in Task 4: Configure security on page 6-21.                                                                                                    |
| Encryption Key            | This is only displayed when encryption is enabled by license key. The same key must be used at both ends of the link. When identity based user accounts are enabled, only the Security Officer can change the encryption key. Updated in Task 4: Configure security on page 6-21.                                                                                                    |
| Confirm<br>Encryption Key | This is only displayed when encryption is enabled by license key. Must contain the same value as Encryption Key.                                                                                                    |
| Tx Max Power              | This attribute controls the maximum transmit power (dBm) the unit is permitted to use when installing and operating the wireless link. The maximum setting for a particular region or country is controlled by the License Key. It can be changed in 1dB steps.                                                                                                    |
|                           | Why Reduce Transmit Power? If the link losses are low and the link data rate and availability targets are being easily achieved, the transmitted power level may be reduced with a consequent benefit to other users of the band, such as fixed satellite links.                                                                                                    |
| Ranging Mode              | During installation, the wireless units perform "Automatic Ranging". The ranging mode allows the installer to control the behavior of the system's automatic ranging algorithms. The default value is 0 to 40 km (0 to 25 miles). If the installer is required to install a link of greater than 40 km (25 miles) then the ranging mode attribute MUST be configured to '0 to $100  \mathrm{km'}$ (0 to $62  \mathrm{miles}$ ) or '0 to $200  \mathrm{km'}$ (0 to $124  \mathrm{miles}$ ) mode depending on the range of the link. |
|                           | NOTE                                                                                                    |
|                           | If preferred, range functions can be configured to operate in miles, as described in Protecting access to the summary and status pages on page 6-45.                                                                                                    |

phn-0896\_012v000

| Attribute            | Meaning                                                                                                    |
|----------------------|----------------------------------------------------------------------------------------------------|
| Target Range         | Installers that know the range between the two wireless units to within $\pm$ 1 km can use the target range mode. The main advantage of the target range mode is that it reduces the time taken by the units to range. To use the target range mode the installer MUST select Target Range as the ranging mode and enter the approximate range in km in the Target range data entry field at both ends of the link. |
| Platform Variant     | Chooses between an integrated unit or a connectorized unit that requires an external antenna.                                                                                                    |
| Antenna Gain         | Gain of the antenna that is connected to the unit.                                                                                                    |
| Cable Loss           | Loss in the cable between the ODU and the antenna.                                                                                                    |
|                      | <b>▲ NOTE</b>                                                                                                    |
|                      | If there is a significant difference in length of the antenna<br>cables for the two antenna ports, then the average value<br>should be entered.                                                                                                    |
| Frequency Band       | Only displayed for the PTP 25600 frequency variant, which operates in one of three bands as described in Variable channel bandwidth operation on page 2-5:                                                                                                    |
|                      | Lower: 2496 MHz to 2568 MHz                                                                                                    |
|                      | Middle: 2572 MHz to 2614 MHz                                                                                                    |
|                      | Upper: 2624 MHz to 2690 MHz                                                                                                    |
| Channel<br>Bandwidth | Users can choose a variable channel bandwidth for the available spectrum. The selection depends upon the frequency variant and region. For more information, see Table 1-1.                                                                                                    |

| Attribute                         | Meaning                                                                                                    |
|-----------------------------------|----------------------------------------------------------------------------------------------------|
| Link Symmetry                     | (Master only) Values of "Adaptive", "2 to 1", "1 to 1" and "1 to 2" can be selected. The adaptive setting allows link symmetry to vary dynamically in response to offered traffic load. The remaining values select three options for fixed division between transmit and receive time in the TDD frame of the master ODU. The first number in the ratio represents the time allowed for the transmit direction and the second number represents the time allowed for the receive direction. |
|                                   | The appropriate matching Link Symmetry is set at the slave ODU automatically. For example, if Link Symmetry is configured as '2 to 1' at the master ODU, then the slave ODU will be set automatically as '1 to 2'. In this example, the master-slave direction has double the capacity of the slave-master direction.                                                                                                    |
|                                   | Link Symmetry is subject to the following restrictions:                                                                                                    |
|                                   | 'Adaptive' is not supported in regions where radar avoidance is in use.                                                                                                    |
|                                   | 'Adaptive' is not supported when link optimization is set to 'TDM'.                                                                                                    |
|                                   | 'Adaptive' is not supported in 5 MHz channel bandwidth.                                                                                                    |
|                                   | '2 to 1' and '1 to 2' are not supported in 5 MHz channel bandwidth.                                                                                                    |
|                                   | '2 to 1' and '1 to 2' are not supported when E1/T1 services are enabled.                                                                                                    |
| Spectrum<br>Management<br>Control | Is used to configure the PTP 600 Series Spectrum Management features, see Managing spectrum on page 7-22 for more details. In regions that do not mandate DFS (Radar Detection), the Spectrum Management Control options are 'i-DFS' and 'Fixed Frequency'. In regions that mandate DFS (Radar Detection), the Spectrum Management Control options are 'DFS' and 'DFS with i-DFS'.                                                                                                    |
|                                   | The Spectrum Management Control is disabled if the regulatory requirement is fixed frequency only (for example if the frequency variant is PTP 25600).                                                                                                    |

phn-0896\_012v000

| Attribute                 | Meaning                                                                                                    |
|---------------------------|----------------------------------------------------------------------------------------------------|
| Lower Center<br>Frequency | Not displayed for the PTP 49600. Not displayed when Spectrum Management Control is set to 'Fixed Frequency'. The software for the PTP 600 Series allows a user to optionally adjust the channel center frequencies. Changing the Lower Center Frequency attribute causes all channel center frequencies to be offset. It effectively slides the channelization up or down. |
|                           | NOTE                                                                                                    |
|                           | Because the 4.9 GHz spectrum is restricted by license, the Lower Center Frequency is fixed for the PTP 49600 and is therefore not displayed.                                                                                                    |
|                           | <b>⚠</b> CAUTION                                                                                                    |
|                           | The lower center frequency attribute must be configured to the same value for both the master and slave. Failure to do so will cause the wireless link to fail reestablishment. The only way to recover from this situation is to modify the Lower Center Frequency attribute so that they are identical on both the master and slave unit.                                |
| Default Raster            | This is only displayed when Spectrum Management Control is set to 'Fixed Frequency'. If this is set to 'On', the list of options presented in the fixed Tx frequency box is limited by the default raster.                                                                                                    |

#### Attribute Meaning

Fixed Tx Frequency, Fixed Rx Frequency This is only displayed when Spectrum Management Control is set to 'Fixed Frequency'. The software for the PTP 600 Series allows a user to optionally fix the Transmit and the Receive frequencies for a wireless link. The settings must be compatible at each end of the link. Once configured, the spectrum management software will not attempt to move the wireless link to a channel with lower co-channel or adjacent channel interference. Therefore this mode of operation is only recommended for deployments where the installer has a good understanding of the prevailing interference environment.

Figure 6-36 shows an example of the fixed frequency configuration for a 30 MHz channel bandwidth. In this example, the Fixed Transmit Frequency is set to 4436 MHz and the Fixed Receive Frequency is set to 4436 MHz. Care must be taken when configuring the Fixed Transmit and Receive Frequencies to ensure that both frequencies are on the same channel raster as the Lower Center Frequency. For example, if the channel raster is 10 MHz, both the Fixed Transmit and Receive Frequencies must be a multiple of 10 MHz from the Lower Center Frequency (4426 = 4416 + 10 MHz) and (4486 = 4416 + 10 MHz) and (4486 = 4416 + 10 MHz).

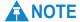

A raster limits the selection of the Rx frequency based upon the setting of the Tx frequency.

Tx Color Code, Rx Color Code The Tx Color Code and Rx Color Code attributes need only be considered when the unit is installed in a dense network of synchronized PTP 600 units and where some of the PTP 600 units are operating on the same frequency. In this case, the value would normally be derived by a network radio planner. In all other cases, it is strongly recommended that this attribute is left at the default value of 'A'.

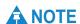

The value of Tx Color Code MUST always match the value of Rx Color Code at the other end of the link.

phn-0896\_012v000

| Attribute                     | Meaning                                                                                                    |
|-------------------------------|----------------------------------------------------------------------------------------------------|
| Automatic Tx<br>Power Control | Automatic Transmit Power Control (ATPC) availability is frequency variant dependent. When available, its default setting is 'Enabled'. If Master Slave Mode has been set to 'Slave', the additional option 'Enabled with ITPE' is available. When selected, the unit calculates its transmit power prior to enabling its transmitter in order to minimize the interference caused to other user in the band. |
| Installation Tones            | 'Disabled' means that audio tones will not be emitted during antenna alignment.                                                                                                    |
|                               | 'Enabled' means that audio tones will be emitted during antenna alignment (the recommended option).                                                                                                    |

Figure 6-36 Step 2: Wireless Configuration page (extract) for fixed frequency

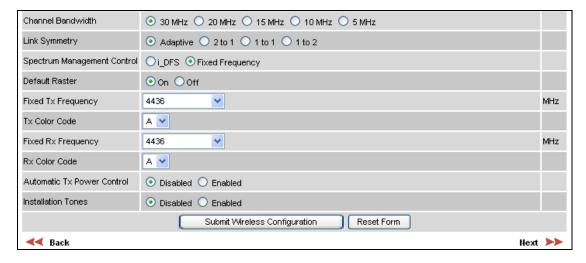

### Step 3: TDD synchronization (optional)

To enable TDD Synchronization, set the TDD Synchronization Mode attribute to 'Enabled' in the Step 2: Wireless Configuration page (Figure 6-34) and select **Next**. Step 3: TDD Synchronization page is displayed (Figure 6-37). The attributes are described in Table 6-11. Update the attributes as required and select **Next**.

For more information on the available options, refer to Configuration options for TDD synchronization on page 2-27.

When TDD Synchronization is enabled, the following restrictions apply:

- Ranging Mode and Target Range are disabled.
- Link Symmetry is forced to '1:1' operation only.

Figure 6-37 Step 3: TDD Synchronization page

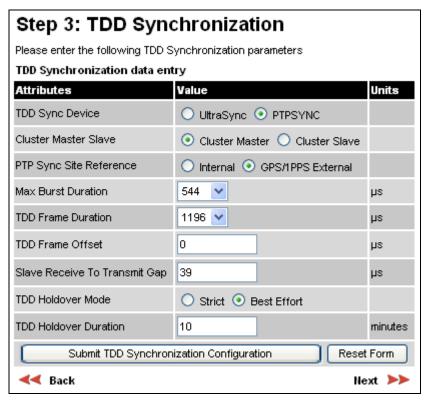

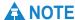

The data required to populate this screen is available in PTP Link Planner.

phn-0896\_012v000

Table 6-11 Step 3: TDD Synchronization attributes

| Attribute                        | Meaning                                                                                                    |
|----------------------------------|----------------------------------------------------------------------------------------------------|
| TDD Sync Device                  | Select the timing device that is to be used for TDD synchronization.                                                                                                    |
| Cluster Master                   | Only displayed when TDD Sync Device is set to 'PTPSYNC'.                                                                                                    |
| Slave                            | 'Cluster Master' is the first ODU in the synchronization chain.                                                                                                    |
|                                  | 'Cluster Slave' is the second or subsequent ODU in the chain.                                                                                                    |
| PTP-SYNC Site                    | Only displayed when TDD Sync Device is set to 'PTPSYNC'.                                                                                                    |
| Reference                        | 'Internal' means standalone operation with no external timing reference.                                                                                                    |
|                                  | 'GPS/1PPS External' means that an external GPS receiver will provide a 1 pps timing reference.                                                                                                    |
| Max Burst<br>Duration            | The maximum duration of the burst opportunity. Select a value in the range 726 to 2176 microseconds.                                                                                                    |
| TDD Frame<br>Duration            | Select a value in the range 1730 to 6410 microseconds.                                                                                                    |
| TDD Frame Offset                 | The delay of the start of the TDD frame from the epoch of the external timing reference. This permits the design of synchronized networks in which the phase of the TDD frame is independent of the master/slave function. Enter a value in the range from zero to one microsecond less than the TDD Frame Duration. |
| Slave Receive To<br>Transmit Gap | The duration of the gap between receive and transmit at the slave ODU.                                                                                                    |
| TDD Holdover<br>Mode             | (Master only). 'Strict' means that the unit will not transmit when synchronization is lost. 'Best Effort' means that the unit will synchronize when there is a reference signal, but otherwise will operate in unsynchronized mode.                                                                                  |
| TDD Holdover<br>Duration         | (Master only). Default value 10 minutes, maximum 60 minutes. Specifies duration of holdover period following loss of the external timing reference for TDD synchronization.                                                                                                    |

### Step 3 or 4: Confirm installation configuration

Step 3 of the Installation wizard is for confirming the wireless configuration parameters (Figure 6-38) (Step 4 if TDD Synchronization is enabled). The page contents vary depending upon the product variant and configuration options selected.

If any of the Installation wizard attributes have been updated, select **Confirm Configuration**, **Arm Installation and Reboot**. The confirmation popup is displayed (Figure 6-39). Select **OK** to reboot.

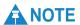

If any of the interface attributes have been updated in Step 1 of the Installation wizard, the local management PC will not be able to communicate after the changes are confirmed and the reboot occurs. If it is necessary to make further configuration changes using the local management PC, modify the network configuration of the PC Ethernet port to match the new IP and VLAN configuration of the unit.

phn-0896\_012v000 Jul 2010

Step 3: Confirm Installation Configuration Please review your entered configuration. If any of the configuration items are incorrect please use the back button to apply the corrections. Once you're happy with the configuration press the 'Confirm Configuration, Arm Installation Agent and Reboot' button, this will commit the parameters to non-volatile memory and reboot this wireless unit. Installation configuration Attributes Value Units IP Address 1.1.100.12 Subnet Mask 255.255.0.0 Gateway IP Address 1.1.1.254 Use VLAN For Management Interfaces No VLAN Tagging Telecoms Interface None Lowest Telecoms Modulation Mode BPSK 0.63 Target MAC Address 00:04:56:88:00:12 Dual Payload Enabled Master Slave Mode Master Link Mode Optimization IP Traffic TDD Synchronization Mode Disabled Encryption Algorithm None \*\*\*\*\*\*\*\*\* **Encryption Key** Tx Max Power dBm Ranging Mode Auto 0 to 40 km Platform Variant Integrated Antenna Channel Bandwidth 30 MHz Link Symmetry Adaptive Spectrum Management Control i\_DFS Lower Center Frequency 4416 MHz Tx Color Code Rx Color Code Automatic Tx Power Control Disabled Installation Tones Disabled Confirm Configuration, Arm Installation Agent and Reboot **⋖⋖** Back

Figure 6-38 Step 3: Confirm Installation Configuration page

Figure 6-39 Reboot confirmation pop up

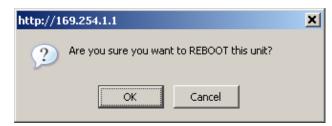

## Configuring telecoms circuits

The Telecoms page is only available when the Telecoms Interface has been set to either T1 or E1 in the Installation Wizard.

To configure the telecoms circuits, proceed as follows:

Procedure 6-26 Configure telecoms circuits for network

Select menu option System, Configuration, Telecoms. The Telecoms page is displayed (Figure 6-40).
 Review the attributes and update them if required (Table 6-12).
 Select Submit Updated System Configuration.

Figure 6-40 Telecoms page

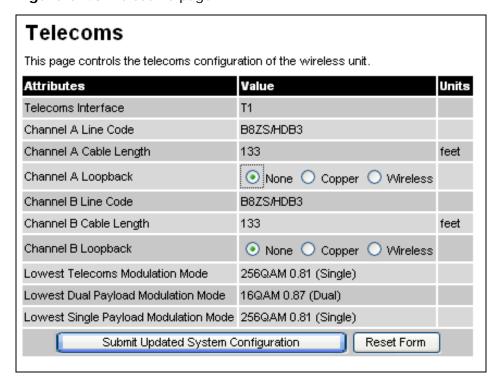

Table 6-12 Telecoms attributes

| Attribute                 | Meaning                                                                                                    |
|---------------------------|----------------------------------------------------------------------------------------------------|
| Telecoms<br>Interface     | May be either 'T1' or 'E1'. Updated in Step 1: Interface configuration on page 6-51.                                                                                                    |
| Channel A Line<br>Code    | The Line Code setting for channel A. Updated in Step 1: Interface configuration on page 6-51.                                                                                                    |
| Channel A Cable<br>Length | Only displayed when Telecoms Interface is 'T1'. Updated in Step 1: Interface configuration on page 6-51.                                                                                                    |
| Channel A<br>Loopback     | Allows the channel A data stream to be looped back at the copper or wireless interface. During normal operation, set it to 'None'. During installation, it may be helpful to test the telecoms links by performing loopback connections.                                                                                                    |
|                           | A 'Copper' loopback connects the received data on a given telecoms interface to the transmit interface. A 'Copper' loopback may be used, in conjunction with a Bit Error Rate Tester, to confirm that the correct connections have been made to the ODU. This mode cannot be used for resistance tests as it is only capable of looping back valid telecoms signals. |
|                           | A 'Wireless' loopback sends the telecoms data received across the wireless link back across the link on the same Telecom channel. The link may be checked using, for example, a Bit Error Rate Tester to ensure that no errors are detected.                                                                                                    |
|                           | A typical T1 or E1 installation might include a 'Copper' loopback on the local unit followed by a 'Wireless' loopback on the remote unit.                                                                                                    |
|                           | It is important to remove all loopbacks on channels for<br>normal operation. Alarms on the Home Page indicate the<br>presence of loopbacks on either channel.                                                                                                    |
| Channel B Line<br>Code    | The Line Code setting for channel B (if used). Updated in Step 1: Interface configuration on page 6-51.                                                                                                    |
| Channel B Cable<br>Length | Only displayed when channel B is used and Telecoms Interface is 'T1'. Updated in Step 1: Interface configuration on page 6-51.                                                                                                    |

| Attribute                          | Meaning                                                                                                    |
|------------------------------------|----------------------------------------------------------------------------------------------------|
| Channel B<br>Loopback              | Only displayed when channel B is used. Allows the channel B data stream to be looped back at the copper or wireless interface. See Channel A Loopback.                                                                       |
| Lowest Telecoms<br>Modulation Mode | The lowest modulation mode at which telecoms data can be sent. Updated in Step 1: Interface configuration on page 6-51.                                                                                                    |
| Lowest<br>Modulation Mode          | Indicates the effective lowest modulation mode at which telecoms data can be sent, subject to wireless capacity and latency limitations. Under some circumstances, this may differ from the Lowest Telecoms Modulation Mode. |

User Guide: PTP 600 Series Task 8: Align antennas

# Task 8: Align antennas

This task consists of the following procedures:

- Starting up the units on page 6-71
- Using the graphical installation option on page 6-72
- Using the ODU installation tones on page 6-73
- Aligning the units on page 6-74
- Observing behavior during alignment on page 6-75
- Aligning connectorized antennas on page 6-76

Before performing this task, check that hardware installation is complete at both the Master and Slave sites, apart from the network connections.

## Starting up the units

To connect one of the units to a management PC and start up both units, proceed as follows:

**Procedure 6-27** Starting the units after site hardware installation

| 1 | Select the unit from which this process is to be controlled; either Master or Slave. This is the 'local' unit. |
|---|----------------------------------------------------------------------------------------------------|
| 2 | Check that the management PC is connected to the local unit, powered up and logged on.                         |
| 3 | Start the local unit.                                                                                          |
| 4 | Start the remote unit.                                                                                         |
| 5 | Log into the local unit as described in Logging into the web interface on page 6-4.                            |

## Using the graphical installation option

Use the graphical installation option to aid the alignment process.

Select menu option **Installation, Graphical Install**. The Graphical Install page is displayed (Figure 6-41).

Figure 6-41 Graphical installation page

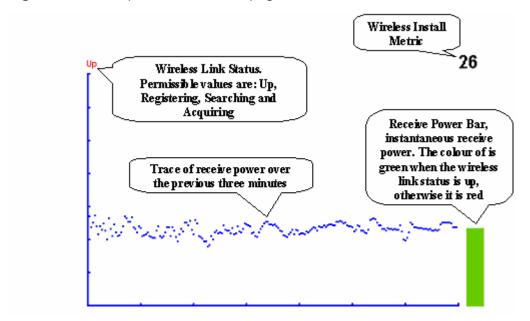

The screen displays the receive power over the last three minutes. This will allow the installer to slowly sweep the antenna during installation and monitor the variation in signal strength with angular position. The screen automatically refreshes every three seconds.

The screen also displays the current state of the wireless link in two ways. First, the actual state of the wireless link is written in the top left corner of the screen. The instantaneous receive power bar also encodes the state of the wireless link using green to signify that the wireless link is up and red for all other states.

For the more technically, aware the installation metric is simply the instantaneous receive power in dBm + 100.

#### **PDA** version

To access the PDA version of the graphical installation tool, use a hidden URL - <a href="http://<ip-address>/pda.cgi">http://<ip-address>/pda.cgi</a>. This link is only available to system administrators.

4Gon www.4Gon.co.uk info@4gon.co.uk Tel: +44 (0)1245 808195 Fax: +44 (0)1245 808299

phn-0896\_012v000

Jul 2010

User Guide: PTP 600 Series Task 8: Align antennas

## Using the ODU installation tones

The PTP 600 ODU emits audible tones during installation to assist with alignment. The pitch of the alignment tone is proportional to the received power of the wireless signals. Adjust the alignment of the unit in both azimuth and elevation until the highest pitch tone is achieved. The tones and their meanings are described in Table 6-13. In each of the states detailed in the table, align the unit to give the highest pitch tone.

Table 6-13 ODU installation tones

| State Name             | Tone<br>Description   | State Description                                                                   | Pitch Indication |
|------------------------|-----------------------|-------------------------------------------------------------------------------------|------------------|
| Free Channel<br>Search | Regular beep          | Executing band scan                                                                 | N/A              |
| Scanning               | Slow broken tone      | Not demodulating the wanted signal                                                  | Rx Power         |
| Synchronized           | Fast broken tone      | Demodulating the wanted signal                                                      | Rx Power         |
| Registered             | Solid tone            | Both Master and Slave<br>units exchanging Radio<br>layer MAC<br>management messages | Rx Power         |
| Alarm                  | Fast broken dual tone | A fatal error has occurred.                                                         |                  |

The term 'wanted signal' refers to that of the peer unit being installed.

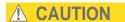

If, when in the Synchronized or Registered state, the tone varies wildly, there may be interference or a fast fading link. Installing in this situation may not give a reliable link. Investigate the cause of the problem.

phn-0896\_012v000 Jul 2010

## Aligning the units

For the ease of alignment, both Master and Slave units use the install tones in the same way but with some small behavioral differences. This allows the installer to install the Slave unit first and carry out the initial alignment with the Master unit if desired. However, due to the behavioral differences of Master and Slave units, it is recommended that the Master unit is installed first and the initial alignment carried out at the Slave unit.

To align the units, proceed as follows:

#### Procedure 6-28 Align Master and Slave

| 1 | Adjust the elevation and azimuth of the Master unit to achieve an approximate visual alignment with the site of the Slave unit.    |
|---|----------------------------------------------------------------------------------------------------|
| 2 | Adjust the elevation and azimuth of the Slave unit to achieve an approximate visual alignment with the site of the Master unit.    |
| 3 | Without moving the Master unit, adjust the elevation and azimuth of the Slave unit to achieve the highest pitch installation tone. |
| 4 | Without moving the Slave unit, adjust the elevation and azimuth of the Master unit to achieve the highest pitch installation tone. |
| 5 | Repeat steps 3 and 4 as necessary to fine tune the alignment.                                                                      |

# **A** NOTE

To achieve best results, make small incremental changes to elevation and azimuth.

There is a graphical installation screen (see Using the graphical installation option on page 6-72) available in the web interface that displays the state of the link during the alignment process (up = green, down = red).

User Guide: PTP 600 Series Task 8: Align antennas

## Observing behavior during alignment

When the units are powered up and alignment begins, the following behavior may be observed:

#### **Band scan**

When first started up and from time to time, the Master unit will carry out a band scan to determine which channels are not in use. During this time, between 10 and 15 seconds, the Master unit will not transmit and as a consequence of this neither will the Slave unit. During this time the installation tone on the master unit will drop back to the band scan state, and the Slave unit will drop back to the Scanning state with the pitch of the tone set to the background noise level. Alignment of the unit should cease during this time.

#### Radar detection

If the unit is operating where mandatory radar avoidance algorithms are implemented, the ranging behavior for the PTP 600 Series may be affected. The Master has to monitor the initially chosen channel for 60 seconds to make sure it is clear of radar signals before transmitting. If a radar is detected during any of the installation phases, a further compulsory 60 seconds channel scan will take place as the master unit attempts to locate a new channel that is free of radar interference.

### Ranging

The Master unit can take up to 60 seconds in 0-40 km (0-25 miles) mode, 90 seconds in 0-130 km (0-81 miles) mode and 120 seconds in 0-200 km (0-124 miles) mode to determine the range of the link being installed. The Master unit will remain in the Scanning state until the range of the link has been established. The Master unit will only move to the Synchronized state when the range of the link has been established.

The Slave unit does not have a ranging process. The slave unit will change to the Synchronized state as soon as the wanted signal is demodulated.

## Retrying same channel

If, at the end of the ranging period, the Registered state is not achieved due to interference or other reasons, the Master unit will retry twice more on the same channel before moving to another available channel. Should this occur it might take a number of minutes to establish a link in the Registered state.

phn-0896\_012v000

Jul 2010 6-75

## Aligning connectorized antennas

When aligning antennas deployed with a connectorized ODU, it may not be possible to hear the alignment tone emanating from the unit. In this case it may be necessary for a second installer to assist in the operation. Alternatively, it may be possible to extend the tube on the supplied stethoscope to give a longer reach.

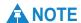

Fine antenna alignment can sometimes be achieved by tightening and loosening the bolts on either side of the antenna mounting bracket, rather than trying to turn the whole bracket on the mounting pole.

### **↑** CAUTION

Finally tightening the antenna mountings may cause the antenna alignment to be altered, due to distortion in the mounting bracket caused by action of tightening. It is recommended that the installation tone be left turned on (armed) during this process so that any movement can be noticed and counteracted by tightening the other side of the bracket.

### Aligning dual polar antennas

The procedure for aligning dual polar antennas is the same as that for aligning integrated units, as described in Aligning the units on page 6-74.

phn-0896\_012v000

Jul 2010

User Guide: PTP 600 Series Task 8: Align antennas

#### Aligning separate antennas

When using separate antennas at each site to achieve spatial diversity, one should be mounted with Horizontal polarization and the other with Vertical polarization.

To align separate antennas, proceed as follows:

#### **Procedure 6-29** Aligning separate antennas

| 1 | At the Master and Slave units, connect the Horizontal polarization antennas to the ODUs, but disconnect the Vertical polarization antennas.  |
|---|----------------------------------------------------------------------------------------------------|
| 2 | Align the Horizontal polarization antennas using the installation tones, as described in Aligning the units on page 6-74.                    |
| 3 | At the Master and Slave units, connect the Vertical polarization antennas to the ODUs, but disconnect the Horizontal polarization antennas.  |
| 4 | Align the Vertical polarization antennas using the installation tones, as described in Aligning the units on page 6-74.                      |
| 5 | Re-connect the Horizontal polarization antennas. The tone pitch should increase due to the additional received signal.                       |
| 6 | Weatherproof the antenna connections at the 'H' and 'V' interfaces of the ODUs, as described in Connecting the ODU and antenna on page 5-29. |

# Task 9: Disarm after alignment

This task consists of the following procedure:

Disarming the unit on page 6-78

## Disarming the unit

When the alignment process is complete, disarm both units in the link. This is necessary in order to:

- Turn off the audible alignment aid
- Enable Adaptive Modulation
- Fully enable Advanced Spectrum Management with i-DFS
- Clear unwanted installation information from the various systems statistics
- Store the link range for fast link acquisition on link drop
- Enable higher data rates

## **A** NOTE

After 24 hours, the units will be disarmed automatically, provided that they are armed and that the link is up.

When the Installation wizard is complete, the unit is armed and rebooted. When the unit has rebooted, select menu option **Installation**. The Disarm installation page is displayed (Figure 6-42).

Figure 6-42 Disarm Installation page

| The installation agent is armed. If you w<br>'Disarm Installation Agent' button. If you<br>then use the wizards 'back' button |                 |       |
|----------------------------------------------------------------------------------------------------|-----------------|-------|
| Installation configuration                                                                                                    |                 |       |
| Attributes                                                                                                    | Value           | Units |
| IP Address                                                                                                    | 1.1.100.17      |       |
| Subnet Mask                                                                                                    | 255.255.0.0     |       |
| Gateway IP Address                                                                                                    | 1.1.1.254       |       |
| Use VLAN For Management Interfaces                                                                                            | No VLAN Tagging |       |
| Telecoms Interface                                                                                                    | None            |       |
| Lowest Telecoms Modulation Mode                                                                                               | BPSK 0.63       |       |
| Access Method                                                                                                    | Link ID Access  |       |
| Link Name                                                                                                    | My Pink Link    |       |
| Dual Payload                                                                                                    | Enabled         |       |
| Master Slave Mode                                                                                                    | Master          |       |
| Link Mode Optimization                                                                                                    | IP Traffic      |       |
| TDD Synchronization Mode                                                                                                    | Disabled        |       |
| Encryption Algorithm                                                                                                    | None            |       |
| Encryption Key                                                                                                    | *******         |       |
| Tx Max Power                                                                                                    | 27              | dBm   |
| Ranging Mode                                                                                                    | Auto 0 to 40 km |       |
| Platform Variant                                                                                                    | Connectorized   |       |
| Antenna Gain                                                                                                    | 22.0            | dBi   |
| Cable Loss                                                                                                    | 0.0             | dB    |
| EIRP                                                                                                    | 49.0            | dBm   |
| Channel Bandwidth                                                                                                    | 15 MHz          |       |
| Link Symmetry                                                                                                    | 1 to 1          |       |
| Spectrum Management Control                                                                                                   | i_DFS           |       |
| Lower Center Frequency                                                                                                    | 4720            | MHz   |
| Tx Color Code                                                                                                    | A               |       |
| Rx Color Code                                                                                                    | А               |       |
| Automatic Tx Power Control                                                                                                    | Enabled         |       |
| Remote Rx Target Power                                                                                                    | -50.0           | dBm   |
| Installation Tones                                                                                                    | Disabled        |       |

To complete the installation process, select **Disarm Installation Agent**. One of two possible confirmation pages are displayed (Figure 6-43 or Figure 6-44). These present hyperlinks to the main configuration and spectrum management pages.

Figure 6-43 Optional post-disarm configuration 1

#### Installation Disarmed

The installation agent has been disarmed. However, the range has not been stored as the link was not up.

To speed up future ranging please re-install and disarm once the link is up.

Figure 6-44 Optional post-disarm configuration 2

#### Installation Disarmed

The installation agent has been successfully disarmed.

To complete the installation process it is recommended that you now visit the <u>Configuration</u> page and enter the link name and location description fields and optionally save a <u>backup</u> copy of the link configuration.

You may also wish to visit the Spectrum Management page and configure the wireless link channel utilization

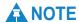

The installation process is completed when both ends of the link are 'disarmed'.

Jul 2010

### Disarm ODU following TDD synchronization configuration

If TDD synchronization has been enabled, the Disarm Installation page contains TDD attributes (Figure 6-45).

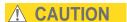

In a synchronized network, links MUST be configured separately before bringing the whole network up.

Figure 6-45 Disarm following TDD synchronization

| The installation agent is armed. If you wish t<br>Disarm Installation Agent' button. If you wis<br>then use the wizards 'back' button |                   |         |
|----------------------------------------------------------------------------------------------------|-------------------|---------|
| Installation configuration                                                                                                    |                   |         |
| Attributes                                                                                                    | Value             | Units   |
| IP Address                                                                                                    | 10.10.10.11       |         |
| Subnet Mask                                                                                                    | 255.255.0.0       |         |
| Gateway IP Address                                                                                                    | 169.254.0.0       |         |
| Use VLAN For Management Interfaces                                                                                                    | No VLAN Tagging   |         |
| Telecoms Interface                                                                                                    | None              |         |
| Lowest Telecoms Modulation Mode                                                                                                    | BPSK 0.63         |         |
| Target MAC Address                                                                                                    | 00:04:56:80:27:cb |         |
| Master Slave Mode                                                                                                    | Master            |         |
| Link Mode Optimization                                                                                                    | IP Traffic        |         |
| TDD Synchronization Mode                                                                                                    | Enabled           |         |
| TDD Holdover Mode                                                                                                    | Best Effort       |         |
| TDD Holdover Duration                                                                                                    | 10                | Minutes |
| TDD Frame Duration                                                                                                    | 3817              | μs      |
| TDD Frame Offset                                                                                                    | 20                | με      |
| Max Burst Duration                                                                                                    | 726               | με      |
| Slave Receive To Transmit Gap                                                                                                    | 39                | μs      |
| TDD Sync Frame Rate                                                                                                    | 262               |         |
| TDD Sync Max Range                                                                                                    | 200.0             | km      |
| TDD Sync Max Link Capacity                                                                                                    | 49.09             | Mbps    |
| Tx Max Power                                                                                                    | 25                | dBm     |
| Platform Variant                                                                                                    | Connectorized     |         |
| Antenna Gain                                                                                                    | 23.0              | dBi     |
| Cable Loss                                                                                                    | 0.0               | dB      |
| EIRP                                                                                                    | 48.0              | dBm     |
| Channel Bandwidth                                                                                                    | 15 MHz            |         |
| Link Symmetry                                                                                                    | 1 to 1            |         |
| Spectrum Management Control                                                                                                    | i_DFS             |         |
| Lower Center Frequency                                                                                                    | 5736              | MHz     |
| Tx Color Code                                                                                                    | А                 |         |
| Rx Color Code                                                                                                    | В                 |         |
| Installation Tones                                                                                                    | Disabled          |         |
| Disarm Installa                                                                                                    | tion Agent        |         |

phn-0896\_012v000 Jul 2010

6-81

# Task 10: Check link performance

This task consists of the following procedure:

Adjusting power settings on page 6-82

## **Adjusting power settings**

The transmit power levels of the installed units must be adjusted to ensure they are not too high. Excessive power levels may cause saturation of the receivers or false radar detection (in radar enabled regions), leading to degradation of link performance and link failure.

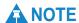

To adjust the transmit power levels of the local and remote units, select **Configuration** from the menu, then update the Max Transmit Power attribute.

To adjust power levels, proceed as follows:

#### Procedure 6-30 Adjust power levels

| 1 | Consult the report generated by the Link Planner tool and note the Transmit power recommended levels.                                                                                                    |
|---|----------------------------------------------------------------------------------------------------|
| 2 | Set the local unit power equal to the 'LOCAL - Max Transmit Power setting while pointing' value from the Link Planner report.                                                                                 |
| 3 | Set the remote unit power equal to the 'REMOTE - Max Transmit Power setting while pointing' value from the Link Planner report.                                                                               |
| 4 | Access each unit separately.                                                                                                    |
| 5 | Align the units as described in Aligning the units on page 6-74.                                                                                                    |
| 6 | Repeat Step 2 and 3 using the values 'LOCAL - Max Transmit Power setting before disarm' and 'REMOTE - Max Transmit Power setting before disarm', if different than the corresponding 'while pointing' values. |
| 7 | Reboot the local unit then reboot the remote unit.                                                                                                    |
| 8 | Disarm the units.                                                                                                    |

phn-0896\_012v000

6-82 Jul 2010

### Task 11: Connect link to the network

This task consists of the following procedures:

- Connecting to the network on page 6-83
- Setting the real-time clock on page 6-84

### Connecting to the network

To connect to the network, proceed as follows:

Procedure 6-31 Connect to network – in-band management

- 1 Disconnect the local PC from the PIDU Plus at the Master and Slave sites.
- At each site, connect the PIDU Plus LAN ports to a router port, switch port or other network equipment in the data network using the CAT5e cable that was prepared for this purpose in Preparing the PIDU Plus to LAN cable on page 5-27.
- Check that the Master and Slave units are reachable from the network management system by opening the web interface to the management agents, or by requesting ICMP echo response packets using the Ping application. The network management system will normally be geographically remote from the sites, so it may be necessary to request that this action is completed by co-workers at the management centre. Alternatively, it may be possible to use remote login to the management system.
- 4 Check the data network for correct operation across the wireless link. This may be by requesting ICMP echo response packets between hosts in the connected network segments, or by some more structured use of network testing tools.

## Setting the real-time clock

Perform this task to set the real-time clock of the PTP 600.

The clock supplies accurate date and time information to the system. It can be set to run with or without a connection to a network time server (SNTP):

- In the absence of an SNTP server connection, the clock can be set to run manually. The clock is battery backed and will continue to operate for several days after the ODU is switched off.
- If an SNTP server connection is available, the clock can be set to synchronize with the server time at regular intervals.

#### Setting the real-time clock manually

To set the clock to keep time without connecting to a networked time server, proceed as follows:

**Procedure 6-32** Set the real-time clock manually

- Select menu option **Management, Time**. The Time Configuration page is displayed (Figure 6-46).
- 2 Set the SNTP State attribute to **Disabled**. The manual clock attributes are displayed.
- 3 Review and update the manual clock attributes (Table 6-14).
- 4 Select Submit Updated Configuration.

Figure 6-46 Time Configuration page (SNTP disabled)

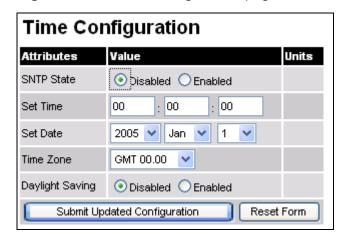

phn-0896\_012v000

Table 6-14 Manual clock attributes

| Attribute       | Meaning                                                                                                    |
|-----------------|----------------------------------------------------------------------------------------------------|
| SNTP State      | 'Disabled' means that the PTP 600 will keep time without connecting to a networked time server.                                                                                |
| Set Time        | Set hours, minutes and seconds.                                                                                                    |
| Set Date        | Set year, month and day.                                                                                                    |
| Time Zone       | Set the time zone offset from Greenwich Mean Time (GMT).                                                                                                    |
| Daylight Saving | 'Disabled' means that daylight saving adjustments will not be applied to the time. 'Enabled' means that daylight saving adjustments will be applied, according to local rules. |

#### Setting the real-time clock to synchronize using SNTP

To set the clock to synchronize with a networked time server, proceed as follows:

Procedure 6-33 Set the real-time clock using SNTP

Select menu option Management, Time. The Time Configuration page is displayed.
 Set the SNTP State attribute to Enabled. The SNTP clock attributes are displayed (Figure 6-47).
 Review and update the SNTP clock attributes (Table 6-15).
 Select Submit Updated Configuration.

Figure 6-47 Time Configuration page (SNTP enabled)

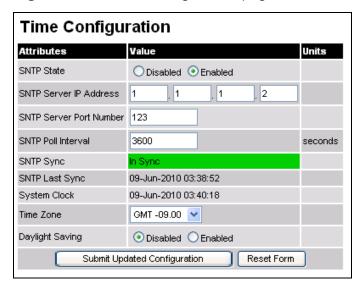

phn-0896\_012v000

Jul 2010 6-85

Table 6-15 SNTP clock attributes

| Attribute                  | Meaning                                                                                                    |
|----------------------------|----------------------------------------------------------------------------------------------------|
| SNTP State                 | 'Enabled' means that the ODU will obtain accurate date and time updates from a networked time server.                                                                                                    |
| SNTP Server IP<br>Address  | Enter the IP address of the networked SNTP server.                                                                                                    |
| SNTP Server Port<br>Number | Enter the port number of the networked SNTP server. By convention the default value for the port number is 123.                                                                                                    |
| SNTP Poll Interval         | Enter the period at which the SNTP client polls the server for time correction updates (default 1 hour). If an SNTP poll fails, the client will automatically perform three retries before waiting for the user defined poll period. |
| SNTP Sync                  | This shows the current status of SNTP synchronization. If 'No Sync' is displayed, then review the SNTP Server IP Address and Port Number. A change of state may generate an SNMP trap or SMTP email alert.                           |
| SNTP Last Sync             | This shows the date and time of the last SNTP synchronization.                                                                                                    |
| System Clock               | This displays the local time, allowing for the Time Zone and Daylight Saving settings.                                                                                                    |
| Time Zone                  | Set the time zone offset from Greenwich Mean Time (GMT).                                                                                                    |
| Daylight Saving            | 'Disabled' means that daylight saving adjustments will not be applied to the time.                                                                                                    |
|                            | 'Enabled' means that daylight saving adjustments will be applied to the time, according to local rules.                                                                                                    |

# Task 12: Configure RADIUS

This task is only performed when the PTP 600 link requires RADIUS authentication.

RADIUS authentication is only available when PTP 600 is configured for Identity-based User Accounts and when RADIUS servers are connected to the network.

This task consists of the following procedure:

• Configuring RADIUS authentication on page 6-87

## **Configuring RADIUS authentication**

Only users with Security Officer role are permitted to configure RADIUS authentication.

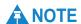

When RADIUS is enabled, the Security Officer may disable all local user accounts, as described in Creating or updating identity-based users on page 6-42.

# **A** NOTE

At least one user with Security Officer privileges must exist, and be enabled, in order to disable the RADIUS client.

To configure RADIUS, proceed as follows:

#### Procedure 6-34 Configure RADIUS

- 1 Select menu option **Management**, **Web**, **Radius Config**. The RADIUS Authentication page is displayed (Figure 6-48).
- 2 Update the attributes as required (Table 6-16).
- **3** Select **Submit RADIUS Configuration**.

Figure 6-48 RADIUS Authentication page

| RADIUS Configuration                |                      |         |
|-------------------------------------|----------------------|---------|
| Attributes                          | Value                | Units   |
| RADIUS Client                       | O Disabled C Enabled |         |
| RADIUS Primary Server               | Server 1             |         |
| RADIUS Primary Server Dead Time     | 5                    | minutes |
| RADIUS Server Retries               | 2                    |         |
| RADIUS Server Timeout               | 3                    | seconds |
| Authentication Server 1             |                      |         |
| RADIUS Server Status                | server not yet used  |         |
| RADIUS Server IP Address            | 0 , 0 , 0            |         |
| RADIUS Server Authentication Port   | 1812                 |         |
| RADIUS Server Shared Secret         | ••••••               |         |
| RADIUS Server Shared Secret Confirm | •••••                |         |
| Authentication Server 2             |                      |         |
| RADIUS Server Status                | server not yet used  |         |
| RADIUS Server IP Address            | 0 , 0 , 0            |         |
| RADIUS Server Authentication Port   | 1812                 |         |
| RADIUS Server Shared Secret         | ••••••               |         |
| RADIUS Server Shared Secret Confirm |                      |         |
| Submit RADIUS Configuration         |                      |         |

Table 6-16 RADIUS Authentication attributes

| Attribute                                 | Meaning                                                                                                    |
|-------------------------------------------|----------------------------------------------------------------------------------------------------|
| RADIUS Client<br>Enabled                  | 'Enabled' means that PTP 600 users may be authenticated via<br>the RADIUS servers.                                                                                                    |
|                                           | 'Disabled' may only be selected if at least one user with<br>Security Officer privileges exists.                                                                                              |
| RADIUS Primary<br>Server                  | Specifies the primary server, determining the order in which the servers are tried.                                                                                                    |
| RADIUS Primary<br>Server Dead Time        | Time (in minutes) to hold off trying to communicate with a previously unavailable RADIUS server. Setting the value to zero disables the timer.                                                |
| RADIUS Server<br>Retries                  | Number of times the PTP 600 will retry after a RADIUS server fails to respond to an initial request.                                                                                          |
| RADIUS Server<br>Timeout                  | Time (in seconds) the PTP 600 will wait for a response from a RADIUS server.                                                                                                    |
| Authentication Se                         | erver 1 and 2:                                                                                                    |
| RADIUS Server<br>Status                   | The status of the RADIUS server. This contains the time of the last test and an indication of success or failure.                                                                             |
|                                           | If the Authentication Server attributes are incorrect, the displayed status is 'server config not valid'.                                                                                     |
| RADIUS Server IP<br>Address               | IP address of the RADIUS server.                                                                                                    |
| RADIUS Server<br>Authentication<br>Port   | Network port used by RADIUS server for authentication services.                                                                                                    |
| RADIUS Server<br>Shared Secret            | Shared secret used in RADIUS server communications. May contain alphabetic, numeric, special characters or spaces, but not extended unicode characters. The maximum length is 127 characters. |
| RADIUS Server<br>Shared Secret<br>Confirm | Shared secret confirmation.                                                                                                    |

phn-0896\_012v000 Jul 2010

6-89

# Task 13: Set up SNMP agent

If SNMP is enabled, when an event occurs, the SNMP agent on the PTP 600 sends a trap to whatever SNMP trap receivers have been configured.

Depending upon which SNMP version is required, choose one of the following procedures::

- Configuring generation of SNMPv3 notifications on page 6-90
- Configuring generation of SNMPv1/2c notifications on page 6-99

### Configuring generation of SNMPv3 notifications

Perform this task to enable the PTP 600 to generate Simple Network Management Protocol version 3 (SNMPv3) traps.

### Starting SNMP wizard

To start the SNMP wizard, proceed as follows:

#### Procedure 6-35 Start SNMP wizard

- Select menu option **Management, SNMP**. The Current SNMP Summary page is displayed (Figure 6-49).
- **2** Review the summary.
- **3** If any updates are required, select **Continue to SNMP Wizard**.

Figure 6-49 Current SNMP Summary page (when SNMP is disabled)

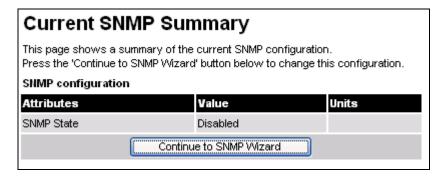

phn-0896\_012v000

Jul 2010

#### **Step 1: SNMP configuration (for SNMPv3)**

on page 6-97.

To configure SNMPv3 notifications, proceed as follows:

**Procedure 6-36** Configure SNMP notifications (for SNMPv3)

When the Step 1: SNMP Configuration page is displayed, set SNMP State to 'Enabled' and set SNMP Version to 'v3'. The page is redisplayed with SNMPv3 attributes (Figure 6-50).
Update the attributes (Table 6-17).
Select Next.
The next step depends upon which SNMP Security Mode is selected:

If it is 'Web-based', go to Step 2: SNMP user policy configuration (for SNMPv3) on page 6-92.

If it is 'MIB-based', go to Confirming SNMP configuration (for SNMPv3)

Figure 6-50 Step 1: SNMP Configuration page (for SNMPv3)

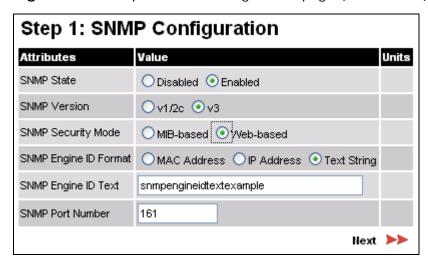

**Table 6-17** Step 1: SNMP Configuration attributes (for SNMPv3)

| Attribute                | Meaning                                                                                                    |
|--------------------------|----------------------------------------------------------------------------------------------------|
| SNMP Security<br>Mode    | 'MIB-based' means that SNMPv3 security parameters are managed via SNMP MIBs.                                                                                                    |
|                          | 'Web-based' means that the SNMPv3 security parameters are not available over SNMP, but instead are configured using the SNMP Accounts page, as described in Step 2: SNMP user policy configuration (for SNMPv3) on page 6-92. |
| SNMP Engine ID<br>Format | Specifies whether the Engine ID is generated from the MAC Address, IP Address or Text String.                                                                                                    |
| SNMP Engine ID<br>Text   | Only enabled when SNMP Engine ID Format is set to 'Text String'. Text used to generate the SNMP Engine ID.                                                                                                    |
| SNMP Port<br>Number      | Enter the port that the SNMP agent is listening to for commands from a management system.                                                                                                    |

### Step 2: SNMP user policy configuration (for SNMPv3)

If the chosen SNMP Security Mode is 'Web-based', then SNMP user accounts must be configured to access the PTP 600. SNMP users may have one of two security profiles: 'System administrator' or 'Read only'.

To configure SNMP accounts, proceed as follows:

Procedure 6-37 Configure SNMP user policy (for SNMPv3)

The Step 2: SNMP User Policy Configuration page is displayed (Figure 6-51).
 Update the web-based security profile attributes (Table 6-18). These will determine which authentication and privacy protocols are required for SNMP users with roles 'System administrator' and 'Read only'.
 Select Next.

Step 2: SNMP User Policy Configuration Attributes Value System Admin Policy Security Level O No Auth No Priv O Auth No Priv O Auth Priv MD5 Authentication Protocol Privacy Protocol DES Read Only Policy Security Level O No Auth No Priv Auth No Priv Auth Priv Authentication Protocol MD5 Privacy Protocol DES **⋖⋖** Back Next 📂

Figure 6-51 Step 2: SNMP User Policy Configuration page (for SNMPv3)

Table 6-18 Step 2: SNMP User Policy Configuration attributes (for SNMPv3)

| Attribute                  | Meaning                                                                                                    |
|----------------------------|----------------------------------------------------------------------------------------------------|
| Security Level             | Defines the security level and associated protocols that are required to allow SNMP users to access the PTP 600.                         |
|                            | 'No Auth No Priv' means that users are not required to use authentication or privacy protocols.                                          |
|                            | 'Auth No Priv' means that users are required to use only authentication protocols.                                                       |
|                            | 'Auth Priv' means that users are required to use both authentication and privacy protocols.                                              |
| Authentication<br>Protocol | The authentication protocol to be used to access the PTP 600 via SNMP. This is disabled when Security Level is set to 'No Auth No Priv'. |
|                            | 'MD5' means Message Digest Algorithm.                                                                                                    |
|                            | 'SHA' means NIST FIPS 180-1, Secure Hash Algorithm SHA-1.                                                                                |

| Attribute        | Meaning                                                                                                    |
|------------------|----------------------------------------------------------------------------------------------------|
| Privacy Protocol | The privacy protocol to be used to access the PTP 600 via SNMP. This is disabled when Security Level is set to 'No Auth No Priv' or 'Auth No Priv'.          |
|                  | 'DES' means Data Encryption Standard (DES) symmetric encryption protocol.                                                                                    |
|                  | 'AES' means Advanced Encryption Standard (AES) cipher algorithm.                                                                                             |
|                  | <b>▲</b> NOTE                                                                                                    |
|                  | A user configured to use AES privacy protocol will not be able to transmit and receive encrypted messages unless the license key enables the AES capability. |

### Step 3: SNMP user accounts configuration (for SNMPv3)

To configure SNMP user accounts, proceed as follows:

Procedure 6-38 Configure SNMP user accounts (for SNMPv3)

| 1 | The Step 3: SNMP User Accounts Configuration page is displayed (Figure 6-52). |
|---|-------------------------------------------------------------------------------|
| 2 | Update the individual user attributes (Table 6-19) for up to 10 SNMP users.   |
| 3 | Select <b>Next</b> .                                                          |

Jul 2010

Figure 6-52 Step 3: SNMP User Accounts Configuration page (for SNMPv3)

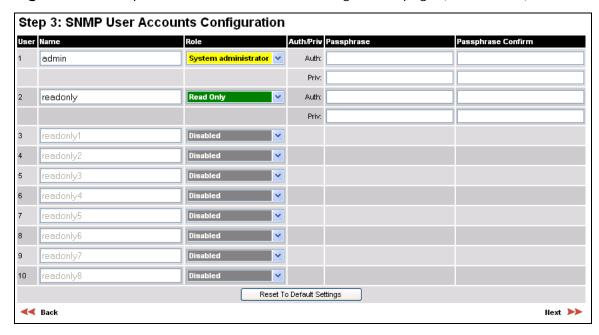

Table 6-19 Step 3: SNMP User Accounts Configuration attributes (for SNMPv3)

| Attribute             | Meaning                                                                                                    |
|-----------------------|----------------------------------------------------------------------------------------------------|
| Name                  | Name to be used by the SNMP user to access the system.                                                                                                    |
| Role                  | Selects which of the two web-based security profiles are applied to this user: 'System administrator' or 'Read only'.                                                        |
|                       | Select 'Disabled' to disable the SNMP account.                                                                                                    |
| Auth/Priv             | Indicates whether the Passphrase applies to authentication or privacy protocols.                                                                                             |
| Passphrase            | The phrase to be entered by this SNMP user to access the system using an authentication or privacy protocol. Length must be between 8 and 32 characters. May contain spaces. |
|                       | The 'Auth:' Passphrase is hidden when Security Level for this user's Role is set to 'No Auth No Priv'.                                                                       |
|                       | The 'Priv:' Passphrase is hidden when Security Level for this user's Role is set to 'No Auth No Priv' or 'Auth No Priv'.                                                     |
| Passphrase<br>Confirm | Passphrase must be reentered to confirm it has not been miskeyed.                                                                                                    |

phn-0896\_012v000 Jul 2010

6-95

#### Step 4: SNMP trap configuration (for SNMPv3)

To configure SNMP traps, proceed as follows:

**Procedure 6-39** Configure SNMP traps (for SNMPv3)

- 1 The Step 4: SNMP Trap Configuration page is displayed (Figure 6-53).
- **2** Update the attributes (Table 6-20).
- 3 Select **Next**.

Figure 6-53 Step 4: SNMP Trap Configuration page (for SNMPv3)

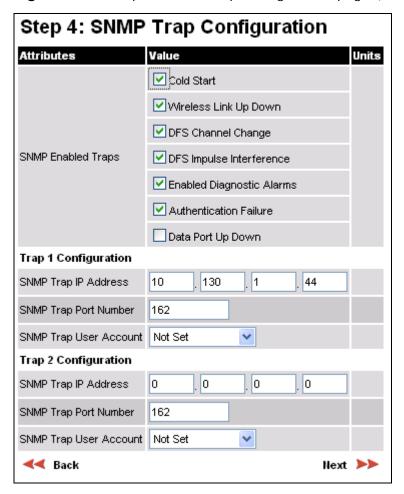

Table 6-20 Step 4: SNMP Trap Configuration attributes (for SNMPv3)

| Attribute                   | Meaning                                                                                                    |
|-----------------------------|----------------------------------------------------------------------------------------------------|
| SNMP Enabled<br>Traps       | Select the events that will generate SNMP traps.                                                                                                    |
| SNMP Trap IP<br>Address 1   | The IP address of the first SNMP server (trap receiver). This will normally be the network management system, but it may be a separate trap receiver.   |
|                             | Enter zeros to disable logging on the first SNMP server.                                                                                                |
| SNMP Trap Port<br>Number 1  | The server 1 port at which SNMP traps are received.                                                                                                    |
| SNMP Trap User<br>Account 1 | The user name (and associated protocols) to use when sending SNMP traps to server 1.                                                                    |
| SNMP Trap IP<br>Address 2   | The IP address of the second SNMP server (trap receiver).  This will normally be the network management system, but it may be a separate trap receiver. |
|                             | Enter zeros to disable logging on the second SNMP server.                                                                                               |
| SNMP Trap Port<br>Number 2  | The server 2 port at which SNMP traps are received.                                                                                                    |
| SNMP Trap User<br>Account 2 | The user name (and associated protocols) to use when sending SNMP traps to server 2.                                                                    |

### **Confirming SNMP configuration (for SNMPv3)**

When the Confirm SNMP Configuration page (Figure 6-54) is displayed, review the settings and select either **Back** or **Confirm SNMP Configuration and Reboot**. When the settings are confirmed, the unit reboots.

phn-0896\_012v000 Jul 2010

6-97

Figure 6-54 Confirm SNMP Configuration page (for SNMPv3)

| Attributes              | Value Uni                   |
|-------------------------|-----------------------------|
| SNMP State              | Enabled                     |
| SNMP Version            | v3                          |
| SNMP Security Mode      | Web-based                   |
| SNMP Engine ID Format   | Text String                 |
| SNMP Engine ID Text     |                             |
| SNMP Port Number        | 161                         |
| System Admin Policy     |                             |
| Security Level          | Auth Priv                   |
| Authentication Protocol | MD5                         |
| Privacy Protocol        | DES                         |
| Read Only Policy        |                             |
| Security Level          | Auth No Priv                |
| Authentication Protocol | MD5                         |
| User 1                  |                             |
| Name                    | admin                       |
| Role                    | System administrator        |
| User 2                  |                             |
| Name                    | readonly                    |
| Role                    | Read Only                   |
| Trap Configuration      |                             |
|                         | ✓ Cold Start                |
|                         | ✓ Wireless Link Up Down     |
|                         | ✓ DFS Channel Change        |
| SNMP Enabled Traps      | ☑ DFS Impulse Interference  |
|                         | ✓ Enabled Diagnostic Alarms |
|                         | Authentication Failure      |
|                         | Data Port Up Down           |
| Trap 1 Configuration    |                             |
| SNMP Trap IP Address    | 10.130.1.44                 |
| SNMP Trap Port Number   | 162                         |
| SNMP Trap User Account  | Not Set                     |
| Trap 2 Configuration    |                             |
| SNMP Trap IP Address    | 0.0.0.0                     |
| SNMP Trap Port Number   | 162                         |
| SNMP Trap User Account  |                             |
| Confirm SN              | MP Configuration and Reboot |

phn-0896\_012v000 Jul 2010

## Configuring generation of SNMPv1/2c notifications

Perform this task to enable the PTP 600 to generate Simple Network Management Protocol version 1 or 2c (SNMPv1 or SNMPv2c) traps.

#### Start SNMP wizard

To start the SNMP wizard, proceed as follows:

#### Procedure 6-40 Start SNMP wizard

Select menu option Management, SNMP. The Current SNMP Summary page is displayed (Figure 6-49).
 Review the summary.
 If any updates are required, select Continue to SNMP Wizard.

#### Step 1: SNMP Configuration (for SNMPv1/2c)

To configure SNMPv1 or SNMPv2c notifications, proceed as follows:

Procedure 6-41 Configure SNMP notifications (for SNMPv1/2c)

- When the Step 1: SNMP Configuration page is displayed, set SNMP State to 1 'Enabled' and set SNMP Version to 'v1/2c'. The page is redisplayed with SNMPv1/2c attributes (Figure 6-55). 2 Update the attributes (Table 6-21).
- 3 Select Next.

Figure 6-55 Step 1: SNMP Configuration page (for SNMPv1/2c)

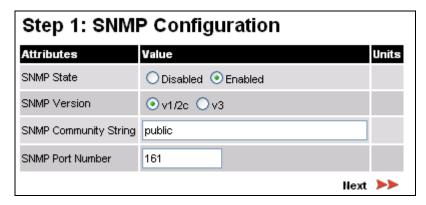

**Table 6-21** Step 1: SNMP Configuration attributes (for SNMPv1/2c)

| Attribute                | Meaning                                                                                                    |
|--------------------------|----------------------------------------------------------------------------------------------------|
| SNMP Community<br>String | The SNMP community string acts like a password between the network management system and the distributed SNMP clients (PTP 600 ODUs). Only if the community string is configured correctly on all SNMP entities can the flow of management information take place. By convention the default value is set to 'public'. |
| SNMP Port<br>Number      | Enter the port that the SNMP agent is listening to for commands from a management system.                                                                                                    |

phn-0896\_012v000

#### Step 2: SNMP Trap Configuration (for SNMPv1/2c)

To configure SNMP traps, proceed as follows:

**Procedure 6-42** Configure SNMP traps (for SNMPv1/2c)

- 1 The Step 2: SNMP Trap Configuration page is displayed (Figure 6-56).
- 2 Update the attributes (Table 6-22).
- 3 Select **Next**.

Figure 6-56 Step 2: SNMP Trap Configuration page (for SNMPv1/2c)

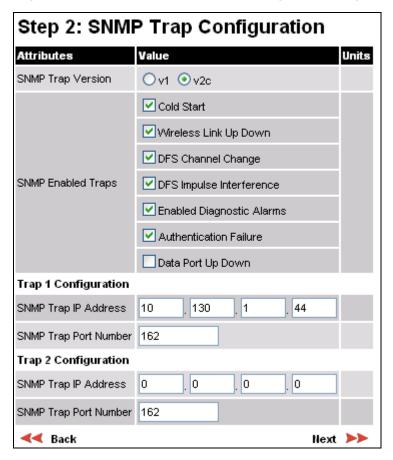

Table 6-22 Step 2: SNMP Trap Configuration attributes (for SNMPv1/2c)

| Attribute                  | Meaning                                                                                                    |
|----------------------------|----------------------------------------------------------------------------------------------------|
| SNMP Trap<br>Version       | Select the SNMP protocol version to use for SNMP traps: 'v1' or 'v2c'.                                                                                 |
| SNMP Enabled<br>Traps      | Select the events that will generate SNMP traps.                                                                                                    |
| SNMP Trap IP<br>Address 1  | The IP address of the first SNMP server (trap receiver). This will normally be the network management system, but it may be a separate trap receiver.  |
|                            | Enter zeros to disable logging on the first SNMP server.                                                                                               |
| SNMP Trap Port<br>Number 1 | The server 1 port at which SNMP traps are received.                                                                                                    |
| SNMP Trap IP<br>Address 2  | The IP address of the second SNMP server (trap receiver). This will normally be the network management system, but it may be a separate trap receiver. |
|                            | Enter zeros to disable logging on the second SNMP server.                                                                                              |
| SNMP Trap Port<br>Number 2 | The server 2 port at which SNMP traps are received.                                                                                                    |

### Confirm SNMP Configuration (for SNMPv1/2c)

When the Confirm SNMP Configuration page (Figure 6-57) is displayed, review the settings and select either **Back** or **Confirm SNMP Configuration and Reboot**. When the settings are confirmed, the unit reboots.

Figure 6-57 Confirm SNMP Configuration page (for SNMPv1/2c)

| Attributes            | Value U                     | Init |
|-----------------------|-----------------------------|------|
| SNMP State            | Enabled                     |      |
| SNMP Version          | v1/2c                       |      |
| SNMP Community String | public                      |      |
| SNMP Port Number      | 161                         |      |
| Trap Configuration    |                             |      |
| SNMP Trap Version     | v2c                         |      |
|                       | ✓ Cold Start                |      |
|                       | ✓ Wireless Link Up Down     |      |
| SNMP Enabled Traps    | ✓ DFS Channel Change        |      |
|                       | ✓ DFS Impulse Interference  |      |
|                       | ✓ Enabled Diagnostic Alarms |      |
|                       | ✓ Authentication Failure    |      |
|                       | Data Port Up Down           |      |
| Trap 1 Configuration  |                             |      |
| SNMP Trap IP Address  | 10.130.1.44                 |      |
| SNMP Trap Port Number | 162                         |      |
| Trap 2 Configuration  |                             |      |
| SNMP Trap IP Address  | 0.0.0.0                     |      |
| SNMP Trap Port Number | 162                         |      |
| SNMP Trap Port Number |                             |      |

# Task 14: Configure alarms and messages

This task consists of the following procedures:

- Configuring generation of diagnostics alarms on page 6-104
- Configuring generation of email messages on page 6-106

## Configuring generation of diagnostics alarms

To select which diagnostic alarms will be notified to the system administrator, proceed as follows:

#### Procedure 6-43 Configure diagnostic alarms

| 1 | Select menu option <b>Management, Diagnostic Alarms</b> . The Diagnostic Alarms page is displayed (Figure 6-58). |  |
|---|----------------------------------------------------------------------------------------------------|--|
| 2 | Tick the boxes against the required alarms. These alarms are described in                                        |  |
|   | Home page alarm display on page 7-7.                                                                             |  |

**3** Select **Submit Updated Configuration**.

phn-0896\_012v000 Jul 2010

Figure 6-58 Diagnostic Alarms page

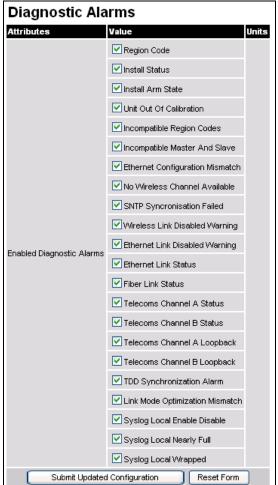

## Configuring generation of email messages

To enable the PTP 600 to generate Simple Mail Transfer Protocol (SMTP) email messages to notify the system administrator when certain events occur, proceed as follows:

#### Procedure 6-44 Configure SMTP messages

- Select menu option Management, Email. The Email Configuration page is displayed (Figure 6-59).
   Update the Email Configuration attributes (Table 6-23).
   Select Submit Updated Configuration. The Configuration Change Reboot dialog is displayed.
   Select Reboot Wireless Unit. The Reboot Confirmation dialog is displayed.
- Select **OK**. The reboot progress message is displayed. On completion, the unit restarts.

Figure 6-59 Email Configuration page

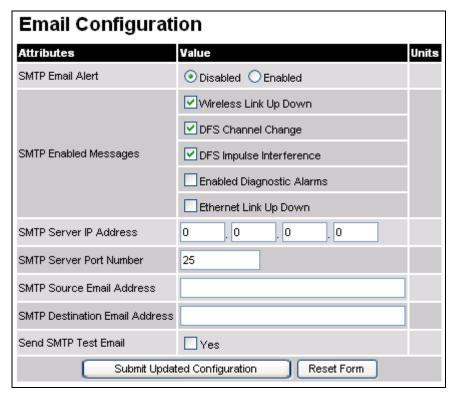

phn-0896\_012v000

Table 6-23 Email Configuration attributes

| Attribute                         | Meaning                                                                                                    |
|-----------------------------------|----------------------------------------------------------------------------------------------------|
| SMTP Email Alert                  | Controls the activation of the SMTP client.                                                                                                    |
| SMTP Enabled<br>Messages          | The SMTP Enabled Messages attribute controls which email alerts the unit will send.                                                                     |
| SMTP Server IP<br>Address         | The IP address of the networked SMTP server.                                                                                                    |
| SMTP Server Port<br>Number        | The SMTP Port Number is the port number used by the networked SMTP server. By convention the default value for the port number is 25.                   |
| SMTP Source<br>Email Address      | The email address used by the PTP 600 Series to log into the SMTP server. This must be a valid email address that will be accepted by your SMTP Server. |
| SMTP Destination<br>Email Address | The email address to which the PTP 600 Series will send the alert messages.                                                                             |
| Send SMTP Test<br>Email           | Generate and send an email in order to test the SMTP settings. The tick box will self-clear when <b>Submit</b> is selected.                             |

# Task 15: Configure syslog

This task is only performed when system logging is required.

This task consists of the following procedure:

Configuring system logging (syslog) on page 6-108

# Configuring system logging (syslog)

Only users with Security Officer role are permitted to configure the syslog client.

To configure system logging, proceed as follows:

Procedure 6-45 Configure system logging

- Select menu option **Management**, **Syslog**, **Syslog configuration**. The Syslog Configuration page is displayed (Figure 6-60).
- 2 Update the attributes as required (Table 6-24).
- 3 Select Submit Updated Configuration.

Figure 6-60 Syslog Configuration page

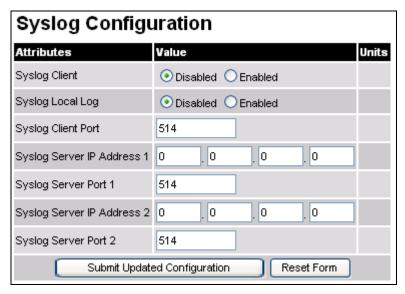

User Guide: PTP 600 Series Task 15: Configure syslog

 Table 6-24
 Syslog Configuration attributes

| Attribute                     | Meaning                                                                                               |
|-------------------------------|----------------------------------------------------------------------------------------------------|
| Syslog Client                 | 'Enabled' means that event messages are logged.                                                       |
|                               | 'Disabled' means that event messages are not logged.                                                  |
| Syslog Local Log              | 'Enabled' means that event notification messages are logged locally as well as on the syslog servers. |
|                               | 'Disabled' means that event notification messages are logged only on the syslog servers.              |
| Syslog Client Port            | The client port from which syslog messages are sent.                                                  |
| Syslog Server IP<br>Address 1 | The IP address of the first syslog server.                                                            |
|                               | Enter zeros to disable logging on the first syslog server.                                            |
| Syslog Server Port<br>1       | The server 1 port at which syslog messages are received.                                              |
| Syslog Server IP              | The IP address of the second syslog server.                                                           |
| Address 2                     | Enter zeros to disable logging on the second syslog server.                                           |
| Syslog Server Port<br>2       | The server 2 port at which syslog messages are received.                                              |

# Task 16: Configure remote access

This task consists of the following procedure:

Configuring HTTP, Telnet and TFTP access on page 6-110

## Configuring HTTP, Telnet and TFTP access

The HTTP and Telnet interfaces should be disabled if the HTTPS interface is configured. See Configuring HTTPS/TLS page 6-24.

### **A** CAUTION

If the HTTP, HTTPS, Telnet and SNMP interfaces are all disabled, then it will be necessary to use the Recovery image to reset IP & Ethernet Configuration back to factory defaults to re-enable the interfaces.

To configure HTTP, Telnet and TFTP access, proceed as follows:

Procedure 6-46 Configure HTTP, Telnet and TFTP access

- Select menu option **Management**, **Web**. The Web-Based Management page is displayed (Figure 6-61).
  - 2 Update the attributes as required (Table 6-25).
- 3 Select Submit Updated Configuration.

Figure 6-61 Web-Based Management page

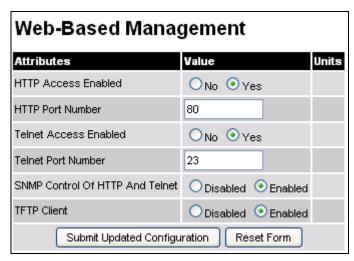

phn-0896\_012v000

 Table 6-25
 Web-Based Management attributes

| Attribute                          | Meaning                                                                                                    |
|------------------------------------|----------------------------------------------------------------------------------------------------|
| HTTPS Access<br>Enabled            | Only displayed when HTTPS is configured. Shows the current status of HTTPS access (enabled or not).                                       |
| HTTPS Port<br>Number               | Only displayed when HTTPS is configured. The port number for HTTPS access. A value of zero means the wireless unit uses the default port. |
| HTTP Access<br>Enabled             | 'No' means that the unit will not respond to any requests on the HTTP port.                                                               |
|                                    | 'Yes' means that the unit will respond to requests on the HTTP port.                                                                      |
|                                    | Remote management via HTTPS is not affected by this setting.                                                                              |
| HTTP Port<br>Number                | The port number for HTTP access. A value of zero means the wireless unit uses the default port.                                           |
| Telnet Access<br>Enabled           | 'No' means that the unit will not respond to any requests on<br>the Telnet port.                                                          |
|                                    | 'Yes' means that the unit will respond to requests on the Telnet port.                                                                    |
| Telnet Port<br>Number              | The port number for Telnet access. A value of zero means the wireless unit uses the default port.                                         |
| SNMP Control of<br>HTTP And Telnet | 'Disabled' means that neither HTTP nor Telnet can be controlled remotely via SNMP.                                                        |
|                                    | 'Enabled' means that both HTTP and Telnet can be controlled remotely via SNMP.                                                            |
| TFTP Client                        | 'Disabled' means that the unit will not respond to any TFTP software download requests.                                                   |
|                                    | 'Enabled' means that software can be downloaded via TFTP, as described in Remote software upgrade by TFTP on page 7-38.                   |

phn-0896\_012v000 Jul 2010

phn-0896\_012v000

6-112 Jul 2010

# **Chapter 7 Operation**

•

This chapter provides instructions for operators of the PTP 600 web user interface.

The following topics are described in this chapter:

- Web-based management on page 7-2
- Managing spectrum on page 7-22
- Remote software upgrade by TFTP on page 7-38
- Managing security on page 7-40
- Managing performance on page 7-41
- Rebooting the unit on page 7-56

Web-based management Chapter 7 Operation

# Web-based management

This section describes the layout and the main menu options of the PTP 600 web-based management interface. The following topics are covered:

- Accessing the web interface on page 7-2
- Menu navigation bar on page 7-3
- Using the menu options on page 7-4
- Viewing the system summary on page 7-6
- Viewing the system status on page 7-11

For a general description of the purpose of the web interface, see Web server on page 1-43.

# Accessing the web interface

The web interface is best viewed using a screen resolution of at least 1024 x 768 pixels. The web pages have been tested with Internet Explorer 7, Internet Explorer 8, Firefox 3 and Firefox 3.5. Other browsers have not been tested.

To access the web interface, type the IP address of the unit into the browser address bar and press ENTER. The login page is displayed (Figure 7-1). Enter Username (if requested) and Password (if set) and select Login.

Figure 7-1 Login page (with username)

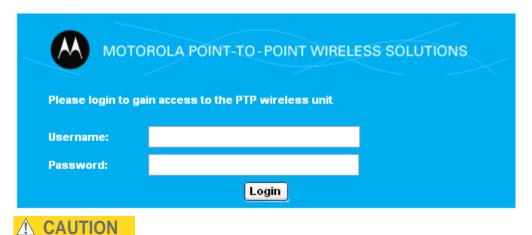

To maintain security, always log out at the end of a session by selecting menu option **Logout**.

phn-0896\_012v000

7-2 Jul 2010

# Menu navigation bar

All web pages contain the menu navigation bar on the left hand side (Figure 7-2). The menu is used to navigate to other web pages. The currently selected option is always highlighted with a light blue background.

Figure 7-2 Menu navigation bar

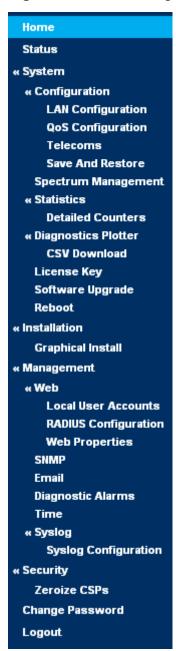

phn-0896\_012v000

Jul 2010 7-3

Web-based management Chapter 7 Operation

# Using the menu options

Table 7-1 lists the procedures that may be performed from each menu option. Many of these procedures are part of the initial configuration and alignment process described in Chapter 6 Configuration and alignment.

Table 7-1 Procedures performed from each menu option

| Menu option              | Procedures                                                                     |
|--------------------------|--------------------------------------------------------------------------------|
| Home                     | Viewing the system summary on page 7-6                                         |
| Status                   | Viewing the system status on page 7-11                                         |
| System                   |                                                                                |
| Configuration            | Configuring AES encryption on page 6-22                                        |
|                          | Updating the system configuration on page 6-46                                 |
| LAN Configuration        | Updating the IP and Ethernet configuration on page 6-6                         |
| QoS Configuration        | Updating quality of service on page 6-48                                       |
| SFP Configuration        | Refer to PTP 600 Series Optical Interface Upgrade Kit User<br>Guide (phn-0797) |
| Telecoms                 | Configuring telecoms circuits on page 6-68                                     |
| Save and Restore         | Saving the system configuration on page 6-17                                   |
|                          | Restoring the configuration file on page 8-28                                  |
| Spectrum Management      | Configuring spectrum usage at the master on page 7-22                          |
|                          | Viewing spectrum usage at the slave on page 7-25                               |
| Statistics               | Checking system statistics on page 7-41                                        |
|                          | Resetting system histograms and counters on page 7-48                          |
| <b>Detailed Counters</b> | Checking detailed counters on page 7-48                                        |
|                          | Test Ethernet packet errors reported by ODU on page 8-10                       |
| Diagnostics Plotter      | Using the diagnostics plotter on page 7-52                                     |
| CSV Download             | Downloading diagnostic data on page 7-54                                       |
| License Key              | Checking licensed capabilities on page 6-12                                    |
|                          | Entering a new license key on page 6-15                                        |
| Software Upgrade         | Upgrading to a new software version on page 6-18                               |

phn-0896\_012v000

7-4 Jul 2010

| Menu option             | Procedures                                                     |
|-------------------------|----------------------------------------------------------------|
| Reboot                  | Rebooting the unit on page 7-56                                |
| Installation            | Updating wireless configuration on page 6-50                   |
|                         | Disarming the unit on page 6-78                                |
| Graphical Install       | Using the graphical installation option on page 6-72           |
| Management              |                                                                |
| Web                     | Configuring HTTP, Telnet and TFTP access on page 6-110         |
| Local User Accounts     | Configuring user accounts on page 6-36                         |
|                         | Configuring password complexity on page 6-39                   |
|                         | Creating or updating identity-based users on page 6-42         |
| RADIUS<br>Configuration | Configuring RADIUS authentication on page 6-87                 |
| Web Properties          | Protecting access to the summary and status pages on page 6-45 |
| SNMP                    | Configuring generation of SNMPv3 notifications on page 6-90    |
|                         | Configuring generation of SNMPv1/2c notifications on page 6-99 |
| Email                   | Configuring generation of email messages on page 6-106         |
| Diagnostic Alarms       | Configuring generation of diagnostics alarms on page 6-104     |
| Time                    | Setting the real-time clock on page 6-84                       |
| Syslog                  |                                                                |
| Syslog Configuration    | Configuring system logging (syslog) on page 6-108              |
| Security                | Configuring HTTPS/TLS on page 6-24                             |
| Zerioze CSPs            | Zeroizing critical security parameters on page 7-40            |
| Change Password         | Changing own user password on page 6-44                        |
| Logout                  |                                                                |

Web-based management Chapter 7 Operation

# Viewing the system summary

To display the System Summary page, select menu option **Home**.

The System Summary page (Figure 7-3) contains a high level summary of the status of the wireless link and associated equipment.

Figure 7-3 System Summary page

| Attributes             | Value                | Units |
|------------------------|----------------------|-------|
| Wireless Link Status   | Up                   |       |
| Link Name              | Tower of London      |       |
| Elapsed Time Indicator | 00:08:13             |       |
| System Clock           | 08-Nov-2006 10:42:08 |       |

The attributes of the System Summary page are described in Table 7-2.

**Table 7-2** System Summary attributes

| Attribute                 | Meaning                                                                                                    |
|---------------------------|----------------------------------------------------------------------------------------------------|
| Wireless Link<br>Status   | Current status of the wireless link.                                                                                                    |
|                           | A green background with status text 'Up' means that the point-to-point link is established.                                                 |
|                           | A red background with suitable status text (for example 'Searching') indicates that the link is not established.                            |
| Link Name                 | The name of the PTP link, as set in the System Configuration page.                                                                          |
| Elapsed Time<br>Indicator | The time (hh:mm:ss) that has elapsed since the last system reboot.                                                                          |
|                           | The system can reboot for several reasons, for example, commanded reboot from the system reboot webpage, or a power cycle of the equipment. |
| System Clock              | The system clock presented as local time, allowing for zone and daylight saving.                                                            |

phn-0896\_012v000

User Guide: PTP 600 Series Web-based management

| Attribute         | Meaning                                                                                    |
|-------------------|--------------------------------------------------------------------------------------------|
| Status attributes | Status attributes may be displayed in the System Summary page to indicate abnormal states. |

### Home page alarm display

The home page is also used to display all outstanding major system alarms. Whenever system alarms are asserted, a yellow warning triangle is displayed on web page navigation bar. The warning triangle will be visible from all web pages. Clicking the warning triangle will cause the web page to jump back to the system homepage. Figure 7-4 shows a sample alarm screen.

Figure 7-4 Alarm warning triangle

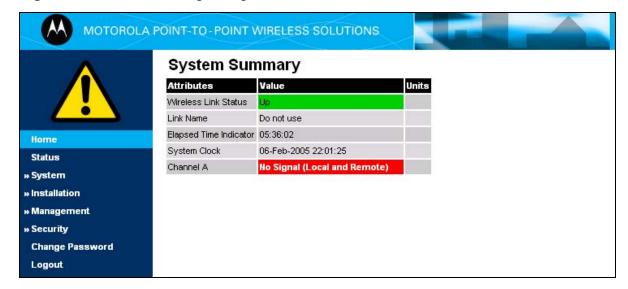

#### System alarms

The following system alarm attributes may be displayed on the System Summary page:

#### Region code

The region code prohibits the wireless unit from operating outside the regulated limits. An invalid region code indicates a corrupted license key. Note that a change of state may generate an SNMP trap and/or SMTP email alert.

#### **Install Status**

A non-OK value indicates that signaling was received with the wrong MAC address. Note that it is very unusual to detect this, because units with wrongly configured Target MAC Address will normally fail to establish a wireless link. However, rare circumstances may establish a partial wireless link and detect this situation. NB: A non-OK value on start-up, or a change of value during operation, may generate an SNMP trap and/or SMTP email alert.

#### **Install Arm State**

This alarm warns when a wireless unit is in installation mode. After installation the wireless unit should be disarmed. This will increase the wireless link's data-carrying capacity and stop the installation tone generator. The wireless link is disarmed from the 'Installation' process, see Disarming the unit on page 6-78. A change of state may generate an SNMP trap and/or SMTP email alert.

#### Unit Out Of Calibration

The unit is out of calibration and must be returned to the factory using the RMA process for re-calibration.

#### **Incompatible Region Codes**

The PTP 600 Series uses region codes to comply with local regulatory requirements governing the transmission of wireless signals in the frequency bands in which it operates. Region codes can only be changed by obtaining a new PTP 600 Series license key. If this alarm is encountered, the appropriate license keys from the country of operation should be obtained from your distributor. Applying license keys containing the same region codes to both ends of the link will remove the alarm. A change of state may generate an SNMP trap and/or SMTP email alert.

phn-0896\_012v000

User Guide: PTP 600 Series Web-based management

#### **Incompatible Master and Slave**

A non-zero value indicates that the master and slave ends of the wireless link are different hardware products, or have different software versions. Note that it is very unusual to detect this because incompatible units will normally fail to establish a wireless link. However, some combinations may establish a partial wireless link and detect this situation. Note that a non-zero value may generate an SNMP trap and/or SMTP email alert.

#### **Ethernet Configuration Mismatch**

The detection of Ethernet fragments (runt packets) when the link is in full duplex is an indication of an auto-negotiation or forced configuration mismatch. Note that a change of state may generate an SNMP trap and/or SMTP email alert.

#### **No Wireless Channel Available**

Spectrum Management was unable to locate a suitable wireless channel to operate on. Note that a change of state may generate an SNMP trap and/or SMTP email alert.

#### **SNTP Synchronization failed**

This warning indicates that SNTP has been enabled but that the unit is unable to synchronize with the specified SNTP server. Section Setting the real-time clock on page 6-84 explains how to configure SNTP. Note that a change of state may generate an SNMP trap and/or SMTP email alert.

#### **Wireless Link Disabled Warning**

This warning is displayed if the Wireless link has been administratively disabled via the SNMP Interface. The Wireless Interface MIB-II ifAdminStatus attribute has been set to DOWN. To enable the Ethernet interface, set the ifAdminStatus attribute to UP. Note that a change of state may generate an SNMP trap and/or SMTP email alert.

#### **Ethernet Link Disabled Warning**

This warning is displayed if the Ethernet link has been administratively disabled via the SNMP Interface. The Ethernet Interface MIB-II ifAdminStatus attribute has been set to DOWN. To enable the Ethernet interface, set the ifAdminStatus attribute to UP. Note that a change of state may generate an SNMP trap and/or SMTP email alert.

#### **Ethernet Link Status**

Current status of the Ethernet link. If there are any problems with the Ethernet interface, this alarm will be asserted. This alarm will most likely be seen if the unit has no Ethernet cable plugged into its Ethernet socket. Note that a change of state may generate an SNMP trap and/or SMTP email alert.

phn-0896\_012v000 Jul 2010

Web-based management Chapter 7 Operation

#### **Fiber Link Status**

If the fiber link is not OK, there are two possible causes: Either the fiber link has been installed but disabled (because the license key does not include fiber support), or the link could not be established even though an optical carrier was detected (due perhaps to a broken TX fiber, or the link is disabled at the fiber link partner). Note that a change of status may generate an SNMP trap and/or SMTP email alert.

#### **Telecoms Channel A/B Status**

Indicates an alarm condition on a telecoms channel (Table 7-3).

**Table 7-3** Telecoms channel alarm conditions

| Alarm Condition                        | Meaning                                                                                                    |
|----------------------------------------|----------------------------------------------------------------------------------------------------|
| No Signal (Local)                      | There is no telecoms signal present at the connection to the ODU at the local end.                                                                                                   |
| No Signal (Remote)                     | There is an absence of telecoms data across the wireless link.                                                                                                    |
| No Signal (Local and Remote)           | The above two alarm conditions occur concurrently.                                                                                                    |
| Remote Timing                          | There is insufficient wireless capacity available to carry telecoms data. Under these conditions telecoms timing information is still sent to keep the telecoms clocks synchronized. |
| No Signal (Local)<br>and Remote Timing | Indicates both no local signal and remote timing.                                                                                                    |

In remote timing mode the ODU will transmit an Alarm Indication Signal (AIS), consisting of all-ones, from the associated telecoms interface. A change of state may generate an SNMP trap and/or SMTP email alert.

See Configuring telecoms circuits on page 6-68 for a description of the Telecoms Interface.

#### Telecoms Channel A/B Loopback

The loopback status of telecoms channel A and B. These are intended for installation testing and should be set to 'None' for normal operation. The wire connections to a unit can be tested by applying a 'Copper' loopback to the local unit. The wireless connection to the remote unit can be tested by applying a 'Wireless' loopback to the remote unit with no loopback on the local unit.

phn-0896\_012v000

7-10 Jul 2010

User Guide: PTP 600 Series Web-based management

A change of state may generate an SNMP trap and/or SMTP email alert. The loopback can be disabled from the telecoms configuration sub menu (see Configuring telecoms circuits on page 6-68). See Configuring telecoms circuits on page 6-68 for a description of the Telecoms Interface.

#### **TDD Synchronization Alarm**

Indicates the current status of the TDD Synchronization (OK, Timing System Failure, Not Synchronized). Note that a change of state may generate an SNMP trap and/or SMTP email alert.

#### **Link Mode Optimization Mismatch**

The Master and Slave ODUs are configured to use different link mode optimization methods (one is set to IP and the other TDM).

#### **Fips Operational Mode Alarm**

The FIPS operational mode alarm indicates that the unit is FIPS 140-2 capable, but has not been configured correctly for FIPS 140-2 operation. The FIPS operational mode alarm values are defined in Table 7-4.

Table 7-4 FIPS operational mode alarm values

| Value                                   | Meaning                                                                                                    |
|-----------------------------------------|----------------------------------------------------------------------------------------------------|
| FIPS mode is not configured             | The Security Wizard has not been completed.                                                                   |
| FIPS mode is configured, but not active | The Security Wizard has been completed, but the HTTP and Telnet management interfaces have not been disabled. |

# Viewing the system status

To display the System Status page, select menu option **Status**.

The System Status page (Figure 7-5) gives the user a detailed view of the operation of the PTP 600 Series from both the wireless and network perspectives.

phn-0896\_012v000 Jul 2010

Web-based management Chapter 7 Operation

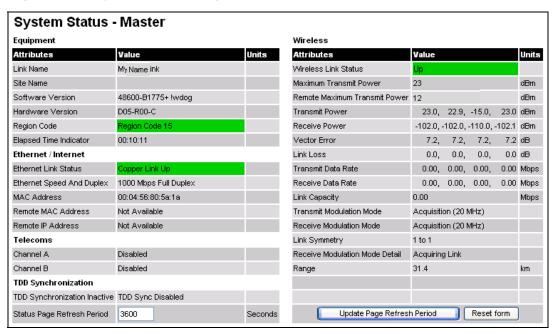

Figure 7-5 System Status page

The page is subdivided into five categories:

- **Equipment**: This contains the unit's inventory and identification information.
- Wireless: This presents the key wireless metrics, which are displayed as a series
  of measurements.
- **Ethernet/Internet**: This describes the unit's network identity and connectivity.
- **Telecoms**: This describes the unit's E1/T1 telecoms interface parameters.
- TDD Synchronization: This shows the status of TDD synchronization.

The status page can be configured to refresh itself at an operator defined rate (if the user is logged in as system administrator). The refresh period defaults to 3600 seconds and can easily be changed to refresh at any period between 2 seconds and 3600 seconds. Pressing the **Update Page Refresh Period** button causes a new page refresh period to be adopted by the system. The page refresh mechanism uses a HTML Meta refresh command. Therefore the refresh is always initiated by the local browser and not by the PTP 600 Series at this interval.

The two PTP 600 Series units are arranged in a master and slave relationship. The roles of the units in this relationship are displayed in the page title. The master unit will always have the title '- Master', and the slave will always have '- Slave' appended to the 'Systems Status' page title.

The status page attributes are defined in Table 7-5.

phn-0896\_012v000

7-12 Jul 2010

 Table 7-5
 System Status attributes

| Attribute                 | Meaning                                                                                                    |
|---------------------------|----------------------------------------------------------------------------------------------------|
| Link Name                 | The link name is allocated by the system administrator and is used to identify the equipment on the network. The link name attribute is limited to a maximum size of 63 ASCII characters.                                                                                                    |
| Site Name                 | The site name is allocated by the system administrator and can be used as a generic scratch pad to describe the location of the equipment or any other equipment related notes. The site name attribute is limited to a maximum size of 63 ASCII characters.                                                                                       |
| Software Version          | The attribute describes the version of software installed on the equipment. The format of the attributes is $FFSSS$ -XX- $YY$ where $FF$ is the frequency variant (2.5, 4.5, 5.4, 5.8 or 5.9 GHz), $SSS$ is the System Release, $XX$ is the major release version and $YY$ is the minor release version.                                           |
| Hardware Version          | The hardware version attribute contains all the combined hardware version information. The attribute is formatted as $DXX$ - $RYY$ - $Z$ where $DXX$ contain the version of the digital card, $RYY$ contains the version of the RF (radio frequency) card and $Z$ describes the antenna type which can be I (integrated) or C (connectorized).     |
| Region Code               | The region code is used by the system to constrain the wireless to operate within regulatory regime of the particular country. The region code is encoded in the product license key. If the operator wishes to change region code, a new license key must be obtained from Motorola or the local point-to-point distributor or system integrator. |
| Elapsed Time<br>Indicator | The elapsed time indicator attribute presents the total time in years, days, hours, minutes and seconds since the last system restart. The system can restart for several reasons, for example commanded reboot from the system reboot web page, or a power cycle of the equipment.                                                                |
| Ethernet Link<br>Status   | This indicates the current status of the Ethernet link. A state of 'Up' with a green background indicates that an Ethernet link is established. A state of 'Down' with a red background indicates that the Ethernet link is not established.                                                                                                    |

Chapter 7 Operation Web-based management

| Attribute                 | Meaning                                                                                                    |
|---------------------------|----------------------------------------------------------------------------------------------------|
| Ethernet Speed and Duplex | The negotiated speed and duplex setting of the Ethernet interface. The speed setting is specified in Mbps.                                                                                                    |
|                           | Full Duplex data transmission means that data can be transmitted in both directions on a signal carrier at the same time. For example, on a local area network with a technology that has full duplex transmission; one workstation can be sending data on the line while another workstation is receiving data.                                                                  |
|                           | Half Duplex data transmission means that data can be transmitted in both directions on a signal carrier, but not at the same time. For example, on a local area network using a technology that has half duplex transmission, one workstation can send data on the line and then immediately receive data on the line from the same direction in which data was just transmitted. |
| Remote IP Address         | Hyperlink to the other side of the Link. The IP address of the peer link is displayed if the Link is UP, otherwise 'unavailable' is displayed.                                                                                                    |

phn-0896\_012v000

| Attribute                   | Meaning                                                                                                    |
|-----------------------------|----------------------------------------------------------------------------------------------------|
| Telecoms Channel<br>A and B | Indicate the current status of the telecoms channels. Channels which are disabled during installation are marked as such. Correctly operating channels display "Up" on a green background, but alarm conditions (described in Home page alarm display on page 7-7) have a red background.                                                                                                    |
|                             | The Telecoms Latency value, displayed in microseconds, is determined when the wireless link starts and will remain the same for a given wireless configuration. Section Telecoms circuits on page 1-41 describes methods for reducing telecoms latency on links which support high data rate modulation modes.                                                                                                    |
|                             | Under normal circumstances the unit will freely transition between modulation modes to suit the wireless conditions. The "Single Payload Lock" indicates that the ODU will prevent transitions from Single Payload modes to the higher Dual Payload modes in order to avoid loss of telecoms data. This field appears where such a transition would pass through modes which cannot carry telecoms data. This may be because, in order to control latency, the lowest modulation mode has been set to a higher Single Payload mode. |
|                             | In the absence of the Single Payload Lock the wireless will transition to the faster Dual Payload modes as soon as the conditions are appropriate. With the lock enabled, the wireless will dwell in slower Single Payload modes whenever there are operational telecoms links (operational links are shown as "Up" in the telecoms channel field described above). When the lock is actively preventing transitions, the value displayed changes from "Enabled" to "Applied".                                                      |
| TDD<br>Synchronization      | Displays the TDD Synchronization status for the link. For more information, refer to TDD synchronization status on page 7-19.                                                                                                    |
| Refresh Page<br>Period      | The Status page refreshes automatically according to the setting entered here (in seconds). This attribute is only displayed when the user is logged on as System Administrator.                                                                                                    |

| Attribute                        | Meaning                                                                                                    |
|----------------------------------|----------------------------------------------------------------------------------------------------|
| Wireless Link<br>Status          | As the attribute name suggests it displays the current status of the wireless link. A state of 'Up' on a green background indicates that a point-to-point link is established. A state of 'Down' on a red background indicates that the wireless link is not established.                                                                                                    |
| Maximum<br>Transmit Power        | The maximum transmit power that the local wireless unit is permitted to use to sustain a link.                                                                                                    |
| Remote Maximum<br>Transmit Power | The maximum transmit power that the remote wireless unit is permitted to use to sustain a link.                                                                                                    |
| Transmit Power                   | Transmit power histogram is expressed in dBm and presented as: max, mean, min, and latest. The max, min and latest are true instantaneous measurements; the mean is the mean of a set of one second means. See Histogram data on page 7-21.                                                                                                    |
| Receive Power                    | Receive power histogram is expressed in dBm and presented as: max, mean, min, and latest. The max, min and latest are true instantaneous measurements; the mean is the mean of a set of one second means. See Histogram data on page 7-21.                                                                                                    |
| Vector Error                     | The vector error measurement compares the received signal's In phase / Quadrature (IQ) modulation characteristics to an ideal signal to determine the composite error vector magnitude. The results are stored in an histogram and expressed in dB and presented as: max, mean, min and latest. The max, min and latest are true instantaneous measurements; the mean is the mean of a set of one second means. The expected range for Vector Error would be approximately -2dB (NLOS link operating at sensitivity limit on BPSK 0.67) to -33dB (short LOS link running 256 QAM 0.83). See Histogram data on page 7-21. |

phn-0896\_012v000

Jul 2010

| Attribute             | Meaning                                                                                                    |
|-----------------------|----------------------------------------------------------------------------------------------------|
| Link Loss             | The link loss is the total attenuation of the wireless signal between the two point-to-point units. See Histogram data on page 7-21. The link loss calculation presented below:                                                                                                    |
|                       | $P_{ll} = P_{T_x} - P_{R_x} + g_{T_x} + g_{R_x}$                                                                                                    |
|                       | Where:                                                                                                    |
|                       | $P_{ll}$ = Link Loss (dB)                                                                                                    |
|                       | $P_{T_x}$ = Transmit power of the remote wireless unit (dBm)                                                                                                    |
|                       | $P_{R_x}$ = Received signal power at the local unit (dBm)                                                                                                    |
|                       | $g_{T_x}$ , $g_{R_x}$ = Antenna gain at the remote and local units respectively (dBi). The antenna gain of the PTP 600 Series (23.5 dBi) is used unless one or both of the units is a Connectorized version.                                                                                                    |
|                       | For connectorized ODUs, the link loss calculation is modified to allow for the increased antenna gains at each end of the link.                                                                                                    |
| Transmit Data<br>Rate | The data rate in the transmit direction, expressed in Mbps and presented as: max, mean, min, and latest in an histogram format. The max, min and latest are true instantaneous measurements; the mean is the mean of a set of one second means. Expected data rates can be found in Data rate calculations on page 4-114. |
| Receive Data Rate     | The data rate in the receive direction, expressed in Mbps and presented as: max, mean, min, and latest in an histogram format. The max, min and latest are true instantaneous measurements; the mean is the mean of a set of one second means. Expected data rates can be found in Data rate calculations on page 4-114.  |
| Link Capacity         | The maximum aggregate data rate capacity available for user traffic, assuming the units have been connected using Gigabit Ethernet. The link capacity is variable and depends on the prevailing wireless conditions as well as the distance (range) between the two wireless units.                                       |

Web-based management Chapter 7 Operation

| Attribute                   | Meaning                                                                                                    |
|-----------------------------|----------------------------------------------------------------------------------------------------|
| Transmit<br>Modulation Mode | The modulation mode currently being used on the transmit channel. A list of all the modulation modes can be found in Data rate calculations on page 4-114, where data rate calculations plots are given for each available modulation mode.                                                                                                    |
| Receive<br>Modulation Mode  | The modulation mode currently being used on the receive channel. A list of all the modulation modes can be found in Data rate calculations on page 4-114, where data rate calculations plots are given for each available modulation mode.                                                                                                    |
| Link Symmetry               | A ratio that expresses the division between transmit and receive time in the TDD frame. The first number in the ratio represents the time allowed for the transmit direction and the second number represents the time allowed for the receive direction.                                                                                                    |
|                             | <b>▲ NOTE</b>                                                                                                    |
|                             | Link Symmetry is configured at the master ODU only. The appropriate matching Link Symmetry is set at the slave ODU automatically. For example, if Link Symmetry is configured as '2 to 1' at the master ODU, then the slave ODU will be set automatically as '1 to 2'. In this example, the master-slave direction has double the capacity of the slave-master direction. |
| Receive<br>Modulation Mode  | This supplies the user with information regarding the receive modulation mode in use. Possible values are:                                                                                                    |
| Detail                      | 'Running at maximum receive mode'                                                                                                    |
|                             | 'Running at user-configured Max Modulation Mode'                                                                                                    |
|                             | 'Restricted due to byte errors on the wireless link or local<br>Ethernet Tx Fifo Drops'                                                                                                    |
|                             | 'Restricted because a DFS channel change is in progress'                                                                                                    |
|                             | 'Restricted due to telecoms acquisition mode'                                                                                                    |
|                             | 'Restricted due to the low Ethernet link speed'                                                                                                    |
|                             | 'Limited by the wireless conditions'                                                                                                    |

phn-0896\_012v000

7-18 Jul 2010

| Attribute | Meaning                                                                                                    |  |  |  |
|-----------|----------------------------------------------------------------------------------------------------|--|--|--|
| Range     | The range between the PTP 600 Series ODUs. This is displayed in km by default, but can be changed to miles by updating the 'Distance Units' attribute to imperial, as described in Protecting access to the summary and status pages on page 6-45. |  |  |  |

### **TDD synchronization status**

The Status Page displays the TDD Synchronization status for the link.

If TDD Synchronization is not enabled, the Attribute is set to 'TDD Synchronization Inactive' and the Value is set to 'Timing System Not Connected'.

If TDD Synchronization is enabled and the installation is rebooted, the Attribute is set to 'TDD Synchronization Status' and the Value is set to one of the following:

- 'Locked' (Figure 7-6)
- 'Holdover'
- 'Holdover (Not Connected)'
- 'Acquiring Lock'
- 'No Timing Reference'
- 'Timing System Not Connected' (Figure 7-7)
- 'Initializing'

Web-based management Chapter 7 Operation

Figure 7-6 Status page - TDD enabled and synchronized

| System Status - Master     |                      |           |                                |                            |           |            |        |       |
|----------------------------|----------------------|-----------|--------------------------------|----------------------------|-----------|------------|--------|-------|
| Equipment                  |                      |           | Wireless                       |                            |           |            |        |       |
| Attributes                 | Value L              | Jnits     | Attributes                     | Value                      |           |            |        | Units |
| Link Name                  |                      |           | Wireless Link Status           | Up                         |           |            |        |       |
| Link Location              |                      |           | Maximum Transmit Power         | 15                         |           |            |        | dBm   |
| Software Version           | 25600-B1236+ wdog    |           | Remote Maximum Transmit Power  | 15                         |           |            |        | dBm   |
| Hardware Version           | D05-R00-C            |           | Transmit Power                 | 15.0,                      | 15.0,     | 15.0,      | 15.0   | dBm   |
| Region Code                | Region Code 16       |           | Receive Power                  | -45.2,                     | -45.2,    | -45.4,     | -45.3  | dBm   |
| Elapsed Time Indicator     | 4 Days 01:28:25      |           | Vector Error                   | -32.9,                     | -35.8,    | -38.7,     | -36.2  | dB    |
| Ethernet / Internet        |                      | Link Loss | 96.3,                          | 96.2,                      | 96.2,     | 96.2       | dB     |       |
| Ethernet Link Status       | Copper Link Up       |           | Transmit Data Rate             | 18.46,                     | 18.46,    | 18.46,     | 18.46  | Mbps  |
| Ethernet Speed And Duplex  | 100 Mbps Full Duplex |           | Receive Data Rate              | 18.46,                     | 18.46,    | 18.46,     | 18.46  | Mbps  |
| MAC Address                | 00:04:56:80:2e:80    |           | Link Capacity                  | 36.92                      |           |            |        | Mbps  |
| Remote IP Address          | 10.10.10.10          |           | Transmit Modulation Mode       | 256QAM (                   | 0.81 (Dua | l) (5 MHz) |        |       |
| Telecoms                   |                      |           | Receive Modulation Mode        | 256QAM 0.81 (Dual) (5 MHz) |           |            |        |       |
| Channel A                  | Disabled             |           | Receive Modulation Mode Detail | Running A                  | kt Maximu | m Receive  | e Mode |       |
| Channel B                  | Disabled             |           | Range                          | 1.0                        |           |            |        | km    |
| TDD Syncronization         | TDD Syncronization   |           |                                |                            |           |            |        |       |
| TDD Synchronization Status | Locked               |           |                                |                            |           |            |        |       |

Figure 7-7 Status page - TDD enabled and not synchronized

| System Status - Master     |                             |                                |                            |           |           |       |      |
|----------------------------|-----------------------------|--------------------------------|----------------------------|-----------|-----------|-------|------|
| Equipment                  | Equipment Wireless          |                                |                            |           |           |       |      |
| Attributes                 | Value Units                 | Attributes                     | Value                      |           |           | Units |      |
| Link Name                  |                             | Wireless Link Status           | Up                         |           |           |       |      |
| Link Location              |                             | Maximum Transmit Power         | 15                         |           |           |       | dBm  |
| Software Version           | 25600-B1236+ wdog           | Remote Maximum Transmit Power  | 15                         |           |           |       | dBm  |
| Hardware Version           | D05-R00-C                   | Transmit Power                 | 15.0,                      | 15.0,     | 15.0,     | 15.0  | dBm  |
| Region Code                | Region Code 16              | Receive Power                  | -45.2,                     | -45.2,    | -45.4,    | -45.2 | dBm  |
| Elapsed Time Indicator     | 4 Days 01:30:26             | Vector Error                   | -32.9,                     | -35.8,    | -38.7,    | -35.7 | dB   |
| Ethernet / Internet        |                             | Link Loss                      | 96.3,                      | 96.2,     | 96.2,     | 96.2  | dB   |
| Ethernet Link Status       | Copper Link Up              | Transmit Data Rate             | 18.46,                     | 18.46,    | 18.46,    | 18.46 | Mbps |
| Ethernet Speed And Duplex  | 100 Mbps Full Duplex        | Receive Data Rate              | 18.46,                     | 18.46,    | 18.46,    | 18.46 | Mbps |
| MAC Address                | 00:04:56:80:2e:80           | Link Capacity                  | 36.92                      |           |           |       | Mbps |
| Remote IP Address          | <u>10.10.10.10</u>          | Transmit Modulation Mode       | 256QAM 0.81 (Dual) (5 MHz) |           |           |       |      |
| Telecoms                   |                             | Receive Modulation Mode        | 256QAM 0.81 (Dual) (5 MHz) |           |           |       |      |
| Channel A Disabled         |                             | Link Symmetry                  | 1 to 1                     |           |           |       |      |
| Channel B Disabled         |                             | Receive Modulation Mode Detail | Running A                  | At Maximu | ım Receiv | Mode  |      |
| TDD Syncronization         |                             | Range                          | 0.1                        |           |           |       | km   |
| TDD Synchronization Status | Timing System Not Connected |                                |                            |           |           |       |      |

### Histogram data

The histogram is calculated over a one hour period. If the equipment has been running for less than one hour, then the histogram is calculated over the current elapsed time. The data used to compute the histogram statistics can be downloaded in an ASCII comma separated value (CSV) format via the diagnostics CSV Download page, see Downloading diagnostic data on page 7-54.

phn-0896\_012v000 Jul 2010

Managing spectrum Chapter 7 Operation

# Managing spectrum

This section describes how to configure the spectrum management feature of the PTP 600 and how to interpret spectrum management graphical plots.

This section contains the following procedures:

- Configuring spectrum usage at the master on page 7-22
- Viewing spectrum usage at the slave on page 7-25
- Interpreting the spectrum management plots on page 7-27
- Viewing the active channel history on page 7-36
- Viewing historic spectrum management metrics on page 7-37

### Configuring spectrum usage at the master

All spectrum management configuration changes are applied at the master ODU only. These changes are then sent from the master to the slave, so that both master and slave keep identical copies of spectrum management configuration. It is therefore possible to swap master and slave roles on an active PTP 600 link without modifying Spectrum Management configuration.

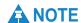

Before attempting to improve the performance of the spectrum management algorithm by changing the default configuration, consulting the Motorola Point-to-Point distributor or one of the system field support engineers.

The default channelization can be modified by varying the lower center frequency attribute in the installation wizard, as described in Step 2: Wireless configuration on page 6-54.

To configure spectrum usage at the master, proceed as follows:

#### Procedure 7-1 Configure spectrum usage at the master

| 1 | Log into the master ODU for the link.                                                                           |
|---|----------------------------------------------------------------------------------------------------|
| 2 | Select menu option <b>System, Spectrum Management</b> . The Spectrum Management page is displayed (Figure 7-8). |
| 3 | Review and update the configuration attributes (Table 7-6).                                                     |
| 4 | Select Submit configuration changes.                                                                            |

phn-0896\_012v000

7-22 Jul 2010 User Guide: PTP 600 Series Managing spectrum

# **A** NOTE

Figure 7-8 illustrates 15 MHz operation; other channel bandwidths are similar. The width of the vertical green bar represents the channel width.

Figure 7-8 Spectrum Management as seen from the Master

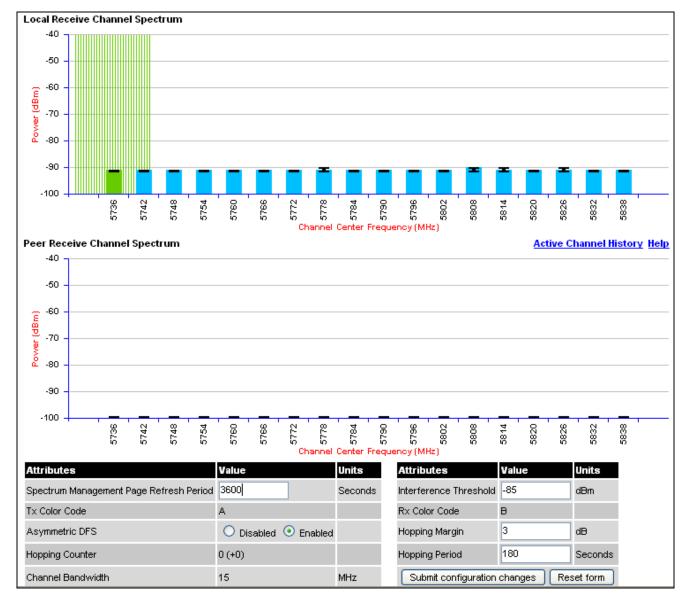

phn-0896\_012v000 Jul 2010

Chapter 7 Operation Managing spectrum

Table 7-6 Spectrum Management attributes

| Attribute                            | Meaning                                                                                                    |
|--------------------------------------|----------------------------------------------------------------------------------------------------|
| Page Refresh<br>Period               | The page refreshes automatically according to the setting entered here (in seconds).                                                                                                    |
| Hopping Margin                       | Spectrum Management uses this margin when making a channel hop decision. If the interference level of the target channel is lower than that of the active channel by at least the Hopping Margin, the link will hop to the target channel. The default setting is 3 dB in non-radar regions, or 10 dB in radar regions.                                                                                                    |
| Asymmetric DFS                       | Only displayed in non-radar regions when i-DFS is enabled. The default configuration of symmetric operation constrains the link to operate symmetrically, using the same transmit and receive channels. When in symmetric mode the slave unit will always follow the master. If the master moves to a new channel the slave will hop to the same channel. When the Point-to-Point link is configured as an asymmetric link both the master and slave are free to select the best channel from their own set of local interference metrics. |
| Spectrum<br>Management<br>Control    | Only displayed in radar regions. The options are 'DFS' and 'DFS with i-DFS'.                                                                                                    |
| Hopping Period<br>(not configurable) | The Spectrum Management algorithm evaluates the metrics every 'Hopping Period' seconds (180 seconds by default) looking for a channel with lower levels of interference. If a better channel is located, Spectrum Management performs an automated channel hop. If SNMP or SMTP alerts are enabled an SNMP TRAP or an email alert is sent warning the system administrator of the channel change.                                                                                                    |
| Hopping Counter                      | This is used to record the number of channel hops. The number in the (+) brackets indicates the number of channel changes since the last screen refresh.                                                                                                    |

phn-0896\_012v000

7-24 Jul 2010 User Guide: PTP 600 Series Managing spectrum

| Attribute                                  | Meaning                                                                                                    |
|--------------------------------------------|----------------------------------------------------------------------------------------------------|
| Interference<br>Threshold                  | Spectrum Management uses the interference threshold to perform instantaneous channel hops. If the measured interference on a channel exceeds the specified threshold, then i-DFS will instruct the wireless to immediately move to a better channel. If a better channel cannot be found the PTP 600 Series will continue to use the current active channel. (Default –85 dBm). |
| Channel<br>Bandwidth (not<br>configurable) | This shows the value of the variable channel bandwidth selected.                                                                                                    |

### Barring a channel

Channels can only be barred or unbarred from the master Spectrum Management web page.

To bar or unbar a channel, click on the appropriate channel on the Local or Peer channel spectrum plots on the master Spectrum Management web page (Figure 7-8). When the confirmation dialog is displayed, select **OK**.

The channel bar will take effect immediately and is not related to the measurement quantization period.

# Viewing spectrum usage at the slave

To view spectrum usage at the slave, proceed as follows:

**Procedure 7-2** View spectrum usage at the slave

| 1 | Log into the slave ODU for the link.                                                                            |
|---|----------------------------------------------------------------------------------------------------|
| 2 | Select menu option <b>System, Spectrum Management</b> . The Spectrum Management page is displayed (Figure 7-9). |
| 3 | If necessary, update the Page Refresh Period and select <b>Submit</b> configuration changes.                    |

phn-0896\_012v000 Jul 2010

Managing spectrum Chapter 7 Operation

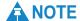

Figure 7-9 illustrates 15 MHz operation; other channel bandwidths are similar. The width of the vertical green bar represents the channel width.

**Local Receive Channel Spectrum** -50 -60 -70 -80 -90 -100 Channel Center Frequency (MHz) Peer Receive Channel Spectrum Active Channel History Help -50 -60 -70 -80 -90 -100 5790 5796 5814 5760 Attributes Value Units Attributes Units Value Spectrum Management Page Refresh Period 3600 Seconds Channel Bandwidth 15 MHz Tx Color Code В Rx Color Code A Submit configuration changes Reset form

Figure 7-9 Spectrum Management as seen from the Slave

User Guide: PTP 600 Series Managing spectrum

### Interpreting the spectrum management plots

The Spectrum Management pages at the master and slave (Figure 7-8 and Figure 7-9) display two graphical plots:

- Local Receive Channel Spectrum
- Peer Receive Channel Spectrum

A more detailed example of one of these plots is shown in Figure 7-10.

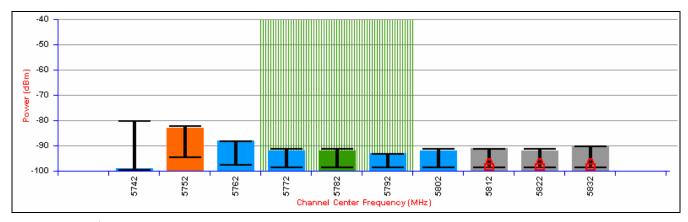

Figure 7-10 Example spectrum management plot

**A** NOTE

For more information, select the **Help** hyperlink from the Spectrum Management page.

#### X axis and Y axis

The X-axis shows a stylized view of the selectable wireless channels. Adjacent channels on the display have a 10 MHz overlap. Channels are displayed separately for clarity. The axis is labeled using the channel center frequencies in MHz.

The Y-axis shows the interference power levels from -100 to -40 dBm.

#### Channel states

The active channel (channel 5 in Figure 7-10) is always marked using hatched green and white lines. The width of the hatching is directly proportional the channel bandwidth spectral occupancy of the channel.

The individual channel metrics are displayed using a colored bar and an 'I' bar. The colored bar represents the channel state (Table 7-7).

phn-0896\_012v000

Jul 2010 7-27

Managing spectrum Chapter 7 Operation

Table 7-7 Channel states represented in the spectrum management plot

| State                                                                      | Meaning                                                                                                    |  |  |
|----------------------------------------------------------------------------|----------------------------------------------------------------------------------------------------|--|--|
| The channel is currently in use, hosting the Point-to-Point wireless link. |                                                                                                    |  |  |
| Interference                                                               | The channel has interference above the interference threshold .                                                                                                    |  |  |
| Available                                                                  | The channel has an interference level below the interference threshold and is considered by the Spectrum Management algorithm suitable for hosting the Point-to-Point link. |  |  |
| Barred                                                                     | The system administrator has barred this channel from use. For improved visibility, an additional red 'lock' symbol is used to indicate that a channel is barred.           |  |  |

User Guide: PTP 600 Series Managing spectrum

### **Key metrics**

The 'I' bar and top of the coloured bar represent three key metrics (Table 7-8). The vertical part of the 'I' bar represents the statistical spread between the peak and the mean of the statistical distribution.

Table 7-8 Key metrics represented in the spectrum management plot

| Metric                              | Description                                                                                                    | How represented          |
|-------------------------------------|----------------------------------------------------------------------------------------------------|--------------------------|
| Peak of Means                       | The largest mean interference measurement encountered during the quantization period. The peak of means is useful for detecting slightly longer duration spikes in the interference environment.                                                                                                    | Upper horizontal<br>bar. |
| Mean of Means                       | The arithmetic mean of the measured means during a quantization period. The mean of means is a coarse measure of signal interference and gives an indication of the average interference level measured during the quantization period. The metric is not very good at predicting intermittent interference and is included to show the spread between the Mean of Means, the 99.9% Percentile and the Peak of Means. | Lower horizontal bar.    |
| 99.9%<br>Percentile of<br>the Means | The value of mean interference measurement which 99.9% of all mean measurements fall below, during the quantization period. The 99.9% percentile metric is useful for detecting short duration repetitive interference that by its very nature has a minimal effect of the mean of means.                                                                                                    | Top of the colored bar.  |

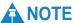

The arithmetic mean is the true power mean and not the mean of the values expressed in dBm.

Spectrum Management uses the 99.9% Percentile as the prime interference measurement. All subsequent references to interference level refer to this percentile measurement.

phn-0896\_012v000 Jul 2010

Chapter 7 Operation Managing spectrum

### Spectrum management in fixed frequency mode

-100

Spectrum Management Page Refresh Period 3600

When the link is operating in fixed frequency mode, the Spectrum Management page uses two visual cues (Figure 7-11). The main page title has the 'Fixed Frequency Mode' suffix and the selected channels are identified by a red capital 'F'.

Spectrum Management - Fixed Frequency Mode Local Channel 8: State=ACTIVE CHANNEL, Mean=-92 dBm, 99.9%=-91 dBm, Peak=-91 dBm Local Receive Channel Spectrum -40 -60 (dBm) -70 -80 -90 5752 Channel Center Frequency (MHz) Peer Receive Channel Spectrum <u>Help</u> -40 -50 -60 (dBm) -70 -80 -90

Figure 7-11 Spectrum Management Fixed Frequency Mode page

Channel barring is disabled in fixed frequency mode; it is not required as dynamic channel hopping is prohibited in this mode.

Frequency (MHz

Interference Threshold -85 Submit configuration changes

Seconds

The only controls available to the master are the Page Refresh Period and Interference Threshold attributes. They will have no effect on the operation of the wireless link and will only effect the generation of the channel spectrum graphics.

The active channel history menu is removed in this mode of operation, as channel hopping is prohibited.

phn-0896\_012v000

5832

Reset form

7-30 Jul 2010 User Guide: PTP 600 Series Managing spectrum

### Spectrum management in radar avoidance mode

When the link is operating in radar avoidance mode, the Spectrum Management page (Figure 7-12 and Figure 7-13) contains the following additional information:

- The main page title has the 'Radar Avoidance' suffix.
- The only controls available to the master are the Interference Threshold attribute. This has no effect on the operation of the wireless link and will only affect the generation of the channel spectrum graphics.
- Extra color coding of the interference histogram is provided (Table 7-9).

When operating with RTTT (Road transport and Traffic Telematics) Avoidance enabled or other regulatory restrictions on channel usage, the page contains the following additional information:

All channels marked with a 'no entry' symbol with their associated statistics
colored black are the prohibited channels. These channels are never used to host
the wireless link, but CAC measurements are still taken so that adjacent channel
biases can be calculated correctly and so the user can see if other equipment is
in use.

phn-0896\_012v000 Jul 2010

Managing spectrum Chapter 7 Operation

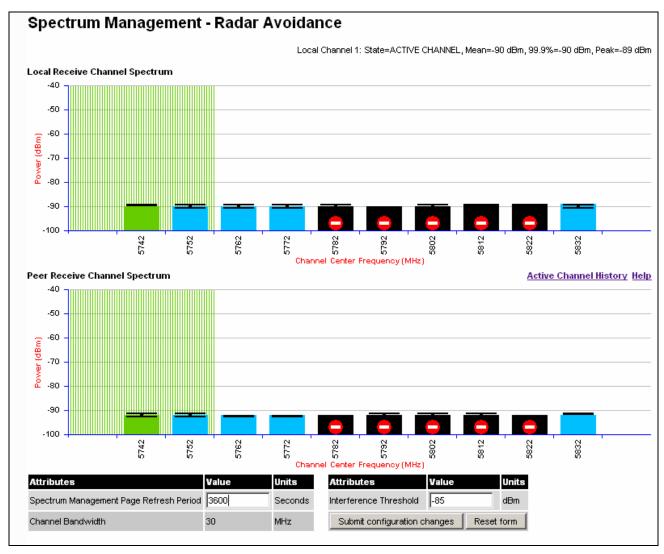

Figure 7-12 Spectrum Management page with radar avoidance - master

User Guide: PTP 600 Series Managing spectrum

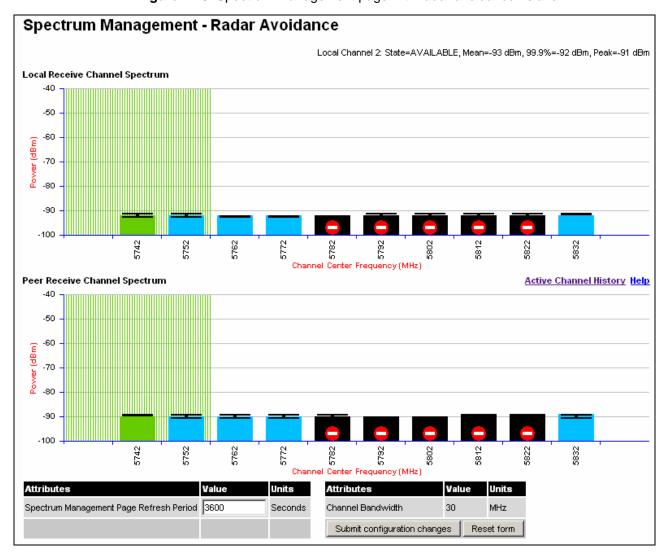

Figure 7-13 Spectrum Management page with radar avoidance - slave

Chapter 7 Operation Managing spectrum

Table 7-9 Channel states represented in the spectrum management plot (radar avoidance)

| State and color   | Meaning                                                                                                    |
|-------------------|----------------------------------------------------------------------------------------------------|
| Active            | This channel is currently in use hosting the Point-to-Point wireless link.                                                                                                    |
| Interference      | This channel has interference above the interference threshold                                                                                                    |
| Available         | This channel has an interference level below the interference<br>threshold and is considered by the Spectrum Management<br>algorithm suitable for hosting the Point-to-Point link                                                                                                    |
| Barred            | The system administrator has barred this channel from use. Because the low signal levels encountered when a unit is powered up in a laboratory environment prior to installation (which makes the grey of the channel bar difficult to see). An additional red 'lock' symbol is used to indicate that a channel is barred. |
| Unavailable       | This channel needs to be monitored for one minute and found free of radar signal before it can be used for transmitting.                                                                                                    |
| Radar<br>Detected | Impulsive Radar Interference has been detected on this channel and the channel is unavailable for 30 minutes. At the end of the 30 minute period a Channel Availability Check is required to demonstrate no radar signals remain on this channel before it can be used for the radio link.                                 |
| Region Bar        | This channel has been barred from use by the local region regulator                                                                                                    |

phn-0896\_012v000

7-34 Jul 2010 User Guide: PTP 600 Series Managing spectrum

#### Spectrum management for the PTP 25600 variant

The PTP 25600 frequency variant can operate in three frequency bands. Figure 7-14 shows an example of a Lower Band with a 30 MHz channel bandwidth.

Figure 7-14 PTP 25600 example of Spectrum Management page

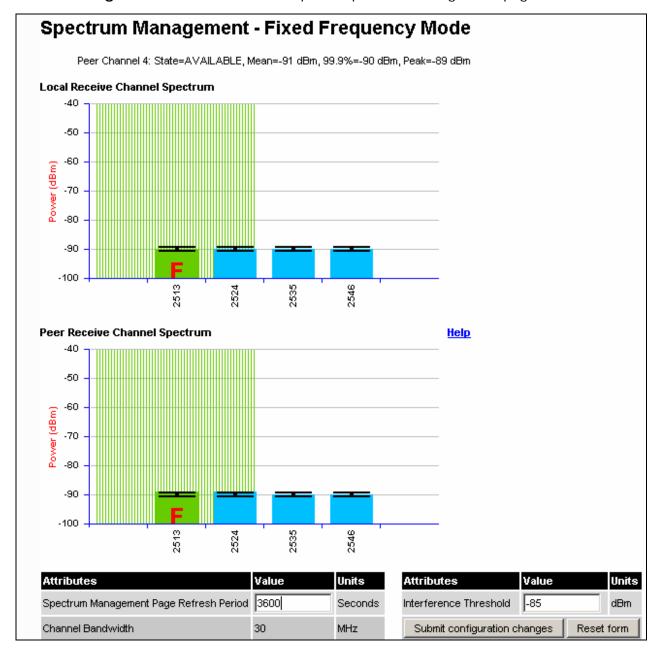

phn-0896\_012v000

Jul 2010 7-35

Chapter 7 Operation Managing spectrum

# Viewing the active channel history

The active channel history is a time series display of the channels used by the PTP 600 Series over the last 25 hours.

To view the active channel history, select the **Active Channel History** hyperlink from the Spectrum Management page.

An example of the active channel history display is shown in Figure 7-15. Where there are parallel entries on the display this signifies that the wireless link occupied this channel during the measurement period. The measurement periods are one minute (from zero to sixty minutes) and twenty minutes from (60 minutes to twenty five hours).

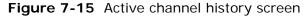

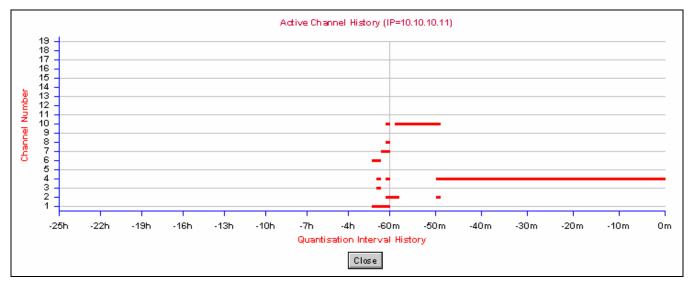

phn-0896\_012v000

7-36 Jul 2010 User Guide: PTP 600 Series Managing spectrum

# Viewing historic spectrum management metrics

The results of previous measurement quantization periods can be viewed from both the master and slave Spectrum Management pages.

To view these results, hold down the shift key and click the appropriate channel on the Local Receive Channel Separation plot.

The time series plot is displayed (Figure 7-16). This plot displays the results of all previous measurement quantization periods, up to a maximum of 132 periods. The coloured lines represent interference measurements (Table 7-10).

Figure 7-16 Spectrum management time series plot

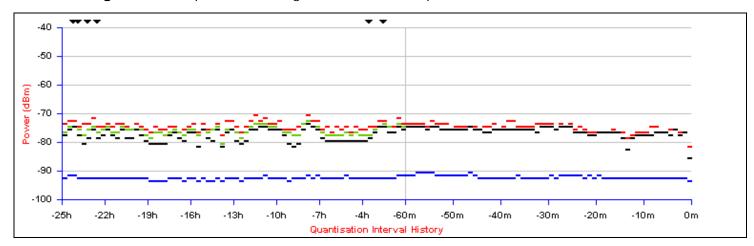

Table 7-10 Interference represented in the time series plot

| Color | Meaning                                            |
|-------|----------------------------------------------------|
| GREEN | Peak of Means interference measurement             |
| BLACK | 99.9% percentile of means interference measurement |
| BLUE  | Mean of Means interference measurement             |

# Remote software upgrade by TFTP

This section describes how to upgrade the PTP 600 software remotely using Trivial FTP (TFTP) triggered by SNMP.

To perform a remote software upgrade, follow this procedure:

#### Procedure 7-3 Remote software upgrade

| 1 | Check that the TFTP client is enabled. Refer to Configuring HTTP, Telnet and TFTP access on page 6-110.                              |  |
|---|----------------------------------------------------------------------------------------------------|--|
| 2 | Set tFTP attributes as described in Table 7-11.                                                                                      |  |
| 3 | Monitor tFTP attributes as described in Table 7-12.                                                                                  |  |
| 4 | When the upgrade is complete, reboot the ODU to run the newly loaded software image as described in Rebooting the unit on page 8-27. |  |

**Table 7-11** Setting tFTP attributes

| Attribute                       | Meaning                                                                                                    |
|---------------------------------|----------------------------------------------------------------------------------------------------|
| tFTPServerIPAddress             | The IP address of the TFTP server from which the TFTP software upgrade file Name will be retrieved.                                         |
|                                 | For example, to set the TFTP server IP address for unit 10.10.10.10 to 10.10.10.1, enter this command:                                      |
|                                 | <pre>snmpset_d.exe -v 2c -c public 10.10.10.10 .iso.3.6.1.4.1.17713.1.9.5.0 a 10.10.10.1</pre>                                              |
| tFTPServerPortNumber            | This setting is optional. The port number of the TFTP server from which the TFTP software upgrade file name will be retrieved (default=69). |
| tFTPSoftwareUpgrade<br>FileName | The filename of the software upgrade to be loaded from the TFTP server.                                                                     |
|                                 | For example, to set the TFTP software upgrade filename on 10.10.10.10 to "B1095.dld", enter this command:                                   |
|                                 | <pre>snmpset_d.exe -v 2c -c public 10.10.10.10 .iso.3.6.1.4.1.17713.1.9.7.0 s B1095.dld</pre>                                               |

phn-0896\_012v000

| Attribute                    | Meaning                                                                                                    |
|------------------------------|----------------------------------------------------------------------------------------------------|
| tFTPStartSoftware<br>Upgrade | Write '1' to this attribute to start the TFTP software upgrade process. The attribute will be reset to 0 when the upgrade process has finished. |
|                              | For example, enter this command:                                                                                                    |
|                              | <pre>snmpset_d.exe -v 2c -c public 10.10.10.10 .iso.3.6.1.4.1.17713.1.9.8.0 i 1</pre>                                                           |

**Table 7-12** Monitoring tFTP attributes

| Attribute                                   | Meaning                                                                                                    |
|---------------------------------------------|----------------------------------------------------------------------------------------------------|
| tFTPSoftwareUpgradeStatus                   | This is the current status of the TFTP software upgrade process. Values:                                                                                                    |
|                                             | idle(0)                                                                                                    |
|                                             | uploadinprogress(1)                                                                                                    |
|                                             | upload successful programming FLASH (2)                                                                                                    |
|                                             | $upgrade successful reboot to run the news of twarei\\mage (3)$                                                                                                    |
|                                             | upgradefailed(4).                                                                                                    |
|                                             | For example, enter this command:                                                                                                    |
|                                             | <pre>snmpget_d.exe -v 2c -c public 10.10.10.10 .iso.3.6.1.4.1.17713.1.9.9.0</pre>                                                                                                    |
| tFTPSoftwareUpgradeStatus<br>Text           | This describes the status of the TFTP software upgrade process, including any error details.                                                                                                    |
|                                             | For example, enter this command:                                                                                                    |
|                                             | <pre>snmpget_d.exe -v 2c -c public 10.10.10.10 .iso.3.6.1.4.1.17713.1.9.10.0</pre>                                                                                                    |
| tFTPSoftwareUpgradeStatus<br>AdditionalText | This is used if tFTPSoftwareUpgradeStatusText is full and there are more than 255 characters to report. It contains additional text describing the status of the TFTP software upgrade process, including any error details. |
|                                             | For example, enter this command:                                                                                                    |
|                                             | <pre>snmpget_d.exe -v 2c -c public 10.10.10.10 .iso.3.6.1.4.1.17713.1.9.11.0</pre>                                                                                                    |

Managing security Chapter 7 Operation

# Managing security

This section contains the following procedures:

- Exiting FIPS 140-2 mode on page 7-40
- Zeroizing critical security parameters on page 7-40

Other security configuration procedures are described in Task 4: Configure security on page 6-21.

# Exiting FIPS 140-2 mode

To exit from the FIPS 140-2 mode, do one of the following:

- Load a PTP 600 license key that has FIPS operation disabled and reboot. Refer to Task 2: Install license keys on page 6-12.
- Load PTP 600 software that is not FIPS-validated and reboot. Refer to Task 3: Upgrade software version on page 6-16.

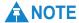

The critical security parameters (CSPs) are zeroized when the unit is no longer FIPS 140-2 Capable.

# Zeroizing critical security parameters

Critical security parameters (CSPs) are as follows:

- Key of keys.
- AES encryption keys for the wireless interface.
- Private key for the HTTPS/TLS interface.
- Entropy value for the HTTPS/TLS interface.
- User account passwords for the web-based interface.

To zeroize the CSPs, select option **Security, Zeroize CSPs** and then **Select Zeroize CSPs and Reboot Wireless Unit**. Confirm the reboot.

Alternatively, select the **Zeroize CSPs** option in Recovery mode.

phn-0896\_012v000

7-40 Jul 2010

User Guide: PTP 600 Series Managing performance

# Managing performance

This section describes how to manage the performance of the PTP 600 link.

This section contains the following procedures:

- Checking system statistics on page 7-41
- Resetting system histograms and counters on page 7-48
- Checking detailed counters on page 7-48
- Using the diagnostics plotter on page 7-52
- Downloading diagnostic data on page 7-54

# **Checking system statistics**

To check system statistics, select menu option **System, Statistics**. The System Statistic page is displayed (Figure 7-17).

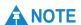

To enable or disable the display of commas in long integers (for example 1,234,567), select menu option **Management**, **Web**, **Web Properties** and update the Use Long Integer Comma Formatting attribute.

phn-0896\_012v000 Jul 2010

7-41

Chapter 7 Operation Managing performance

Figure 7-17 System Statistics page

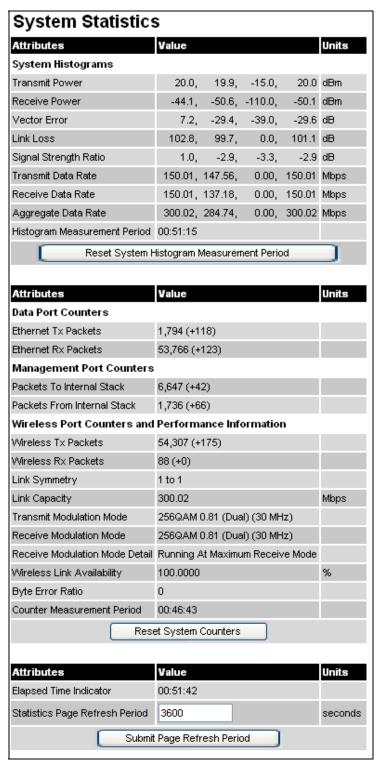

phn-0896\_012v000

User Guide: PTP 600 Series Managing performance

## **System histograms**

The System Histograms attributes (Table 7-13) are presented as an array of four elements. These elements represent the maximum, mean, minimum and latest values respectively. The maximum, mean and minimum are calculated over a running one hour period.

To reset all histograms and restart the measurement period, select **Reset System Histograms and Measurement Period**.

Table 7-13 System Histograms attributes in the System Statistics page

| Attribute             | Meaning                                                                                                    |
|-----------------------|----------------------------------------------------------------------------------------------------|
| Transmit Power        | The transmit power histogram, calculated over a one hour period.                                                                                                    |
| Receive Power         | The receive power histogram, calculated over a one hour period.                                                                                                    |
| Vector Error          | The vector error measurement compares the received signal IQ modulation characteristics to an ideal signal to determine the composite vector error magnitude. The histogram is calculated over a one hour period.                                                                                                    |
| Link Loss             | The link loss measurement is calculated as follows:                                                                                                    |
|                       | Peer_Tx_Power (dBm) - Local_Rx_Power (dBm) + 2 x<br>Antenna_Pattern (dBi)                                                                                                    |
|                       | The histogram is calculated over a one hour period.                                                                                                    |
| Signal Strength       | The Signal Strength Ratio is:                                                                                                    |
| Ratio                 | Power received by the vertical antenna input (dB) $\div$                                                                                                    |
|                       | Power received by the horizontal antenna input (dB)                                                                                                    |
|                       | This ratio is presented as: max, mean, min, and latest in an histogram format. The max, min and latest are true instantaneous measurements; the mean is the mean of a set of one second means. See Histogram data on page 7-21.                                                                                           |
| Transmit Data<br>Rate | The data rate in the transmit direction, expressed in Mbps and presented as: max, mean, min, and latest in an histogram format. The max, min and latest are true instantaneous measurements; the mean is the mean of a set of one second means. Expected data rates can be found in Data rate calculations on page 4-114. |

phn-0896\_012v000 Jul 2010

7-43

Chapter 7 Operation Managing performance

| Attribute                          | Meaning                                                                                                    |
|------------------------------------|----------------------------------------------------------------------------------------------------|
| Receive Data Rate                  | The data rate in the receive direction, expressed in Mbps and presented as: max, mean, min, and latest in an histogram format. The max, min and latest are true instantaneous measurements; the mean is the mean of a set of one second means. Expected data rates can be found in Data rate calculations on page 4-114     |
| Aggregate Data<br>Rate             | The sum of the data rate in the directions expressed in Mbps and presented as: max, mean, min, and latest in an histogram format. The max, min and latest are true instantaneous measurements; the mean is the mean of a set of one second means. Expected data rates can be found in Data rate calculations on page 4-114. |
| Histogram<br>Measurement<br>Period | The time over which the system histograms were collected.                                                                                                    |

Signal Strength Ratio is an aid to debugging a link. If it has a large positive or negative value then investigate the following potential problems:

- An antenna coaxial lead may be disconnected.
- When spatial diversity is employed, the antenna with the lower value may be pointing in the wrong direction.
- When a dual polar antenna is deployed, the antenna may be directed using a side lobe rather than the main lobe.

When there is a reflection from water on the link and spatial diversity is employed, then one expects large, slow swings in Signal Strength Ratio. This indicates the antenna system is doing exactly as intended.

phn-0896\_012v000

User Guide: PTP 600 Series Managing performance

#### System counters

The System Statistics page contains the following system counters:

- Data port counters (Table 7-14)
- Management port counters (Table 7-15)
- Wireless port counters and performance information (Table 7-16)

The packet counter attributes each contain a number in parentheses; this shows the number of packets received since the last page refresh.

To reset all system counters to zero, select **Reset System Counters**.

Table 7-14 Data Port Counter attributes in the System Statistics page

| Attribute              | Meaning                                                                                                    |
|------------------------|----------------------------------------------------------------------------------------------------|
| Ethernet Tx<br>Packets | This displays the total number of good packets the bridge has sent for transmission by the local Ethernet interface. |
| Packets                | sent for transmission by the local Ethernet interface.                                                               |

Table 7-15 Management Port Counter attributes in the System Statistics page

| Attribute                      | Meaning                                                                                                    |
|--------------------------------|----------------------------------------------------------------------------------------------------|
| Packets To<br>Internal Stack   | This displays the total number of good packets the bridge has transmitted to the internal stack (for example, ARP requests, PING requests, HTTP requests). |
| Packets From<br>Internal Stack | This displays the total number of good packets the bridge has received from the internal stack (for example ARP responses, PING replies, HTTP responses).  |

Table 7-16 Wireless Port Counter attributes in the System Statistics page

| Attribute              | Meaning                                                                                                    |
|------------------------|----------------------------------------------------------------------------------------------------|
| Wireless Tx<br>Packets | This displays the total number of good packets the bridge has sent for transmission by the wireless interface. |
| Wireless Rx<br>Packets | This displays the total number of good packets the bridge has received from the wireless interface.            |

phn-0896\_012v000 Jul 2010

7-45

Chapter 7 Operation Managing performance

| Attribute                      | Meaning                                                                                                    |
|--------------------------------|----------------------------------------------------------------------------------------------------|
| Link Symmetry                  | A ratio that expresses the division between transmit and receive time in the TDD frame. The first number in the ratio represents the time allowed for the transmit direction and the second number represents the time allowed for the receive direction.                                                                                                    |
| Link Capacity                  | The maximum aggregate data capacity available for user traffic under the current radio link conditions, assuming the units have been connected using Gigabit Ethernet. The sum of the displayed Transmit and Receive data rates may be lower than this figure if the link isn't fully loaded by the current traffic profile.                                                       |
| Transmit<br>Modulation<br>Mode | The modulation mode currently being used on the transmit channel. The number in brackets after the modulation mode and coding rate string is the effective data rate available to all MAC layer protocols. List of all the modulation modes can be found in Data rate calculations on page 4-114, where data rate calculations plots are given for each available modulation mode. |
| Receive<br>Modulation<br>Mode  | The modulation mode currently being used on the receive channel. The number in brackets after the modulation mode and coding rate string is the effective data rate available to all MAC layer protocols. List of all the modulation modes can be found in Data rate calculations on page 4-114, where data rate calculations plots are given for each available modulation mode.  |
| Receive<br>Modulation          | This supplies the user with information regarding the receive modulation mode in use. Possible values are:                                                                                                    |
| Mode Detail                    | 'Running at maximum receive mode'                                                                                                    |
|                                | 'Running at user-configured Target Modulation Mode'                                                                                                    |
|                                | 'Restricted because Installation is armed'                                                                                                    |
|                                | 'Restricted because of byte errors on the wireless link'                                                                                                    |
|                                | 'Restricted because a DFS channel change is in progress'                                                                                                    |
|                                | 'Restricted due to the low Ethernet link speed'                                                                                                    |
|                                | 'Limited by the radio conditions'                                                                                                    |

phn-0896\_012v000

7-46 Jul 2010 User Guide: PTP 600 Series Managing performance

| Attribute                        | Meaning                                                                                                    |
|----------------------------------|----------------------------------------------------------------------------------------------------|
| Wireless Link<br>Availability    | Expresses the link availability as a percentage of time since the first successful registration after a system restart, expressed as a percentage to four decimal places.                                                              |
| Byte Error Ratio                 | The ratio of detected Byte errors to the total number of bytes since the last system reboot. This is a true measure of link quality as this measurement is made continually using null frames when there is no user data to transport. |
| Counter<br>Measurement<br>Period | The time over which the system counters were collected.  NOTE                                                                                                    |

#### Other attributes

The System Statistics page contains two other attributes (Table 7-17).

After updating the Statistics Page Refresh Period field, select **Submit Page Refresh Period**.

Table 7-17 Other attributes in the System Statistics page

| Attribute                         | Meaning                                                                                         |
|-----------------------------------|-------------------------------------------------------------------------------------------------|
| Elapsed Time<br>Indicator         | Elapsed time since the last system reboot.                                                      |
| Statistics Page<br>Refresh Period | The statistics page refreshes automatically according to the setting entered here (in seconds). |

Managing performance Chapter 7 Operation

## Resetting system histograms and counters

To reset system histograms and counters, proceed as follows:

**Procedure 7-4** Reset system histograms and counters

- Select menu option System, Statistics. The System Statistics page is 1 displayed (Figure 7-17).
- 2 To reset the System Histograms attributes, select Reset System Histogram Measurement Period.
- To reset the Counters attributes, select **Reset System Counters**. 3

## Checking detailed counters

The Detailed Counters page displays detailed statistics of the Ethernet Bridge and the underlying wireless performance.

The Detailed Counters page is subdivided into two columns. Column one presents the detailed statistics for the bridge's Ethernet interface. Column two relates to the wireless interface.

To check detailed counters, proceed as follows:

**Procedure 7-5** Check system statistics and counters

- Select menu option System, Statistics, Detailed Counters. The Detailed 1 Counters page is displayed (Figure 7-18).
- Review the detailed counters (Table 7-18). 2

phn-0896\_012v000

7-48 Jul 2010 User Guide: PTP 600 Series Managing performance

Figure 7-18 Detailed Counters page

| Ethernet                          |            |       | Wireless                      |                    |      |
|-----------------------------------|------------|-------|-------------------------------|--------------------|------|
| Attributes                        | Value      | Units | Attributes                    | Value              | Unit |
| Ethernet Rx Octets                | 0 (+0)     |       | Wireless Rx Octets            | 55,012 (+55,012)   |      |
| Ethernet Tx Octets                | 0 (+0)     |       | Wireless Tx Octets            | 349,490 (+349,490) |      |
| Ethernet Rx Drops                 | 0 (+0)     |       | Wireless Rx Drops             | 0 (+0)             |      |
| Ethernet Rx Packets               | 0 (+0)     |       | Wireless Rx Packets           | 598 (+153)         |      |
| Ethernet Rx Broadcasts            | 0 (+0)     |       | Wireless Rx Broadcasts        | 106 (+106)         |      |
| Ethernet Rx Multicasts            | 0 (+0)     |       | Wireless Rx Multicasts        | 0 (+0)             |      |
| Ethernet Rx Crc And Align         | 0 (+0)     |       | Wireless Rx Crc And Align     | 0 (+0)             |      |
| Ethernet Rx Undersize             | 0 (+0)     |       | Wireless Rx Undersize         | 0 (+0)             |      |
| Ethernet Rx Oversize              | 0 (+0)     |       | Wireless Rx Oversize          | 0 (+0)             |      |
| Ethernet Rx Fragments             | 0 (+0)     |       | Wireless Rx Fragments         | 0 (+0)             |      |
| Ethernet Rx Jabbers               | 0 (+0)     |       | Wireless Rx Jabbers           | 0 (+0)             |      |
| Ethernet Rx 64 Bytes              | 0 (+0)     |       | Wireless Rx 64 Bytes          | 524 (+524)         |      |
| Ethernet Rx 65 To 127 Bytes       | 0 (+0)     |       | Wireless Rx 65 To 127 Bytes   | 46 (+46)           |      |
| Ethernet Rx 128 To 255 Bytes      | 0 (+0)     |       | Wireless Rx 128 To 255 Bytes  | 1 (+1)             |      |
| Ethernet Rx 256 To 511 Bytes      | 0 (+0)     |       | Wireless Rx 256 To 511 Bytes  | 28 (+28)           |      |
| Ethernet Rx 512 To 1023 Bytes     | 0 (+0)     |       | Wireless Rx 512 To 1023 Bytes |                    |      |
| Ethernet Rx 1024 To Max Bytes     | 0 (+0)     |       | Wireless Rx 1024 To Max Bytes |                    |      |
| Ethernet Tx Drops                 | 803 (+803) |       | Wireless Tx Drops             | 1 (+1)             |      |
| Ethernet Tx Packets               | 0 (+0)     |       | Wireless Tx Packets           | 803 (+285)         |      |
| Ethernet Tx Broadcasts            | 0 (+0)     |       | Wireless Tx Broadcasts        | 0 (+0)             |      |
| Ethernet Tx Multicasts            | 0 (+0)     |       | Wireless Tx Multicasts        | 0 (+0)             |      |
| Ethernet Tx Collisions            | 0 (+0)     |       | Wireless Tx Collisions        | 0 (+0)             |      |
| Ethernet Tx 64 Bytes              | 0 (+0)     |       | Wireless Tx 64 Bytes          | 254 (+254)         |      |
| Ethernet Tx 65 To 127 Bytes       | 0 (+0)     |       | Wireless Tx 65 To 127 Bytes   | 153 (+153)         |      |
| Ethernet Tx 128 To 255 Bytes      | 0 (+0)     |       | Wireless Tx 128 To 255 Bytes  | 92 (+92)           |      |
| Ethernet Tx 256 To 511 Bytes      | 0 (+0)     |       | Wireless Tx 256 To 511 Bytes  | 37 (+37)           |      |
| Ethernet Tx 512 To 1023 Bytes     | 0 (+0)     |       | Wireless Tx 512 To 1023 Bytes | 98 (+98)           |      |
| Ethernet Tx 1024 To Max Bytes     | 0 (+0)     |       | Wireless Tx 1024 To Max Bytes | 194 (+194)         |      |
| Ethernet Tx Fifo Drops            |            |       | Wireless Tx Fifo Drops        | 0 (+0)             |      |
| Ethernet Rx Pause Frames          | 0 (+0)     |       | Wireless Rx Pause Frames      |                    |      |
|                                   | 0 (+0)     |       |                               | 0 (+0)             |      |
| Ethernet Tx Pause Frames          | 0 (+0)     |       | Wireless Tx Pause Frames      | 0 (+0)             |      |
| thernet Rx Classified Drops       | 0 (+0)     |       | Wireless Rx Classified Drops  | 0 (+0)             |      |
| Ethernet Rx Frames Q0             | 0 (+0)     |       | Wireless Tx Frames Q0         | 0 (+0)             |      |
| ethernet Rx Frames Q1             | 822 (+822) |       | Wireless Tx Frames Q1         | 822 (+822)         |      |
| Ethernet Rx Frames Q2             | 0 (+0)     |       | Wireless Tx Frames Q2         | 0 (+0)             |      |
| Ethernet Rx Frames Q3             | 0 (+0)     |       | Wireless Tx Frames Q3         | 0 (+0)             |      |
| Ethernet Rx Frames Q4             | 0 (+0)     |       | Wireless Tx Frames Q4         | 0 (+0)             |      |
| Ethernet Rx Frames Q5             | 0 (+0)     |       | Wireless Tx Frames Q5         | 0 (+0)             |      |
| Ethernet Rx Frames Q6             | 0 (+0)     |       | Wireless Tx Frames Q6         | 0 (+0)             |      |
| Ethernet Rx Frames Q7             | 0 (+0)     |       | Wireless Tx Frames Q7         | 0 (+0)             |      |
| Ethernet Tx Frames Q0             | 655 (+655) |       | Wireless Rx Frames Q0         | 655 (+655)         |      |
| Ethernet Tx Frames Q1             | 0 (+0)     |       | Wireless Rx Frames Q1         | 0 (+0)             |      |
| Ethernet Tx Frames Q2             | 0 (+0)     |       | Wireless Rx Frames Q2         | 0 (+0)             |      |
| Ethernet Tx Frames Q3             | 0 (+0)     |       | Wireless Rx Frames Q3         | 0 (+0)             |      |
| Ethernet Tx Frames Q4             | 0 (+0)     |       | Wireless Rx Frames Q4         | 0 (+0)             |      |
| Ethernet Tx Frames Q5             | 0 (+0)     |       | Wireless Rx Frames Q5         | 0 (+0)             |      |
| Ethernet Tx Frames Q6             | 0 (+0)     |       | Wireless Rx Frames Q6         | 0 (+0)             |      |
| Ethernet Tx Frames Q7             | 0 (+0)     |       | Wireless Rx Frames Q7         | 0 (+0)             |      |
| nternal Stack                     |            |       |                               |                    |      |
| Packets To Internal Stack         | 676 (+230) |       |                               |                    |      |
| Packets From Internal Stack       | 898 (+366) |       |                               |                    |      |
| Packets Ignored By Internal Stack | 0 (+0)     |       |                               |                    |      |

phn-0896\_012v000 Jul 2010

7-49

Chapter 7 Operation Managing performance

Table 7-18 Detailed Counters attributes

| Attribute               | Meaning                                                                                                    |
|-------------------------|----------------------------------------------------------------------------------------------------|
| Tx & Rx Octets          | Total number of octets (bytes) transmitted or received over the interface.                                            |
| Rx Drops                | Total number of frames dropped due to the lack of sufficient capacity in the receive buffer.                          |
| Rx Packets              | Total number of packets received by the interface. This includes both good and bad packets.                           |
| Rx Broadcasts           | Total number of good broadcast packets.                                                                               |
| Rx Multicasts           | Total number of good multicast packets.                                                                               |
| Rx CRC and Align        | Total number of packets with CRC or frame alignment errors.                                                           |
| Rx Undersize            | Total number of packets received that are less than 64 bytes and have a valid CRC.                                    |
| Rx Oversize             | Total number of packets received that are greater than the maximum number of bytes with a valid CRC.                  |
| Rx Fragments            | Total number of packets that are less than 64 bytes with an invalid CRC (these packet types are also known as runts). |
| Rx Jabbers              | Total number of packets received that are greater than the maximum number of bytes with an invalid CRC.               |
| Rx 64 Bytes             | Total number 64 byte frames received.                                                                                 |
| Rx 65 to 127<br>Bytes   | Total number of frames received in the size range 65 to 127 bytes.                                                    |
| Rx 128 to 255<br>Bytes  | Total number of frames received in the size range 128 to 255 bytes.                                                   |
| Rx 256 to 511<br>Bytes  | Total number of frames received in the size range 256 to 511 bytes.                                                   |
| Rx 512 to 1023<br>Bytes | Total number of frames received in the size range 512 to 1023 bytes.                                                  |
| Rx 1024 to Max          | Total number of frames received in the size range 1024 to Maximum bytes.                                              |
| Tx Drops                | Total number of frames dropped due excessive collisions, late collision and frame ageing.                             |

phn-0896\_012v000

7-50 Jul 2010

| Attribute                            | Meaning                                                                                                    |
|--------------------------------------|----------------------------------------------------------------------------------------------------|
| Tx Packets                           | Total number of packets received by the interface. This includes both good and bad packets.                                                                                                   |
| Tx Broadcasts                        | Total number of good broadcast packets.                                                                                                    |
| Tx Multicasts                        | Total number of good multicast packets.                                                                                                    |
| Tx Collisions                        | Total number frames experiencing collisions.                                                                                                    |
| Tx 64 Bytes                          | Total number 64 byte frames transmitted.                                                                                                    |
| Tx 65 to 127<br>Bytes                | Total number frames transmitted in the size range 65 to 127 bytes.                                                                                                    |
| Tx 128 to 255<br>Bytes               | Total number frames transmitted in the size range 128 to 255 bytes.                                                                                                    |
| Tx 256 to 511<br>Bytes               | Total number frames transmitted in the size range 256 to 511 bytes.                                                                                                    |
| Tx 512 to 1023<br>Bytes              | Total number frames transmitted in the size range 512 to 1023 bytes.                                                                                                    |
| Tx 1024 to Max                       | Total number frames transmitted in the size range 1024 to Maximum bytes.                                                                                                    |
| Tx FIFO Drops                        | Total number frames dropped due to lack of capacity in the transmit buffer, for example when the PTP 600 Series is connected to the local Ethernet at a connection speed of less than 1 Gbps. |
| Rx & Tx Frames<br>Q0Q7               | Total number of received or transmitted frames for each Traffic Class (Q0 to Q7).                                                                                                    |
| Rx & Tx Pause<br>Frames              | Total number of received or transmitted pause frames (Ethernet interface only).                                                                                                    |
| Packets To<br>Internal Stack         | The total number of good packets the bridge has transmitted to the internal stack.                                                                                                    |
| Packets From<br>Internal Stack       | The total number of good packets the bridge has received from the internal stack.                                                                                                    |
| Packets Ignored<br>By Internal Stack | The total number of bad packets the bridge has transmitted to the internal stack.                                                                                                    |
| Rx Classifier<br>Drops               | Total number of received frames dropped due to the application of classifier rules.                                                                                                    |

Chapter 7 Operation Managing performance

| Attribute                                   | Meaning                                                                                         |
|---------------------------------------------|-------------------------------------------------------------------------------------------------|
| Detailed Counters<br>Page Refresh<br>Period | The statistics page refreshes automatically according to the setting entered here (in seconds). |

# Using the diagnostics plotter

The diagnostics plotter can trace the following statistics (refer to Table 7-13 for definitions):

- **Vector Error**
- Rx Power
- Tx Power
- Signal Strength Ratio V/H
- Link Loss
- Rx Data Rate
- Tx Data Rate
- Aggregate Data Rate

To plot diagnostics, proceed as follows:

#### Procedure 7-6 Plot diagnostics

| 1 | Select menu option <b>System, Diagnostics Plotter</b> . The Diagnostics Plotter page is displayed (Figure 7-19).                                                                                                    |
|---|----------------------------------------------------------------------------------------------------|
| 2 | Use the Diagnostics Selector drop-down list to select a diagnostic type to plot.                                                                                                    |
| 3 | Use the Trace Selection to select traces of the maximum, mean or minimum values of the diagnostic type. Maximum values are displayed in red, mean values are displayed in purple and minimum values are displayed in blue. |
| 4 | Select <b>Plot Selected Diagnostic</b> . The trace is displayed in the graph.                                                                                                    |

phn-0896\_012v000

User Guide: PTP 600 Series Managing performance

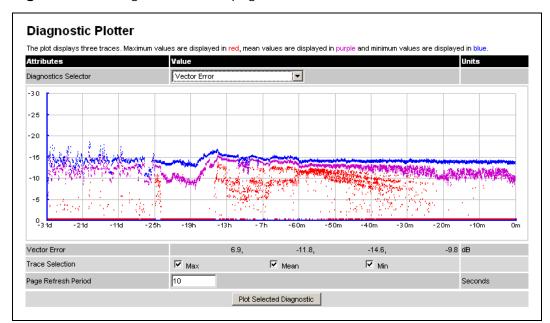

Figure 7-19 Diagnostic Plotter page

#### Changing the diagnostics refresh period

The default refresh period is 3600 seconds (1 hour). If a much shorter refresh period is selected, for example 60 seconds, it is possible to monitor the performance of an operational PTP 600 link in real time.

To change the diagnostics refresh period, proceed as follows:

#### Procedure 7-7 Change the diagnostics refresh period

- Select menu option **System, Diagnostics Plotter**. The Diagnostics Plotter page is displayed (Figure 7-19).
- **2** Enter the required refresh frequency in the Page Refresh Period attribute.

Managing performance Chapter 7 Operation

# **Downloading diagnostic data**

The CSV file contains at most 5784 entries, recorded over a 32 day period:

- 3600 entries recorded in the last hour.
- 1440 entries recorded in the previous 24 hours.
- 744 entries recorded in the previous 31 days.

The following statistics can be downloaded (refer to Table 7-13 for definitions):

- Vector Error
- Rx Power
- Tx Power
- Signal Strength Ratio V/H
- Link Loss
- Rx Data Rate
- Tx Data Rate
- Aggregate Data Rate

User Guide: PTP 600 Series Managing performance

To download diagnostics data, proceed as follows:

#### Procedure 7-8 Download diagnostics

| 1 | Select menu option <b>System, Diagnostics Plotter, CSV Download</b> . The Generate Downloadable Diagnostics page is displayed (Figure 7-20). |
|---|----------------------------------------------------------------------------------------------------|
| 2 | Use the Diagnostics Selector drop-down list to select a diagnostic type to download.                                                         |
| 3 | Select <b>Generate Diagnostics</b> . The Generate Downloadable Diagnostics page is redisplayed with the name of the generated CSV file.      |
| 4 | Click on the CSV file name and select Save File. Save the CSV file to the hard drive of the local computer.                                  |
| 5 | Open the CSV file in MS Excel and use it to generate statistical reports and diagrams.                                                       |

Figure 7-20 Generate Downloadable Diagnostics page

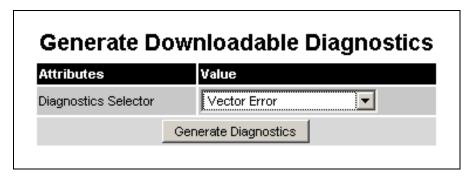

Rebooting the unit Chapter 7 Operation

# Rebooting the unit

To reboot the ODU or view a list of previous reboot reasons, proceed as follows:

#### Procedure 7-9 Reboot the ODU or view reboot reasons

- Select menu option System, Reboot. The Reboot Wireless Unit page is displayed (Figure 7-21).
   Use the drop-down list to view the Previous Reasons For Reset/Reboot.
   If a reboot is required, select Reboot Wireless Unit. The Reboot Confirmation dialog is displayed (Figure 7-22).
- 4 Select **OK**. The reboot progress message is displayed. On completion, the unit restarts.

Figure 7-21 Reboot Wireless Unit page

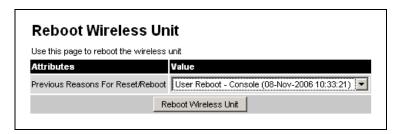

Figure 7-22 Reboot confirmation pop up

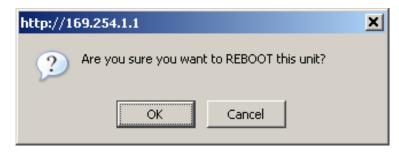

phn-0896\_012v000

Jul 2010

# **Chapter 8 Troubleshooting**

This section provides instructions for identifying and correcting faults in a PTP 600 link.

Perform the following procedures either on a newly installed link, or on an operational link if communication is lost:

- Test the hardware at each end of the link, as described in Test link end hardware on page 8-2.
- Test the radio link, as described in Test radio link on page 8-16.
- If an installation has been struck by lightning, see Lightning strike on page 8-18.
- If PTP-SYNC is installed but is not working correctly, see PTP-SYNC fault finding guide on page 8-19.
- If an ODU has entered recovery mode, see Using recovery mode on page 8-21.
- If the configuration files needs to be restored, see Restoring the configuration file on page 8-28.

### Test link end hardware

Before testing link end hardware, confirm that all outdoor drop cables, that is those that connect the ODU or GPS receiver (if installed) to equipment inside the building, are of the supported type, as defined in Cable and connector specifications on page 4-16.

If the Power and Ethernet LEDs do not illuminate correctly during the start-up sequence, test the link end as described in the flowchart (Figure 8-1) and detailed test procedures that follow.

If a UltraSync GPS synchronization unit has been installed, but one or more of its status LEDs are not illuminated, refer to Test UltraSync GPS receiver on page 8-15.

User Guide: PTP 600 Series Test link end hardware

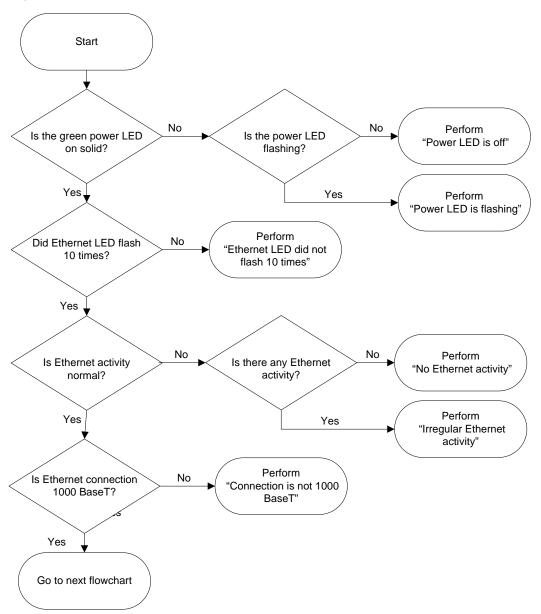

Figure 8-1 Link end hardware test flowchart #1

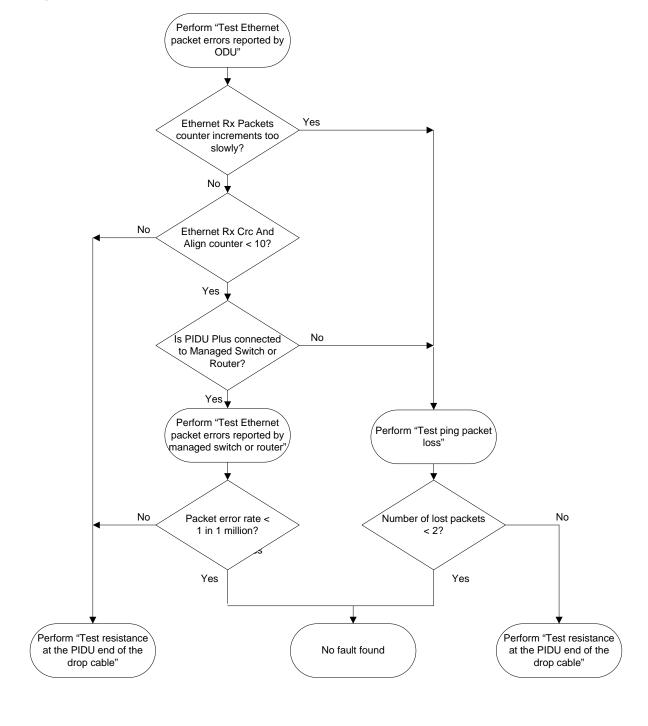

Figure 8-2 Link end hardware test flowchart #2

phn-0896\_012v000

Jul 2010

User Guide: PTP 600 Series Test link end hardware

#### Power LED is off

If the Power LED is not on solid or flashing, proceed as follows:

#### Procedure 8-1 Test the power supply

| 1 | Remove the power lead from the PIDU Plus.                      |
|---|----------------------------------------------------------------|
| 2 | Test that the power supply (mains or 56 V battery) is working. |
| 3 | If the power supply is not working, investigate the cause.     |

If the power supply is working, proceed as follows:

#### Procedure 8-2 Remove ODU cable from PIDU Plus

|                                            | 1 | Open the flap on the left hand side of the PIDU Plus.    |
|--------------------------------------------|---|----------------------------------------------------------|
| 2 Remove the ODU cable from the PIDU Plus. |   | Remove the ODU cable from the PIDU Plus.                 |
|                                            | 3 | Observe the effect on the Power LED; does it illuminate? |

If the Power LED does not illuminate when the ODU cable is removed, proceed as follows:

#### Procedure 8-3 Power LED does not illuminate when ODU cable is removed

| 1 | Measure the voltage across the $+55~\mathrm{V}$ and $0~\mathrm{V}$ pads inside the PIDU Plus flap.                                                        |
|---|----------------------------------------------------------------------------------------------------|
|   | If the voltage is incorrect, it indicates that the PIDU Plus is short-circuited. Report a suspected PIDU Plus fault to Motorola.                          |
| 2 | Measure the impedance across the Power connector.                                                                                                    |
|   | If the impedance is incorrect, it indicates that the PIDU Plus is short-circuited. Report a suspected PIDU Plus fault to Motorola.                        |
| 3 | If both of the above tests produce correct readings, it is likely that the PIDU Plus Power LED is faulty. Report a suspected PIDU Plus fault to Motorola. |

If the Power LED does illuminate when the ODU cable is removed, proceed as follows:

#### Procedure 8-4 Power LED does illuminate when ODU cable is removed

| 1 | Remove the jumper (J905) found inside the PIDU Plus flap.                                                            |
|---|----------------------------------------------------------------------------------------------------|
| 2 | Measure the current with an ammeter placed across the two jumper pins. It should be 10 mA with the ODU disconnected. |
|   | If the ammeter reading is incorrect, report a suspected PIDU Plus fault to Motorola.                                 |

If all tests so far have succeeded, proceed as follows:

#### Procedure 8-5 Other power tests

| 1 | Reconnect the ODU cable to the PIDU Plus.                                                                                                    |
|---|----------------------------------------------------------------------------------------------------|
| 2 | Measure the current with an ammeter placed across the two jumper pins. It should be in the range 300 mA to 1 A with the ODU connected.                  |
| 3 | If the ammeter reading is too high, the ODU may be drawing too much power, or the ODU may be short-circuited. Report a suspected ODU fault to Motorola. |
| 4 | If the ammeter reading is too low, the PIDU Plus may be supplying too little power. Report a suspected PIDU Plus fault to Motorola.                     |

# Power LED is flashing

If the green Power LED is flashing, proceed as follows:

#### Procedure 8-6 Power LED is flashing

| 1 | Remove and examine the cable that connects the PIDU Plus to the LPU or ODU.                       |
|---|---------------------------------------------------------------------------------------------------|
| 2 | Check that pins 4&5 and 7&8 are not crossed with pins 1&2 and 3&6.                                |
| 3 | Check that the resistance between pins 1&8 is greater than 100K ohms.                             |
| 4 | If either check fails, replace or repair the cable that connects the PIDU Plus to the LPU or ODU. |

phn-0896\_012v000

Jul 2010

User Guide: PTP 600 Series Test link end hardware

#### Ethernet LED did not flash 10 times

When the PIDU Plus is connected to the power supply and the green Power LED illuminates, there should be a 45 second delay, following which the yellow Ethernet LED should flash 10 times.

If the Ethernet LED did not flash 10 times, proceed as follows:

#### Procedure 8-7 Ethernet LED did not flash 10 times

| 1 | Remove and examine the cable that connects the PIDU Plus to the LPU or ODU.                                                                                                    |
|---|----------------------------------------------------------------------------------------------------|
| 2 | Check that the wiring to pins 4&5 and 7&8 is correct. For example, the wiring to pins 4 and 7 may be crossed.                                                                                         |
| 3 | Use the LPU (if installed) to check that power is available on the cable to the ODU. Access the connections by rotating the LPU lid as shown in Figure 8-3. Slacken the lid nut but do not remove it. |
| 4 | Test that test point P1 on the LPU PCB corresponds to pin 1 on the RJ45. Repeat for points P2 to P8.                                                                                                  |
| 5 | Check that the PWR LED near the top right of the LPU PCB is illuminated to indicate power in the Ethernet cable (Figure 8-3).                                                                         |
| 6 | If any test fails, replace or repair the cable that connects the PIDU Plus to the LPU or ODU.                                                                                                    |

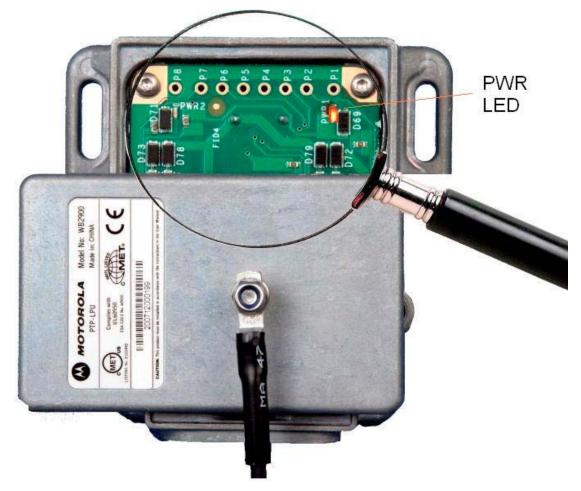

Figure 8-3 PTP LPU test points and PWR LED

User Guide: PTP 600 Series Test link end hardware

# No Ethernet activity

If the Ethernet LED did flash 10 times but then went off, proceed as follows:

#### Procedure 8-8 Ethernet LED flashed 10 times then went out

| 1 | Check that the RJ45 connection from the LAN port of the PIDU Plus to the PC is working.                       |
|---|----------------------------------------------------------------------------------------------------|
| 2 | If the PC connection is working, remove and examine the cable that connects the PIDU Plus to the LPU or ODU.  |
| 3 | Check that the wiring to pins 1&2 and 3&6 is correct. For example, the wiring to pins 1 and 3 may be crossed. |
| 4 | If this test fails, replace or repair the cable that connects the PIDU Plus to the LPU or ODU.                |

# **Irregular Ethernet activity**

The yellow Ethernet LED should blink randomly as normal traffic passes through. If the Ethernet LED flashes irregularly, for example there is a short flash followed by a long flash, this indicates that the ODU has booted in recovery mode. The causes may be installation wiring or a corrupt ODU software load. For more information, see Using recovery mode on page 8-21.

## Connection is not 1000 BaseT

If the Ethernet connection to the network is only 10/100 BaseT, when 1000 BaseT is expected, proceed as follows:

#### Procedure 8-9 Connection is not 1000 BaseT

| 1 | Remove and examine the cable that connects the PIDU Plus to the LPU or ODU.                                   |
|---|----------------------------------------------------------------------------------------------------|
| 2 | Check that the wiring to pins 4&5 and 7&8 is correct. For example, the wiring to pins 4 and 7 may be crossed. |
| 3 | If this test fails, replace or repair the cable that connects the PIDU Plus to the LPU or ODU.                |

# Test Ethernet packet errors reported by ODU

To test for Ethernet packet errors, proceed as follows:

Procedure 8-10 Test for Ethernet packet errors

| 1 | Log in to the ODU and select <b>Administration</b> , <b>Statistics</b> , <b>Detailed Counters</b> .                                                                                                    |
|---|----------------------------------------------------------------------------------------------------|
| 2 | Select <b>Reset System Counters</b> at the bottom of the page and wait until the Ethernet Rx Packets counter has reached 1 million.  NOTE                                                                                                    |
|   | The count will only update when the page is refreshed.                                                                                                    |
| 3 | If the counter does not increment or increments too slowly, because for example the PTP 600 is newly installed and there is no offered Ethernet traffic, then abandon this procedure and consider using the procedure Test ping packet loss on page 8-11. |
| 4 | Check the Ethernet Rx Crc And Align counter. The test has passed if this is less than 10.                                                                                                    |

# Test Ethernet packet errors reported by managed switch or router

If the PTP 600 is connected to a managed Ethernet switch or router, it may be possible to monitor the error rate of Ethernet packets. Please refer to the user guide of the managed network equipment.

The test has passed if the rate of packet errors reported by the managed Ethernet switch or router is less than 10 in 1 million packets.

User Guide: PTP 600 Series Test link end hardware

# Test ping packet loss

Using a computer, it is possible to generate and monitor packets lost between the PIDU Plus and the ODU. This can be achieved by executing the Command Prompt application which is supplied as standard with Windows and MAC operating systems.

To test ping packet loss, proceed as follows:

#### Procedure 8-11 Test ping packet loss

| 1 | Ensure that the IP address of the computer is configured appropriately for connection to the PTP 600 under test.                                                                               |
|---|----------------------------------------------------------------------------------------------------|
| 2 | Ensure that the IP address of the computer does not clash with other devices connected to the network.                                                                                         |
| 3 | If the PIDU Plus is connected to an Ethernet switch or router then connect the computer to a spare port, if available.                                                                         |
| 4 | If it is not possible to connect the computer to a spare port of an Ethernet switch or router, then the PIDU Plus will need to be disconnected from the network in order to execute this test. |
|   | <b>⚠ CAUTION</b>                                                                                                    |
|   | The following steps will disrupt network traffic carried by the PTP 600 under test:                                                                                                    |
|   | Disconnect the PIDU Plus from the network.                                                                                                    |
|   | Connect the computer directly to the LAN port of the PIDU Plus.                                                                                                    |
| 5 | On the computer, open the Command Prompt application.                                                                                                    |

6 Send 1000 ping packets of length 1500 bytes. The process will take 1000 seconds, which is approximately 17 minutes.

If the computer is running a Windows operating system, this is achieved by typing:

ping -n 1000 -l 1500 <ipaddress>

where <ipaddress> is the IP address of the PTP 600 ODU under test.

If the computer is running a MAC operating system, this is achieved by typing:

ping -c 1000 -s 1492 <ipaddress>

where <ipaddress> is the IP address of the PTP 600 ODU under test.

7 Record how many Ping packets have been lost. This is reported by Command Prompt on completion of the test.

The test has passed if the number of lost packets is less than 2.

## Test resistance at the PIDU Plus end of the drop cable

If the above procedures fail to diagnose the issue, there may be a fault in the wiring of the drop cable that connects the ODU (or LPU) to the PIDU Plus. Perform this task to test the resistances between the RJ45 pins.

Use the PTP drop cable tester (Figure 8-4) to make testing easier. This can be ordered from http://www.motorola.com/ptp/support by selecting Order Cable Tester and completing the order form.

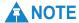

The values printed on the PTP drop cable tester are example values and should only be used for guidance.

phn-0896\_012v000

8-12 Jul 2010 User Guide: PTP 600 Series Test link end hardware

183 487 (m) TO DEPLOYMENT FOR INSTRUCTIONS 10 99 30 50 80 90 100 200 300 BETWEEN SCREEN RESISTANCE BETWEEN PIN 100K RESISTANCE BETWEEN PIN

Figure 8-4 Drop cable tester (front and back views)

If PTP-SYNC is not installed, unplug the drop cable from the ODU port of the PIDU Plus. If PTP-SYNC is installed, unplug the drop cable from the ODU OUT port of the PTP-SYNC unit. Connect the drop cable tester to the end of the drop cable. Then, perform the tests described in Table 8-1. Record the results in the Result column, if this is helpful.

Table 8-1 RJ45 cable resistance tests at the PIDU Plus end

| Step | Test                                                                                           | Result          |
|------|------------------------------------------------------------------------------------------------|-----------------|
| 1    | Measure the resistance between pins 1 and 2.                                                   | Ohms            |
| 2    | Measure the resistance between pins 3 and 6.                                                   | Ohms            |
| 3    | Measure the resistance between pins 4 and 5.                                                   | Ohms            |
| 4    | Measure the resistance between pins 7 and 8.                                                   | Ohms            |
| 5    | Ensure that all the results of steps 1 to 4 are within 10% of each other as follows:           | PASS or<br>FAIL |
|      | Take the minimum result and multiply by 1.1.  If any of the remaining steps 1 to 4 results are |                 |
|      | greater than this, the test has failed.                                                        |                 |

| Step | Test                                                                                                    | Result          |
|------|----------------------------------------------------------------------------------------------------|-----------------|
| 6    | Measure the resistance between pins 1 and 3. Subtract 0.2 Ohms.                                                              | Ohms            |
| 7    | Measure the resistance between pins 4 and 7. Subtract 0.8 Ohms.                                                              | Ohms            |
| 8    | Compare the results of steps 1 to 4 and steps 6 to 7 to the maximum allowed:                                                 | PASS or<br>FAIL |
|      | If the cable is carrying Ethernet, then the maximum allowed is 20 Ohms.                                                      |                 |
|      | If the cable is carrying only power to the ODU (Ethernet over Fibre only), then the maximum allowed is 60 Ohms.              |                 |
|      | If any of the steps 1 to 6 results are greater than the maximum allowed, the test has failed.                                |                 |
| 9    | Measure the resistance between pin 1 and the screen                                                                          | K Ohms          |
|      | (ODU ground). If it is less than 100K ohms (regardless of cable length), the test has failed.                                | PASS or<br>FAIL |
| 10   | Measure the resistance between pin 8 and the screen                                                                          | K Ohms          |
|      | (ODU ground). If it is less than 100K ohms (regardless of cable length), the test has failed.                                | PASS or<br>FAIL |
| 11   | Measure the resistance between pin 1 and pin 8:                                                                              | K Ohms          |
|      | If UltraSync GPS is not fitted, and the resistance is less than 100K Ohms (regardless of cable length), the test has failed. | PASS or<br>FAIL |
|      | If UltraSync GPS is fitted, and the resistance is less<br>than 2K Ohms (regardless of cable length), the test<br>has failed. |                 |

User Guide: PTP 600 Series Test link end hardware

#### **Test UltraSync GPS receiver**

The UltraSync GPS synchronization unit, if installed, is located between the ODU and the LPU. Use the status LEDs (Figure 8-5) to test the GPS unit.

Figure 8-5 GPS synchronization unit

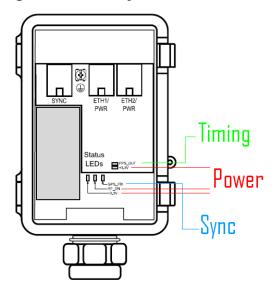

To troubleshoot the UltraSync GPS synchronization unit, proceed as follows:

#### Procedure 8-12 Test the UltraSync

| 1 | <b>Power supply</b> : Check that the <b>+3.3V</b> and <b>RF_ON</b> LEDs are lit, indicating that the GPS is receiving power. If they are not lit, confirm that all link end hardware (PIDU Plus, LPU, ODU and cabling) tests have been performed. |
|---|----------------------------------------------------------------------------------------------------|
| 2 | <b>Synchronization</b> : Approximately 2 minutes after powering on, the <b>GPS_FIX</b> LED should be lit. If it is not, ensure the GPS is at a height of at least 1.8m above the ground, where there is an unobstructed path to the sky.          |
| 3 | <b>Timing</b> : When the GPS_FIX LED lights up, the <b>PPS_OUT</b> LED should begin blinking faintly at one pulse per second, indicating that sync is being generated. If does not, replace or repair the GPS synchronization unit.               |

#### Test radio link

If the radio link is not working, or it is unreliable, or the data throughput rate is too low, perform the tests specified in this section. It may be necessary to test the ODUs at both ends of the link.

## No activity

If there is no wireless activity, perform Procedure 8-13.

#### Procedure 8-13 Testing an inactive radio link

| 1  | Check for Alarm conditions on Home page.                                                                                        |  |  |
|----|----------------------------------------------------------------------------------------------------|--|--|
| 2  | Check that the software at each end of the link is the same version.                                                            |  |  |
| 3  | Check that the Target Mac address is correctly configured at each end of the link.                                              |  |  |
| 4  | Check Range.                                                                                                    |  |  |
| 5  | Check Tx Power.                                                                                                    |  |  |
| 6  | Check License keys to ensure that both units are the same product variant.                                                      |  |  |
| 7  | Check Master/Slave status for each unit and ensure that one unit is Master and the other unit is slave.                         |  |  |
| 8  | Check that the link is not obstructed or the ODU misaligned.                                                                    |  |  |
| 9  | Check the DFS page at each end of the link and establish that there is a quiet wireless channel to use.                         |  |  |
| 10 | If there are no faults found in the configuration and there is absolutely no wireless signal, retry the installation procedure. |  |  |
| 11 | If this does not work then report a suspected ODU fault to Motorola.                                                            |  |  |

User Guide: PTP 600 Series Test radio link

## Some activity

If there is some activity but the link is unreliable or does not achieve the data rates required, perform Procedure 8-14.

Procedure 8-14 Testing a slow or unreliable radio link

| 1 | Check that the interference has not increased using the i-DFS measurements.  |  |
|---|------------------------------------------------------------------------------|--|
| 2 | If a quieter channel is available check that it is not barred.               |  |
| 3 | Check that the path loss is low enough for the communication rates required. |  |
| 4 | Check that the ODU has not become misaligned.                                |  |

## Lightning strike

If a link end installation is struck by lightning, perform Procedure 8-15.

#### Procedure 8-15 Testing a link end after lightning strike

| 1 | Perform the tests specified in Test link end hardware on page 8-2.                                                                       |  |
|---|----------------------------------------------------------------------------------------------------|--|
| 2 | Ensure that the PIDU Plus is working and that the resistances are correct as specified in Test resistance at the PIDU Plus on page 8-12. |  |
| 3 | If the ODU is not working, power off the ODU and both LPUs and return them to Motorola.                                                  |  |
| 4 | If the ODU is working but there is suspicion of damage to the LPU, then refer to <i>LPU Operational Troubleshooting (phn-1362)</i> .     |  |

## PTP-SYNC fault finding guide

Refer to Table 1-6 for descriptions of the PTP-SYNC LEDs.

#### LEDs do not illuminate

Ensure that there is a cable connection between the PIDU Plus 'ODU' interface and the 'PIDU IN' interface of the PTP-SYNC unit.

#### The 'STATUS' LED does not blink

This probably indicates that a 1PPS synchronization pulse is not detected by the PTP-SYNC unit (no satellite lock).

Depending on system configuration, take one of the following actions:

- System using a GPS receiver module Ensure that there is a cable connection between the PTP-SYNC 'GPS/SYNC IN' interface and the LPU, also that there is a cable connection between the LPU and the GPS receiver module. Check that the GPS receiver module has an uninterrupted view of the sky.
- System using an alternative 1PPS timing source Ensure that there is a cable connection between the PTP-SYNC 'GPS/SYNC IN' or '1PPS IN' interface and the 1PPS timing source.
- On cluster slave units Ensure that there is a cable connection between the slave GPS/SYNC IN interface and the SYNC OUT interface of the preceding unit in the chain.

#### The 'ODU' LED does not illuminate within 90 seconds of powerup

This probably indicates that there is no communication between PTP-SYNC and ODU Ensure that the PTP-SYNC 'ODU OUT' interface is connected to the ODU (and LPUs if installed) via the drop cable .

phn-0896\_012v000 Jul 2010

8-19

#### The 'GPS' LED does not illuminate or blink on clustered PTP-SYNC units

This indicates a fault only when the timing source is a GPS receiver.

Table 8-2 describes the action to be taken depending upon the behavior of the 'GPS' LEDs at the master and slave(s).

Table 8-2 Clustered PTP-SYNC units - 'GPS' LEDs Fault-finding

| Cluster timing source                  | 'GPS' LED on<br>master | 'GPS' LED on<br>slave(s) | Diagnosis                           |
|----------------------------------------|------------------------|--------------------------|-------------------------------------|
| GPS receiver                           | Blink                  | Blink                    | OK                                  |
| providing NMEA<br>data                 | Off                    | Any                      | Fault in GPS unit or GPS cable      |
|                                        | Blink                  | Off                      | Fault in daisy chain cable          |
| Alternative 1PPS                       | Off                    | Off                      | OK                                  |
| source, no NMEA data                   | Off                    | On                       | Fault in alternative<br>1PPS source |
| One ODU is<br>cluster timing<br>master | Off                    | Off                      | OK                                  |

User Guide: PTP 600 Series Using recovery mode

## Using recovery mode

The Motorola PTP 600 point-to-point wireless Ethernet bridges have a special mode of operation that allows the user to recover a unit from configuration errors or software image corruption. This section describes how to enter recovery mode and how to recover the unit.

The following topics are described in this section:

- Entering recovery mode on page 8-21
- Selecting a recovery option on page 8-22
- Upgrading software image on page 8-24
- Resetting IP & Ethernet configuration on page 8-25
- Erasing configuration on page 8-26
- Rebooting the unit on page 8-27

#### **Entering recovery mode**

The unit may enter recovery mode automatically, in response to some failures.

To enter recovery mode manually, press the Recovery switch located on the underside of the PIDU Plus while applying mains power (Figure 8-6), hold the Recovery switch in for between 10 and 20 seconds, then release it. The Ethernet LED will double-flash 10 times at power up.

Figure 8-6 PIDU Plus recovery switch location

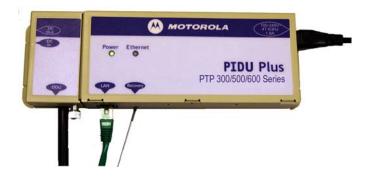

phn-0896\_012v000 Jul 2010

8-21

#### Selecting a recovery option

To select a recovery option when the unit is in recovery mode, proceed as follows:

**Procedure 8-16** Select a recovery option when in recovery mode

- Access the web interface by entering the default IP address 169.254.1.1 (or 10.10.10.10). The Recovery Image Warning page is displayed (Figure 8-7).
- 2 Click on the warning page image. The Recovery Option Page is displayed (Figure 8-8).
- **3** Review the Software Version and Recovery Reason (Table 8-3).
- **4** Select a recovery option (Table 8-4).

Figure 8-7 Recovery Image Warning page

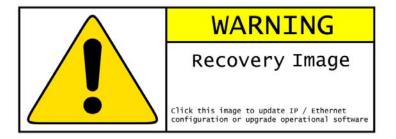

Figure 8-8 Recovery Options page

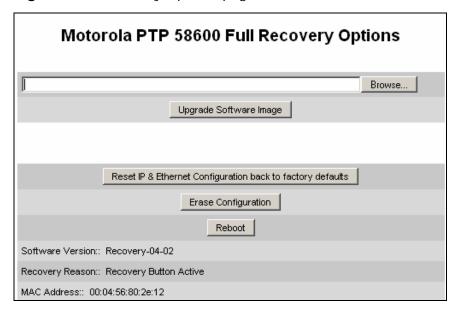

phn-0896\_012v000

Jul 2010

User Guide: PTP 600 Series Using recovery mode

 Table 8-3
 Recovery Options attributes

| Attribute        | Meaning                                                                                                    |
|------------------|----------------------------------------------------------------------------------------------------|
| Software Version | The software version of the recovery operating system permanently installed during manufacture.                        |
| Recovery Reason  | The reason the unit is operating in Recovery mode, for example 'Recovery button active' or 'Invalid or corrupt image'. |
| MAC Address      | The MAC address shown here is the MAC address of the unit programmed during manufacture.                               |

Table 8-4 Recovery Options buttons

| Button                                                           | Purpose                                                                                                    |
|------------------------------------------------------------------|----------------------------------------------------------------------------------------------------|
| Upgrade Software Image                                           | Use this option to restore a working software version when software corruption is suspected, or when an incorrect software image has been loaded. Refer to Upgrading software image on page 8-24.            |
| Reset IP & Ethernet<br>Configuration back to factory<br>defaults | Use this option to restore the IP and Ethernet attributes to their defaults. Refer to Resetting IP & Ethernet configuration on page 8-25.                                                                    |
| Erase Configuration                                              | Use this option to erase the entire configuration of the unit. This will also erase factory settings such as target MAC address, range setting and license key. Refer to Erasing configuration on page 8-26. |
| Zeroise Critical Security<br>Parameters                          | Use this option to reset encryption keys and the system administrator password. Refer to Zeroizing critical security parameters on page 7-40.                                                                |
| Reboot                                                           | Use this option to reboot the unit. Refer to Rebooting the unit on page 8-27.                                                                                                    |

#### **Upgrading software image**

To restore a working software image from the Recovery Options page (Figure 8-8), proceed as follows:

Procedure 8-17 Upgrade software image when in recovery mode

- Select Browse. 1
- 2 Navigate to the required software image. This may be the most recent image if software corruption is suspected, or an older image if an incorrect image has just been loaded. Click on the image and select **OK**.
- 3 Select **Upgrade Software Image**. The Upgrade Progress Tracker page is displayed.

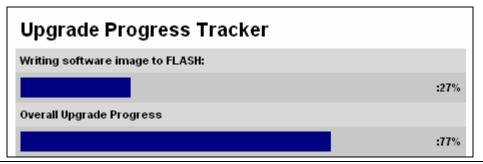

4 When the Software Upgrade Complete page is displayed, check that the correct image has been downloaded.

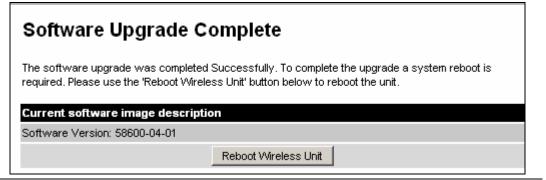

- 5 Select **Reboot Wireless Unit**. When the 'Are you sure?' pop up box is displayed, select **OK**.
- 6 The unit will now reboot. The unit should restart in normal operational mode and the link should recover. If the unit or link fails to recover, refer to Test link end hardware on page 8-2.

phn-0896\_012v000

8-24 Jul 2010 User Guide: PTP 600 Series Using recovery mode

#### **Resetting IP & Ethernet configuration**

To reset IP and Ethernet configuration back to factory defaults from the Recovery Options page (Figure 8-8), proceed as follows:

Procedure 8-18 Reset IP and Ethernet configuration when in recovery mode

Select **Reset IP & Ethernet Configuration back to factory defaults**. The pop up box is displayed. Note the IP address that will be needed to log into the unit after recovery.

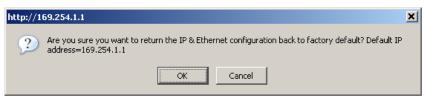

**2** Select **OK**. The confirmation pageis displayed.

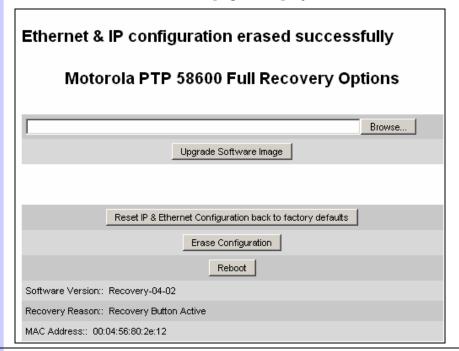

- **3** Select **Reboot**. When the 'Are you sure?' pop up box is displayed, select **OK**.
- The unit will now reboot. The unit should now start up in normal mode but with the IP and Ethernet configuration reset to factory defaults. If the unit fails to recover, refer to Test link end hardware on page 8-2.

#### **Erasing configuration**

To erase the entire configuration of the unit from the Recovery Options page (Figure 8-8), proceed as follows:

Procedure 8-19 Reset IP and Ethernet configuration when in recovery mode

1 Select **Erase Configuration**. The pop up box is displayed.

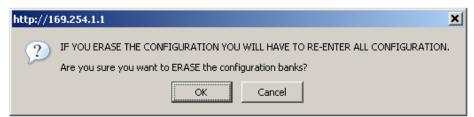

**2** Select **OK**. The confirmation page is displayed.

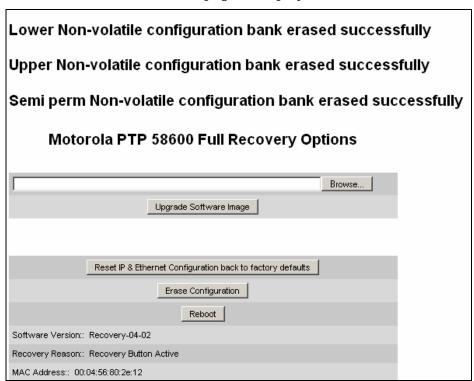

- **3** Select **Reboot**. When the 'Are you sure?' pop up box is displayed, select **OK**.
- The unit will now reboot. The unit should now start up in normal mode but with all configuration erased. If the unit fails to start up, refer to Test link end hardware on page 8-2.

phn-0896\_012v000

8-26 Jul 2010

User Guide: PTP 600 Series Using recovery mode

## Rebooting the unit

To reboot the unit from the Recovery Options page (Figure 8-8), select **Reboot**. When the 'Are you sure?' pop up box is displayed, select **OK**.

The unit will now reboot. The unit should now start up in normal operational mode. If the unit fails to start up, refer to Test link end hardware on page 8-2.

phn-0896\_012v000 Jul 2010

8-27

## Restoring the configuration file

Perform this task to restore the operational configuration of the unit.

Before starting this task, ensure that:

- The configuration file of the old (faulty) unit has been saved.
- The new (replacement) unit has been installed.
- The license key of the old unit has been entered in the new unit.

To restore the configuration file, proceed as follows:

#### Procedure 8-20 Restore configuration file

1 From the left hand menu, select **Configuration**, **Save And Restore**. The Save & Restore Configuration page is displayed.

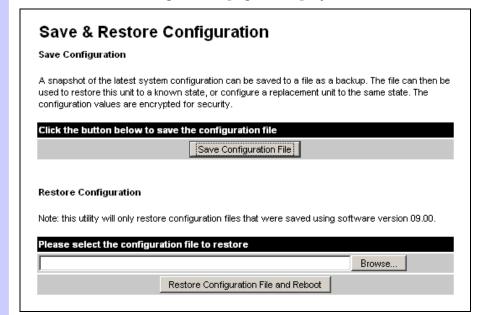

- Select **Browse** and navigate to the PC folder containing the saved configuration file (.cfg).
- 3 Select **Restore Configuration File and Reboot**.
- **4** Select **OK** to confirm the restore.

The configuration file is uploaded and used to reconfigure the new unit to the same state as the old unit. On completion, the unit reboots.

phn-0896\_012v000

Jul 2010

## **Glossary**

| Term | Definition                                                     |
|------|----------------------------------------------------------------|
| ARP  | Address Resolution Protocol                                    |
| ATPC | Automatic Transmit Power Control                               |
| BPSK | Binary Phase Shift Keying                                      |
| CSP  | Critical Security Parameter                                    |
| DC   | Direct Current                                                 |
| DER  | Distinguished Encoding Rules                                   |
| DFS  | Dynamic Frequency Selection                                    |
| EIRP | Equivalent Isotropic Radiated Power                            |
| ETSI | European Telecommunications Standards Institute                |
| FAQ  | Frequently Asked Question                                      |
| FIPS | Federal Information Processing Standard                        |
| GPS  | Global Positioning System                                      |
| HTTP | Hypertext Transfer Protocol                                    |
| ID   | Identity                                                       |
| IEEE | Institute of Electrical and Electronic Engineers               |
| IP   | Internet Protocol                                              |
| ISM  | Industrial Scientific and Medical                              |
| ITPE | Initial Transmit Power Estimate                                |
| LAN  | Local Area Network                                             |
| LOS  | Line-of-Sight (clear line-of-sight, and Fresnel zone is clear) |
| LPU  | Lightning Protection Unit                                      |
| MAC  | Medium Access Control Layer                                    |

phn-0896\_012v000

Jul 2010

| Term      | Definition                              |
|-----------|-----------------------------------------|
| MDI       | Medium Dependent Interface              |
| MDIX      | Medium Dependent Interface Crossover    |
| MIB       | Management Information Base             |
| NLOS      | Non-Line-of-Sight                       |
| NMEA      | National Marine Electronics Association |
| ODU       | Outdoor Unit                            |
| OFDM      | Orthogonal Frequency Division Multiplex |
| PC        | IBM Compatible Personal Computer        |
| PIDU Plus | Powered Indoor Unit                     |
| PING      | ICMP Echo Request                       |
| PTP       | Point-to-Point                          |
| QAM       | Quadrature Amplitude Modulation         |
| RAM       | Random Access Memory                    |
| RF        | Radio Frequency                         |
| RSSI      | Received Signal Strength Indication     |
| SELV      | Safety Extra Low Voltage                |
| SMTP      | Simple Mail Transport Protocol          |
| SNMP      | Simple Network Management Protocol      |
| SNTP      | Simple Network Time Protocol            |
| STP       | Shielded Twisted Pair                   |
| STP       | Spanning Tree Protocol                  |
| TCP       | Transmission Control Protocol           |
| TLS       | Transport Layer Security                |
| URL       | Universal Resource Location             |
| UTP       | Unshielded Twisted Pair                 |
| UV        | Ultraviolet                             |
| VLAN      | Virtual Local Area Network              |

# Index

phn-0896\_012v000

Jul 2010

•

Ш

|                                 | disconnecting, 5-11                             |
|---------------------------------|-------------------------------------------------|
| 1                               | Cable Loss, 6-59                                |
|                                 | Connectorized Variant, 4-97                     |
| 1000 BaseT                      | Cables, 1-16, 1-17, 4-1, 4-3, 4-9, 4-16, 5-3, 8 |
| not achieved, 8-9               | 2                                               |
| A                               | for Antennas, 5-33                              |
| $\mathbf{A}$                    | Certifications                                  |
| Adaptive modulation             | EMC, 4-90                                       |
| description, 1-28               | radio, 4-91                                     |
| Adaptive Modulation, 2-11       | channel bandwidth                               |
| AES encryption                  | and OFDM, 1-26                                  |
| license, 1-52                   | Channel Bandwidth, 2-5                          |
| Alarm, 7-8, 7-9                 | channels, 7-31                                  |
| Alarms, 7-7                     | Channels                                        |
| diagnostic, 6-104               | Barring, 7-25                                   |
| supported, 2-40                 | History, 7-36                                   |
| system alarms, 7-8              | Clock, 6-83, 6-84, 7-5, 7-9                     |
| Alignment, 6-73, 6-76           | Compliance, 4-89, 4-90, 4-91                    |
| Antenna, 6-81                   | Conditions of Use, 3-3                          |
| Antenna alignment, 5-2, 6-1     | Configuration, 1-43, 5-2, 6-1                   |
| Antenna Restrictions            | confirmation of, 6-66                           |
| PTP 54600, 4-18                 | erasing, 8-26                                   |
| PTP 58600, 4-21                 | interface, 6-51                                 |
| Antennas                        | Telecoms, 6-68                                  |
| aligning, 6-71                  | wireless, 6-54                                  |
| 88, 5                           | Connecting, 5-29                                |
| В                               | at PIDU, 5-24                                   |
|                                 | to network, 6-4                                 |
| Band Edge Power Reduction, 4-58 | Connections                                     |
| Bandwidth, 2-5                  | cables, 5-3                                     |
| Brackets, 1-9                   | Counters                                        |
|                                 | data port, 7-45                                 |
| C                               | detailed counters page, 7-48                    |
| Cable                           | CSPs                                            |
| Preparation, 5-3                | zeroising, 7-40                                 |
| Cable glands                    | <i>5</i> ,                                      |
| connecting to ODU or LPU, 5-9   |                                                 |
| connecting to ODO of Li O, 3-7  |                                                 |
|                                 |                                                 |

4Gon www.4Gon.co.uk info@4gon.co.uk Tel: +44 (0)1245 808195 Fax: +44 (0)1245 808299

|                          | D    | FCC, 4-92                        |
|--------------------------|------|----------------------------------|
| Data and a 1 4 7 C       |      | FCC Notification                 |
| Data network, 4-76       |      | PTP 25600, 4-107                 |
| Data Rates, 4-114        | C 1  | PTP 49600, 4-108                 |
| Deployment, 1-3, 5-2,    | 6-1  | PTP 54600, 4-108                 |
| Description              |      | PTP 58600, 4-110                 |
| of PTP 600, 1-1          |      | Fiber optic connection, 1-10     |
| diagnostics, 7-21        |      | FIPS                             |
| Diagnostics, 6-104       |      | encryption, 1-31                 |
| plotting, 7-52           |      | FIPS 140-2                       |
| refresh period, 7-53     |      | description, 1-56                |
| Dimensions, 4-12         |      | Fixed Frequency, 7-30            |
| Disarm, 6-80             |      | Frequencies, 1-4                 |
| Disarm ODU, 6-81         |      | Frequency Variants, 1-5          |
| Disarming, 6-78          |      | ,                                |
| Disclaimer, 3-6          |      | G                                |
| Drop cable               |      |                                  |
| grounding, 5-5           |      | Glossary, I                      |
| resistance testing, 8-12 |      | GPS                              |
|                          | _    | installing Trimble, 5-42         |
|                          | E    | installing UltraSync, 5-34, 5-37 |
| E1 installation, 5-49    |      | mounting options, 2-32           |
| E1/T1 links              |      | on building, 2-33                |
| Telecoms Circuits, 1-41  |      | on mast, 2-34                    |
| Eire, 4-94               |      | protection of, 2-32              |
| Email                    |      | testing UltraSync, 8-15          |
| alerts and events, 1-52  |      | Graphical installation, 6-72     |
| SMTP, 6-106              |      | Grounding                        |
| Email alerts, 4-81       |      | of drop cable, 5-5               |
| Encryption key, 6-31     |      | of GPS receiver, 5-47            |
| Entropy input, 6-30      |      | TT                               |
| Ethernet, 4-76           |      | Н                                |
| activity, 8-9            |      | Histogram, 7-21                  |
| Configuration, 8-25      |      | Home page, 7-6                   |
| LED did not flash, 8-7   |      | HTTP                             |
| packet errors, 8-10      |      | configuring, 6-110               |
| Specifications, 4-76     |      | settings, 6-32                   |
| Ethernet bridging        |      | -                                |
| description, 1-1, 1-36   |      | I                                |
| Ethernet Connection,     | 1-10 | IC Notification                  |
| Ethernet interface       |      |                                  |
| configuring, 6-2         |      | PTP 49600, 4-108                 |
| ETSI, 4-92               |      | PTP 54600, 4-108                 |
| EU Notification          |      | PTP 58600, 4-110<br>i-DFS        |
| PTP 54600, 4-109         |      | description, 1-29                |
| PTP 58600, 4-111         |      | Immunity, 4-90                   |
| Events, 4-82             |      | Installation, 5-1                |
|                          |      | graphical, 6-72                  |
|                          | F    | Interference, 4-93               |
| Fault Finding, 8-1       |      | IP                               |
| Fault management, 6      | -106 | configuration, 8-25              |
| raum manayement, 0       | -100 | Configuration, 6-23              |
|                          |      |                                  |

Jul 2010

٧

| IP interface                     | Messages                          |
|----------------------------------|-----------------------------------|
| configuring, 6-2 IP traffic      | event notification, 4-82          |
|                                  | Metrics                           |
| and link mode optimization, 1-25 | Viewing, 7-37                     |
| K                                | MIBs                              |
| K                                | supported, 2-39                   |
| Key of keys, 6-27                | MIMO                              |
|                                  | description, 1-29                 |
| L                                | Modulation, 2-11<br>Mounting, 1-9 |
| I stand Fance 2.0                | 9                                 |
| Lateral Force, 2-8               | Connectorized Variant, 5-28       |
| LED                              | PIDU, 5-27                        |
| Ethernet, 8-7                    | N                                 |
| power, 8-5, 8-6                  | N                                 |
| LEDs Provided 1.15               | Network, 1-10                     |
| Remote, 1-15                     | connecting the PIDU, 6-4          |
| Legal                            | connecting to, 6-83               |
| Notices, 3-1                     | Networks                          |
| Liability, 3-24                  | planning, 2-27                    |
| license, 1-4                     | Notifications, 4-107              |
| License Agreement, 3-2           |                                   |
| License key                      | 0                                 |
| downgrade, 1-50                  | Obstanles 2.10                    |
| License keys                     | Obstacles, 2-10                   |
| installing, 6-12                 | ODU                               |
| Licenses, 2-2, 4-36              | alignment, 6-73                   |
| Lightning, 1-16                  | disarming, 6-80                   |
| Lightning protection             | mounting, 5-12                    |
| test after a strike, 8-18        | rebooting, 8-27                   |
| Lightning Protection, 2-14, 5-18 | OfCom, 4-94                       |
| Connectorized Variant, 5-30      | OFDM                              |
| PTP and, 1-16                    | and channel bandwidth, 1-26       |
| Limits, 4-93                     | Outdoor Unit (ODU)                |
| Link loss, 4-62                  | Description, 1-7                  |
| Link Loss, 2-13                  | Site Selection, 2-6               |
| Link mode optimization           | Output Power, 2-13                |
| description, 1-25                | D.                                |
| Link Planner, 2-10               | P                                 |
| for synchronized networks, 2-11  | packet errors, 8-10               |
| Link symmetry                    | Password, 6-44                    |
| description, 1-25                | Passwords                         |
| 3.6                              | configuring, 6-36                 |
| M                                | setting, 6-42                     |
| Management, 1-43                 | Path Loss, 2-11                   |
| of faults, 6-106                 | Performance                       |
| of performance, 7-41             | checking, 6-82                    |
| Master and Slave, 7-27           | Performance management, 7-41      |
| Measurements, 1-27               | PIDU                              |
| Menu bar, 7-3                    | Description, 1-11                 |
| ·                                | •                                 |
|                                  |                                   |
| phn-0896_012v000                 |                                   |

4Gon www.4Gon.co.uk info@4gon.co.uk Tel: +44 (0)1245 808195 Fax: +44 (0)1245 808299

| Site Selection, 2-6, 2-7                   | Regulatory Compliance                                |
|--------------------------------------------|------------------------------------------------------|
| Ping packets, 8-11                         | PTP 25600, 4-107                                     |
| Planning, 2-1                              | PTP 49600, 4-108                                     |
| of the PTP Link, 2-10                      | PTP 54600, 4-108                                     |
| Power, 4-62                                | PTP 58600, 4-110                                     |
| adjust transmit power, 6-82                | PTP 59600, 4-113                                     |
| Alternative Configurations, 1-13           | Regulatory limits, 4-102                             |
| LED is off, 8-5                            | Regulatory Notices, 4-1                              |
| testing for E1 and T1, 5-53                | Remote access                                        |
| Power compliance margins, 4-100            | configuring, 6-110                                   |
| Power density                              | Resetting configuration, 8-25                        |
| calculation, 4-99                          | Resistances                                          |
| Power Output, 2-13                         | E1/T1, 5-53                                          |
| Power Supply, 4-14, 4-15, 4-26, 4-27, 4-28 | RJ45, 8-12                                           |
| Pre-installation checks, 5-2               | Restore configuration, 8-1, 8-28                     |
| Private key, 6-24, 6-25                    | RJ45                                                 |
| Properties, 6-45<br>PTP 25600              | testing, 8-12                                        |
|                                            | RJ45 Cable                                           |
| Spectrum Management, 7-35                  | Dressing, 5-27<br>RTTT, 2-4                          |
| PTP Link Planner, 2-10<br>PTP-SYNC         | K111, 2-4                                            |
| fault finding, 8-19                        | S                                                    |
| front panel, 1-21                          | S                                                    |
| installing, 5-38                           | Screens, 7-1                                         |
| Public certificate, 6-24, 6-25             | Security                                             |
| Tubile deliminate, o 21, o 26              | commit configuration, 6-34                           |
| R                                          | configuring, 6-21                                    |
| D. l 1 20                                  | critical parameters, 7-40                            |
| Radar avoidance, 1-30                      | critical security parameters, 1-53                   |
| radio, 4-92, 4-93, 4-105                   | encryption, 1-31                                     |
| Radio, 8-16                                | hardware, 1-56                                       |
| RADIUS                                     | management procedures, 6-21 setting the banner, 6-29 |
| configuring, 6-87<br>description, 1-46     | SNMPv3, 1-47                                         |
| protocols and attributes, 4-79             | transport layer, 1-44                                |
| Random number, 6-30                        | SMTP, 6-106                                          |
| Range, 2-10                                | SNMP, 6-90, 6-99, 7-5                                |
| Range Adjustment, 4-128                    | configuring, 6-90                                    |
| Reboot, 8-27                               | description, 1-46                                    |
| Recovery, 8-21                             | SNMPv3                                               |
| Recovery mode                              | description, 1-47                                    |
| description, 1-54                          | MIB defaults, 4-77                                   |
| Recovery Switch                            | Software                                             |
| Remote, 1-15                               | upgrading, 6-16, 7-38, 8-24                          |
| Reference Information, 4-1                 | Spectrum                                             |
| Region codes, 4-36                         | available settings, 4-44                             |
| Region Codes, 2-2                          | Spectrum management, 7-22                            |
| Regulations, 4-91                          | Spectrum Management                                  |
| Connectorized Variant, 4-94                | Master and Slave, 7-22, 7-25                         |
| Examples, 4-93                             | Spectrum Planning, 2-2                               |
| Regulatory                                 | Standards                                            |
| Notices, 3-1                               | for RF equipment, 4-98                               |
|                                            |                                                      |

| Statistics, 7-41                                | Tools, 5-28                             |  |
|-------------------------------------------------|-----------------------------------------|--|
| resetting, 7-48                                 | Transmit power, 6-82                    |  |
| Status page, 7-11                               | Transmit Power Reduction, 4-58          |  |
| Surge, 1-16                                     | Troubleshooting, 8-1                    |  |
| System Administration                           | _                                       |  |
| password, 6-44                                  | U                                       |  |
| System logging configuration, 6-1, 6-104, 6-108 | Upgrades                                |  |
| messages, 4-82<br>syslog described, 1-51        | capacity, 1-53<br>software, 1-54, 8-24  |  |
| System summary, 7-6                             | User accounts                           |  |
| System summary, 7 o                             | configuring, 6-36                       |  |
| T                                               | identity-based, 1-45, 6-42              |  |
|                                                 | User Interface, 7-1                     |  |
| T1 installation, 5-49 TDD synchronization       | V                                       |  |
| configuration, 6-64                             |                                         |  |
| disarming, 6-81                                 | VACM                                    |  |
| options, 2-27                                   | defaults, 4-78                          |  |
| planning networks, 2-27                         | Variants, 1-5                           |  |
| status, 7-19<br>TDM traffic                     | $\mathbf{W}$                            |  |
| and link mode optimization, 1-25                | Marning 7.0 7.10                        |  |
| Telecoms, 1-41, 4-76, 6-68                      | Warning, 7-9, 7-10                      |  |
| E1 and T1, 5-49                                 | Weather, 2-9<br>Weatherproofing, 5-29   |  |
| Telnet                                          | Web interface, 7-3                      |  |
| configuring, 6-110                              | Web Pages, 7-1                          |  |
| settings, 6-32                                  | Web rages, 7-1 Webpage properties, 6-45 |  |
| Testing                                         | Weight, 4-12                            |  |
| Hardware, 8-2                                   | Wind Loading, 2-7                       |  |
| radio link, 8-16                                | Wireless interface                      |  |
| TFTP                                            | configuring, 6-46                       |  |
| configuring, 6-110                              | Wireless settings, 6-54                 |  |
| upgrading software via, 7-38                    | Wireless specifications, 4-29           |  |
| Third Party Software, 3-8                       | <b>.</b>                                |  |
| Thresholds, 2-13, 4-62                          | ${f Z}$                                 |  |
| Throughput, 4-114                               |                                         |  |
| Time division duplex (TDD)                      | Zones A and B, 2-15                     |  |
| description, 1-23                               |                                         |  |

phn-0896\_012v000 Jul 2010

VII